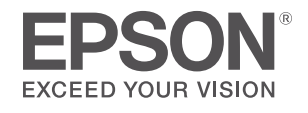

# **User's Guide**

## **Multimedia Projector**

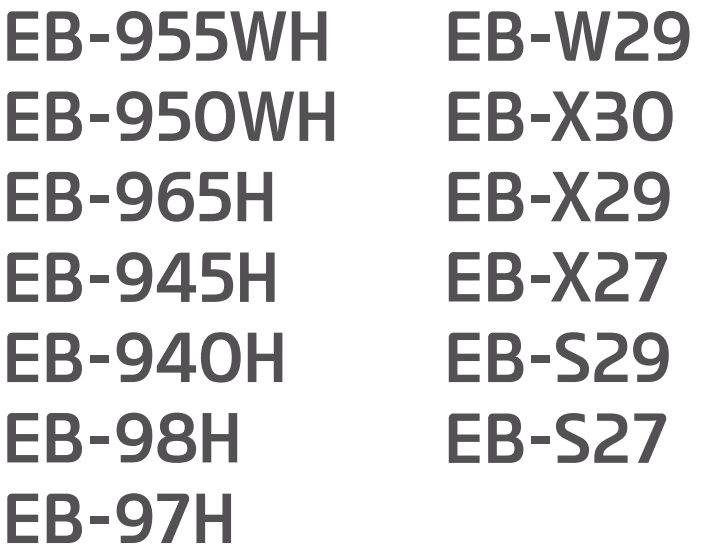

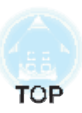

## **Notations Used in This Guide**

#### x **Safety indications**

The documentation and the projector use graphical symbols to show how to use the projector safely. Please understand and respec<sup>t</sup> these caution symbols in order to avoid injury to persons or property.

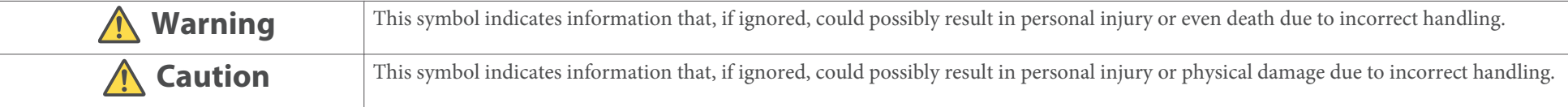

#### x **General information indications**

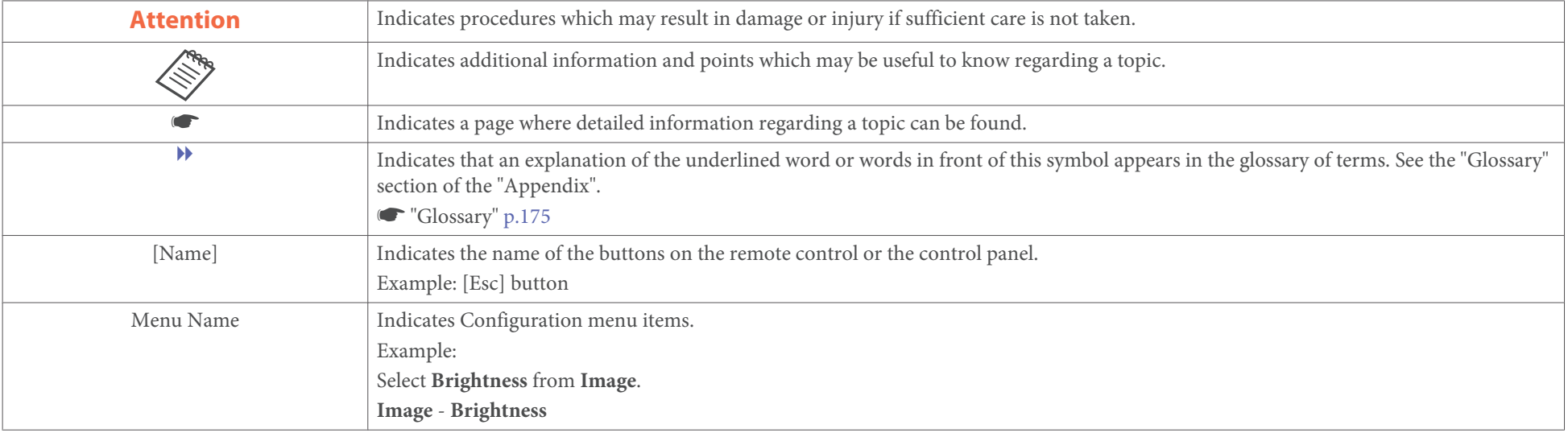

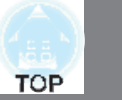

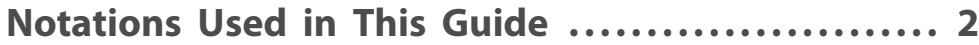

## **Introduction**

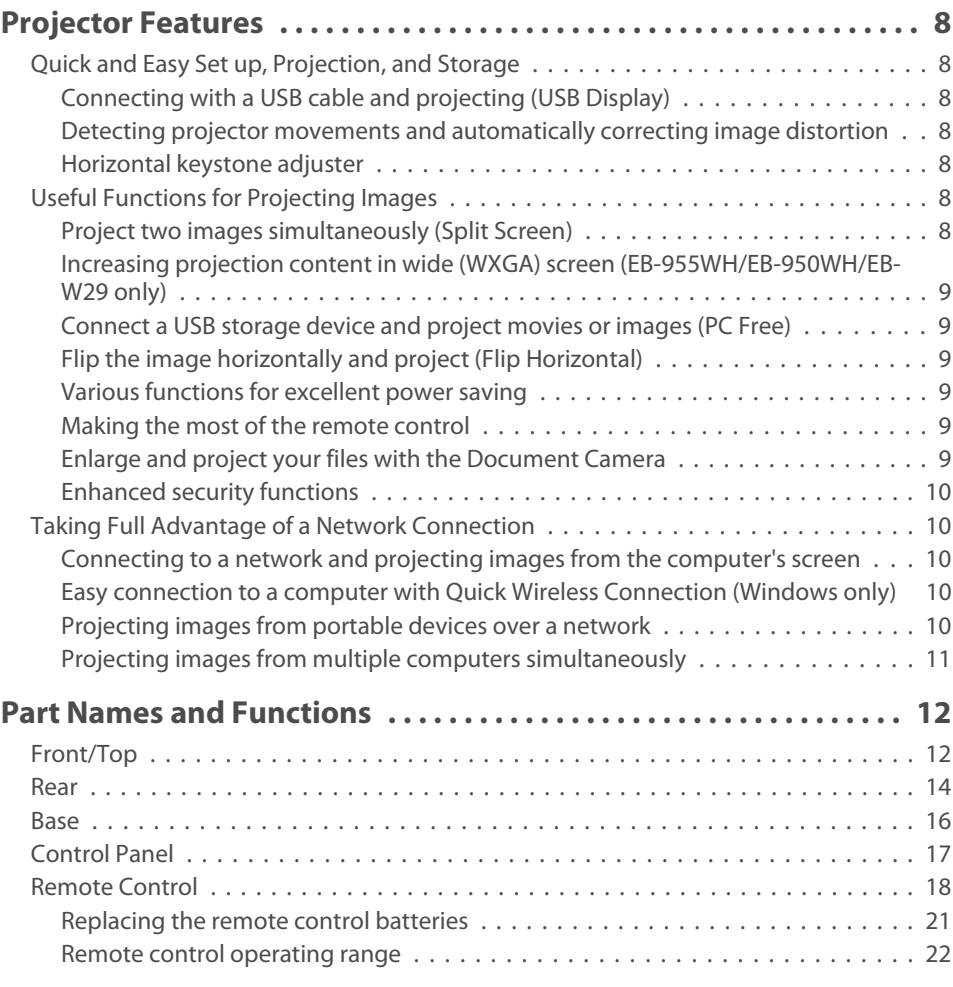

## **Preparing the Projector**

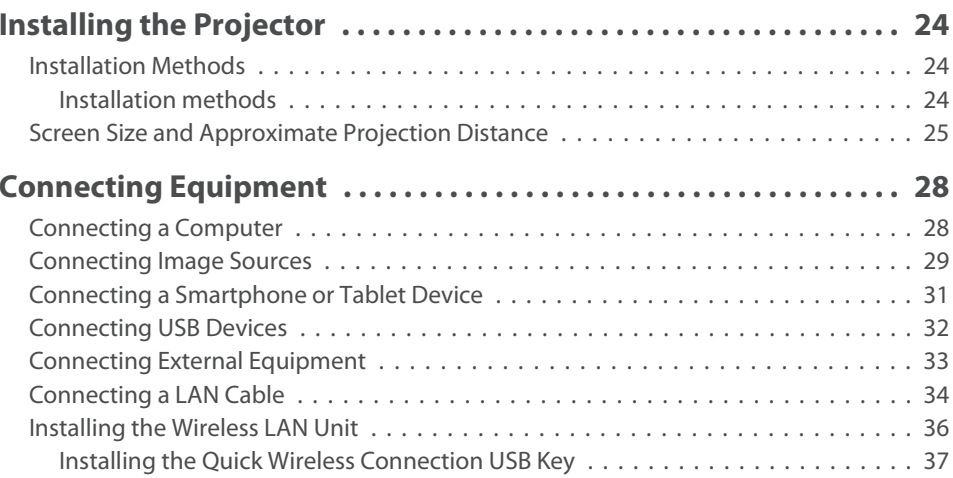

## **Basic Usage**

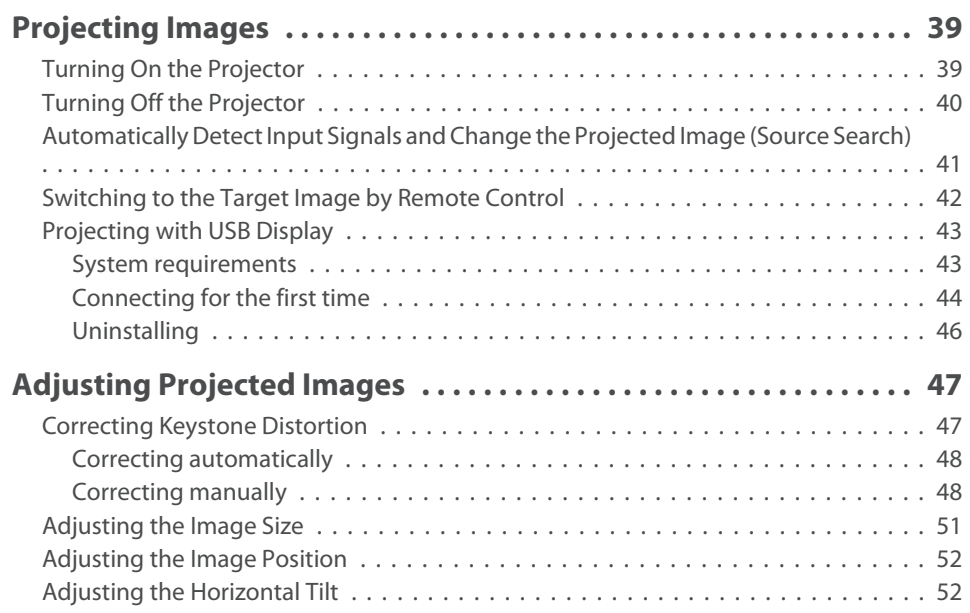

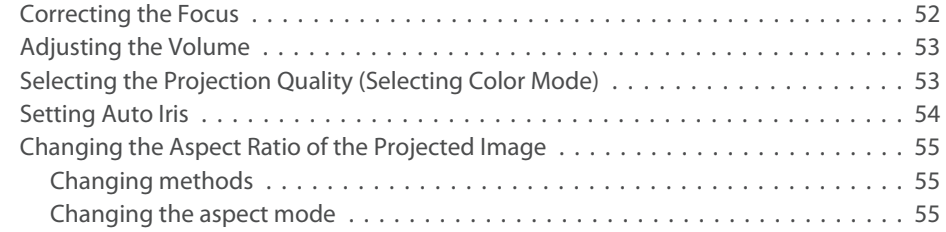

## **Useful Functions**

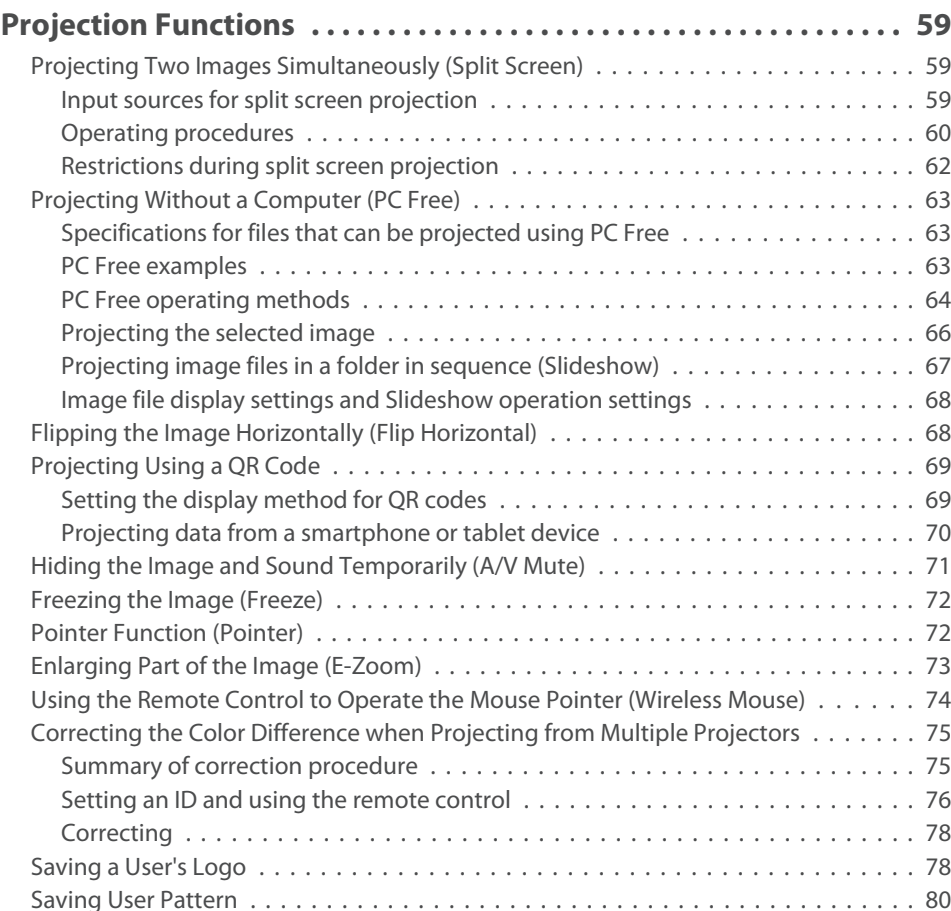

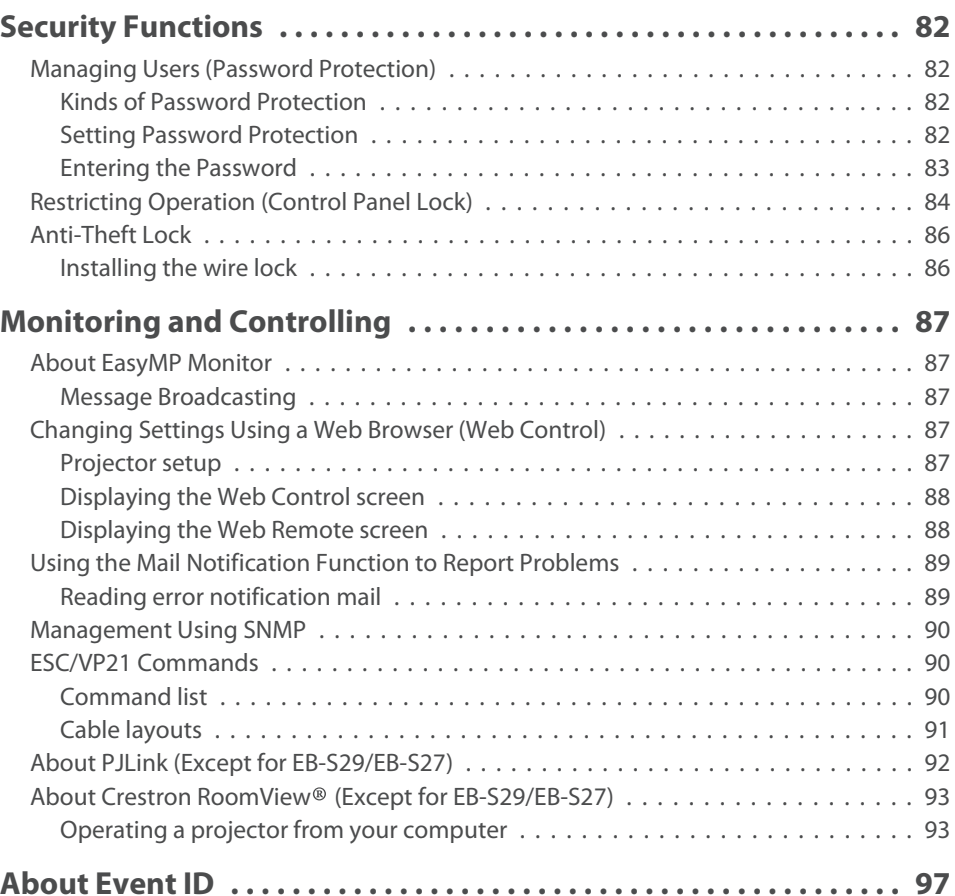

## **Configuration Menu**

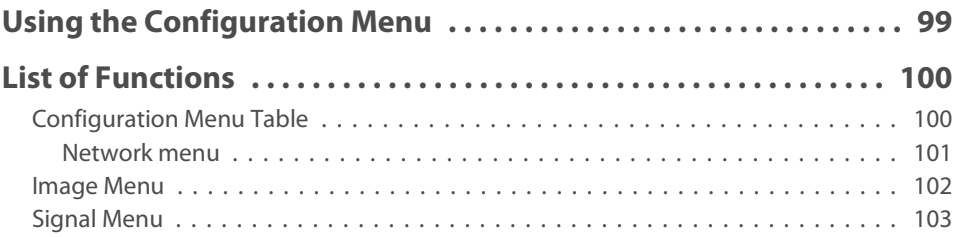

**TOP** 

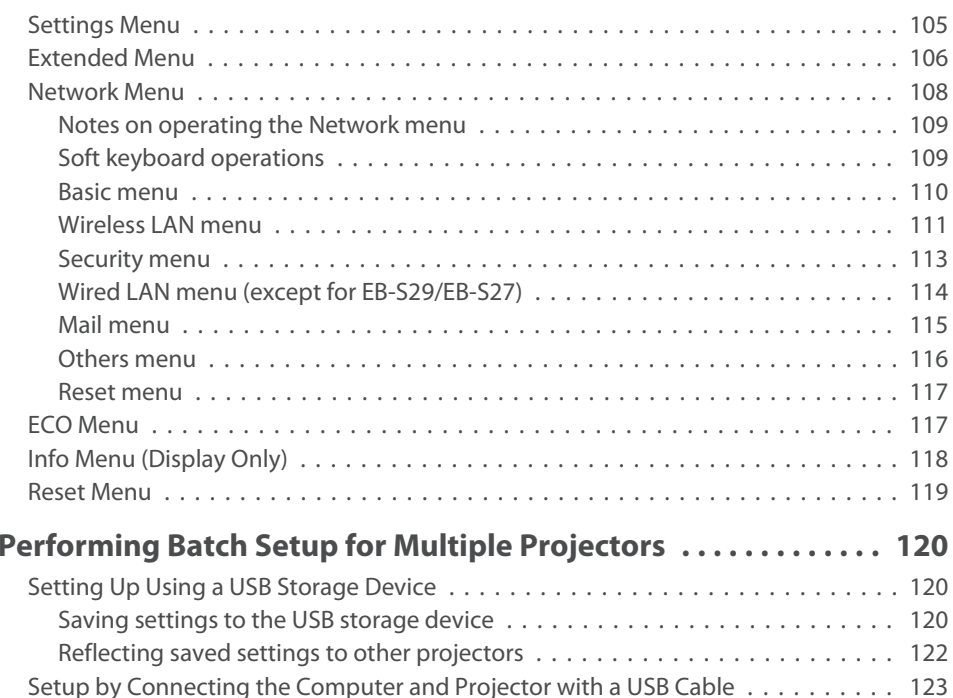

Saving settings to a computer . . . . . . . . . . . . . . . . . . . . . . . . . . . . . . . . . . 124

## Reflecting saved settings to other projectors . . . . . . . . . . . . . . . . . . . . . . . . 125 When Setup Fails . . . . . . . . . . . . . . . . . . . . . . . . . . . . . . . . . . . . . . . . . . . . . 126

## **Troubleshooting**

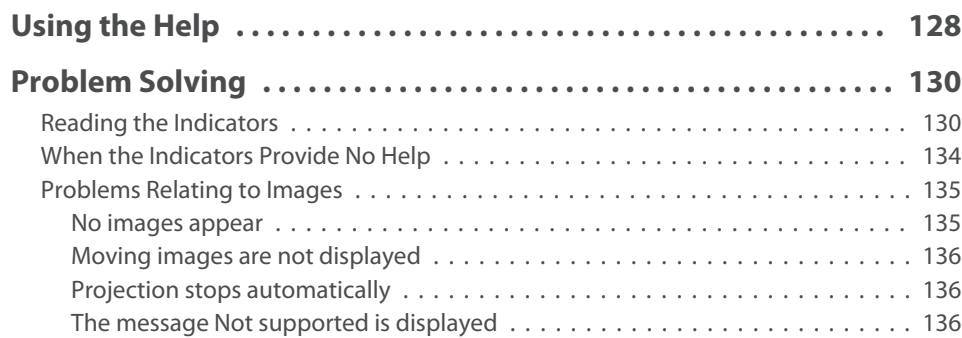

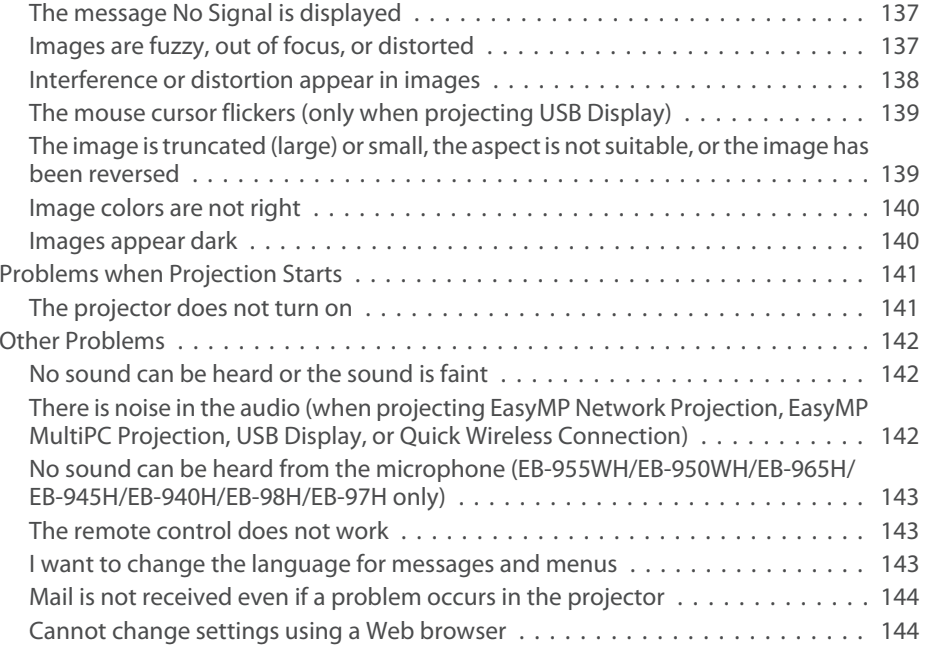

## **Maintenance**

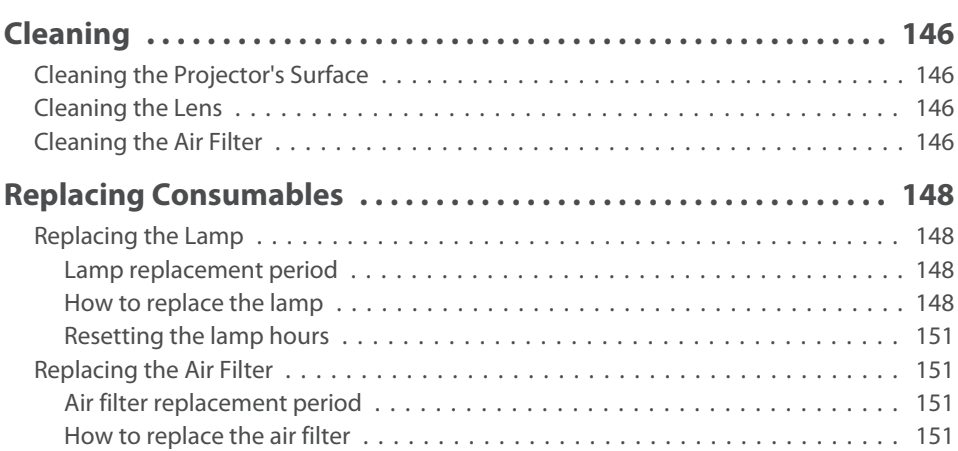

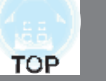

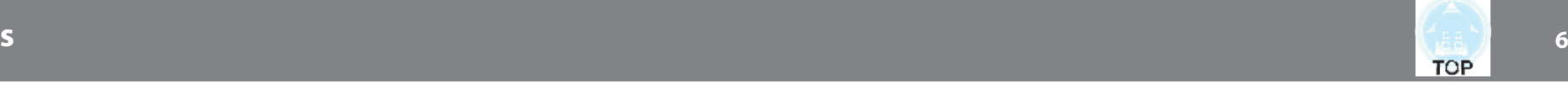

## **Appendix**

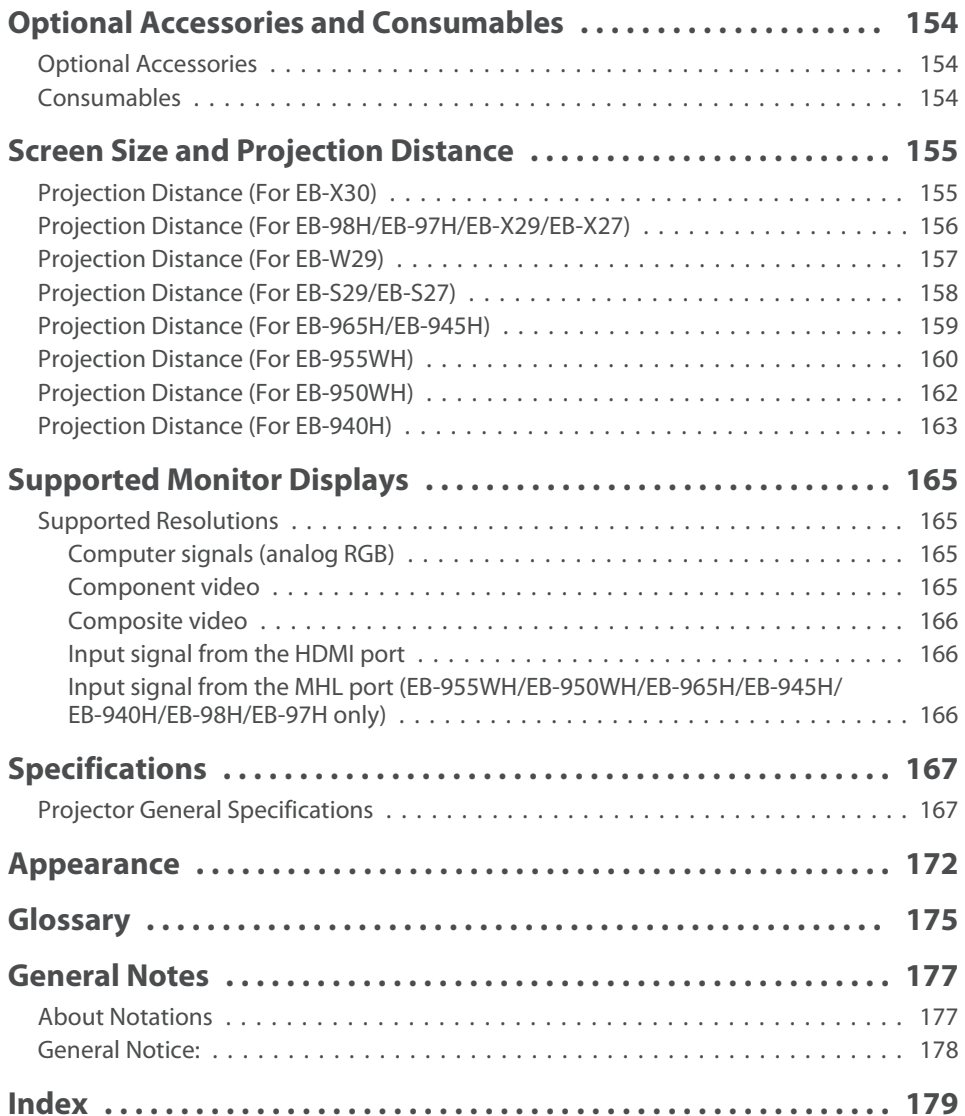

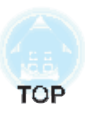

## **Introduction**

This chapter explains the projector's features and the par<sup>t</sup> names.

## **Projector Features**

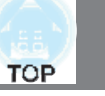

## **Quick and Easy Set up, Projection, and Storage**

- Turn the projector on and off by simply plugging in or unplugging.
- Project onto large screens from a short distance.
- Make easy height adjustments with one lever.
- No cool down delay makes it easy to put away.
- Turn on the projector by simply receiving an image signal.

## **Connecting with <sup>a</sup> USB cable and projecting (USB Display)**

By simply connecting a USB cable, you can project images from a computer's screen without a computer cable.

**•** "Projecting with USB Display" p.43

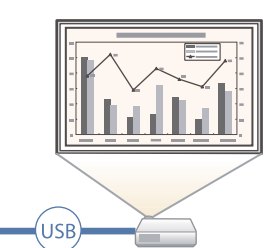

### **Detecting projector movements and automatically correcting image distortion**

This projector automatically corrects vertical keystone distortion which occurs when positioning or moving the projector.

**s** "Correcting automatically" p.48

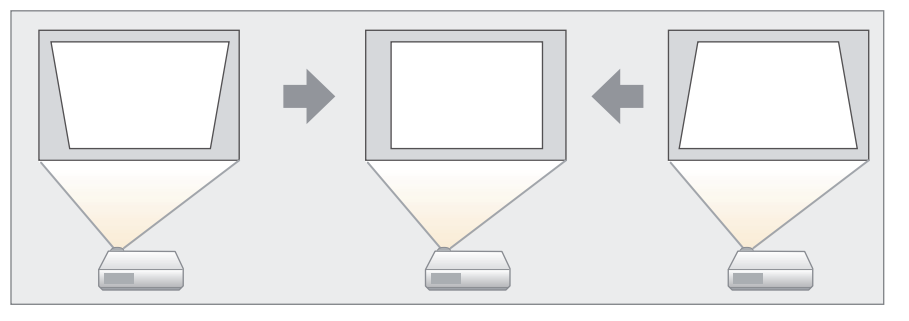

#### **Horizontal keystone adjuster**

This allows you to quickly correct horizontal distortion in the projected image. This is useful if you cannot install the projector parallel to the screen.

**s** "Correcting manually" p.48

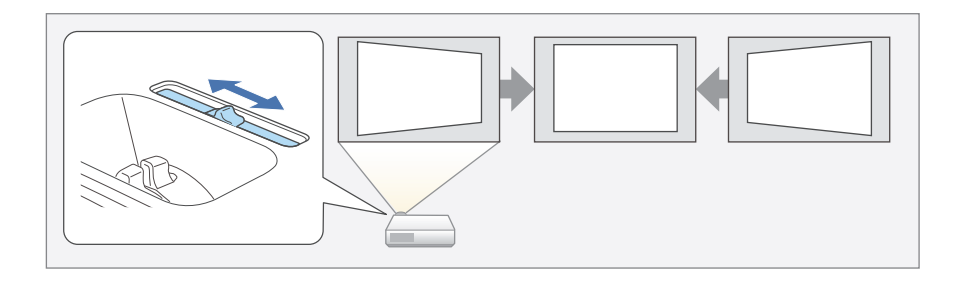

## **Useful Functions for Projecting Images**

### **Project two images simultaneously (Split Screen)**

This function divides the projected screen in two and projects two types of image side-byside. By simultaneously projecting images from two sources on one screen, you can raise the impact of your message or proposition during video conferences or presentations.

**• "Projecting Two Images Simultaneously** (Split Screen)" p.59

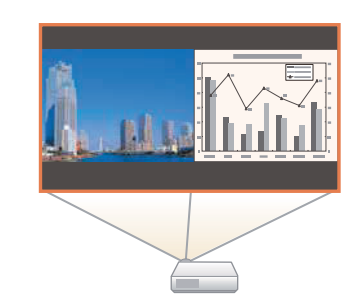

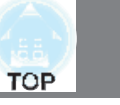

### **Increasing projection content in wide (WXGA) screen (EB-955WH/ EB-950WH/EB-W29 only)**

With a computer that has a 16:10 WXGA wide LCD display, the image can be projected in the same aspect. You can use whiteboards and other landscape format screens.

**Sample 1** "Changing the Aspect Ratio of the Projected Image" p.55

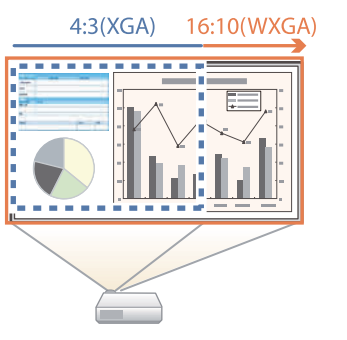

### **Connect <sup>a</sup> USB storage device and project movies or images (PC Free)**

You can connect USB storage devices or digital cameras to the projector and project saved images.

<sup>A</sup> wide range of file formats are supported such as movies or images.

**•** "Projecting Without a Computer (PC Free)" p.63

## **Flip the image horizontally and project (Flip Horizontal)**

You can temporarily flip the image horizontally and project. This is useful when projecting images for dance lessons and so on.

s "Flipping the Image Horizontally (Flip Horizontal)" p.<sup>68</sup>

#### **Various functions for excellent power saving**

• Various functions to prevent wasting electricity

The projector comes with <sup>a</sup> number of built-in functions to save power such as dimming the projected image, an auto power off timer, and adjusting power consumption while the projector is standing by.

- **S** "ECO Menu" p.117
- Function for displaying the power-saving status on the projected screen When ECO Display is set to **On** from the Configuration menu, leaf icons  $($   $\angle$  ) that indicate the power-saving status are displayed at the bottomleft of the projected screen when the lamp brightness has switched to low brightness.

s **ECO** - **ECO Display** p.<sup>117</sup>

### **Making the most of the remote control**

You can use the remote control to perform operations such as enlarging part of the image. You can also use the remote control as a pointer during presentations or as <sup>a</sup> mouse for the computer.

- **•** "Pointer Function (Pointer)" p.72
- s "Enlarging Part of the Image (E-Zoom)" p.<sup>73</sup>
- s "Using the Remote Control to Operate the Mouse Pointer (Wireless Mouse)" p.<sup>74</sup>

## **Enlarge and project your files with the Document Camera**

You can project paper documents and objects using the optional Document Camera.

By connecting to <sup>a</sup> computer and using the software supplied, you can make full use of the projector's capabilities.

**•** "Optional Accessories" p.154

#### **Enhanced security functions**

- x **Password Protect to restrict and manage users** By setting <sup>a</sup> Password you can restrict who can use the projector. **• "Managing Users (Password Protection)" p.82**
- Control Panel Lock to restrict button operation on the control panel You can use this to preven<sup>t</sup> people changing projector settings without permission at events, in schools, and so on.
	- **"Restricting Operation (Control Panel Lock)" p.84**

#### x **Equipped with various anti-theft devices**

The projector is equipped with the following types of anti-theft security devices.

- Security slot
- Security cable installation point
- **S** "Anti-Theft Lock" p.86

## **Taking Full Advantage of a Network Connection**

By connecting <sup>a</sup> LAN cable (except for EB-S29/EB-S27) or the optional Wireless LAN unit, you can connect to a network and access the following functions.

- **Connecting a LAN Cable" p.34**
- s "Installing the Wireless LAN Unit" p.<sup>36</sup>

## **Connecting to <sup>a</sup> network and projecting images from the computer's screen**

You can project your computer's screen over a network by using EasyMP Network Projection. Sharing the projector over the network allows you to project data from different computers without changing the signal cable. Even if the projector is away from the computer, you can still project data over a network.

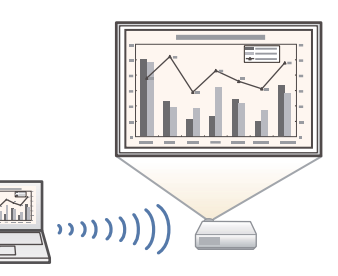

**TOP** 

You can find EasyMP Network Projection on the EPSON Projector Software CD-ROM.

## **Easy connection to <sup>a</sup> computer with Quick Wireless Connection (Windows only)**

By simply connecting the optional Quick Wireless Connection USB Key to a computer, you can automatically setup a wireless LAN connection.

**S** "Installing the Quick Wireless Connection" USB Key" p.37

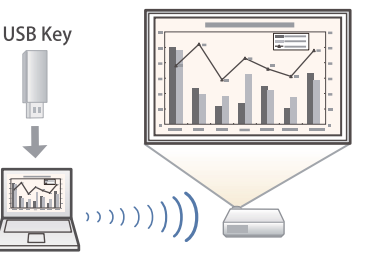

### **Projecting images from portable devices over <sup>a</sup> network**

If Epson iProjection is installed on your smart phone or tablet device, you can wirelessly project data from the device. Because you can operate these devices from any location, you can vary the way in which conferences or presentations are made.

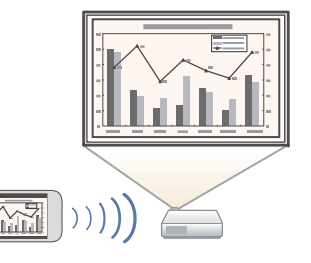

## **Projector Features <sup>11</sup>**

You can download Epson iProjection for free from the App Store or from Google play. Any fees incurred when communicating with the App Store or Google play are the responsibility of the customer.

### **Projecting images from multiple computers simultaneously**

By using EasyMP Multi PC Projection, up to four screens from multiple computers connected to the network, or from smartphones or tablets with Epson iProjection installed, can be projected simultaneously adding a touch of dynamism to conferences that use projectors. By making yourself the host of a meeting, you can control the projected screens from other connected computers allowing you to advance the meeting smoothly.

You can also project the same screen from remote projectors on the network.

You can find EasyMP Multi PC Projection on the EPSON Projector Software CD-ROM.

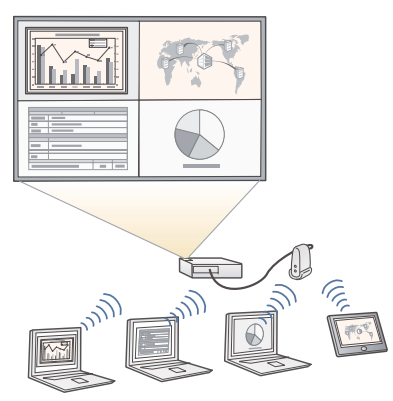

## **Part Names and Functions**

All of the features in this guide are explained using illustrations of EB-965H **Front/Top** unless otherwise mentioned.

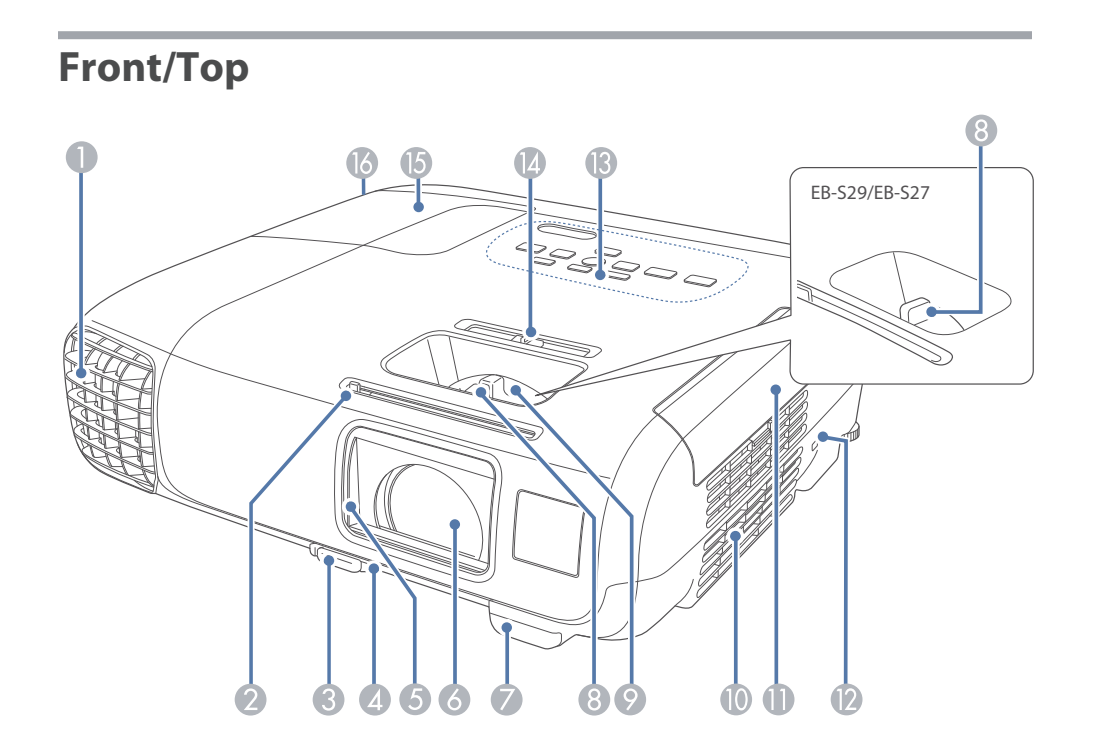

s and the second contract of the second contract of the second contract of the second contract of the second con

**TOP** 

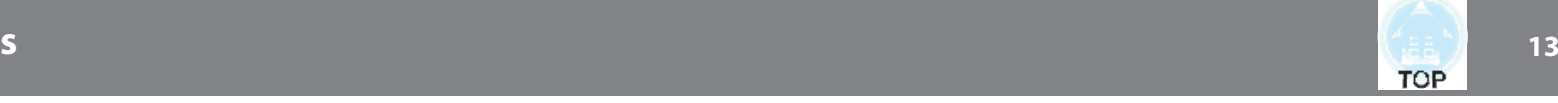

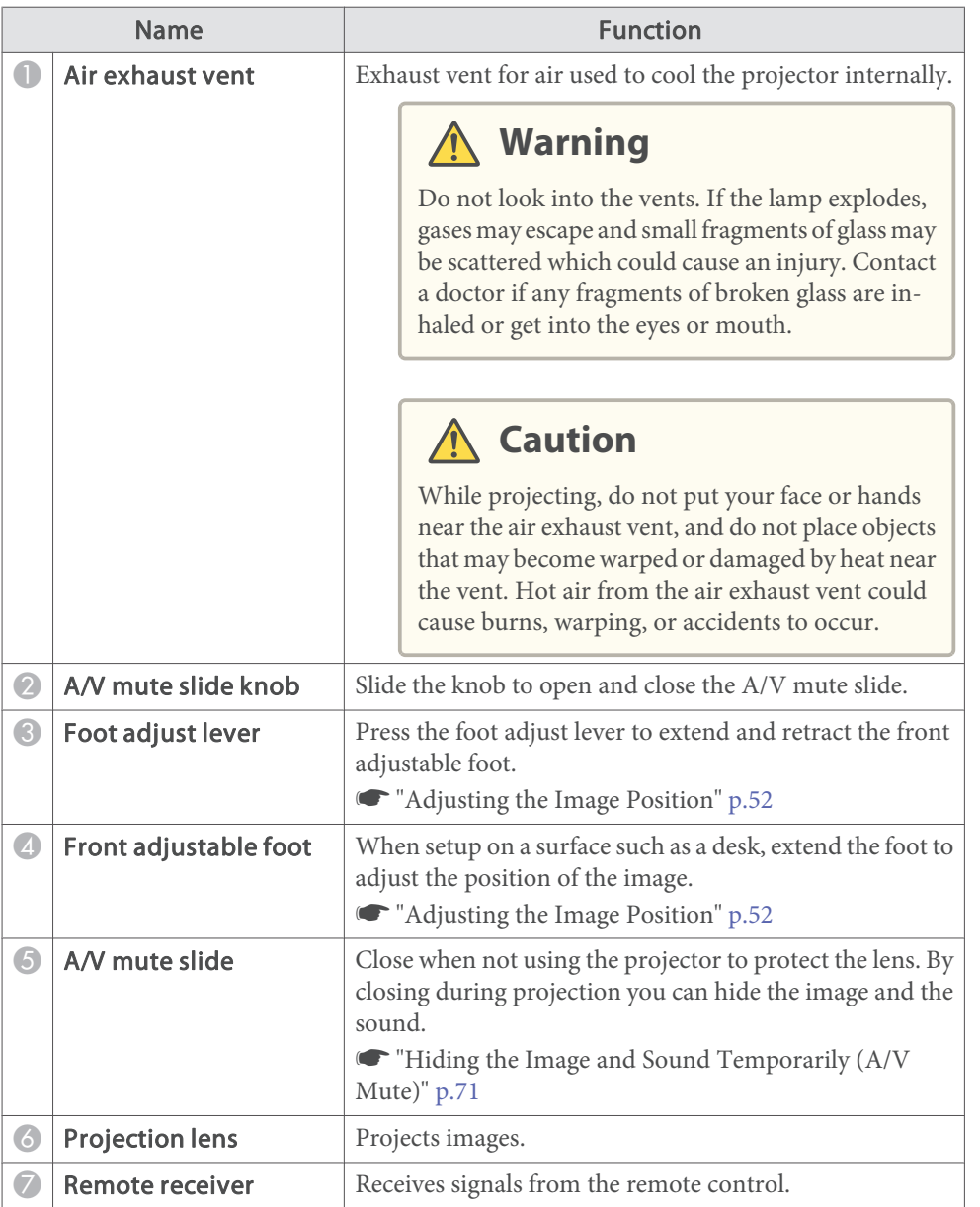

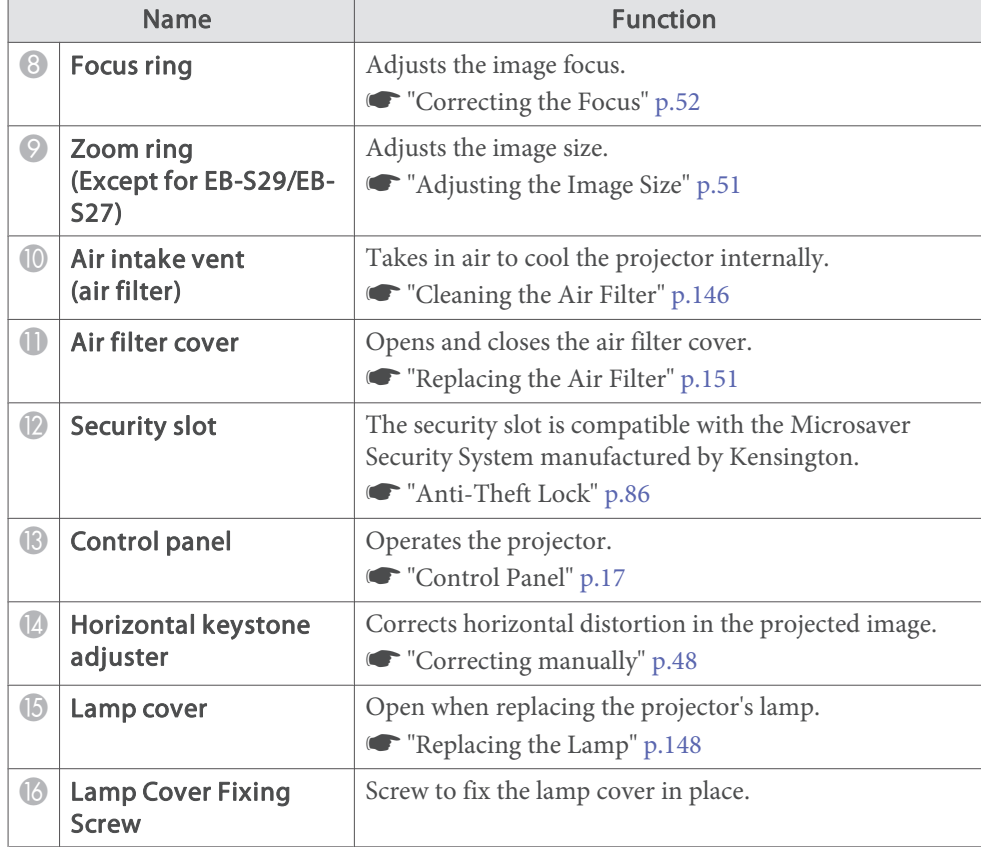

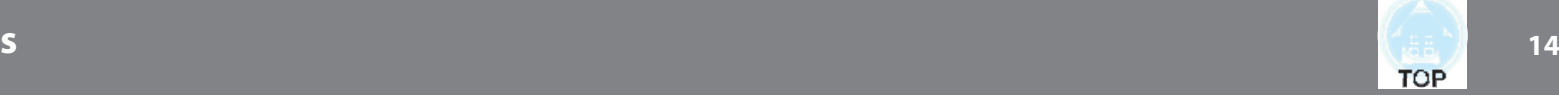

## **Rear**

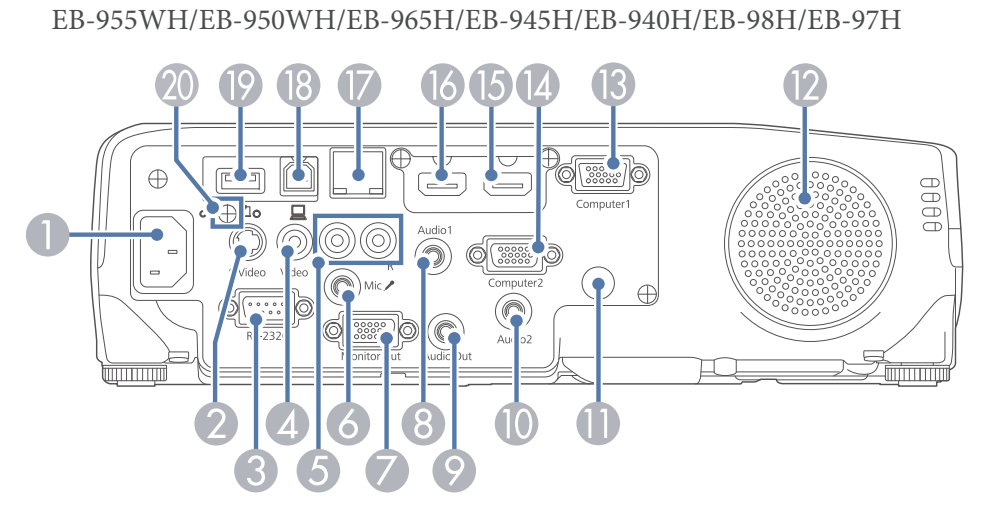

#### EB-W29/EB-X30/EB-X29/EB-X27

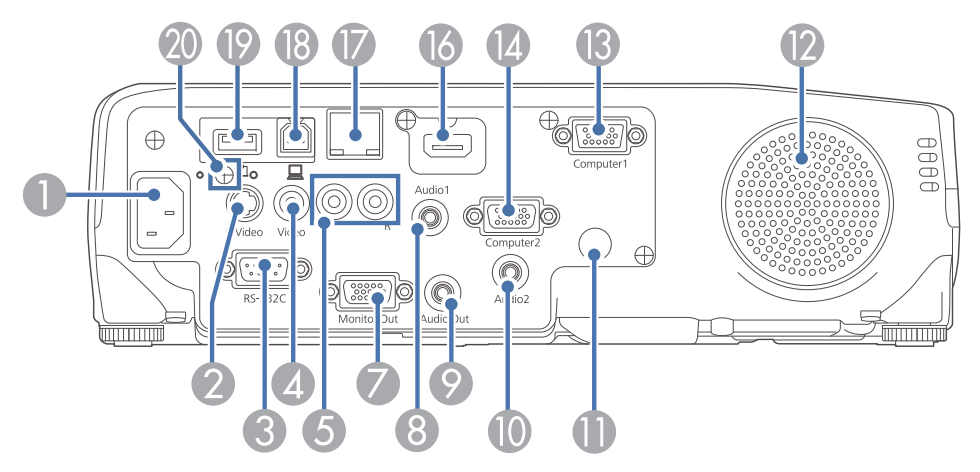

### EB-S29/EB-S27

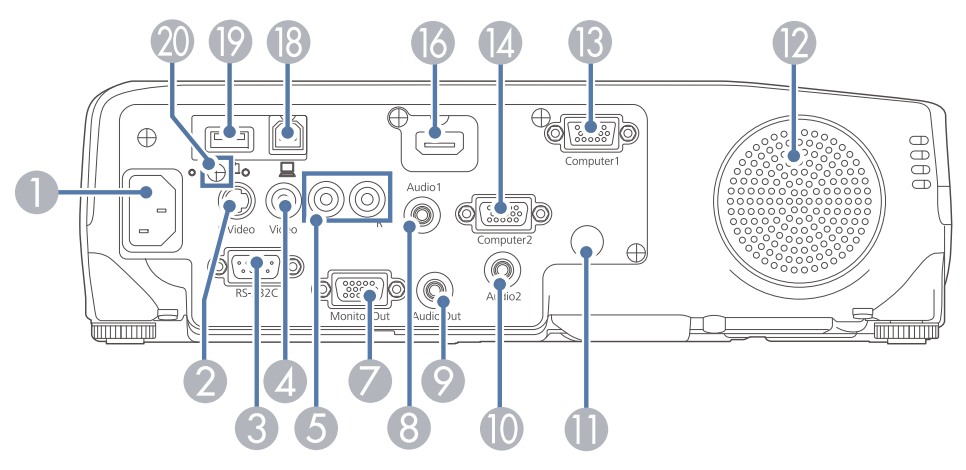

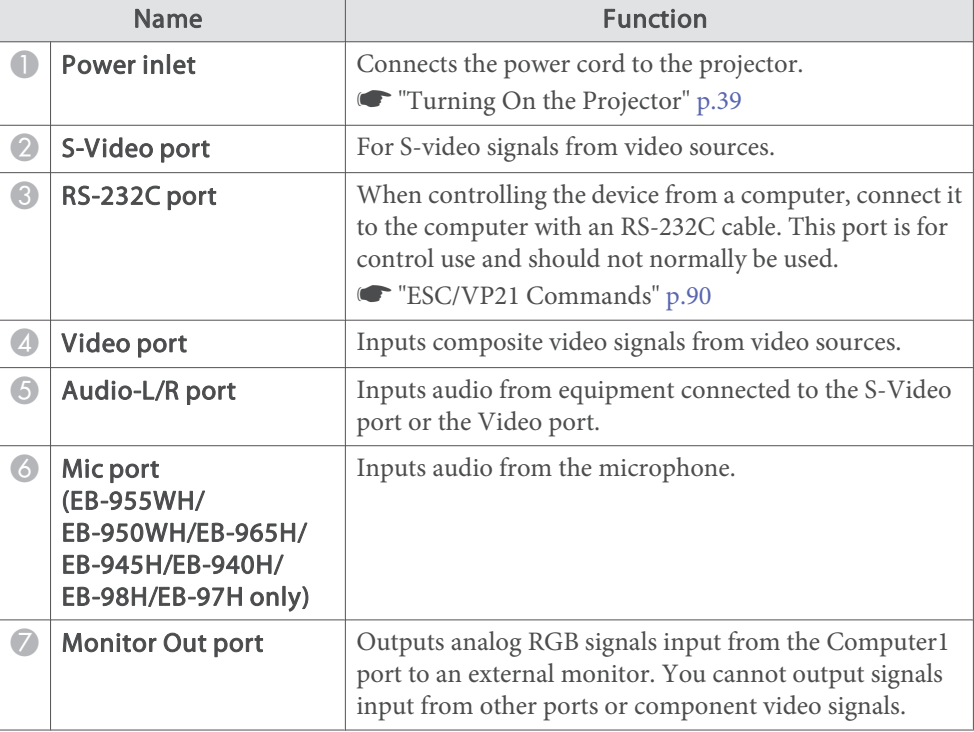

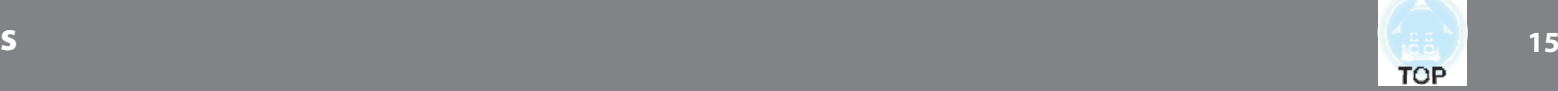

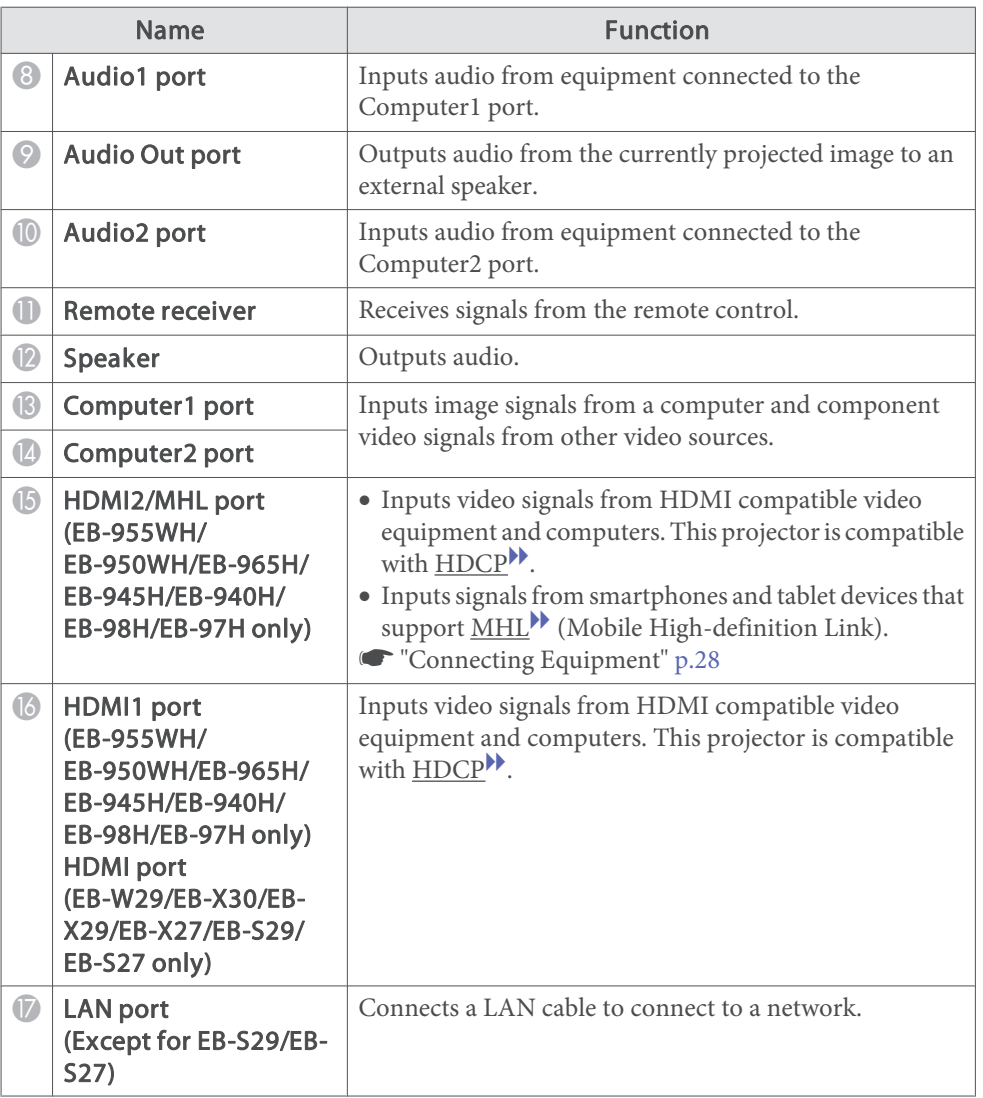

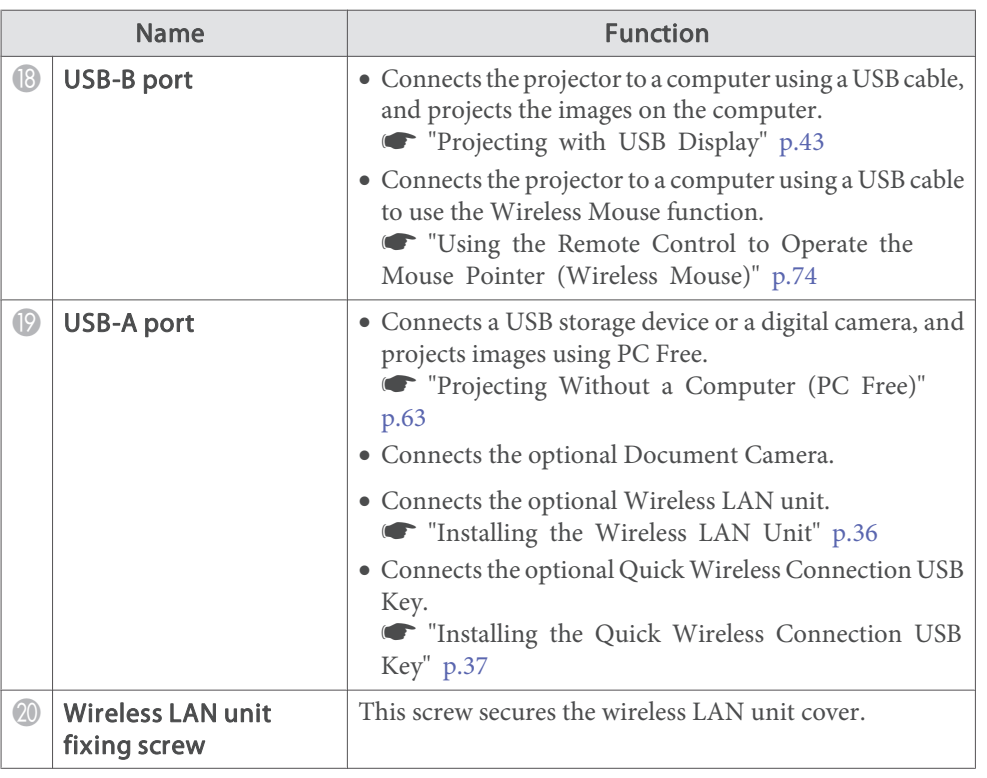

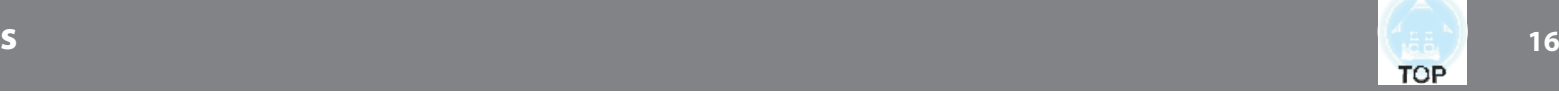

## **Base**

EB-950WH/EB-940H/EB-98H/EB-97H/EB-W29/EB-X30/EB-X29/EB-X27/ EB-S29/EB-S27

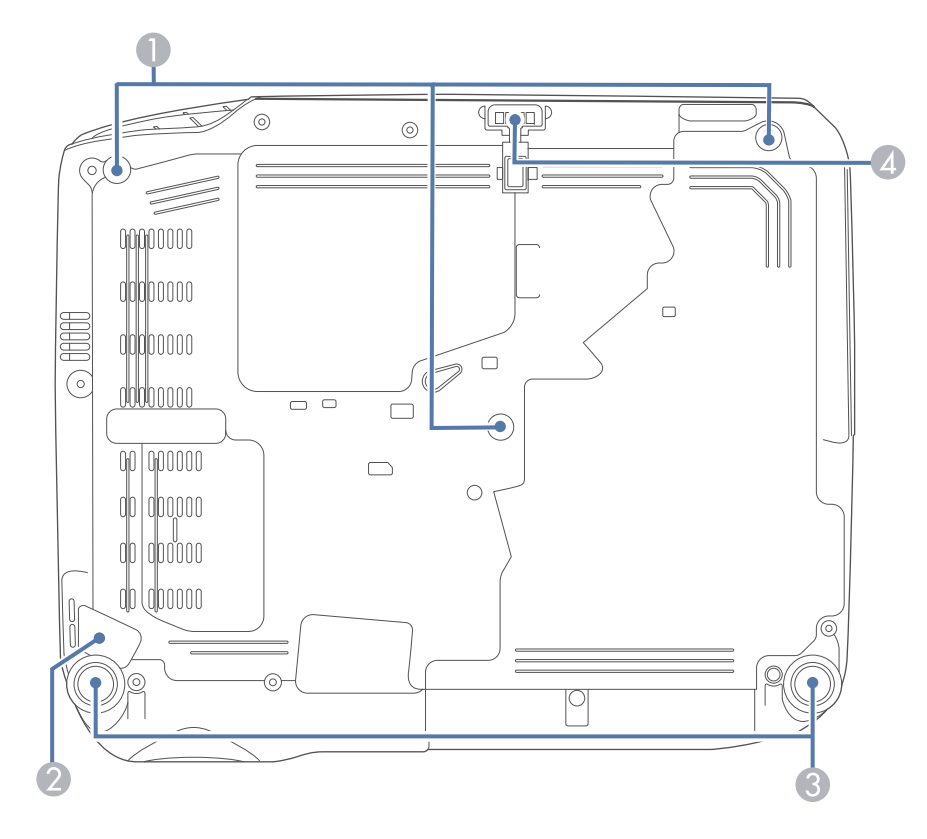

#### EB-955WH/EB-965H/EB-945H

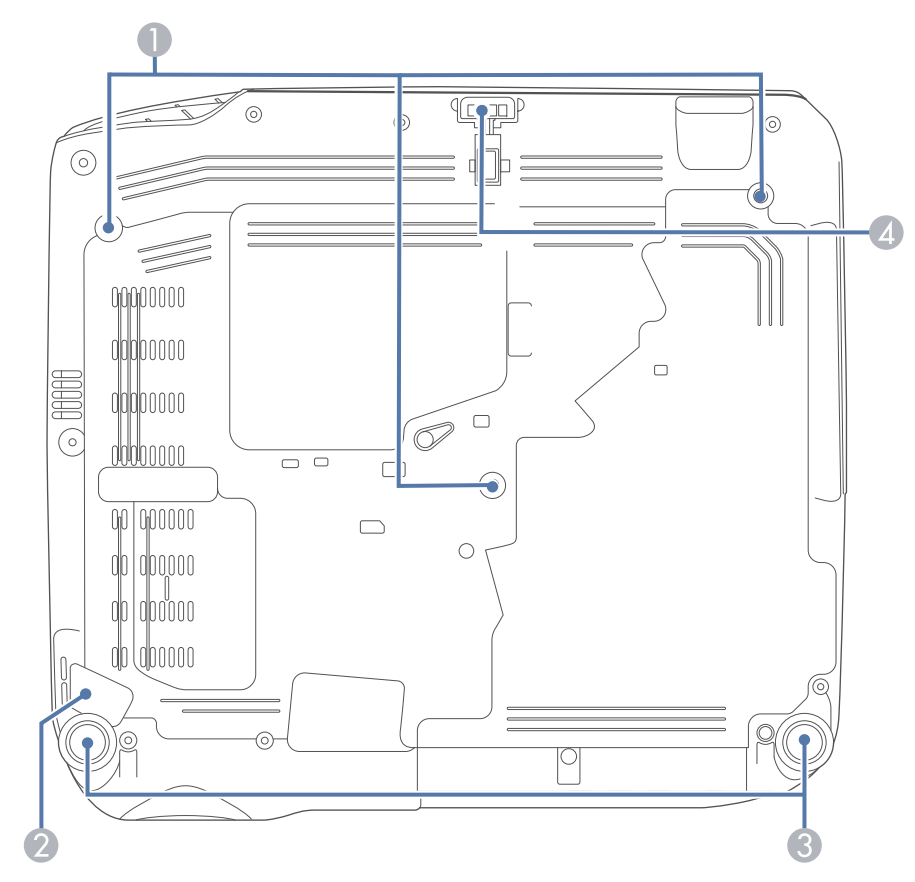

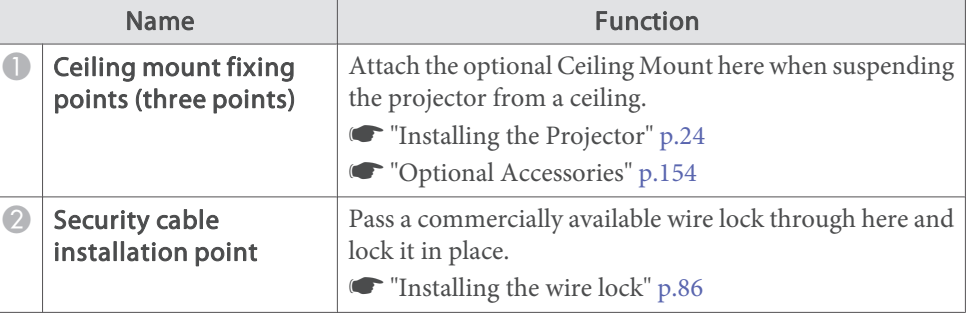

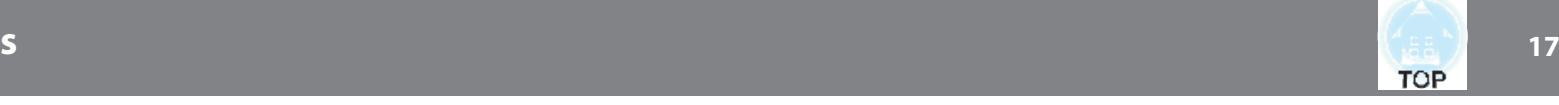

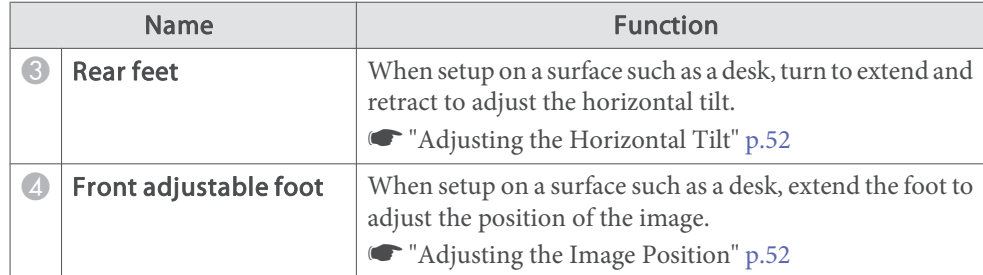

## **Control Panel**

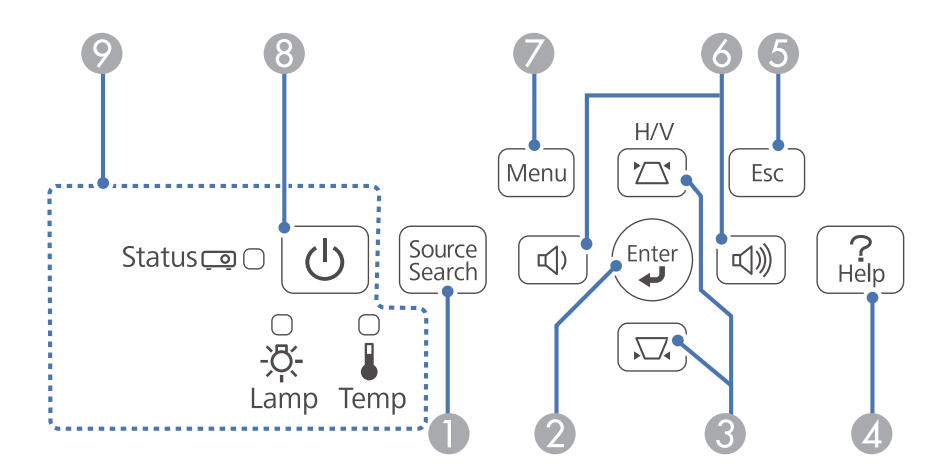

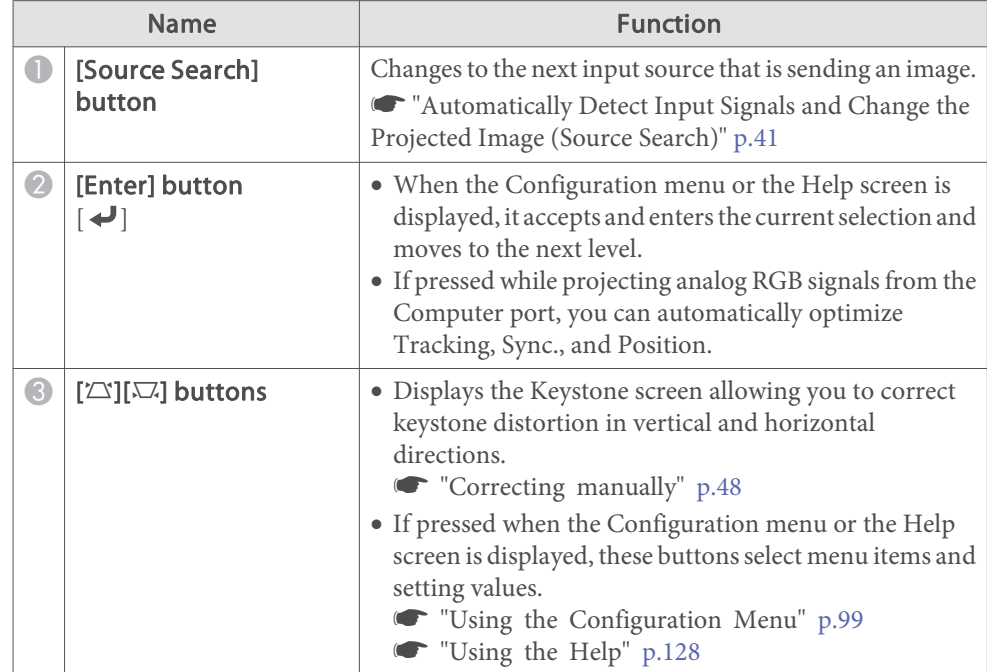

## **Part Names and Functions**

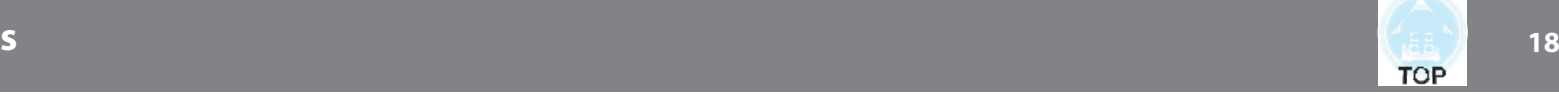

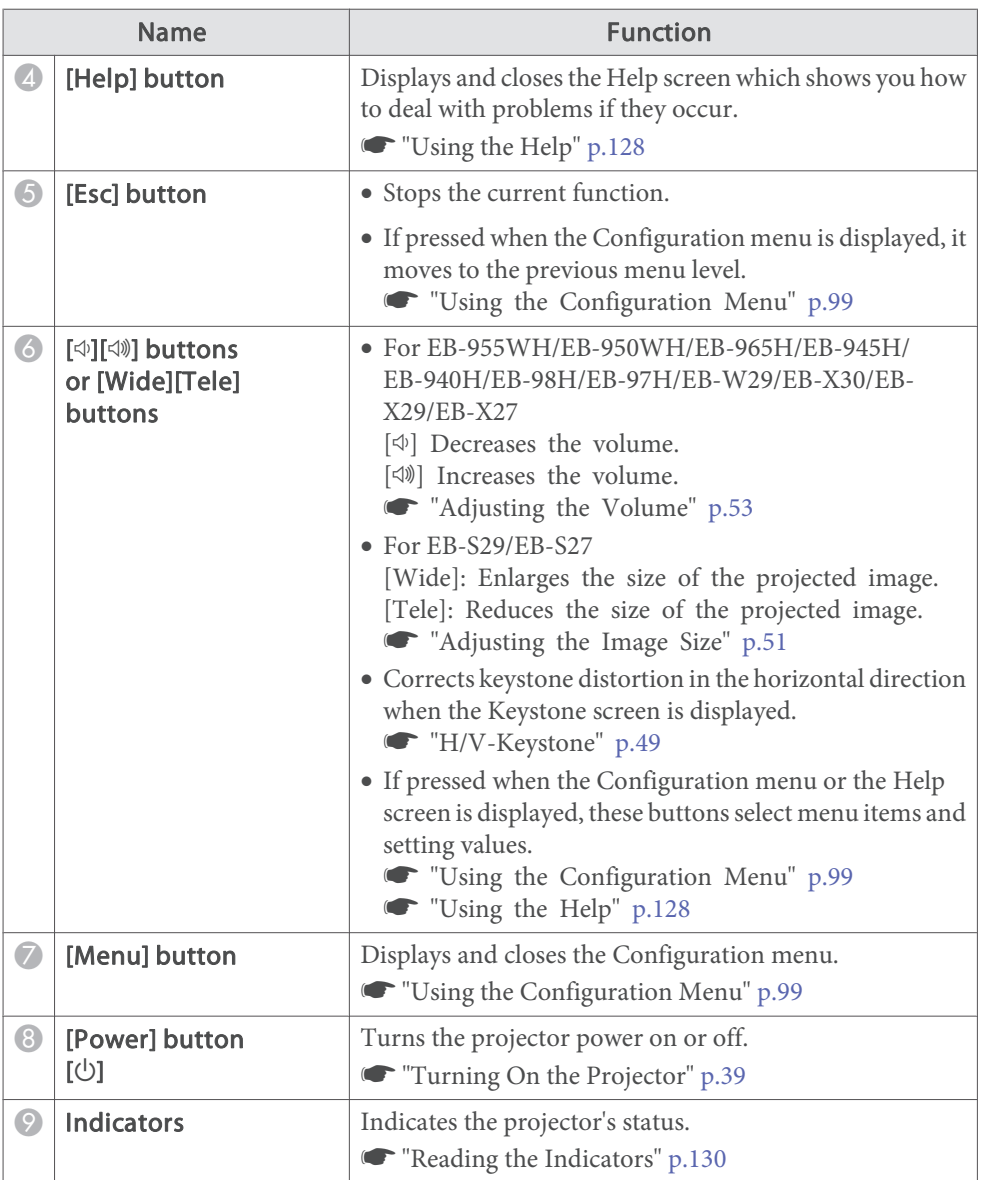

## **Remote Control**

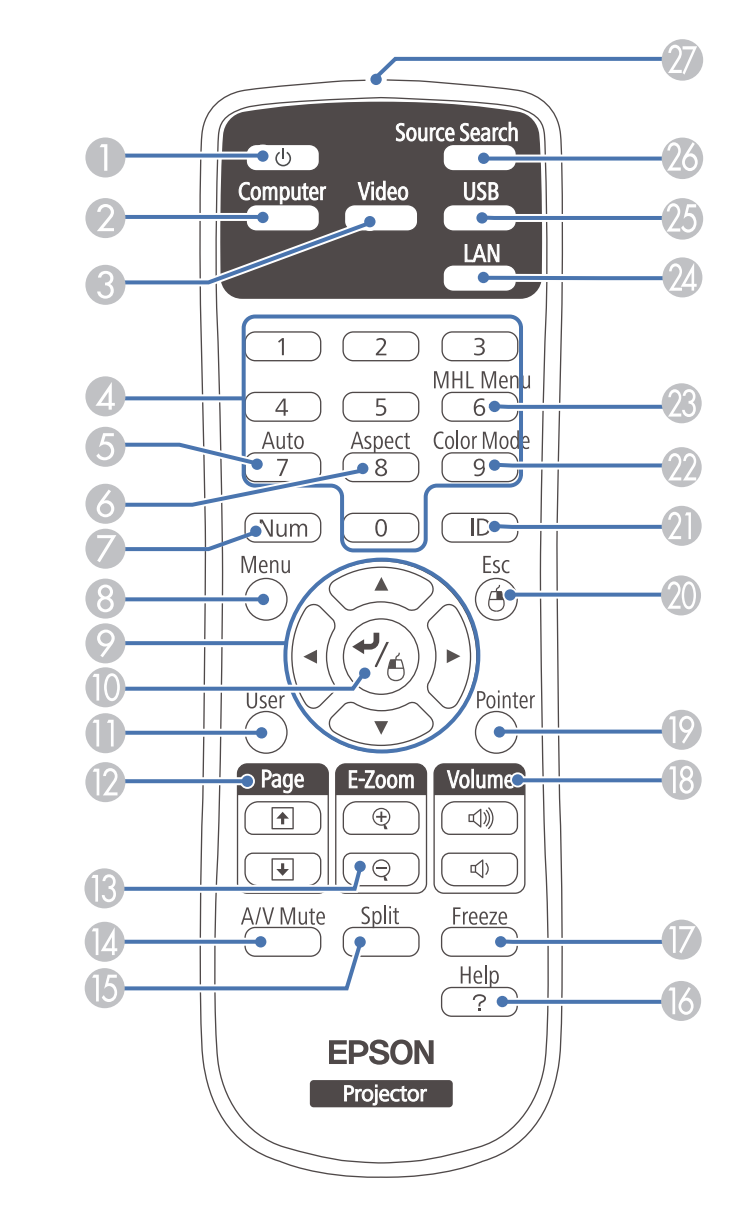

## **Part Names and Functions**

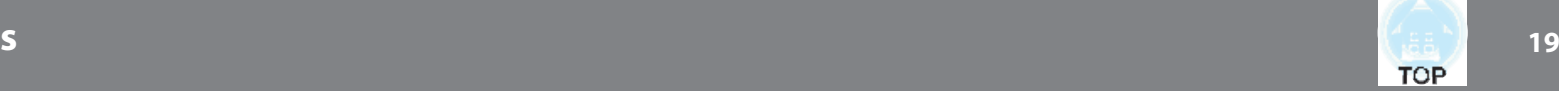

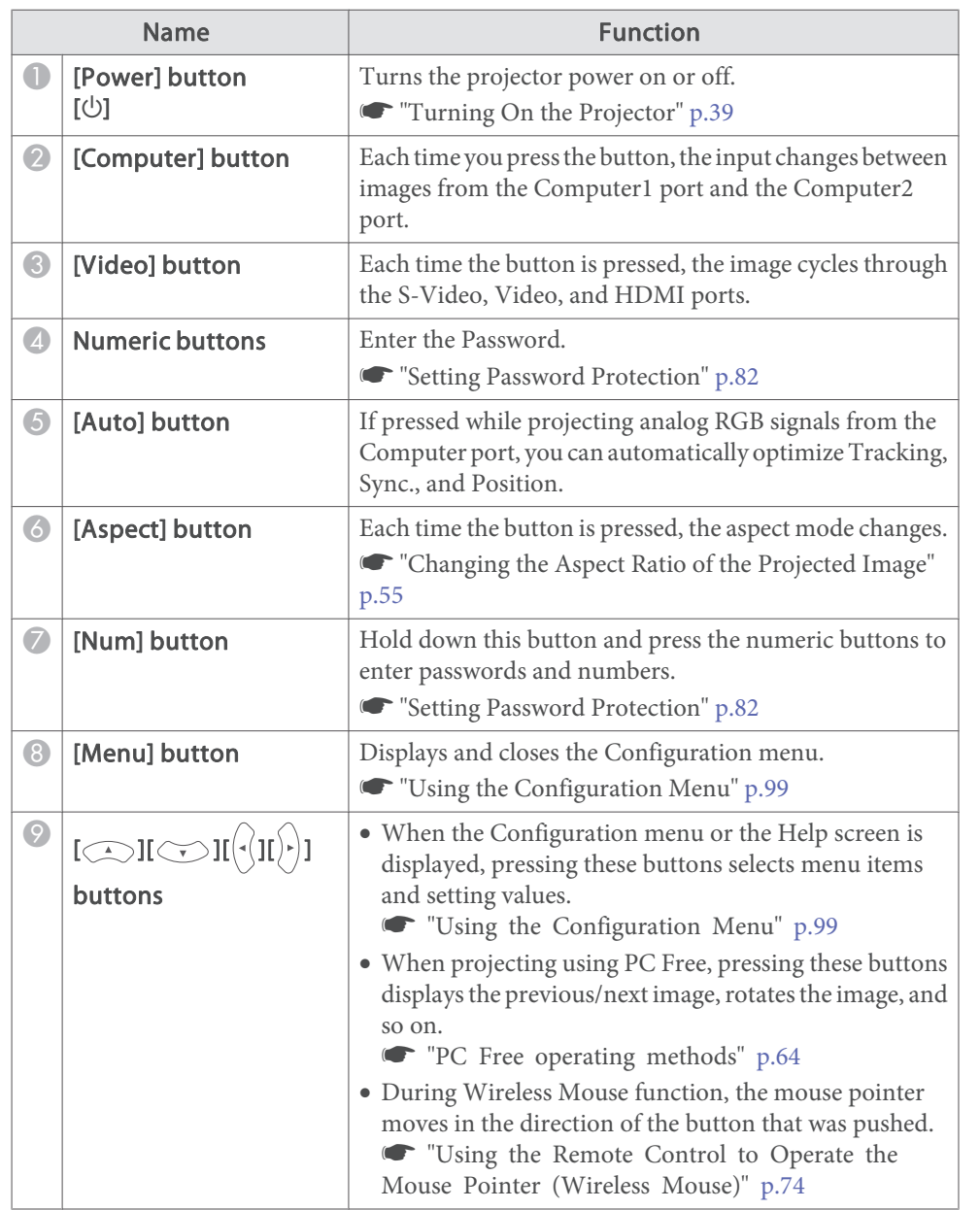

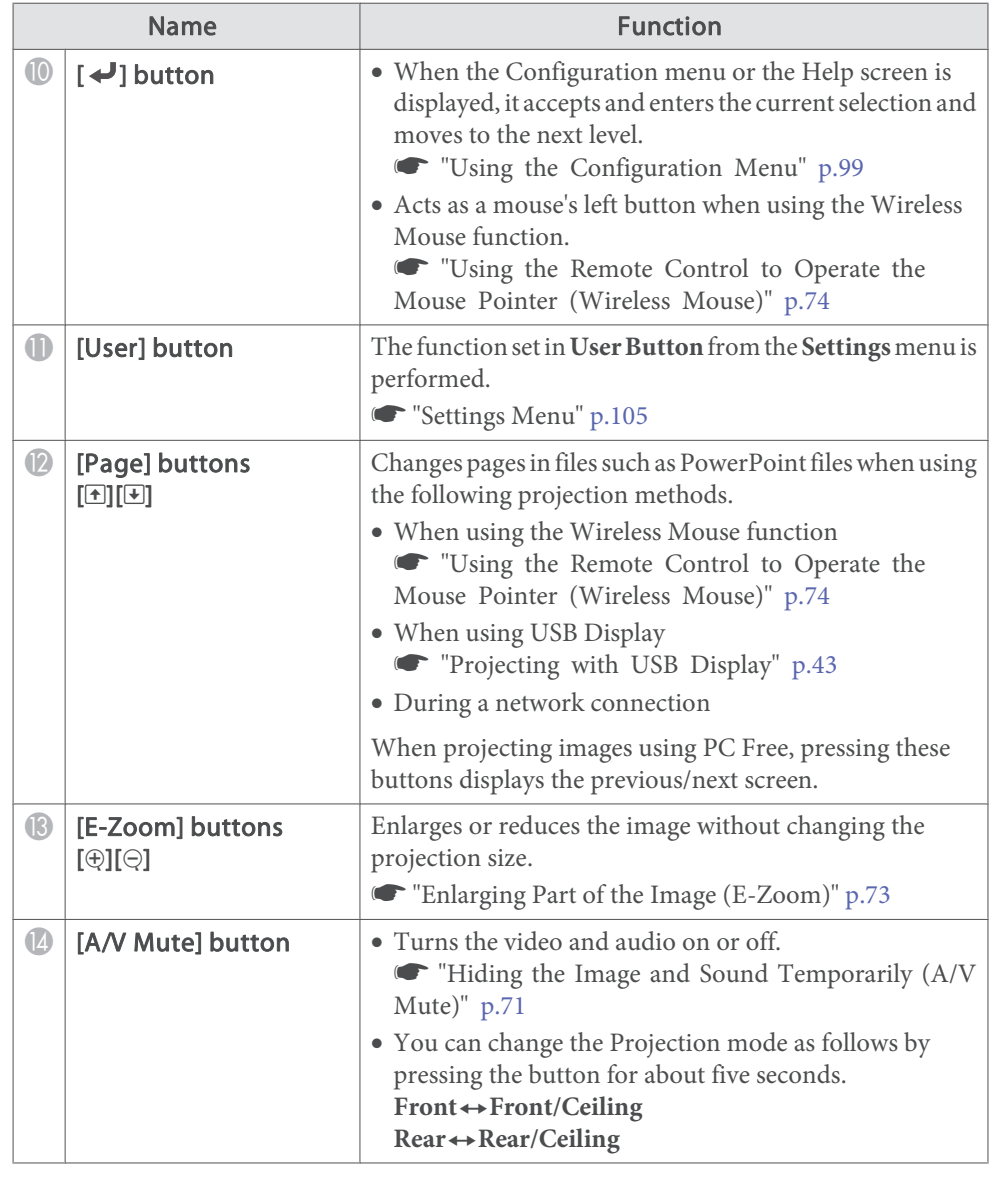

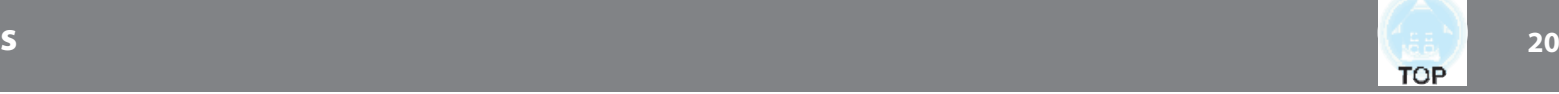

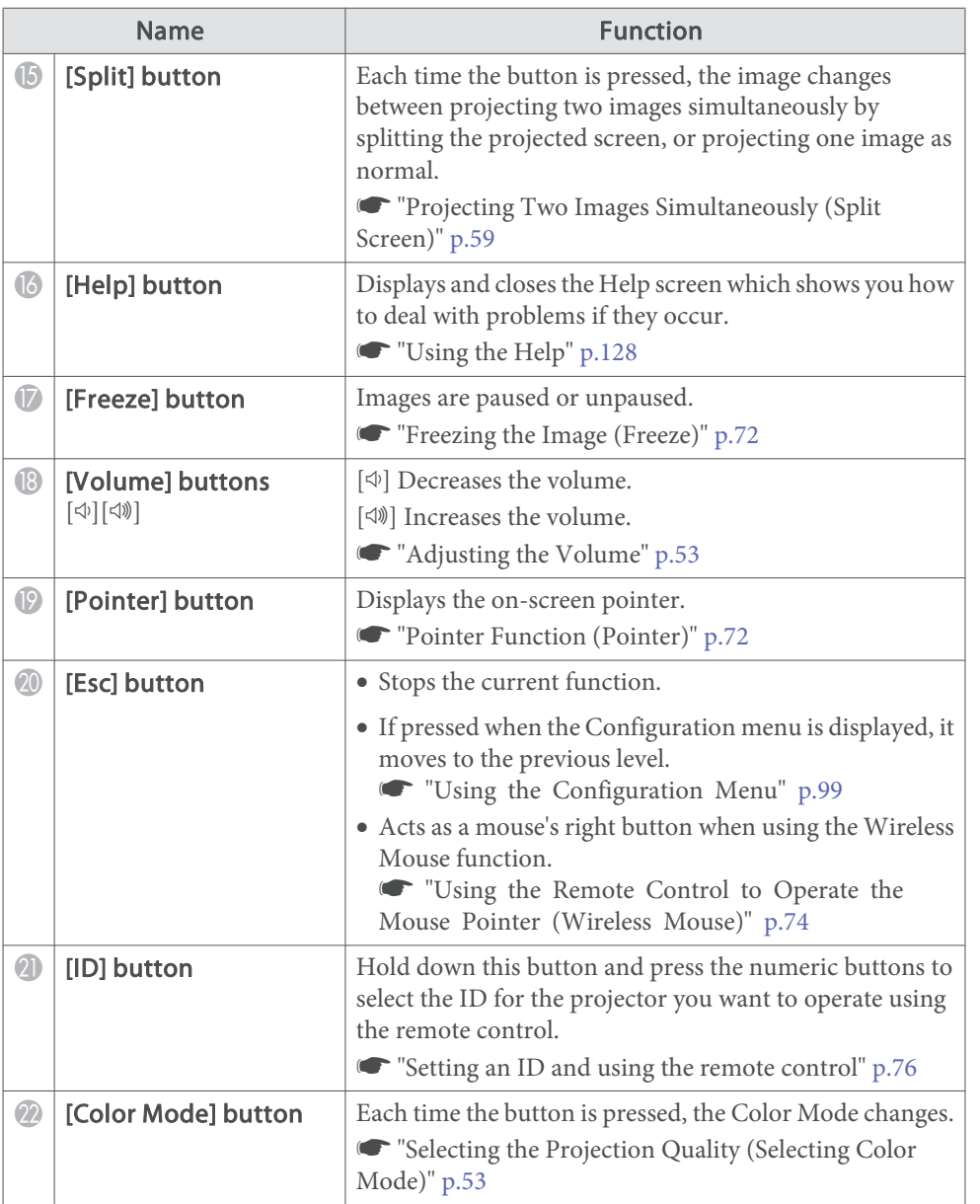

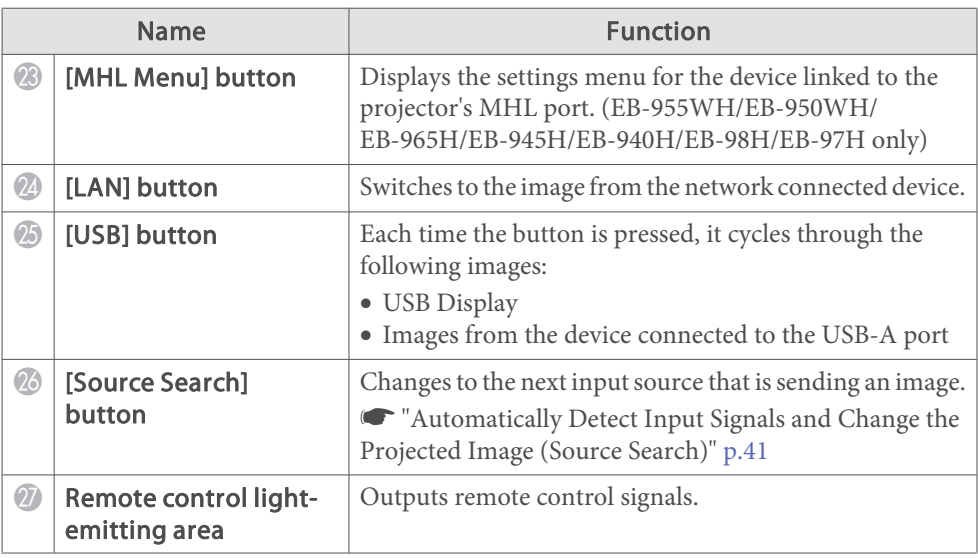

### **Replacing the remote control batteries**

If delays in the responsiveness of the remote control occur or if it does not operate after it has been used for some time, it probably means that the batteries are becoming flat. When this happens, replace them with new batteries. Have two AA size manganese or alkaline batteries ready. You cannot use other batteries excep<sup>t</sup> for the AA size manganese or alkaline.

#### **Attention**

Make sure you read the following manual before handling the batteries.

Safety Instructions

Remove the battery cover.

While pushing the battery compartment cover catch, lift the cover up.

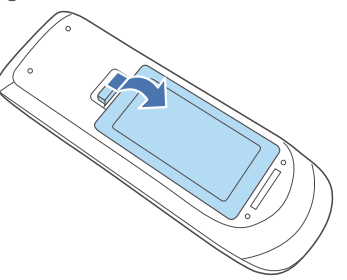

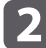

a

Replace the old batteries with new batteries.

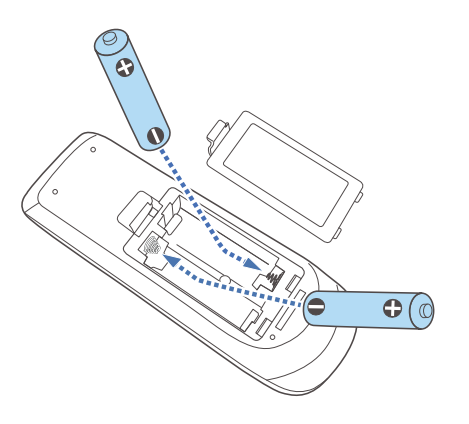

#### **Caution**  $\sqrt{N}$

Check the positions of the (+) and (-) marks inside the battery holder to ensure the batteries are inserted the correct way.

If the batteries are not used correctly, they could explode or leak causing <sup>a</sup> fire, injury, or damage to the product.

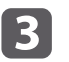

#### Replace the battery cover.

Press the battery compartment cover until it clicks into place.

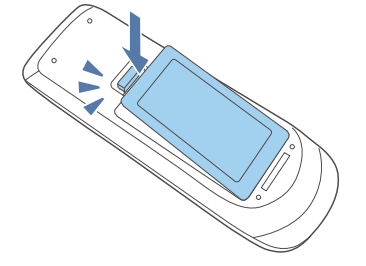

**TOP** 

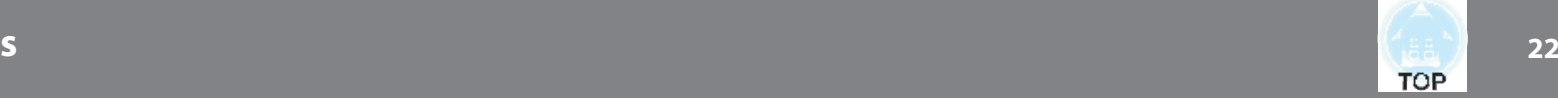

## **Remote control operating range**

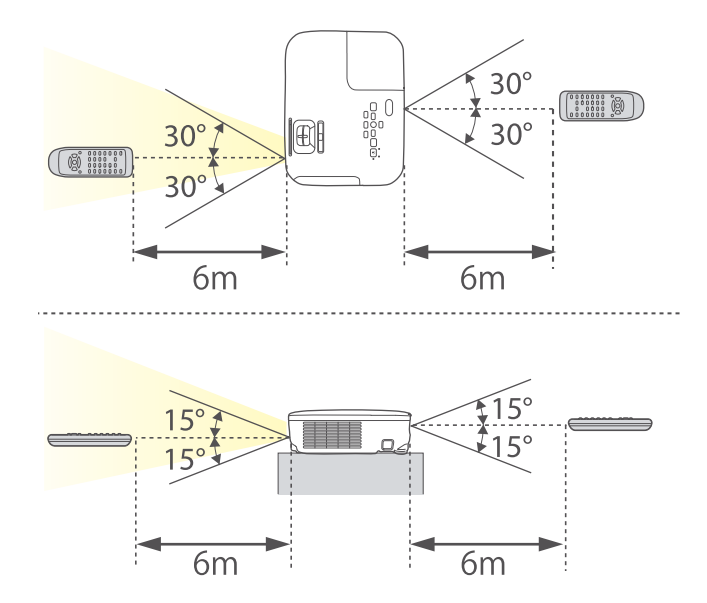

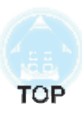

## **Preparing the Projector**

This chapter explains how to install the projector and connect projection sources.

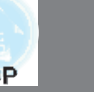

## **Installation Methods**

The projector supports the following four different projection methods. Install the projector according to the conditions of the installation location.

• Project images from in front of the screen. (Front projection)

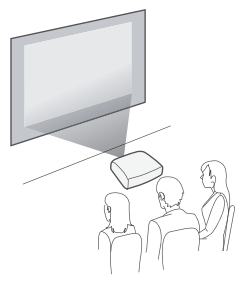

• Suspend the projector from the ceiling and project images from in front of <sup>a</sup> screen. (Front/Ceiling projection)

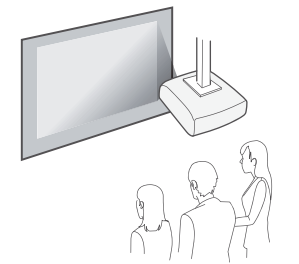

x Project images from behind <sup>a</sup> translucent screen. (Rear projection)

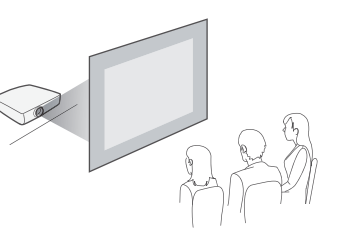

• Suspend the projector from the ceiling and project images from behind <sup>a</sup> translucent screen.(Rear/Ceiling projection)

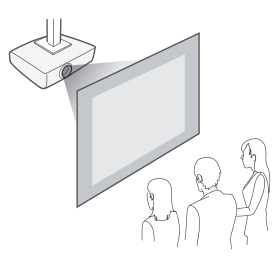

## **Warning**

- A special method of installation is required when suspending the projector from <sup>a</sup> ceiling (ceiling mount). If it is not installed correctly, it could fall causing an accident and injury.
- If you use adhesives on the Ceiling mount fixing points to prevent the screws from loosening, or if you use things such as lubricants or oils on the projector, the projector case may crack causing it to fall from its ceiling mount. This could cause serious injury to anyone under the ceiling mount and could damage the projector.

When installing or adjusting the ceiling mount, do not use adhesives to preven<sup>t</sup> the screws from loosening and do not use oils or lubricants and so on.

x Do not cover the projector's air intake vent or air exhaust vent. If either of the vents are covered, the internal temperature could rise and cause <sup>a</sup> fire.

## **Attention**

Do not use the projector on its side. This may cause malfunctions to occur.

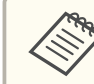

• An optional Ceiling mount is required when suspending the projector from a ceiling.

- **"Optional Accessories" p.154**
- x The default Projection setting is **Front**. You can change from **Front** to **Rear** from the Configuration menu.
	- **Extended Projection** p.106
- You can change the Projection mode as follows by pressing down the [A/V Mute] button on the remote control for about five seconds. **Front←Front**/Ceiling

**Rear**⇔Rear/Ceiling

## **Installation methods**

Install the projector as follows.

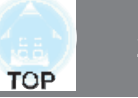

• Install the projector so that it is parallel to the screen.

If the projector is installed at an angle to the screen, keystone distortion occurs in the projected image.

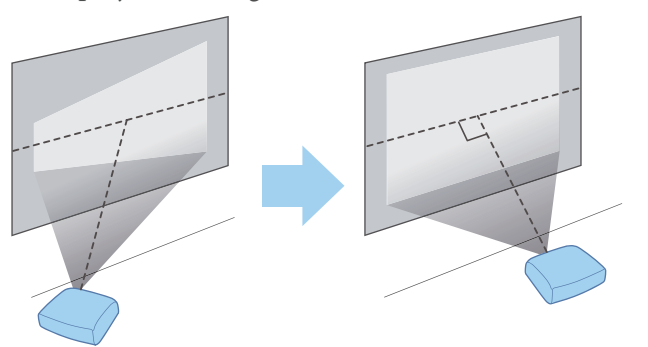

• Place the projector on a level surface. If the projector is tilted the projected image is also tilted.

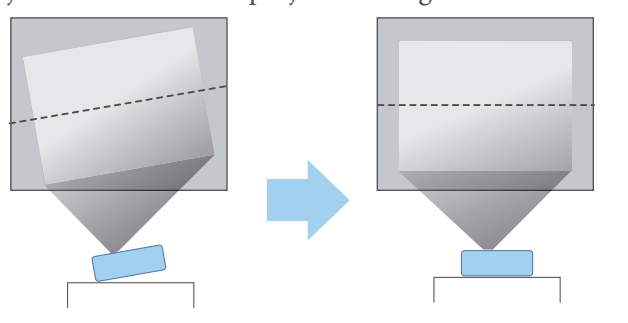

- See the following if you cannot install the projector parallel to the screen.
	- **Secondary Correcting Keystone Distortion**" p.47
	- See the following if you cannot install the projector on a level surface.
		- **•** "Adjusting the Horizontal Tilt" p.52
		- **S** "Correcting Keystone Distortion" p.47

## **Screen Size and Approximate Projection Distance**

Projection size is determined by the distance from the projector to the screen. See the illustrations on the right to select the best position according to the screen size. The illustrations show the approximate shortest distance at maximum zoom. See the following for more information on the projection distance.

**s** "Screen Size and Projection Distance" p.<sup>155</sup>

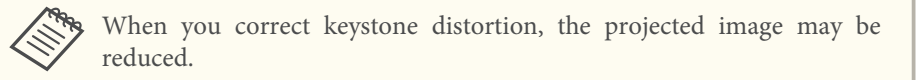

#### **16:10 Screen Size**

#### **For EB-W29**

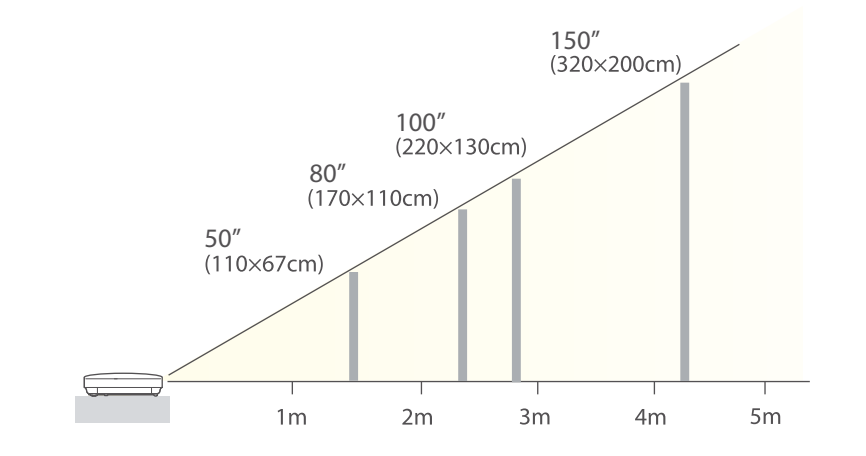

#### **For EB-950WH**

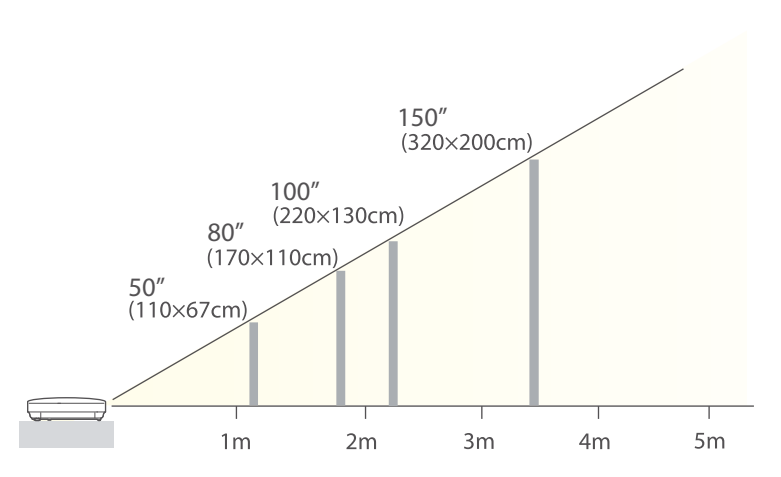

#### **For EB-955WH**

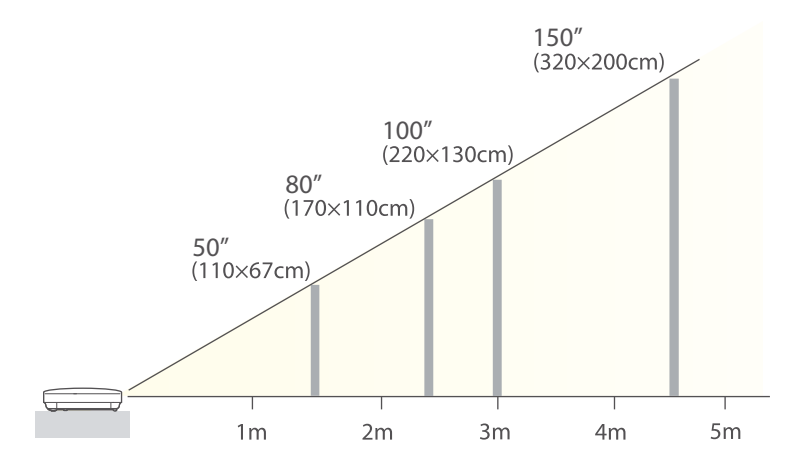

#### **4:3 Screen Size**

#### **For EB-98H/EB-97H/EB-X29/EB-X27/EB-S29/EB-S27**

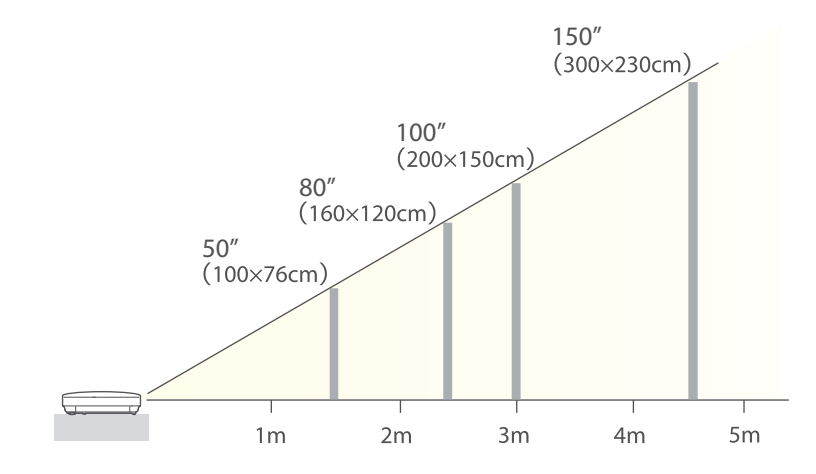

#### **For EB-965H/EB-945H/EB-X30**

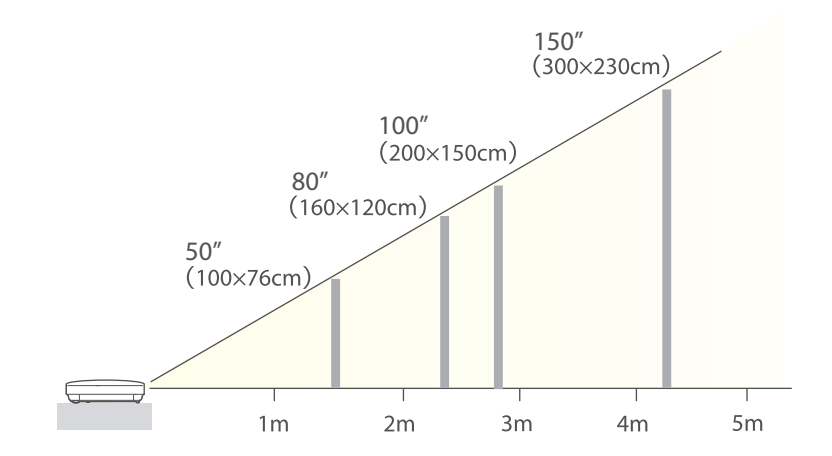

#### **For EB-940H**

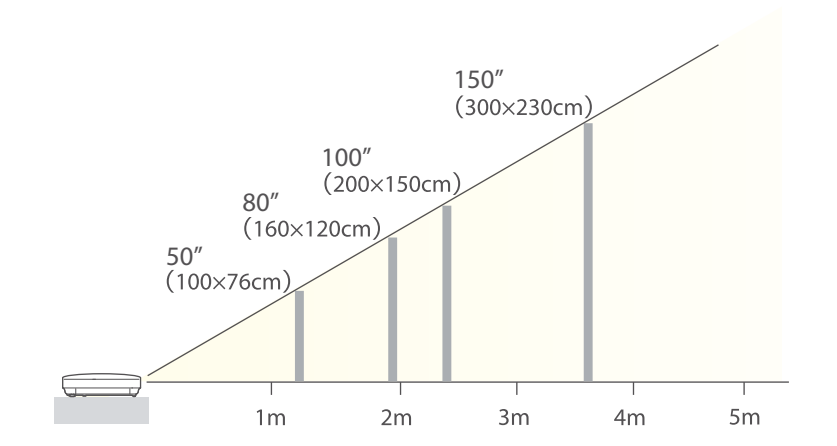

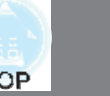

Illustrations in this section are of EB-965H.

The por<sup>t</sup> name, number, location, and connector orientation differ depending on the source being connected.

## **Connecting a Computer**

To project images from <sup>a</sup> computer, connect the computer using one of the following methods.

A **When using the supplied computer cable**

Connect the computer's display output port to the projector's Computer port. You can output audio from the projector's speaker by connecting the audio output port on the computer to the projector's Audio port using a commercially available audio cable.

**2** When using the supplied or commercially available USB cable

Connect the computer's USB port to the projector's USB-B port. You can send the computer's audio with the projected image.

C **When using a commercially available HDMI cable**

Connect the computer's HDMI port to the projector's HDMI port. You can send the computer's audio with the projected image.

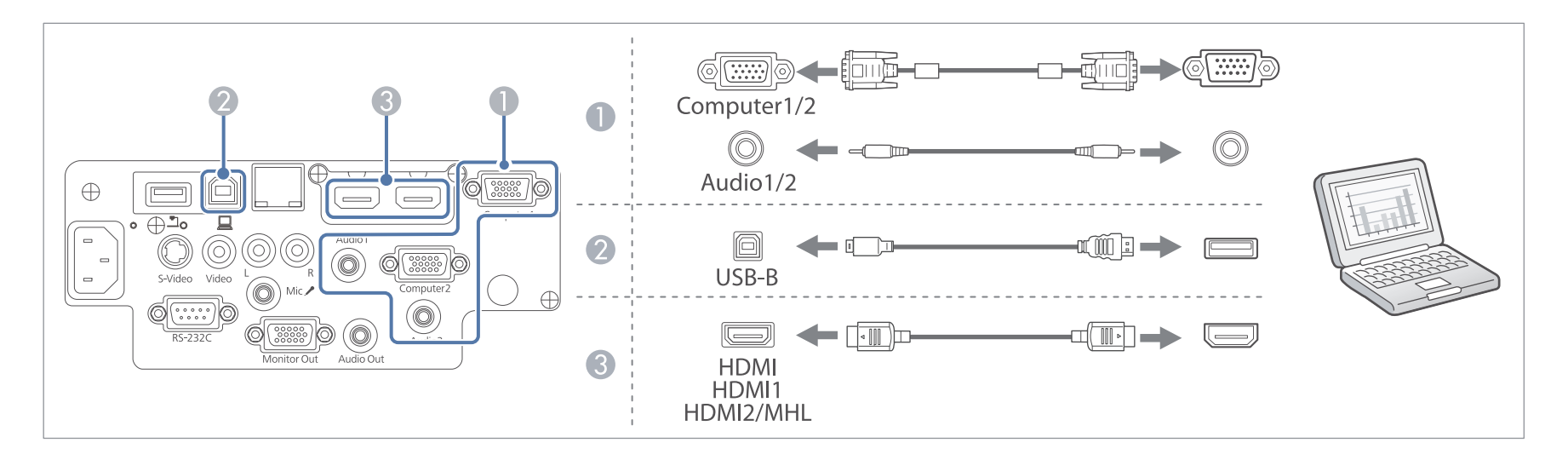

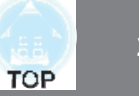

- You can change the audio input source in Audio Output.
	- **Extended A/V Settings Audio Output** p.<sup>106</sup>
	- You can use a USB cable to connect the projector to a computer to project images from the computer. This function is called USB Display.
		- **S** "Projecting with USB Display" p.43

## **Connecting Image Sources**

To project images from DVD players or VHS video and so on, connect to the projector using one of the following methods.

A **When using a commercially available video or S-video cable**

Connect the video output port on the image source to the projector's Video port. Or, connect the S-video output port on the image source to the projector's S-Video port. You can output audio from the projector's speaker by connecting the audio output port on the image source to the projector's Audio-L/R port using a commercially available audio cable.

- **2** When using the optional component video cable
	- **•** "Optional Accessories" p.154

Connect the component output port on the image source to the projector's Computer input port. You can output audio from the projector's speaker by connecting the audio output port on the image source to the projector's Audio port using a commercially available audio cable.

C **When using a commercially available HDMI cable**

Connect the HDMI port on the image source to the projector's HDMI port. You can send the image source's audio with the projected image.

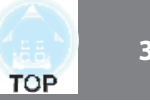

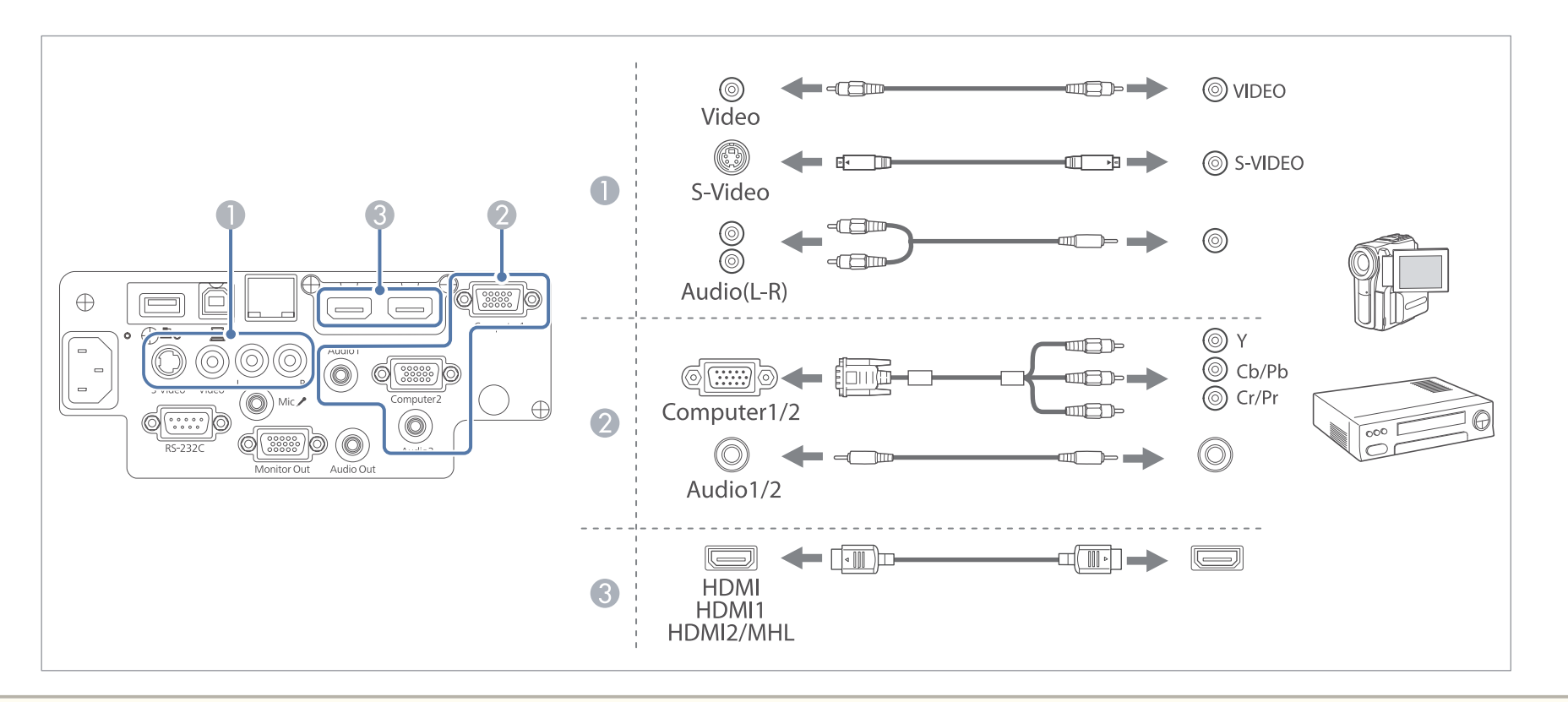

#### **Attention**

- Turn off the equipment you want to connect before connecting. If the input source is on when you connect it to the projector, it could cause a malfunction.
- x If the orientation or shape of the plug differs, do not try to force it in. The device could be damaged or could malfunction.

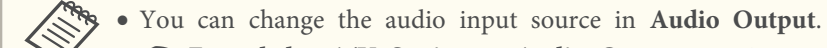

- **Extended A/V Settings Audio Output** p.<sup>106</sup>
- x If the source you want to connect to has an unusually shaped port, use the cable supplied with the device or an optional cable to connect to the projectors.
- x When using <sup>a</sup> commercially available 2RCA(L/R)/stereo mini-pin audio cable, make sure it is labeled "No resistance".

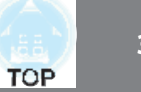

## **Connecting a Smartphone or Tablet Device**

Only EB-955WH/EB-950WH/EB-965H/EB-945H/EB-940H/EB-98H/EB-97H are supported.

You can connect smartphones and tablet devices. By using <sup>a</sup> commercially available MHL cable, you can connect the MHL por<sup>t</sup> on your device to the HDMI2/MHL por<sup>t</sup> on the projector. You can send the audio with the projected image.

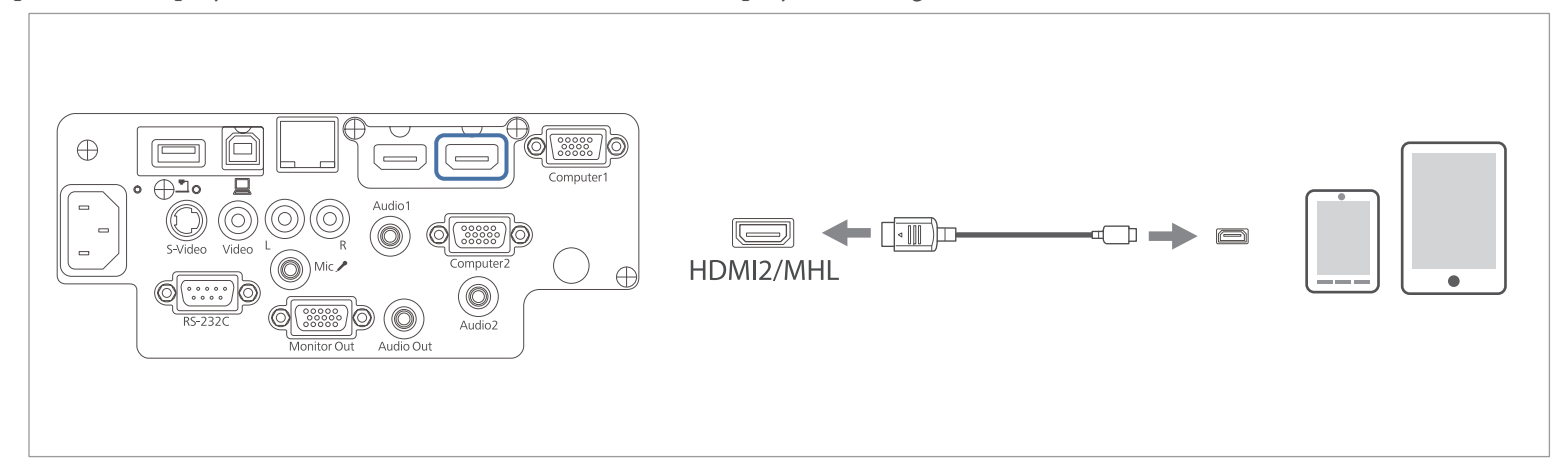

When you connect <sup>a</sup> smartphone or tablet device to the projector, the device starts charging when images are projected.

#### **Attention**

- You may not be able to connect an MHL cable to all devices.
- Make sure the connection cable supports the MHL standards. If you connect a cable that does not support the MHL standards, the smartphone or tablet device may become hot, leak, or explode.
- x If you connect using an MHL-HDMI conversion adapter, charging the smartphone or tablet device may no<sup>t</sup> work or you may not be able to perform operations from the projector's remote control.

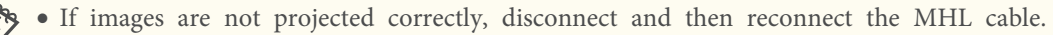

• You may not be able to project correctly depending on the model and settings of the smartphone or tablet device.

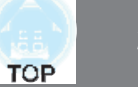

## **Connecting USB Devices**

You can connect devices such as USB memory, the optional Document Camera, and USB compatible hard disks and digital cameras. Using the USB cable supplied with the USB device, connect the USB device to the USB-A por<sup>t</sup> on the projector.

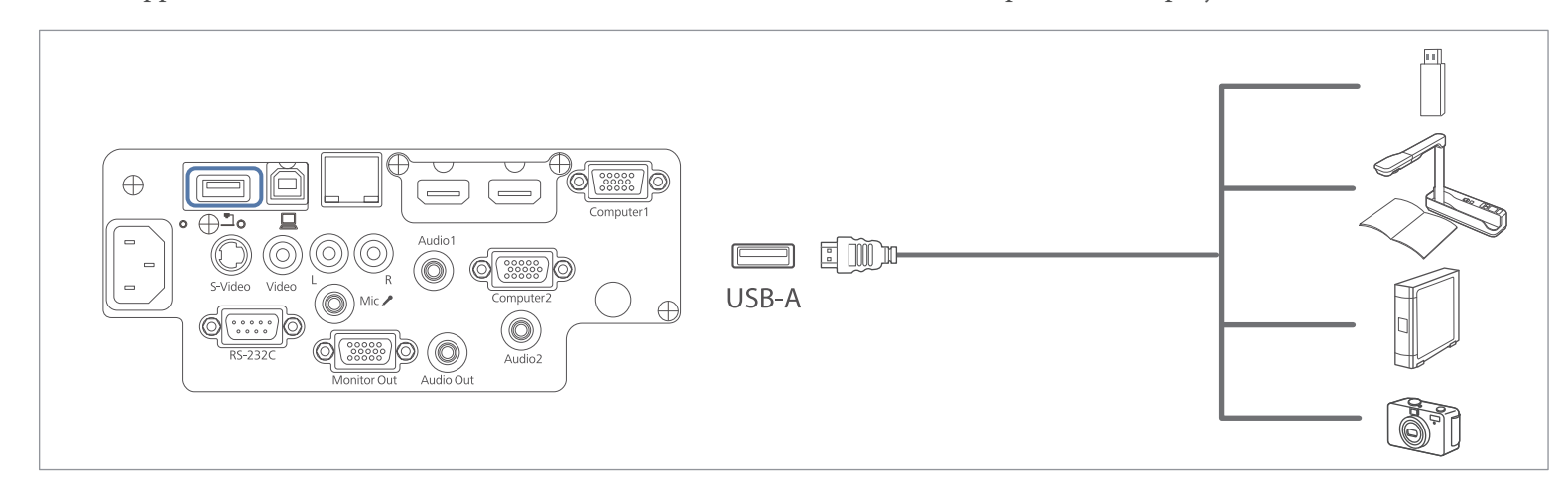

When the USB device is connected, you can project image files on the USB memory or digital camera using PC Free.

**T** "PC Free examples" p.63

#### **Attention**

- x If you use <sup>a</sup> USB hub, the connection may not operate correctly. Devices such as digital cameras and USB devices should be connected to the projector directly.
- When connecting and using a USB-compatible hard disk, make sure you connect the AC adaptor supplied with the hard disk.
- x Connect <sup>a</sup> digital camera or hard disk to the projector using the USB cable provided with the device.
- Use a USB cable less than three meters in length. If the cable exceeds three meters, PC Free may not function correctly.
- When the optional Wireless LAN unit is installed, you cannot connect USB devices.

#### **Removing USB devices**

After finishing projecting, remove USB devices from the projector. For devices such as digital cameras or hard disks, turn off the device and then remove it from the projector.

## **Connecting Equipment <sup>33</sup>**

# **TOP**

## **Connecting External Equipment**

You can output images and audio by connecting an external monitor or speaker.

You can also output microphone audio from the projector's speaker by connecting <sup>a</sup> microphone.

A **When outputting images to an external monitor**

Connect the external monitor to the projector's Monitor Out port using the cable supplied with the external monitor.

**2** When outputting audio to an external speaker

Connect the external speaker to the projector's Audio Out port using a commercially available audio cable.

C **When outputting microphone audio** (EB-955WH/EB-950WH/EB-965H/EB-945H/EB-940H/EB-98H/EB-97H only) Connect the microphone to the projector's Mic port. When using a condenser microphone, set **Plug-in Power** to **On**.

<sup>s</sup>**Extended** - **A/V Settings** - **Plug-in Power** p.<sup>106</sup>

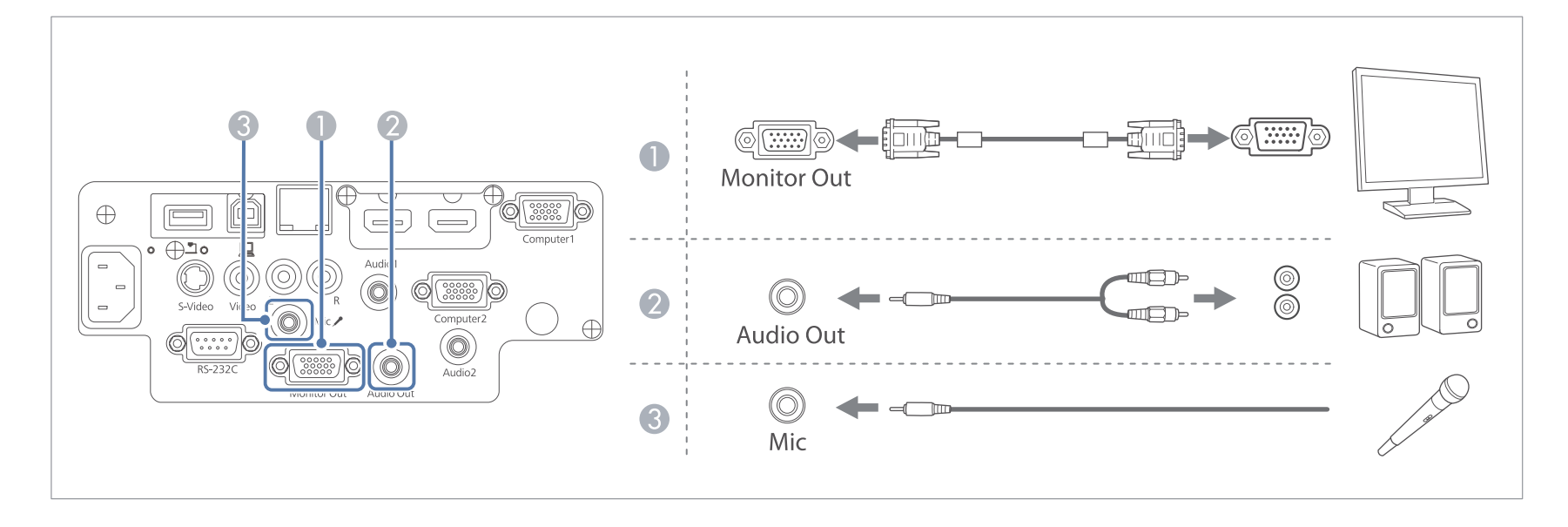

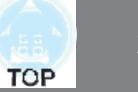

• If you set Standby Mode to Communication On, you can perform the following operations even if the projector is off.

- Outputting images to an external monitor (only when **A/V Output** is set to **Always On**).
- Outputting microphone audio from the projector's speaker (only when **A/V Output** is set to **Always On**).
- Outputting audio from an externally connected speaker (audio from USB or LAN cannot be output).
- s **ECO Standby Mode** p.<sup>117</sup>
- s **Extended A/V Settings** p.<sup>106</sup>
- Only analog RGB signals from the Computer1 port can be output to an external monitor. You cannot output signals input from other ports or component video signals.
- x Setting gauges for functions such as Keystone, Configuration Menu, or Help screens are not output to the external monitor.
- x When the audio cable jack is inserted into the Audio Out port, audio stops being output from the projector's built-in speakers and switches to external output.

## **Connecting a LAN Cable**

Only EB-955WH/EB-950WH/EB-965H/EB-945H/EB-940H/EB-98H/EB-97H/EB-W29/EB-X30/EB-X29/EB-X27 are supported.

Connect <sup>a</sup> LAN por<sup>t</sup> on network hubs or other equipment to the projector's LAN por<sup>t</sup> with <sup>a</sup> commercially available 100BASE-TX or 10BASE-T LAN cable.

By connecting <sup>a</sup> computer to the projector over <sup>a</sup> network, you can project images and check the status of the projector.

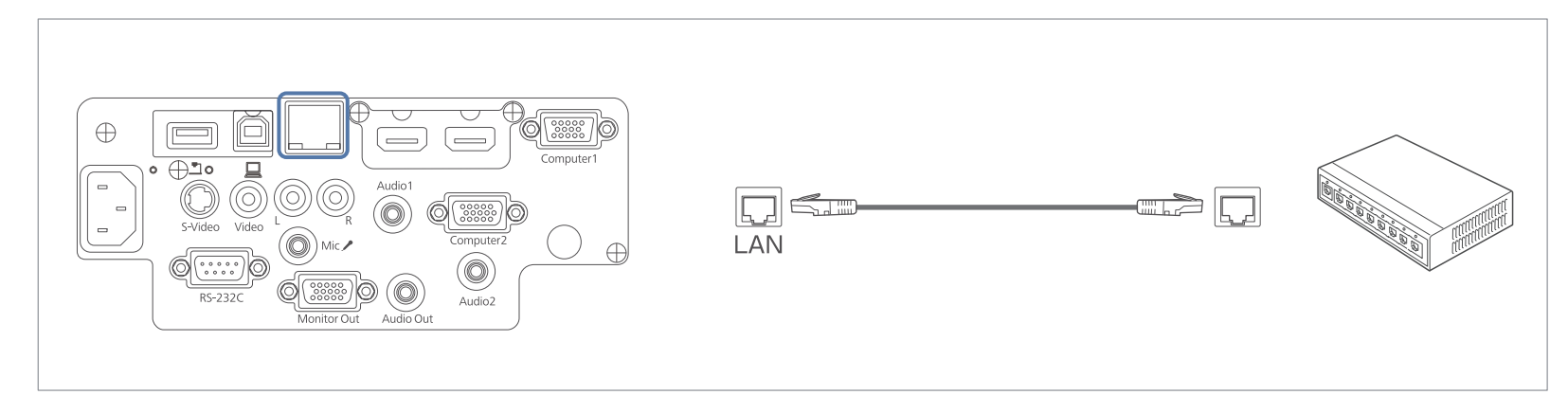

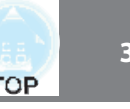

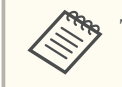

To prevent malfunctions, use a category 5 or higher shielded LAN cable.

## **Connecting Equipment 36 Connecting Equipment 36**

a

2

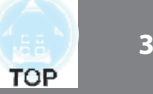

## **Installing the Wireless LAN Unit**

By installing the optional Wireless LAN unit, you can project <sup>a</sup> computer screen over <sup>a</sup> network.

Connect the Wireless LAN unit to the projector's USB-A port.

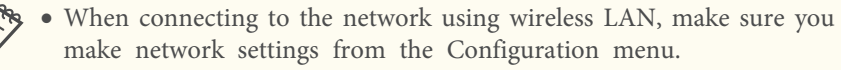

- **S** "Wireless LAN menu" p.111
- If you normally leave the Wireless LAN unit installed, make sure you attach the supplied wireless LAN unit cover as <sup>a</sup> theft deterrent.
- When moving the projector, make sure you remove the Wireless LAN unit and cover for safety reasons.

Use a cross-head screwdriver to remove the screw that secures the wireless LAN unit cover.

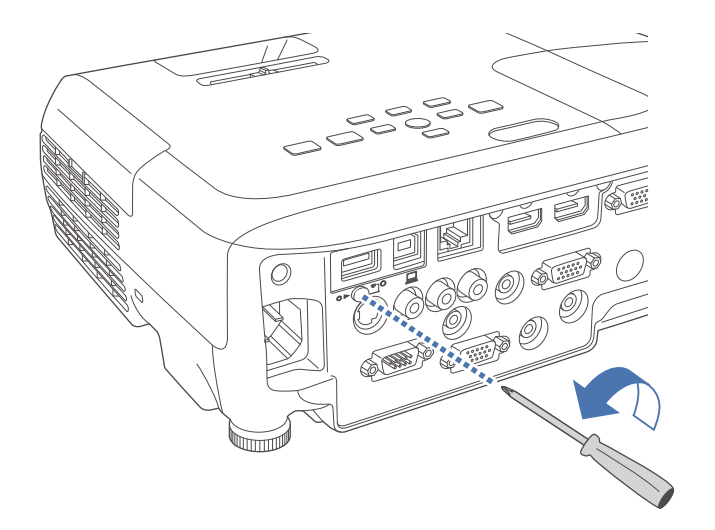

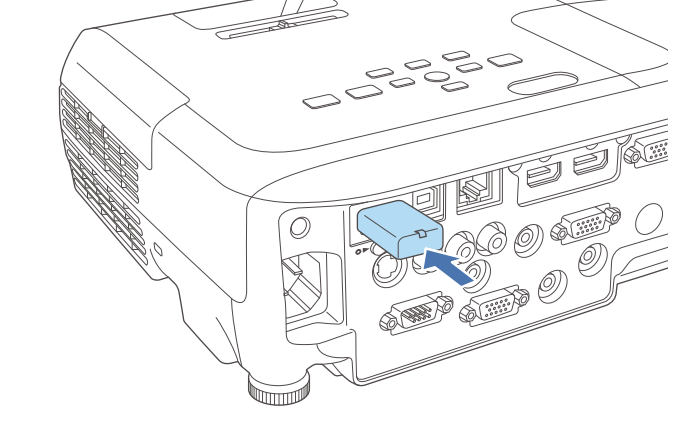

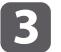

Attach the wireless LAN unit cover, and secure it in place with the screw.

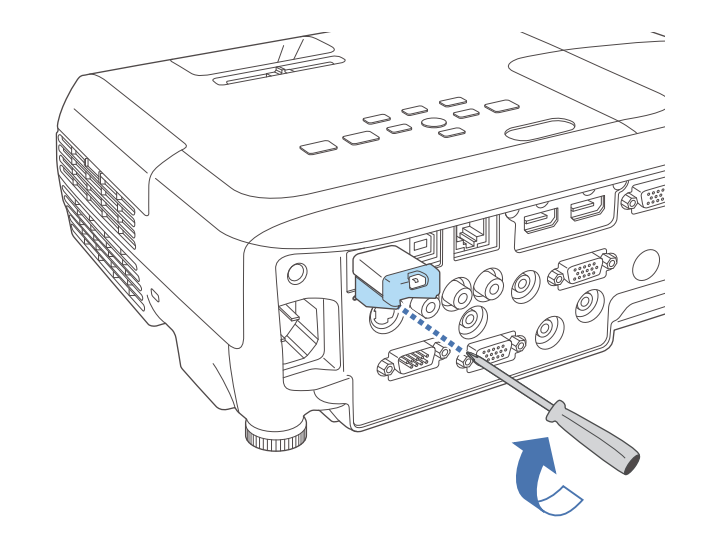
### **Installing the Quick Wireless Connection USB Key**

When installing the optional Quick Wireless Connection USB Key, you need to remove the Wireless LAN unit first, and then connect the Quick Wireless Connection USB Key to the USB-A port.

a

**5** 

Turn on the projector, and then press the [LAN] button on the remote control.

The LAN standby screen is displayed.

 $\overline{2}$  Check that the SSID and IP address information are displayed on the LAN standby screen, and then remove the Wireless LAN unit.

 $\boxed{3}$ Connect the Quick Wireless Connection USB Key to the USB-A port.

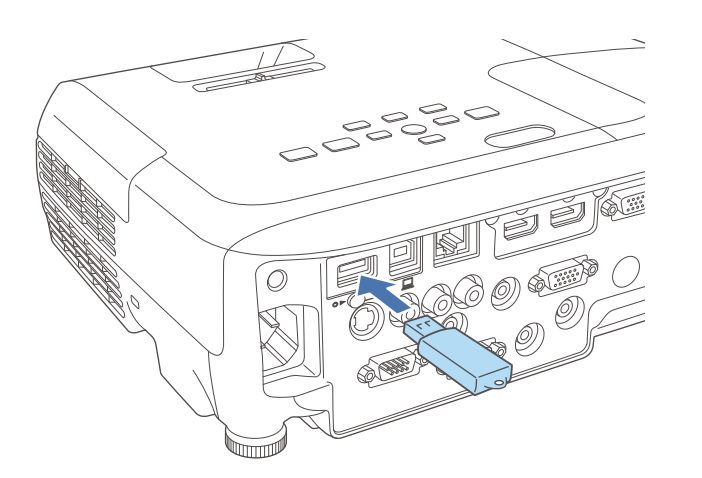

d When the message "Network information update complete. Remove the Quick Wireless Connection USB Key Adapter." is displayed, remove the Quick Wireless Connection USB Key.

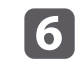

Connect the Quick Wireless Connection USB Key to the computer you are using.

For the steps from here on, see the User's Guide supplied with the Quick Wireless Connection USB Key.

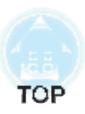

# **Basic Usage**

This chapter explains how to project and adjust images.

# **Projecting Images 39**

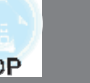

## **Turning On the Projector**

Connect the computer or video equipment you want to use with the projector before you turn on the projector.

- **S** "Connecting Equipment" p.28
- aConnect the projector to an electrical outlet with the power cord.

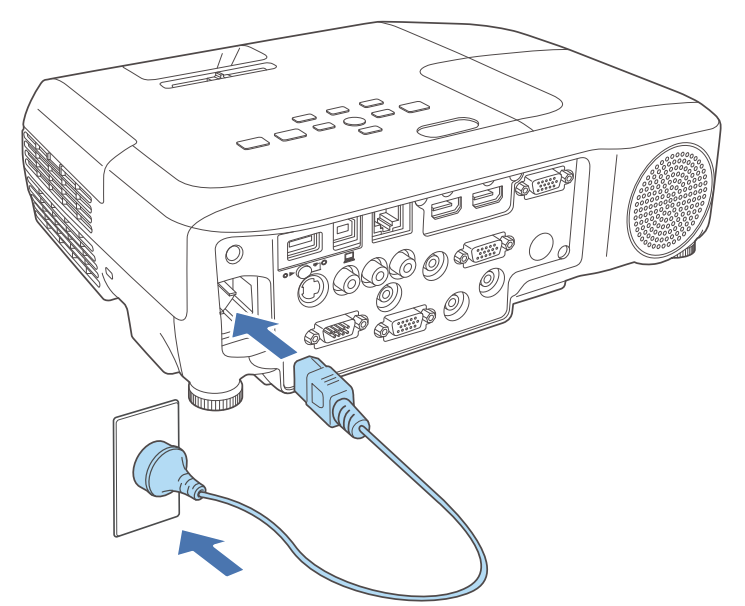

The projector's power indicator turns blue (standby status). In standby status, power is being supplied to the projector, however it is not turned on.

 $\vert 2 \vert$ Press the  $[\&]$  power button on the control panel or the remote control to turn on the projector.

Check that <sup>a</sup> beep sounds and the status indicator flashes blue (warm-up status). When warm-up is complete, the status indicator stops flashing and remains blue.

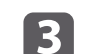

Open the A/V mute slide.

Try one of the following if the image is not projected.

- Check that the A/V mute slide is completely open.
- Turn on the connected computer or video device.
- Change the screen output from the computer when using a laptop computer.
- x Insert <sup>a</sup> DVD or other video media, and press play (if necessary).
- Press the [Source Search] button on the control panel or the remote control to detect the input sources.
- **•** "Automatically Detect Input Signals and Change the Projected Image (Source Search)" p.<sup>41</sup>
- Press the button for the desired video source on the remote control.
	- s "Switching to the Target Image by Remote Control" p.<sup>42</sup>

## **Projecting Images <sup>40</sup>**

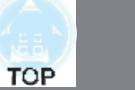

## **Warning**

- Do not look into the projector's lens during projection. Doing so could damage your eyes. Take particular care when there are children present.
- During projection, do not block the light from the projector with a book and so on. If the light from the projector is blocked, the area on which the light shines becomes hot which could cause melting, burning, or starting <sup>a</sup> fire. Also, the lens may ge<sup>t</sup> hot due to the reflected light which could cause the projector to malfunction. To stop projection, use the A/V Mute function or turn off the projector.
- A mercury lamp with high internal pressure is used as the projector's light source. If the lamp is subjected to vibrations, shocks, or if it is used for an overly extended length of time, the lamp may break or it may not turn on. If the lamp explodes, gases may escape and small fragments of glass may be scattered which could cause an injury. Be sure to observe the instructions below.
- Do not disassemble or damage the lamp or subject it to any impacts.
- Do not bring your face close to the projector while it is in use.
- Particular care should be taken when the projector is installed to <sup>a</sup> ceiling, as small pieces of glass may fall down when the lamp cover is removed. (When cleaning the projector or replacing the lamp yourself, be very careful not to allow such pieces of glass to ge<sup>t</sup> into the eyes or mouth.) If the lamp breaks, ventilate the area immediately, and contact a doctor if any fragments of broken glass are inhaled or ge<sup>t</sup> into the eyes or mouth.
	- a<sup>x</sup> When **Direct Power On** is set to **On** from the **Extended** menu, the projector turns on automatically when the power cord is connected. When the power cord is plugged in, note that the projector turns on automatically in cases such as <sup>a</sup> power outage being restored.
		- s **Extended Operation Direct Power On** p.<sup>106</sup>
	- x When **Auto Power On** is set to **Computer1** in the **Extended** menu, when an image signal is being input into the projector's Computer1 input port, the power turns on automatically. (Only when **Standby Mode** is set to **Communication On** in the **ECO** menu.)
		- s **Extended Operation Auto Power On** p.<sup>106</sup>

## **Turning Off the Projector**

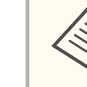

aTurn off this product when it is not in use to prolong the life of the projector. The lamp's operating life changes depending on the Configuration menu settings, environmental conditions, and usage. Brightness decreases over time.

aPress the  $[ $\circlearrowright$ ] button on the control panel or the remote control.$ The shutdown confirmation screen is displayed.

Power Off?

Yes: Press (0) button No: Press any other button

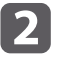

Press the  $[\&]$  power button again. (To leave it on, press any other button.)

After the beep sounds twice, the projected image disappears and the status indicator turns off.

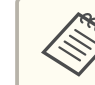

Since this projector does not require a cool-down time, you can put it away or move it immediately.

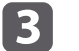

When moving or storing the projector, unplug the power cord.

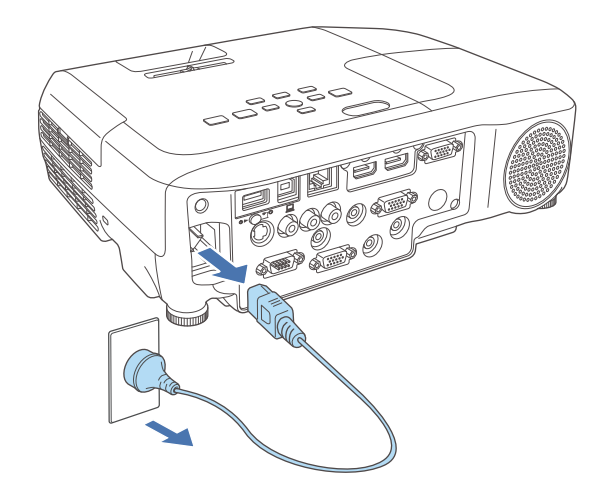

Close the A/V mute slide.

## **Automatically Detect Input Signals and Change the Projected Image (Source Search)**

Press the [Source Search] button to project images from the port currently receiving an image.

Using the remote control Using the control panel

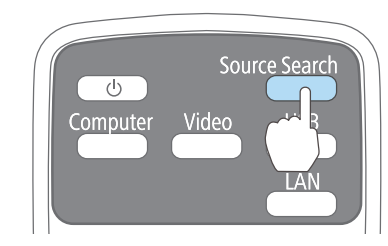

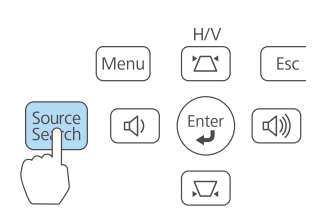

### For EB-955WH/EB-950WH/EB-965H/EB-945H/EB-940H/EB-98H/EB-97H

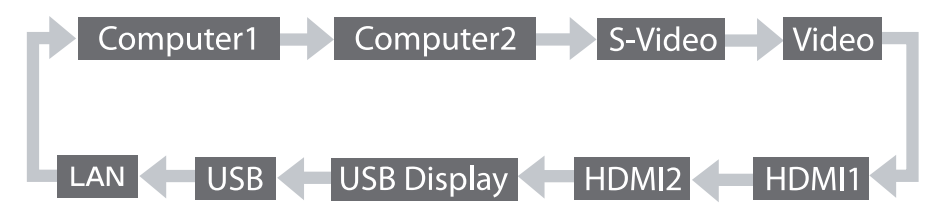

### For EB-W29/EB-X30/EB-X29/EB-X27/EB-S29/EB-S27

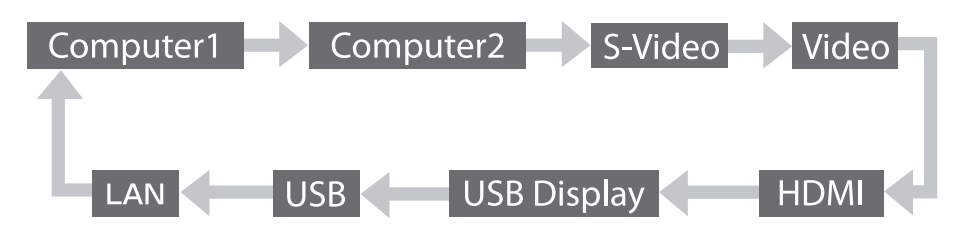

When two or more image sources are connected, press the [Source Search] button until the target image is projected.

When your video equipment is connected, start playback before beginning this operation.

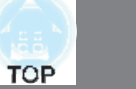

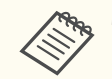

aThe following screen is displayed while no image signals are input. Example: EB-955WH/EB-950WH/EB-965H/EB-945H/EB-940H/ EB-98H/EB-97H

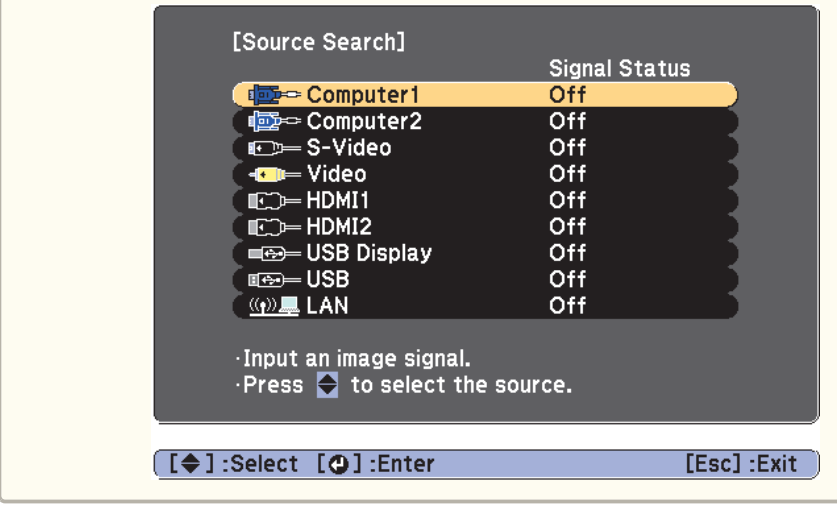

## **Switching to the Target Image by Remote Control**

You can change directly to the target image by pressing the following buttons on the remote control.

Remote control

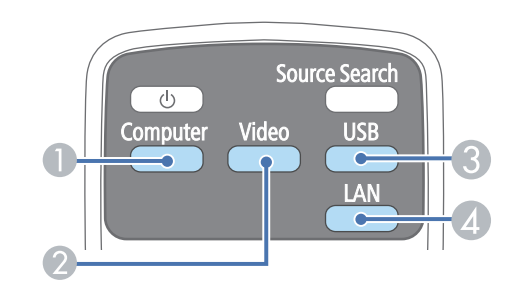

- A Each time the button is pressed, it cycles through the images being input from the following sources.
	- Computer1
	- $\bullet$  Computer2
- 2 Each time the button is pressed, it cycles through the images being input from the following sources.
	- S-Video port
	- Video port
	- HDMI port or HDMI1 port
	- x HDMI2/MHL por<sup>t</sup> (EB-955WH/EB-950WH/EB-965H/ EB-945H/EB-940H/EB-98H/EB-97H only)
- C Each time the button is pressed, it cycles through the images being input from the following sources.
	- · USB Display
	- Images from the device connected to the USB-A port
- D Switches to the image from the network connected device.

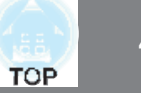

## **Projecting with USB Display**

You can use a USB cable to connect the projector to a computer to project images from the computer.

You can project images and send audio with one USB cable.

### **System requirements**

**For Windows**

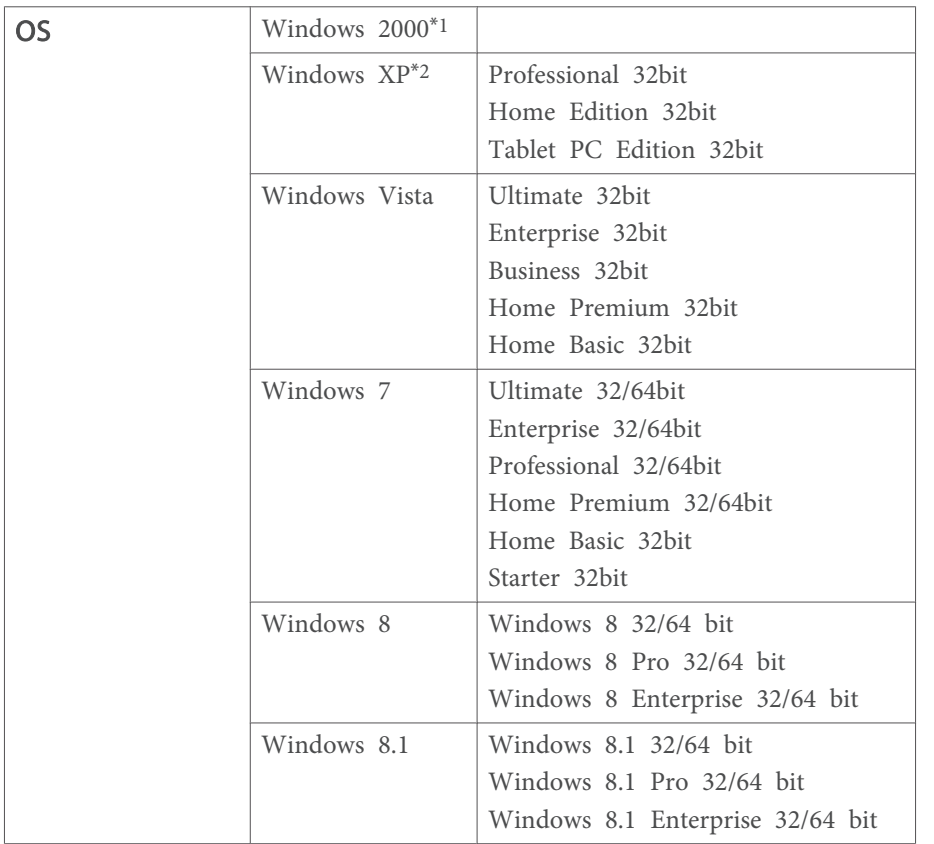

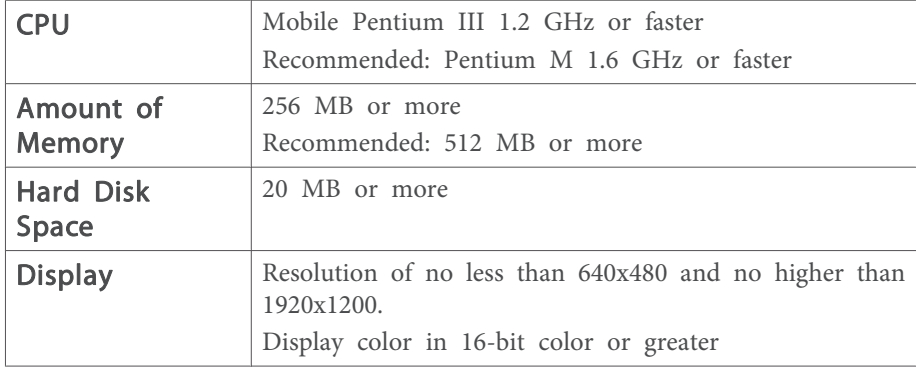

\*<sup>1</sup> Service Pack <sup>4</sup> only

\*<sup>2</sup> Except for Service Pack <sup>1</sup>

### **For OS X**

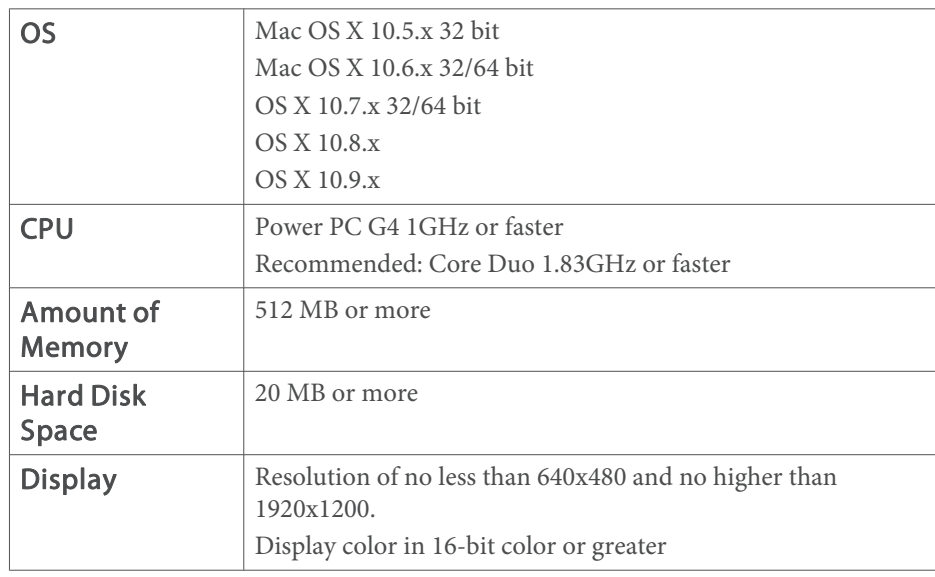

### **Connecting for the first time**

The first time you connect the projector and the computer using the USB cable, the driver needs to be installed. The procedure is different for Windows and OS X.

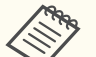

• You do not need to install the driver the next time you connect.

- When inputting images from multiple sources, change the input source to USB Display.
- If you use a USB hub, the connection may not operate correctly. Connect the USB cable directly to the projector.
- You cannot change option settings while using USB Display.

### **For Windows**

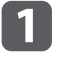

Connect the computer's USB port to the projector's USB-B port using <sup>a</sup> USB cable.

For Windows 2000 or Windows XP, a message asking you if you want to restart your computer may be displayed. Select **No**.

### **For Windows 2000**

Double-click **Computer**, **EPSON PJ\_UD**, and then **EMP\_UDSE.EXE**.

### **For Windows XP**

Driver installation starts automatically.

**For Windows Vista/Windows 7/Windows 8/Windows 8.1**

When the dialog box is displayed, click **Run EMP UDSE.exe.** 

When the License Agreement screen is displayed, click **Agree**.

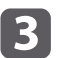

### Computer images are projected.

It may take <sup>a</sup> while before computer images are projected. Until computer images are projected, leave the equipment as it is and do not disconnect the USB cable or turn off the power to the projector.

d

Disconnect the USB cable when you finish projection.

When disconnecting the USB cable, there is no need to use **Safely Remove Hardware**.

a<sup>x</sup> If it is not installed automatically, double-click **My Computer** - **EPSON\_PJ\_UD** - **EMP\_UDSE.EXE** on your computer.

- x If nothing is projected for some reason, click **All Programs EPSON Projector** - **Epson USB Display** - **Epson USB Display Vx.xx** on your computer.
- When using a computer running Windows 2000 under user authority, a Windows error message is displayed and you may not be able to use the software. In this case, try updating Windows to the latest version, restart, and then try to connect again.

For more details, contact your local dealer or the nearest address provided in the following document.

**Epson Projector Contact List** 

### **For OS X**

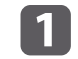

Connect the computer's USB port to the projector's USB-B port using <sup>a</sup> USB cable.

The Setup folder of USB Display is displayed in the Finder.

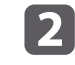

**B** 

Double-click the **USB Display Installer** icon.

Follow the on-screen instructions to install.

## **Projecting Images <sup>45</sup>**

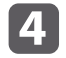

 When the License Agreement screen is displayed, click **Agree**. Enter the administrator authority password and start the installation. When the installation is complete, the USB Display icon is displayed in the Dock and menu bar.

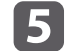

**6** 

### Computer images are projected.

It may take <sup>a</sup> while before computer images are projected. Until computer images are projected, leave the equipment as it is and do not disconnect the USB cable or turn off the power to the projector.

 When you finish projection, select **Disconnect** from the **USB Display** icon menu on the menu bar or Dock, and then remove the USB cable.

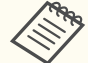

a<sup>x</sup> If the USB Display setup folder is not displayed automatically in the Finder, double-click **EPSON PJ\_UD** - **USB Display Installer** on your computer.

- x If nothing is projected for some reason, click the **USB Display** icon in the Dock.
- x If there is no **USB Display** icon in the Dock, double-click **USB Display** from the Applications folder.
- x If you select **Exit** from the **USB Display** icon menu on the Dock, USB Display does not start automatically when you connect the USB cable.

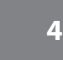

## **Projecting Images <sup>46</sup>**

### **Uninstalling**

### **For Windows 2000**

- aClick **Start**, select **Settings**, and then click **Control Panel**.
- bDouble-click **Add/Remove Programs**.
- $\boxed{3}$ Click **Change or Remove Programs**.
- dSelect **Epson USB Display** and click **Change/Remove**.

### **For Windows XP**

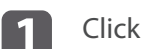

- Click **Start**, and then click **Control Panel**.
- **b** Double-click **Add or Remove Programs**.
- **B** Select **Epson USB Display** and click **Remove**.

### **For Windows Vista/Windows 7**

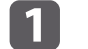

- Click **Start**, and then click **Control Panel**.
- **b** 2 Click **Uninstall <sup>a</sup> program** under **Programs**.
- |3 Select **Epson USB Display** and click **Uninstall**.

### **For Windows 8/Windows 8.1**

- a
- Open Charms, and then select **Search**. Right-click (press and hold) **Epson USB Display Ver.x.xx**.
- $\overline{\mathbf{2}}$  Select **Uninstall** from the app bar.
	- Select **Epson USB Display**, and then select **Uninstall**.

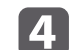

Follow the on-screen instructions to uninstall.

### **For OS X**

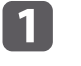

Open the **Applications** folder, double-click **USB Display**, and then double-click **Tool**.

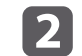

Run **USB Display Uninstaller**.

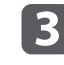

# **Adjusting Projected Images <sup>47</sup>**

## **Correcting Keystone Distortion**

You can correct keystone distortion using one of the following methods.

- Correcting automatically (Auto V-Keystone) Automatically corrects vertical keystone distortion.
- Correcting manually (H-Keystone Adjuster) Manually corrects horizontal keystone distortion using the horizontal keystone adjuster.

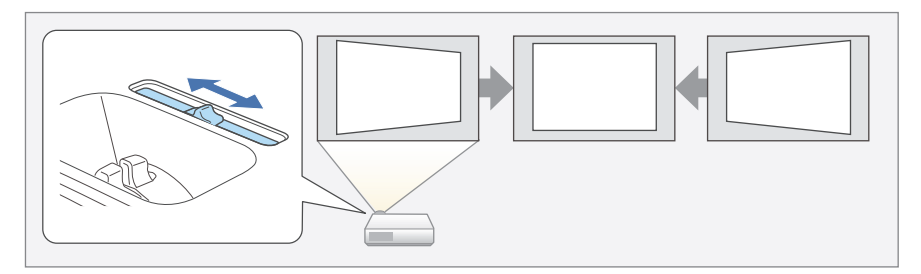

• Correcting manually (H/V-Keystone)

Manually correct distortion in the horizontal and vertical directions independently.

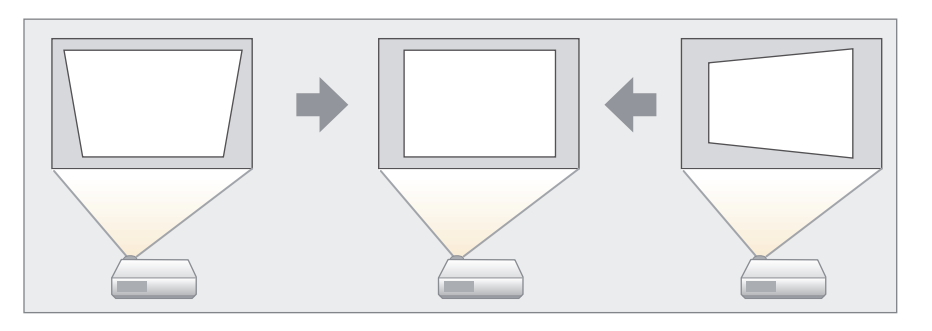

• Correcting manually (Quick Corner) Manually correct the four corners independently.

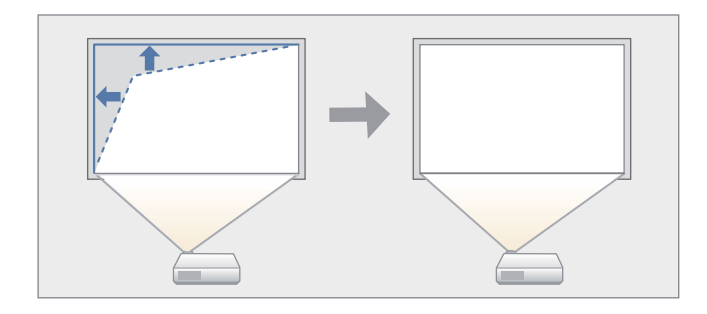

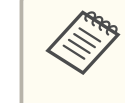

aWhen you correct keystone distortion, the projected image may be reduced, or the projected light may appear around the projected image.

### **Correcting automatically**

### Auto V-Keystone

When the projector detects any movement, for example when it is installed, moved, or tilted, it automatically corrects vertical keystone distortion. This function is called Auto V-Keystone.

When the projector remains still for about two seconds after it detects movement, it displays <sup>a</sup> screen for adjustment and then automatically corrects the projected image.

You can use Auto V-Keystone to correct the projected image under the following conditions.

Correction angle: approx. 30˚ up and down

a<sup>x</sup> Auto V-Keystone works only when **Projection** is set to **Front** from the Configuration menu.

- **Extended Projection** p.106
- If you do not want to enable Auto V-Keystone, set Auto V-**Keystone** to **Off**.

s **Settings** - **Keystone** - **H/V-Keystone** - **Auto V-Keystone** p.105

### **Correcting manually**

You can manually correct keystone distortion.

You can use H/V-Keystone to correct the projected image under the following conditions.

Correction angle: approx. 30˚ right and left/approx. 30˚ up and down

### H-Keystone Adjuster

Move the horizontal keystone adjuster to the right or left to perform horizontal keystone correction.

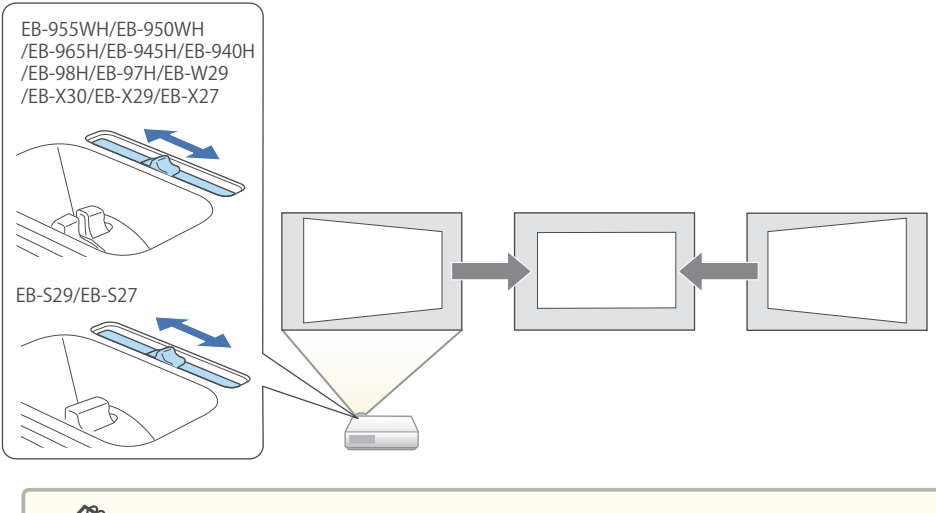

a<sup>x</sup> When using horizontal keystone adjuster, set **H-Keystone Adjuster** to **On**.

s **Settings** - **Keystone** - **H/V-Keystone** - **H-Keystone Adjuster** p.105

• You can also correct keystone distortion in the horizontal direction using H/V-Keystone.

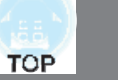

### H/V-Keystone

Manually correct distortion in the horizontal and vertical directions independently.

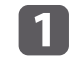

 $\overline{2}$ 

Press the  $[\nabla]$  or  $[\nabla]$  button on the control panel during projection to display the Keystone screen.

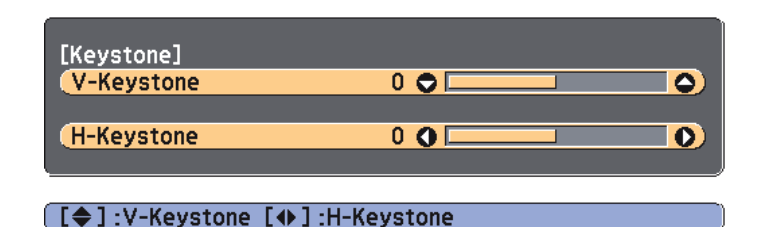

 Press the following buttons to correct keystone distortion. Press the  $[\mathbb{Z}]$  or  $[\mathbb{\nabla}]$  button to correct vertical distortion.

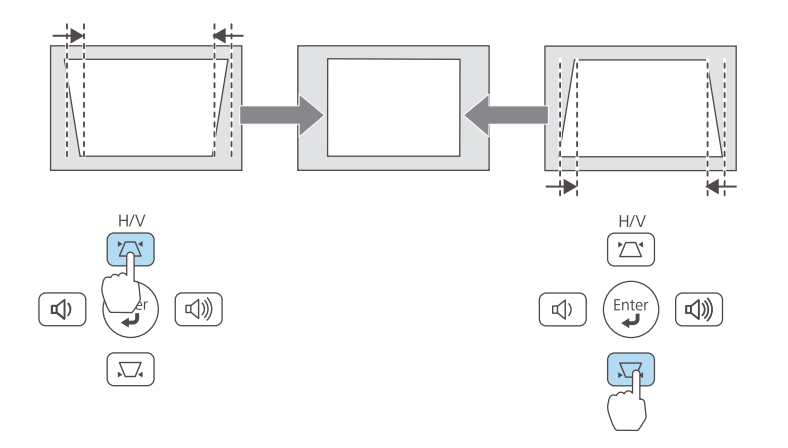

Press the [a]/[b] buttons or the [Wide]/[Tele] buttons to correct horizontal distortion.

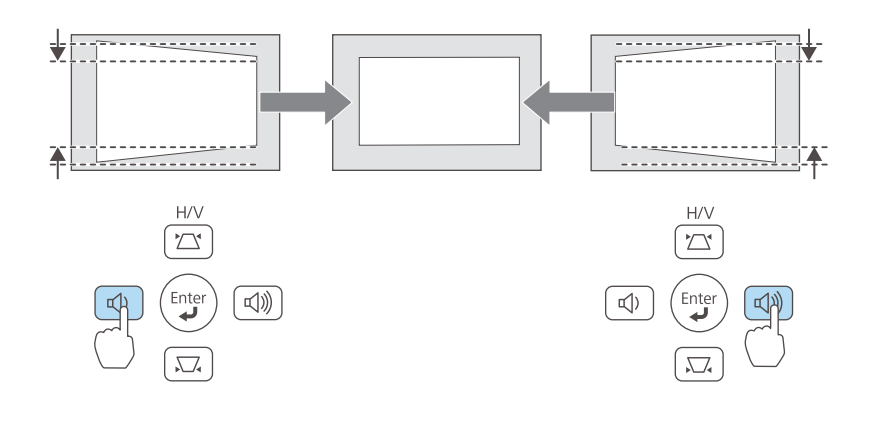

You can also set H/V-Keystone from the Configuration menu. **Settings** - **Keystone** - **H/V-Keystone** p.105

### Quick Corner

This allows you to manually correct each of the four corners of the projected image separately.

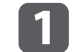

Press the [Menu] button while projecting.

s "Using the Configuration Menu" p.<sup>99</sup>

### Using the remote control Using the control panel

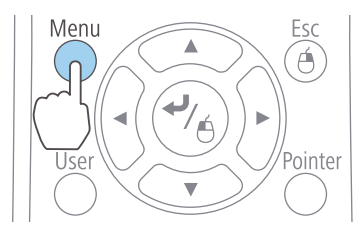

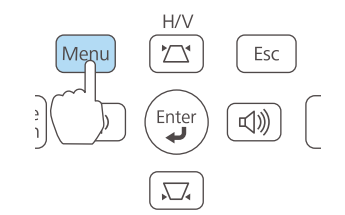

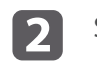

Keystone Split Screen

Volume

Reset

 $\bullet$ 

**Control Panel Loo** 

Pointer Shape

Mic Input Level **Remote Receiver** 

**User Button** Pattern

Image

Signal

Settings

Extended

**Network** 

ECO

Info

Reset

l 3

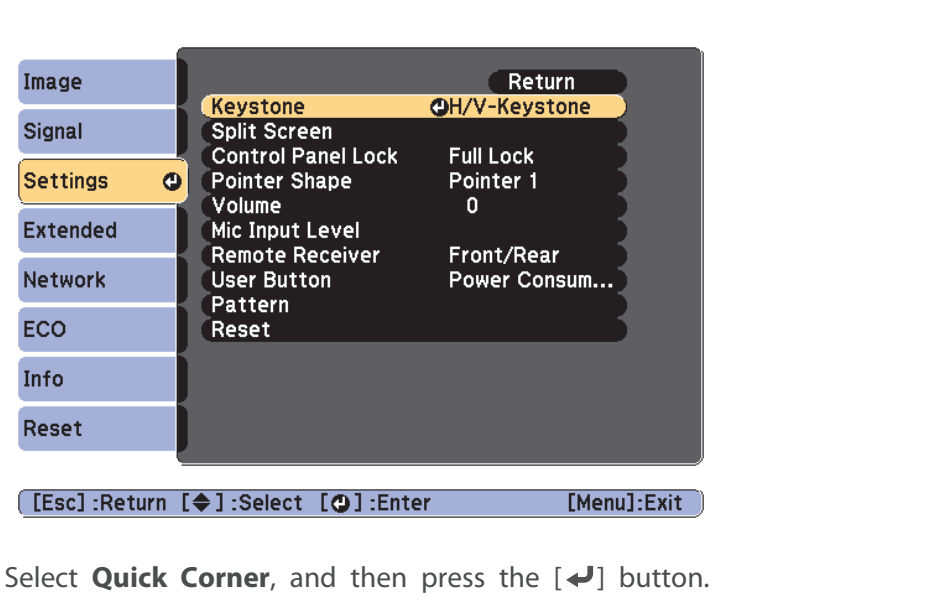

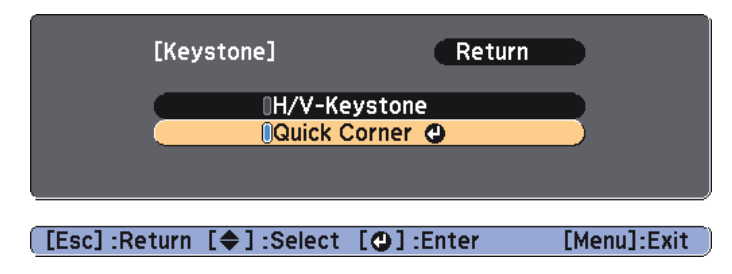

dUsing the  $[\infty]$ ,  $[\infty]$ ,  $[\infty]$ , and  $[\infty]$  buttons on the remote control, or the  $[\infty]$ ,  $[\infty]$ ,  $[\infty]$ , and  $[\infty]$  buttons (or the [Wide]/[Tele] buttons) on the control panel, select the corner to correct, and then press the  $[\blacktriangleleft]$  button.

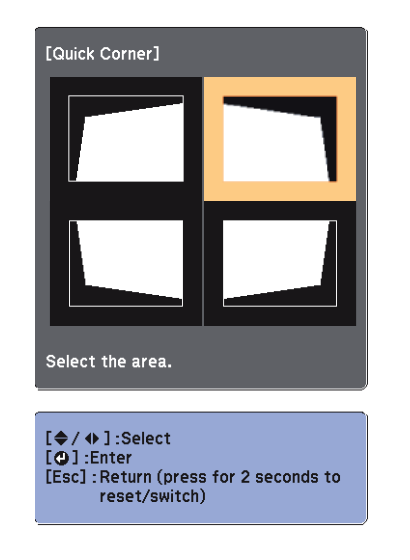

eUsing the  $[\infty]$ ,  $[\infty]$ ,  $[\infty]$ , and  $[\infty]$  buttons on the remote control, or the  $[\nabla], [\nabla], [\nabla],$  and  $[\nabla]$  buttons (or the [Wide]/[Tele] buttons) on the control panel, correct the position of the corner.

When you press the  $[\triangleleft]$  button, the screen shown in step 4 is displayed.

If the message "Cannot adjust any further." is displayed while adjusting, you cannot adjust the shape any further in the direction indicated by the gray triangle.

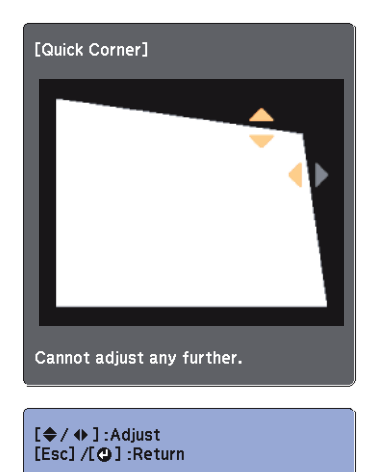

**6** Repeat procedures <sup>4</sup> and <sup>5</sup> as needed to adjust any remaining corners.

g

When you are done, press the [Esc] button to exit the correction menu.

Because **Keystone** was changed to **Quick Corner**, the corner selection screen shown in step 4 is displayed the next time you press the  $[\infty]$  or  $[\infty]$  button on the control panel. Change **Keystone** to **H/V-Keystone** if you want to perform horizontal and vertical correction using the  $[\mathfrak{D}]$  or  $[\mathfrak{D}]$  button on the control panel.

s **Settings** - **Keystone** - **H/V-Keystone** p.105

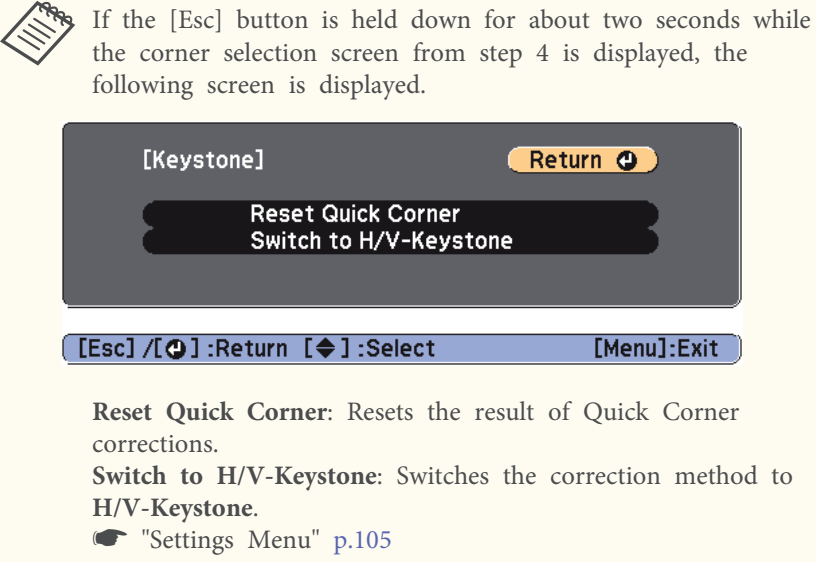

## **Adjusting the Image Size**

### **For EB-955WH/EB-950WH/EB-965H/EB-945H/EB-940H/EB-98H/ EB-97H/EB-W29/EB-X30/EB-X29/EB-X27**

Turn the zoom ring to adjust the size of the projected image.

### **For EB-S29/EB-S27**

Adjust by using the [Wide]/[Tele] buttons on the control panel.

Wide: Enlarges the size of the projected image.

Tele: Reduces the size of the projected image.

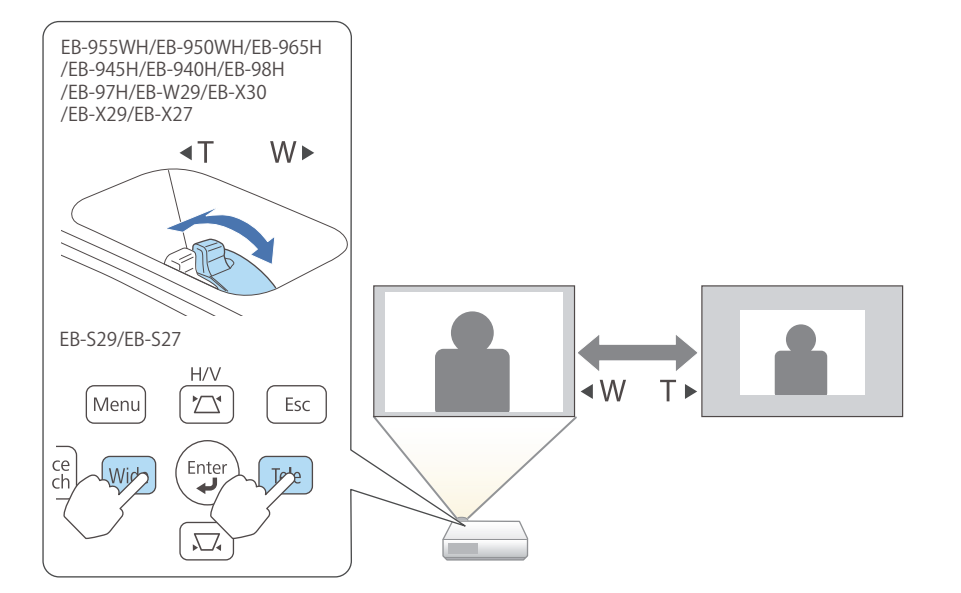

## **Adjusting the Horizontal Tilt**

Extend and retract the rear feet to adjust the projector's horizontal tilt.

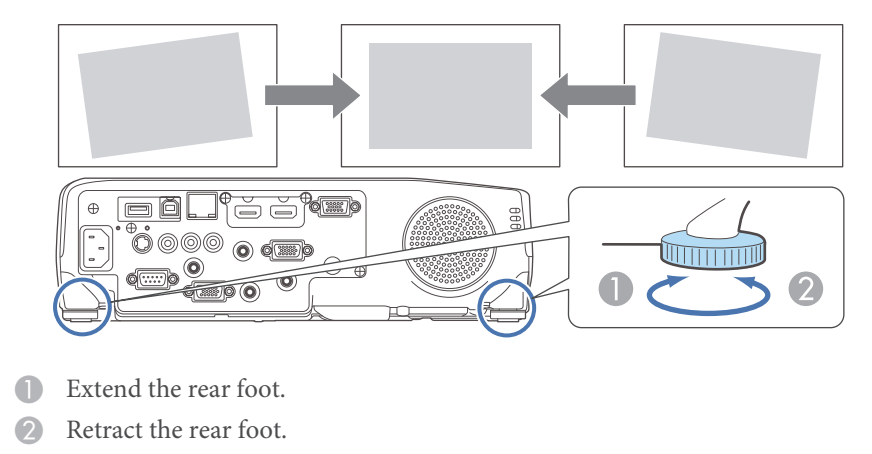

## **Adjusting the Image Position**

Press the foot adjust lever to extend the front adjustable foot. You can adjust the position of the image by tilting the projector up to <sup>12</sup> degrees.

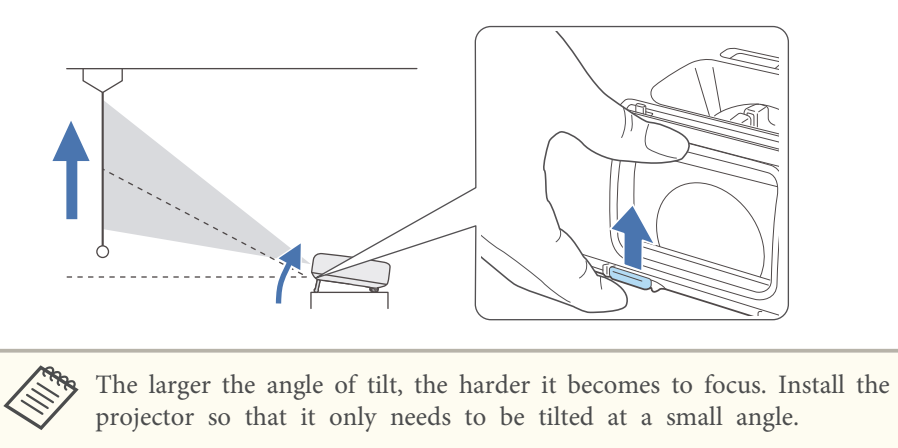

## **Correcting the Focus**

You can correct the focus using the focus ring.

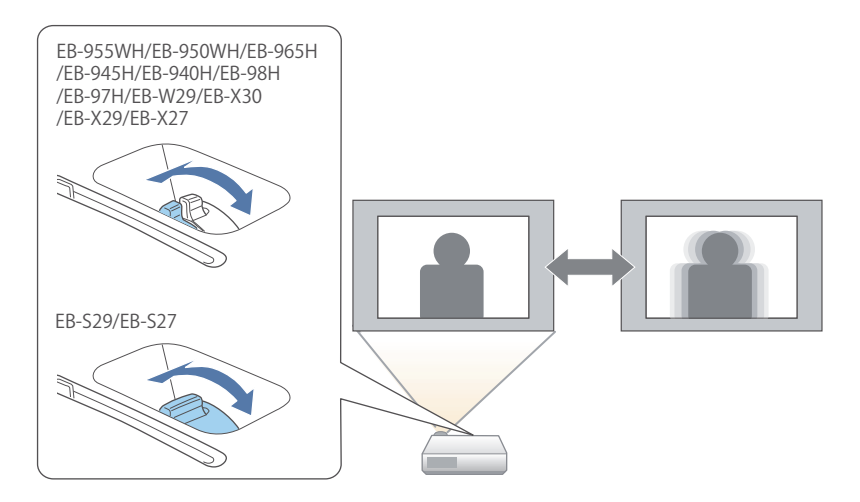

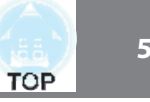

## **Adjusting the Volume**

You can adjust the volume using one of the following methods.

- Press the [Volume] button on the control panel or the remote control to adjust the volume.
- [a] Decreases the volume.
- [b] Increases the volume.

### Using the remote control Using the control panel

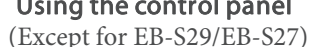

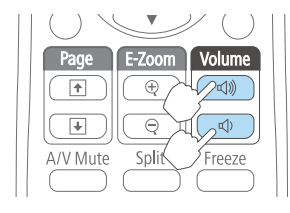

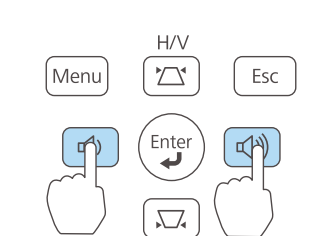

- Adjust the volume from the Configuration menu.
	- s **Settings Volume** p.<sup>105</sup>

## **Caution**

Do not start at high volume.

A sudden excessive volume may cause loss of hearing. Always lower the volume before powering off, so that you can power on and then gradually increase the volume.

## **Selecting the Projection Quality (Selecting Color Mode)**

You can easily obtain the optimum image quality simply by selecting the setting that best corresponds to your surroundings when projecting. The brightness of the image varies depending on the mode selected.

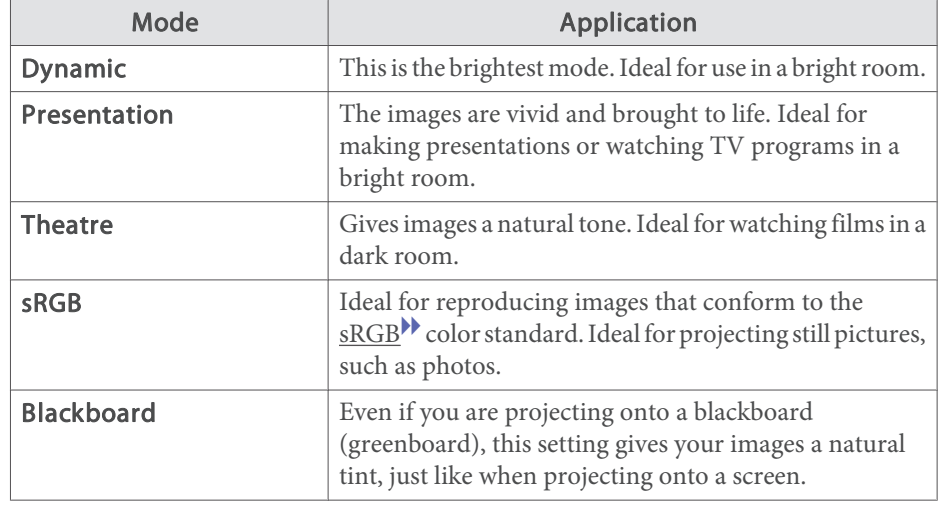

Each time you press the [Color Mode] button, the Color Mode name is displayed on the screen and the Color Mode changes.

### Remote control

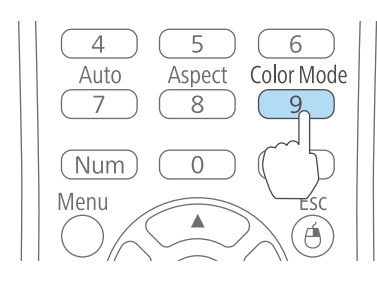

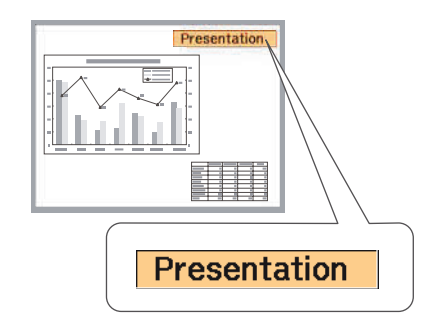

## **Adjusting Projected Images <sup>54</sup>**

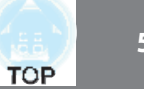

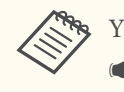

You can set Color Mode from the Configuration menu.

**Image** - **Color Mode** p.<sup>102</sup>

## **Setting Auto Iris**

By automatically setting the luminance according to the brightness of the displayed image, it lets you enjoy deep and rich images.

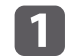

Press the [Menu] button.

s "Using the Configuration Menu" p.<sup>99</sup>

### Using the remote control Using the control panel

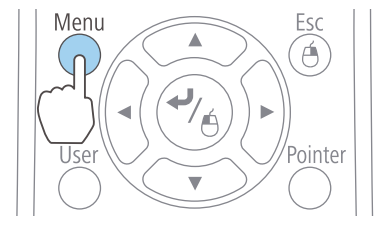

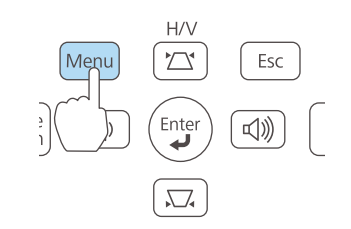

b

Select **Auto Iris** from **Image**.

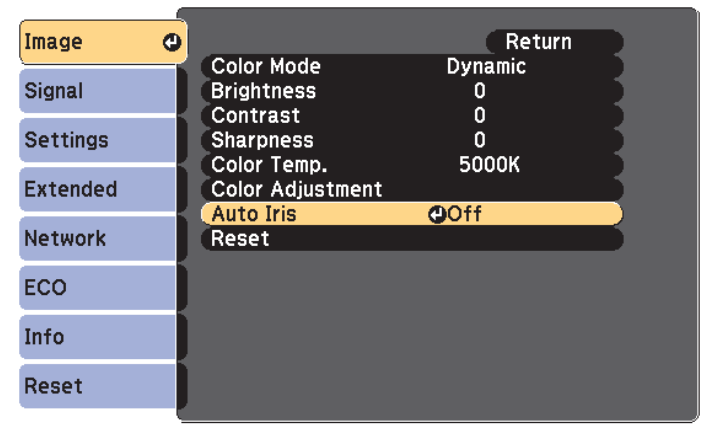

### **[Esc]:Return [♦]:Select [⊙]:Enter**

[Menu]:Exit

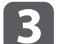

 $\boldsymbol{\mu}$ 

### Select **Normal** or **High Speed**.

The setting is stored for each Color Mode.

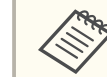

When set to **High Speed**, the brightness of the image is adjusted as soon as the scene changes.

Press the [Menu] button to finish making settings.

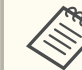

a<sup>x</sup> Auto Iris can only be set when the **Color Mode** is **Dynamic** or **Theatre**.

x When **Auto Iris** is set to **Normal** or **High Speed**, **Light Optimizer** is enabled (this is also enabled when **Light Optimizer** is set to **Off** and the **Light Optimizer** settings cannot be changed).

## **Adjusting Projected Images <sup>55</sup>**

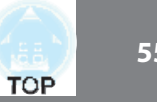

## **Changing the Aspect Ratio of the Projected Image**

You can change the **Aspect Ratio<sup>1</sup>** of the projected image to suit the type, the ratio of height and width, and the resolution of the input signals.

Available aspect modes vary depending on the image signal currently being projected.

### **Changing methods**

Each time you press the [Aspect] button on the remote control, the aspec<sup>t</sup> mode name is displayed on the screen and the aspec<sup>t</sup> ratio changes.

### Remote control

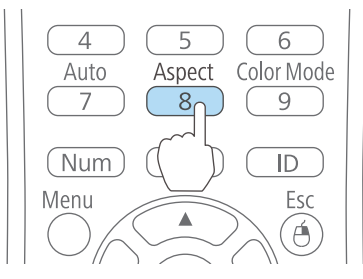

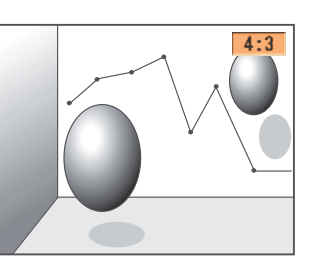

You can set the aspect ratio from the Configuration menu. s **Signal** - **Aspect** p.<sup>103</sup>

### **Changing the aspect mode**

Projecting images from video equipment or from the HDMI port (For EB-955WH/ EB-950WH/EB-W29)

Each time the [Aspect] button is pressed, the aspec<sup>t</sup> mode changes in the order **Normal** or **Auto**, **16:9**, **Full**, **Zoom**, and **Native**.

Example: 1080p signal input (resolution: 1920x1080, aspec<sup>t</sup> ratio: 16:9)

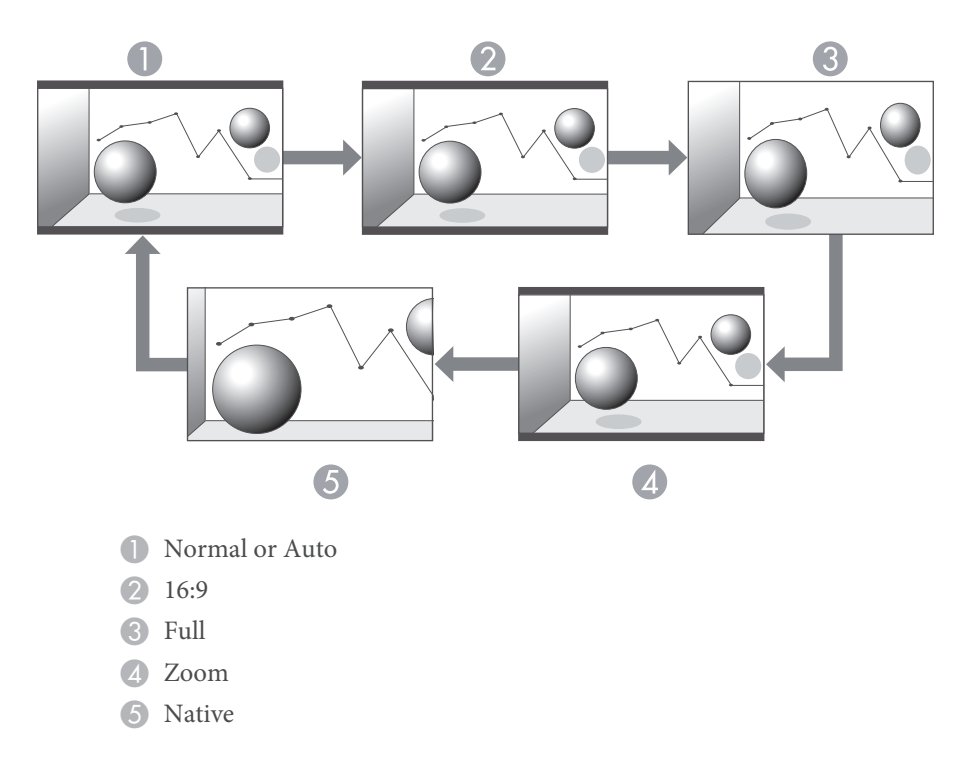

Projecting images from video equipment (For EB-965H/EB-945H/EB-940H/EB-98H/ EB-97H/EB-X30/EB-X29/EB-X27/EB-S29/EB-S27)

Each time the [Aspect] button is pressed, the aspec<sup>t</sup> mode changes in the order **4:3** and **16:9**.

When inputting a 720p/1080i signal and the aspect mode is set to **4:3**, a 4:3 zoom is applied (the right and left sides of the image are cut off).

Example: 720p signal input (resolution: 1280x720, aspect ratio: 16:9)

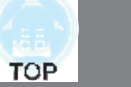

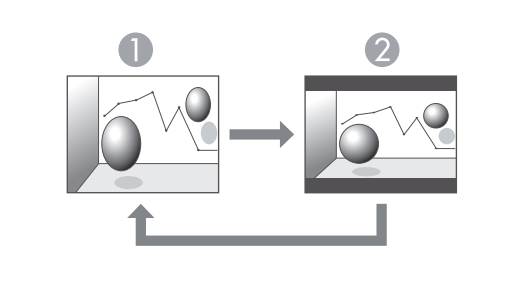

1:3 2 16:9

Projecting images from the HDMI port (For EB-965H/EB-945H/EB-940H/EB-98H/ EB-97H/EB-X30/EB-X29/EB-X27/EB-S29/EB-S27)

Each time the [Aspect] button is pressed, the aspec<sup>t</sup> mode changes in the order **Auto**, **4:3**, and **16:9**.

Example: 1080p signal input (resolution: 1920x1080, aspect ratio: 16:9)

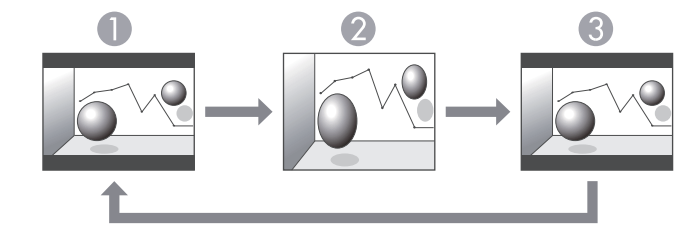

**1** Auto

**2** 4:3

**3** 16:9

### Projecting images from <sup>a</sup> computer

The following shows projection examples for each aspec<sup>t</sup> mode.

### **For EB-955WH/EB-950WH/EB-W29**

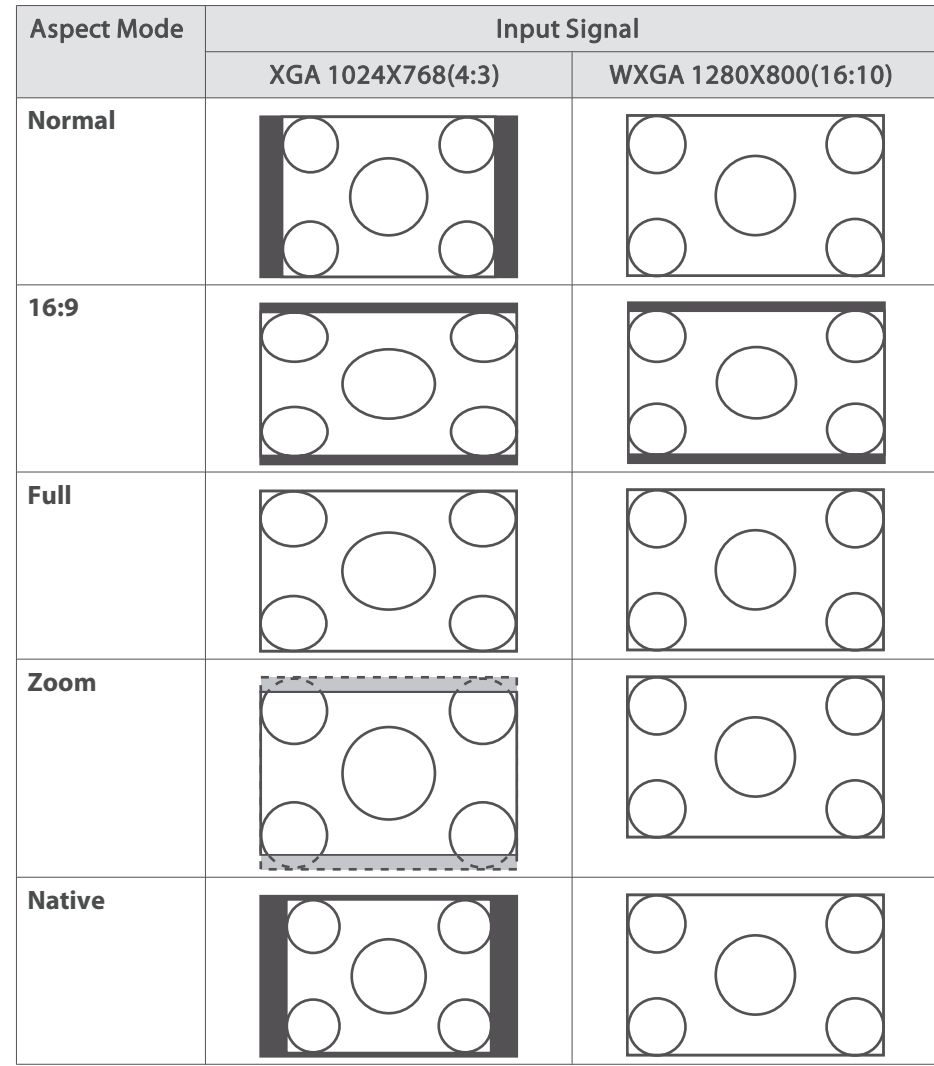

**For EB-965H/EB-945H/EB-940H/EB-98H/EB-97H/EB-X30/EB-X29/EB-X27/EB-S29/EB-S27**

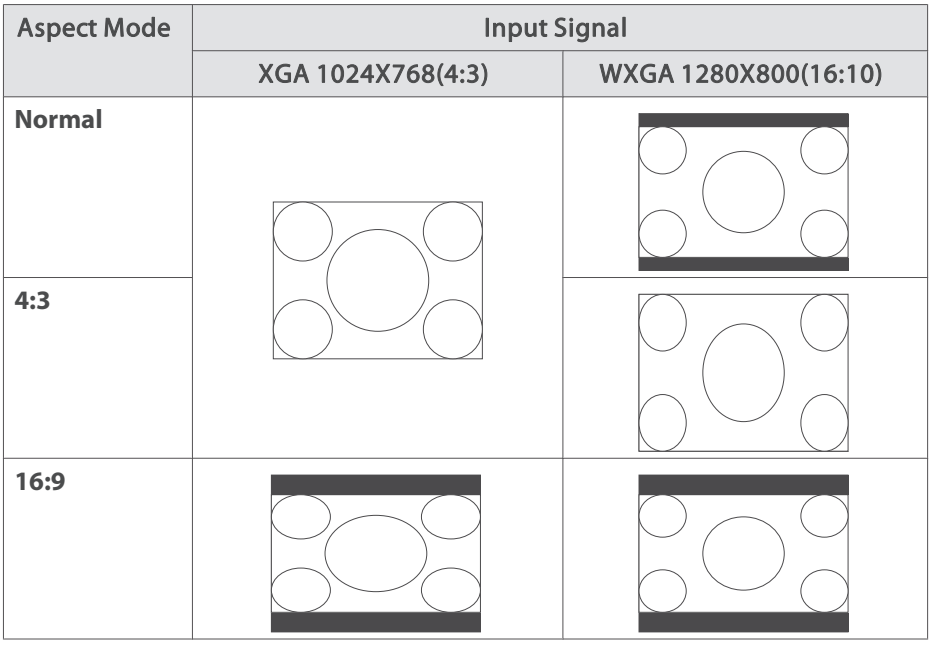

aIf parts of the image are missing, set the **Resolution** setting to **Wide** or **Normal** from the Configuration menu, according to the size of the computer panel.

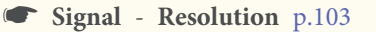

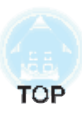

# **Useful Functions**

This chapter explains useful tips for giving presentations, and the Security functions.

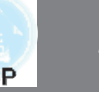

## **Projecting Two Images Simultaneously (Split Screen)**

You can simultaneously project images from two sources on the right and left of the screen.

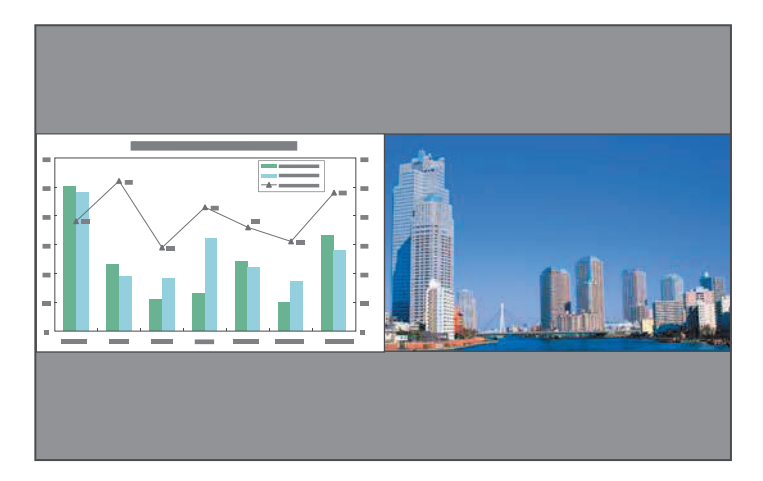

### **Input sources for split screen projection**

The combinations of input sources that can be projected on <sup>a</sup> split screen are listed below.

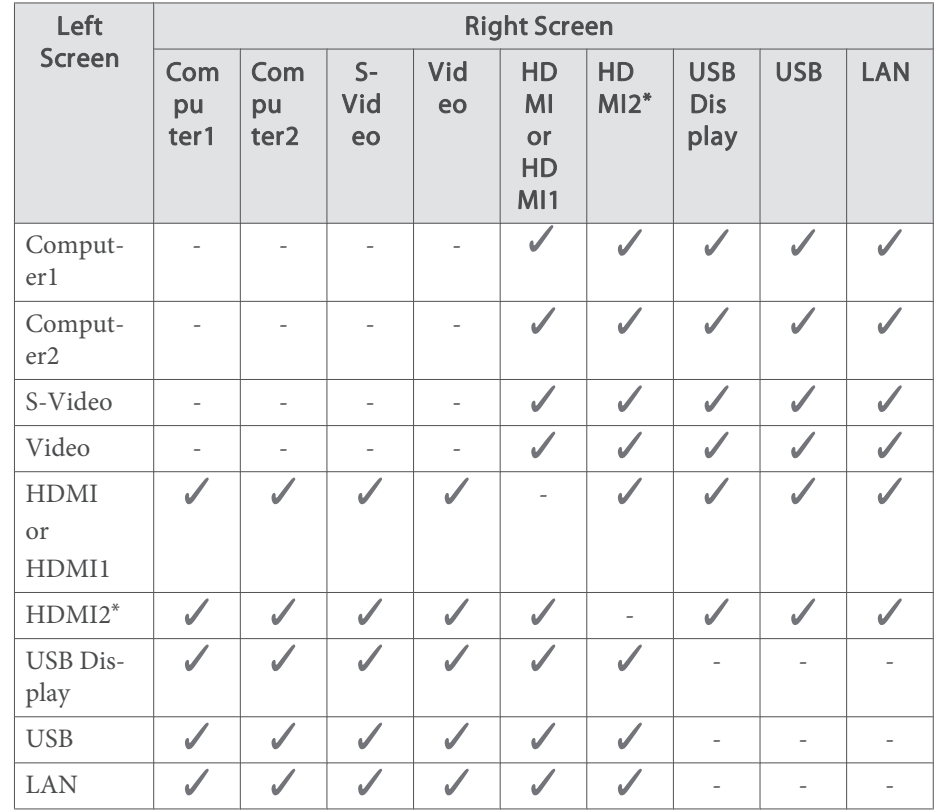

\* The HDMI2 por<sup>t</sup> is only available for EB-955WH/EB-950WH/EB-965H/ EB-945H/EB-940H/EB-98H/EB-97H.

### **Operating procedures**

Projecting on <sup>a</sup> split screen

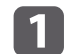

Press the [Split] button while projecting.

The currently selected input source is projected on the left of the screen.

### Remote control

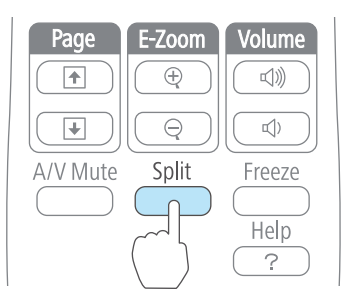

You can perform the same operations from the configuration menu.

s **Settings** - **Split Screen** p.<sup>105</sup>

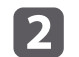

13

 Press the [Menu] button. The Split Screen Setup screen is displayed.

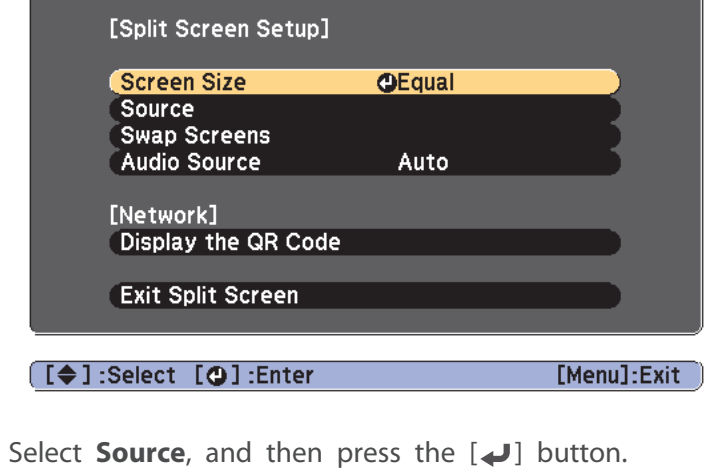

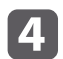

e

Select each input source for **Left** and **Right**.

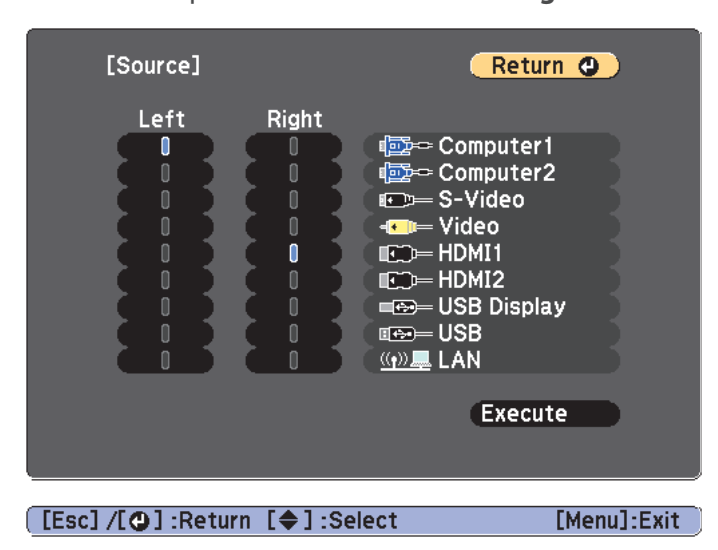

Only input sources that can be combined can be selected.

**• "Input sources for split screen projection" p.59** 

The Source screen is also displayed when the following buttons are pressed during split screen projection.

- [Source Search] button
- [Computer] button
- [Video] button
- [USB] button
- [LAN] button

Select **Execute**, and then press the [J] button.

To switch the source during split screen projection, start the procedure from step 2.

Switching the left and right screens

Use the following procedure to switch the projected images displayed on the left and right screens.

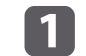

Press the [Menu] button during split screen projection.

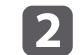

Select Swap Screens, and then press the  $[\bigcup]$  button.

The projected images on the left and right are swapped.

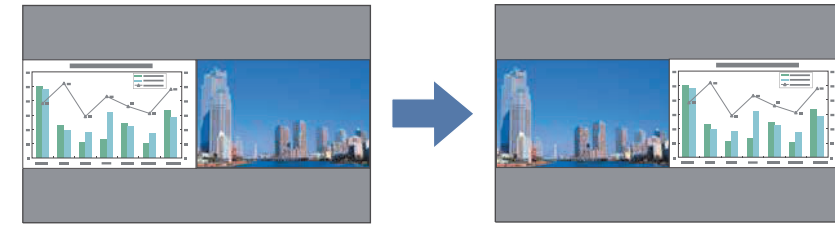

Switching the left and right image sizes

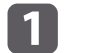

 $\overline{\mathbf{3}}$ 

Press the [Menu] button during split screen projection.

b

Select the **Screen Size**, and then press the [ ] button.

Select the screen size you want to display, and then press the  $[\Box]$ button.

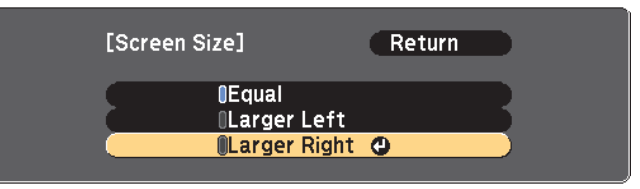

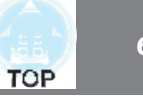

The projected images will appear as shown below after setting the screen size.

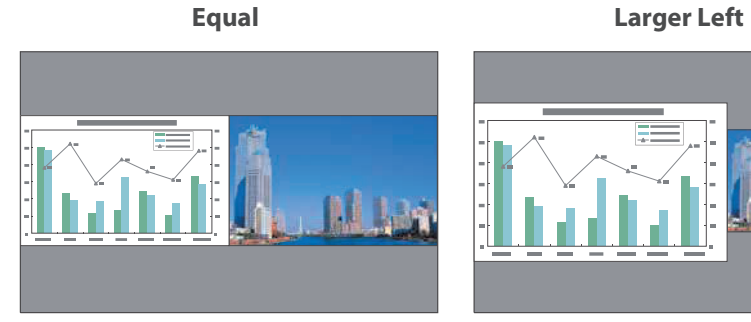

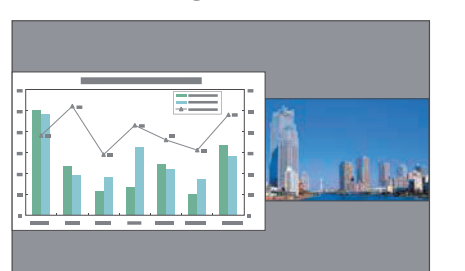

**Larger Right**

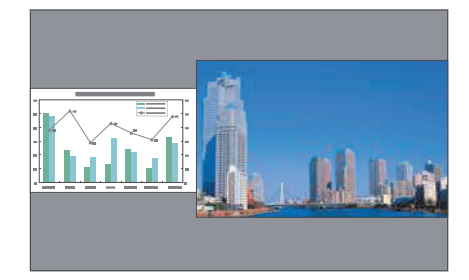

• You cannot enlarge both the left screen and right screen images at the same time.

- When one image is enlarged, the other image is reduced.
- Depending on the video signals that are input, the images on the left and right may not appear to be the same size even if **Equal** is set.

Ending the split screen

To end split screen, press the [Esc] button.

The following steps can also be used to end the split screen.

• Press the [Split] button on the remote control.

- x Select **Exit Split Screen** from the configuration menu.
	- s **Settings Split Screen Split Screen Setup** p.<sup>105</sup>

### **Restrictions during split screen projection**

### Operating restrictions

The following operations cannot be performed during split screen projection.

- Setting the configuration menu
- $\bullet$  E-Zoom
- Switching the aspect mode (Normal is used for the aspect mode.)
- Operations using the [User] button on the remote control (This can be operated when **User Button** is set to **Flip Horizontal**.)
- $\bullet$  Auto Iris

Help can be displayed only when image signals are not input or when an error or warning notification is displayed.

Restriction relating to images

- x The default values for the **Image** menu are applied to the image on the right screen. However, the settings for the image projected on the left screen are applied to the image on the right screen for **Color Mode**, **Color Temp.**, **Color Adjustment**, **Brightness**, **Contrast**, **Color Saturation**, and **Tint**.
- x The setting value **Off** for **Progressive** and **Noise Reduction** is applied to the image on the right screen.
	- Signal Menu" p.103
- When there is no image signal being input, the display screen is the color that is set in Display Background. When **Logo** is selected, the display is **Blue**.
- x When A/V Mute is performed, the display is **Black**.

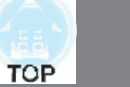

## **Projecting Without a Computer (PC Free)**

By connecting <sup>a</sup> USB storage device such as <sup>a</sup> USB flash drives or <sup>a</sup> USB hard disk to the projector, you can project the files stored on the device without using <sup>a</sup> computer. This function is called PC Free.

- You may not be able to use USB storage devices that incorporate security functions.
	- You cannot correct keystone distortion while projecting in PC Free, even if you press the  $[\Sigma]$  and  $[\Sigma]$  buttons on the control panel.

### **Specifications for files that can be projected using PC Free**

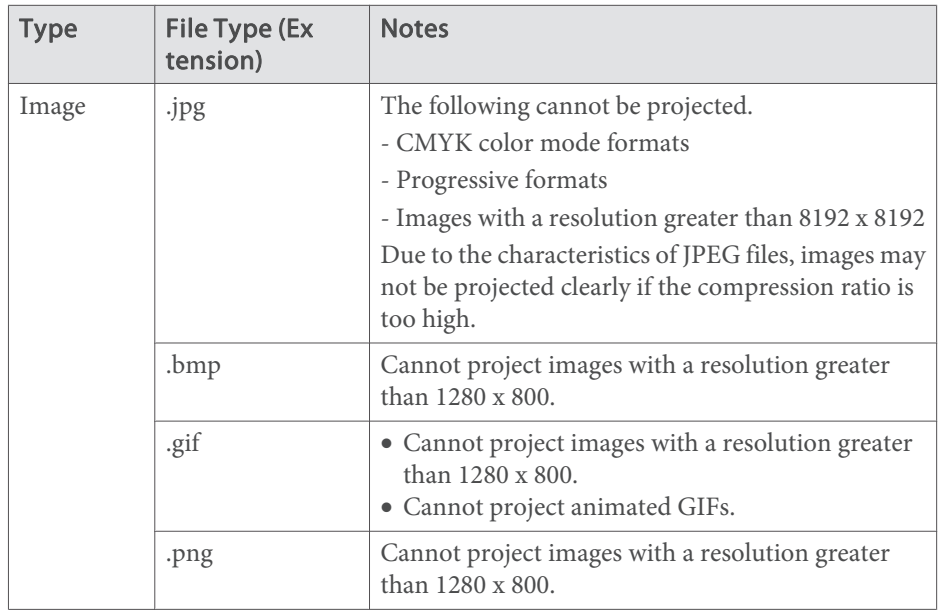

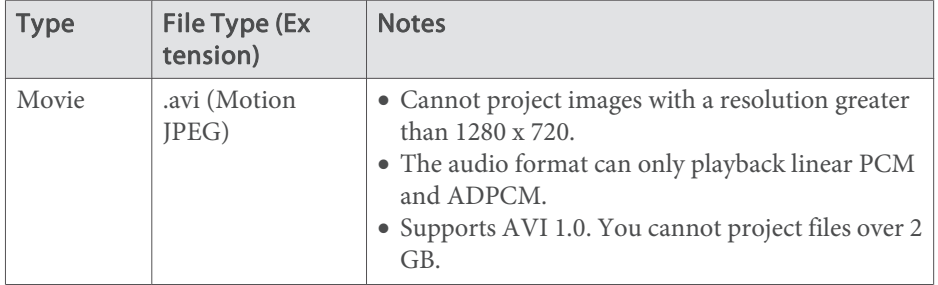

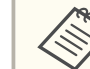

- a<sup>x</sup> When connecting and using <sup>a</sup> USB-compatible hard disk, make sure you connect the AC adaptor supplied with the hard disk.
- The projector does not support some file systems, so use media that has been formatted in Windows.
- Format the media in FAT16/32.

### **PC Free examples**

### **Projecting images stored on USB storage**

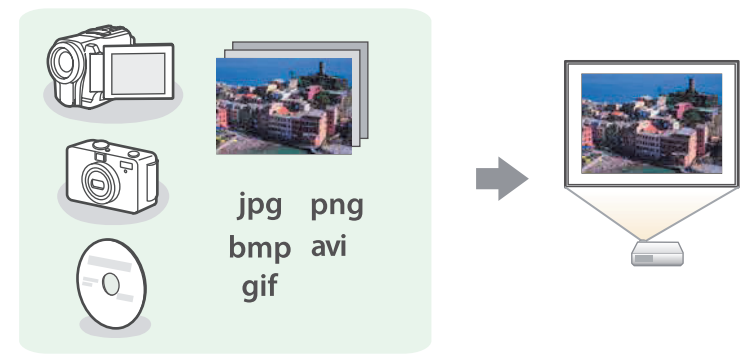

- **s** "Projecting the selected image" p.<sup>66</sup>
- **•** "Projecting image files in a folder in sequence (Slideshow)" p.67

### **PC Free operating methods**

Although the following steps are explained based on the remote control, you can perform the same operations from the control panel.

### Starting PC Free

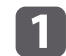

Change the source to USB.

- s "Switching to the Target Image by Remote Control" p.<sup>42</sup>
- l 2 Connect the USB storage device to the projector.
	- **•** "Connecting USB Devices" p.32

PC Free starts and the file list screen is displayed.

- The following files are displayed as thumbnails (file contents are displayed as small images).
- JPEG files
- AVI files (displays the image at the start of the movie)
- Other files or folders are displayed as icons as shown in the following table.

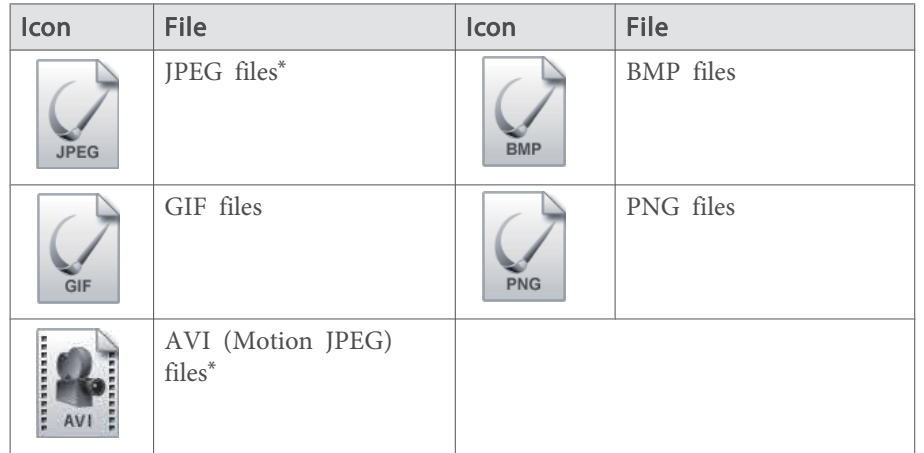

\* When it cannot be displayed as a thumbnail, it is displayed as an icon.

- You can also insert a memory card into a USB card reader and then connect the reader to the projector. However, some commercially available USB card readers may not be compatible with the projector.
	- The projector can recognize up to five media at a time.
	- If the following screen (Select Drive screen) is displayed, press the  $[\bigcirc \bigcirc]$ ,  $[\bigcirc \bigcirc]$ ,  $[\bigcirc]$ , or  $[\bigcirc]$  buttons to select the drive you want to use, and then press the  $\left[\right. \rightleftharpoons \right]$  button.

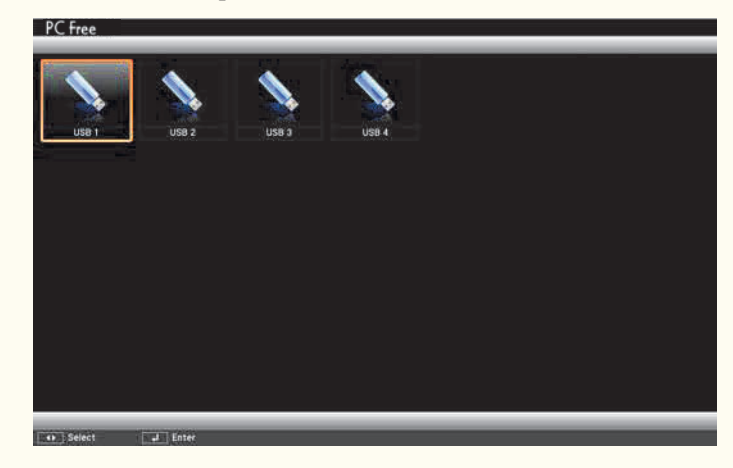

x To display the Select Drive screen, position the cursor on **Select Drive** at the top of the file list screen, and then press the  $[\blacktriangle]$ button.

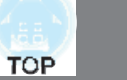

Projecting images

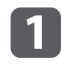

 $\boxed{2}$ 

Press the  $[\infty]$ ,  $[\infty]$ ,  $[\infty]$ , or  $[\infty]$  buttons to select the file or folder you want to project.

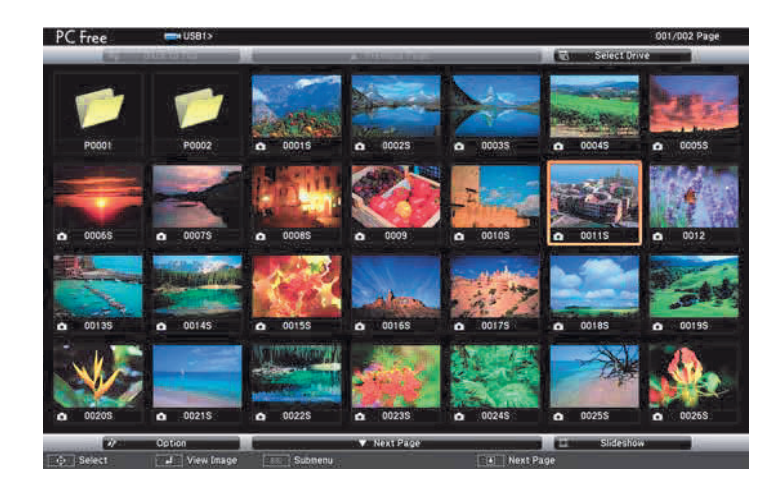

If not all of the files and folders are displayed on the current screen, press the  $[**E**]$  button on the remote control, or position the cursor on **Next Page** at the bottom of the screen and press the  $\left[\biguparrow \right]$  button.

To return to the previous screen, press the  $[**f**]$  button on the remote control, or position the cursor on **Previous Page** at the top of the screen and press the  $[\blacktriangle]$  button.

### Press the  $\left[\biguparrow \right]$  button.

The selected image is displayed.

When <sup>a</sup> folder is selected, the files in the selected folder are displayed. To return to the previous screen, position the cursor on **Back to** Top and press the  $\left[\right. \right. \left. \left. \right. \right\vert$  button.

### Rotating images

You can rotate the played images in 90˚ increments. The rotating function is also available during Slideshow.

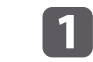

Play images, or run Slideshow.

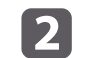

While projecting, press the  $[\odot]$  or  $[\odot]$  button.

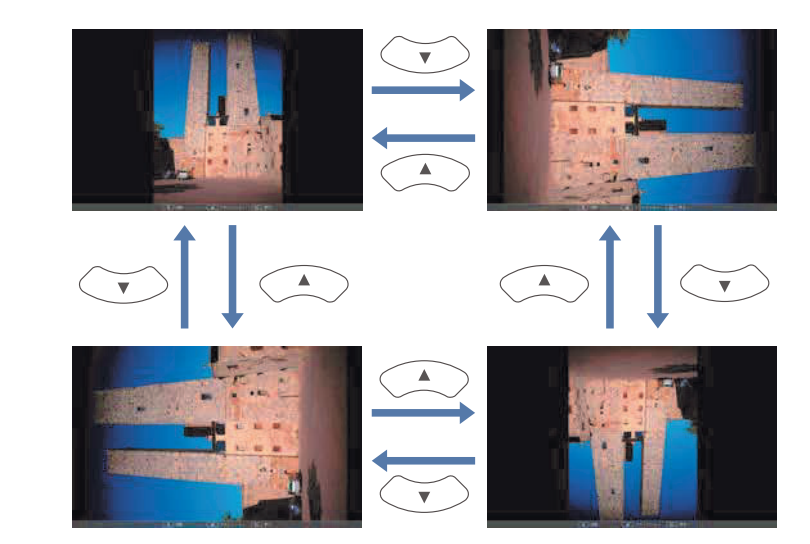

### Stopping PC Free

To close PC Free, disconnect the USB device from the USB por<sup>t</sup> on the projector. For devices such as digital cameras or hard disks, turn off the device and then remove it from the projector.

### **Projecting the selected image**

### **Attention**

Do not disconnect the USB storage device while it is being accessed. PC Free may not operate correctly.

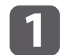

Start PC Free.

The file list screen is displayed.

- Starting PC Free" p.64
- $\boxed{2}$ Press the  $[\infty]$ ,  $[\infty]$ ,  $[\infty]$ , and  $[\infty]$  buttons to select the image file you want to project.

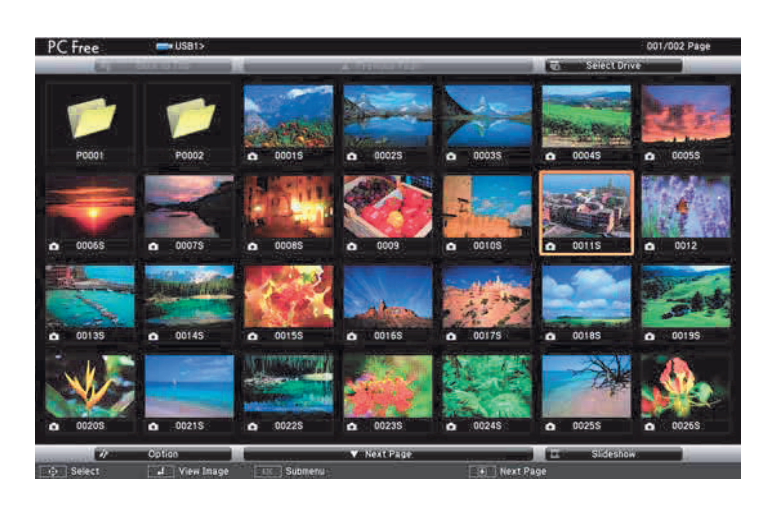

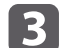

Press the  $[\blacktriangleleft]$  button.

The image is displayed or the movie is played back.

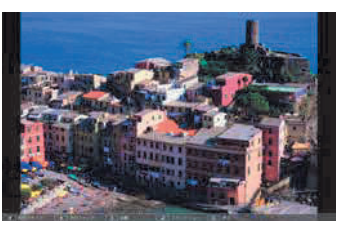

Press the  $[$ ( $\sqrt{$ ][ $\sqrt{$ )] buttons to move to the next or previous image file.

To finish projecting, perform one of the following operations.

d

- x Projecting an image: Press the [Esc] button.
- Projecting a movie: Press the [Esc] button to display the message screen, select **Exit**, and then press the  $\left[\right. \rightleftharpoons \right]$  button.

When projection is finished, you are returned to the file list screen.

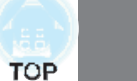

### **Projecting image files in <sup>a</sup> folder in sequence (Slideshow)**

You can project the image files in a folder in sequence, one at a time. This function is called Slideshow. Use the following procedure to run Slideshow.

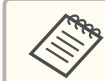

aTo change files automatically when you run Slideshow, set **Screen Switching Time** from **Option** in Slideshow to anything other than **No**. The default setting is <sup>3</sup> seconds.

**s** "Image file display settings and Slideshow operation settings" p.68

aStart PC Free.

The file list screen is displayed.

- Starting PC Free" p.64
- **b** Press the  $[\infty]$ ,  $[\infty]$ ,  $[\infty]$ , or  $[\infty]$  buttons to position the cursor over the folder for the Slideshow that you want to run, and then press the  $[\blacktriangleleft]$  button.
- $\boxed{3}$ Select **Slideshow** at the bottom right of the file list screen, and then press the  $[\downarrow]$  button.

Slideshow starts, and the image files in the folder are automatically projected in sequence, one at <sup>a</sup> time.

When the last file is projected, the file list is displayed again automatically. If you set **Continuous Play** to **On** in the Option window, projection starts again from the beginning when it reaches the end.

**The Image file display settings and Slideshow operation settings**" p.68

You can proceed to the next screen, return to the previous screen, or stop playback while projecting <sup>a</sup> Slideshow.

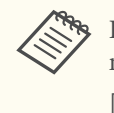

aIf **Screen Switching Time** on the Option screen is set to **No**, files do not change automatically when you select Play Slideshow. Press the  $[\cdot \rangle]$  button, the  $[\blacktriangleleft]$  button, or the  $[\triangleleft]$  button to continue to the next file.

You can use the following functions when projecting <sup>a</sup> file with PC Free.

- Freeze
	- **•** "Freezing the Image (Freeze)" p.72
- $\bullet$  A/V Mute
	- s "Hiding the Image and Sound Temporarily (A/V Mute)" p.<sup>71</sup>
- $\bullet$  E-Zoom
	- s "Enlarging Part of the Image (E-Zoom)" p.<sup>73</sup>
- Pointer
	- **•** "Pointer Function (Pointer)" p.72

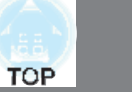

### **Image file display settings and Slideshow operation settings**

You can set the file display order and Slideshow operations on the Option screen.

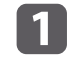

Select **Option** at the bottom of the file list screen, and then press the  $\lceil \downarrow \rfloor$  button.

 $\boxed{2}$ When the following Option screen is displayed, set each of the items.

Select any of the options as necessary and press the  $[\blacktriangleleft]$  button. The following table shows the details for each item.

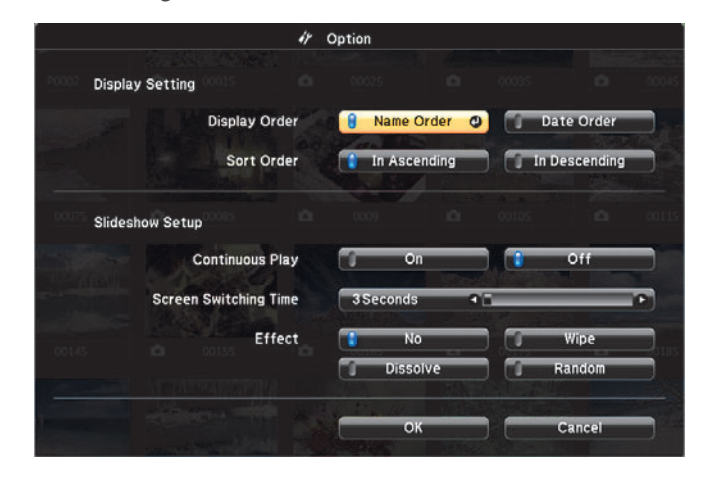

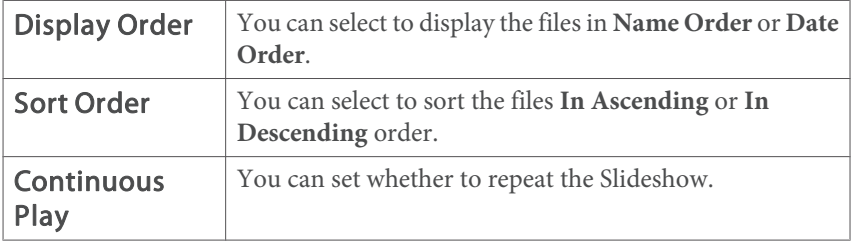

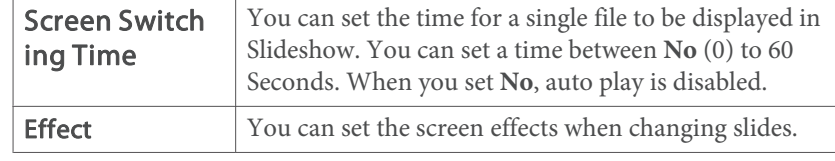

l 3

When you have finished making settings, use the  $[\infty]$ ,  $[\infty]$ ,  $[\infty]$ , or  $[\cdot]$  buttons to position the cursor over **OK**, and then press the

 $\left[\right. \leftarrow$  button.

The settings are applied.

If you do not want to apply the settings, position the cursor on **Cancel**, and then press the  $\left[\right. \rightleftharpoons \right]$  button.

## **Flipping the Image Horizontally (Flip Horizontal)**

You can temporarily flip the image horizontally and project.

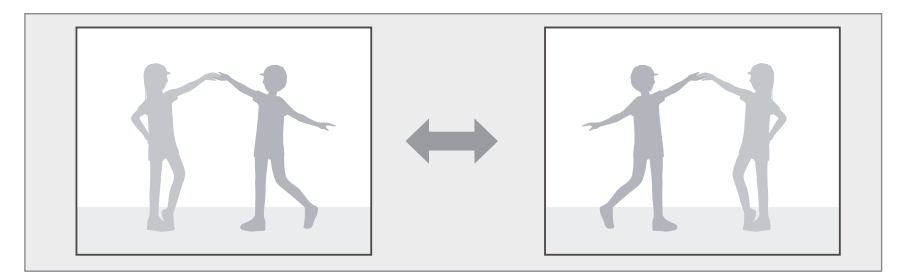

When **User Button** is set to **Flip Horizontal** from the Configuration menu, each time you press the [User] button, Flip Horizontal turns on or off.

s **Settings** - **User Button** p.105

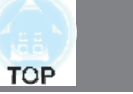

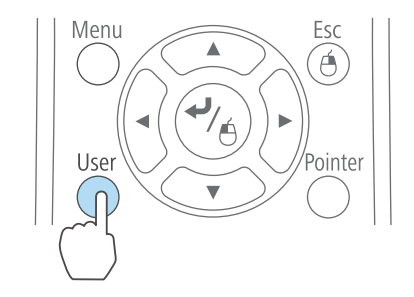

- In the following situations, Flip Horizontal turns off.
- When the projector is off
- When the Configuration menu is displayed
- When the projector's **Projection** mode is changed
- When performing Keystone
- When Message Broadcasting is running

## **Projecting Using a QR Code**

By reading <sup>a</sup> QR code displayed on the projected screen with Epson iProjection (V1.3.0 or later), you can easily project data on a smartphone or tablet device.

Check the following points before starting projection using <sup>a</sup> QR code.

### **When using the projector's wireless LAN function**

- The optional Wireless LAN unit is installed
- x **Wireless Mode** is set to **Wireless LAN On** from the Configuration menu
- **When using the projector's wired LAN function**
- A LAN cable is connected to the projector

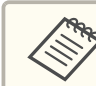

aYou can download Epson iProjection for free from the App Store or from Google <sup>p</sup>lay. Any fees incurred when communicating with the App Store or Google play are the responsibility of the customer.

### **Setting the display method for QR codes**

Set the QR code display from the Configuration menu.

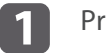

- Press the [Menu] button.
- s "Using the Configuration Menu" p.<sup>99</sup>

### Using the remote control Using the control panel

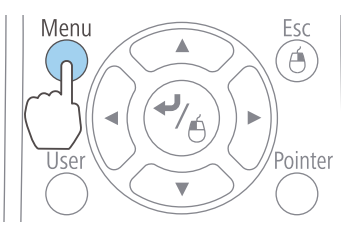

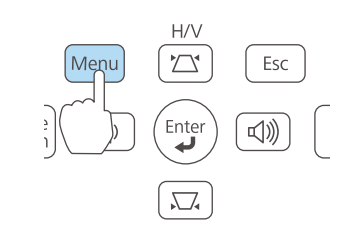

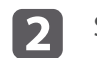

Select **Network Configuration** from **Network**.

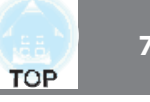

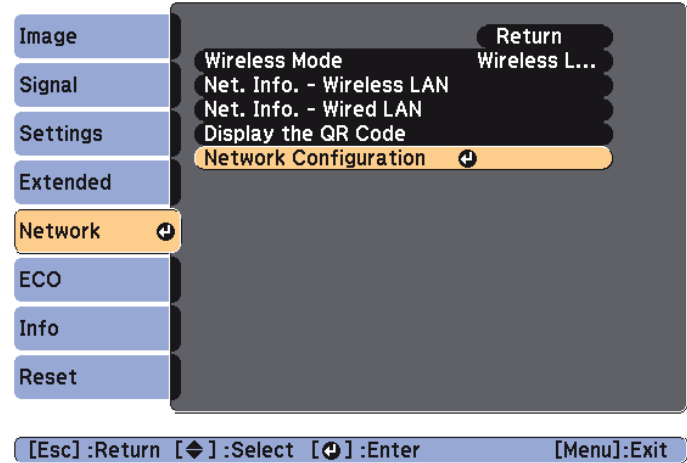

**B** 

Select **Display LAN Info.** from **Basic**.

| <b>Basic</b>        | Ο |                                                                         |     | Return                   |
|---------------------|---|-------------------------------------------------------------------------|-----|--------------------------|
| <b>Wireless LAN</b> |   | <b>Projector Name</b><br><b>PJLink Password</b><br>Web Control Password |     |                          |
| <b>Security</b>     |   | <b>Projector Keyword</b>                                                | Off |                          |
| <b>Wired LAN</b>    |   | Display LAN Info.                                                       |     | <b>OText &amp; QR Co</b> |
| Mail                |   |                                                                         |     |                          |
| Others              |   |                                                                         |     |                          |
| Reset               |   |                                                                         |     |                          |
| Complete            |   |                                                                         |     |                          |

**[Esc]:Return [♦]:Select [⊙]:Enter** 

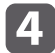

Select **Text & QR Code**.

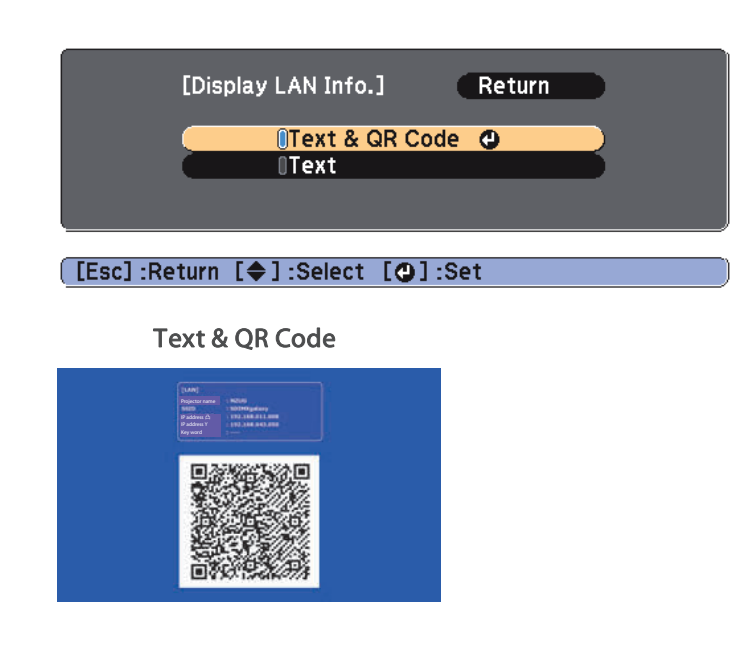

### **Projecting data from <sup>a</sup> smartphone or tablet device**

Project data from your device using Epson iProjection.

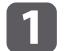

Start Epson iProjection on your smartphone or tablet device.

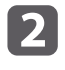

 Tap **Projector** on the application screen. The projector's search screen is displayed.

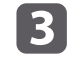

 Tap **Read QR code** on the application screen. The camera starts and the preview screen is displayed.

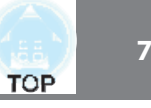

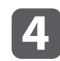

Press the [LAN] button on the remote control, or select **Display** the **QR Code** from the **Network** menu to display the QR code.

Remote control

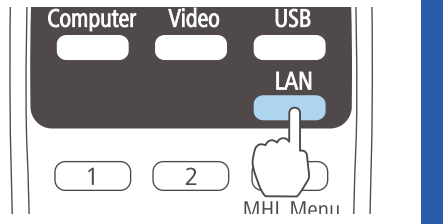

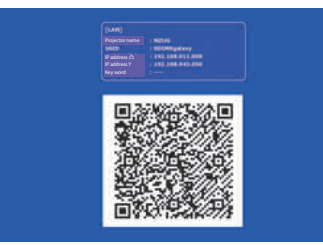

- a<sup>x</sup> When the projector is already receiving an image signal over the network, the QR code is not displayed even if you press the [LAN] button. Press the  $\Box$ ] button on the remote control or the control panel (only when the source is LAN), or select **Display the QR Code** from the **Network** menu to display the QR code.
	- To hide the QR code, press the [Esc] button on the remote control or the control panel.
- e

Read the projected QR code with your smartphone or tablet device.

Make sure you read the QR code from in front of the screen so that it fits into the guide. If you are too far from the screen, the code may not be read.

When the connection is established, the image from the connected device is displayed. Tap **Files** on the application screen, and then select the file you want to project.

## **Hiding the Image and Sound Temporarily (A/V Mute)**

You can use this when you want to focus the audience's attention on what you are saying, or if you do not want to show details such as when you are changing between files during presentations from <sup>a</sup> computer.

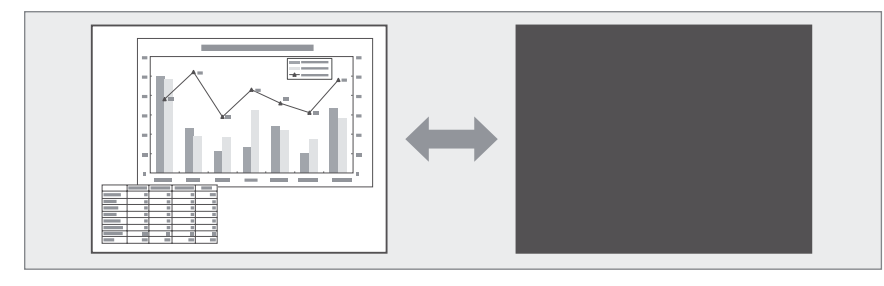

Each time you press the [A/V Mute] button or open/close the A/V mute slide, A/V Mute turns on or off.

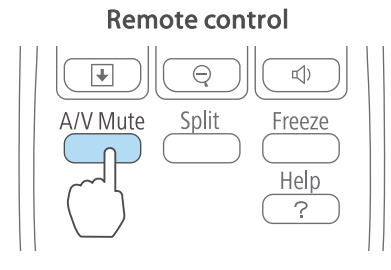

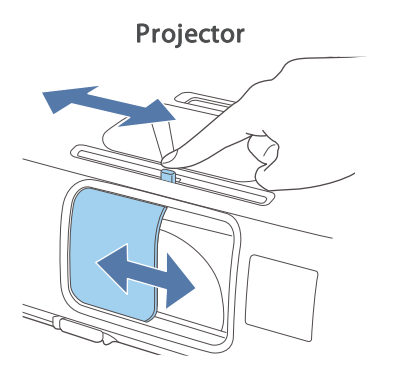

- When you operate the projector during A/V Mute, the A/V Mute function is released.
- When projecting moving images, the images and sound continue to be played back while A/V Mute is on. It is not possible to resume projection from the point where A/V Mute was activated.
- Microphone audio is still output even when [A/V Mute] is turned on. (EB-955WH/EB-950WH/EB-965H/EB-945H/EB-940H/EB-98H/ EB-97H only)
- You can select the screen displayed when the [A/V Mute] button is pressed from the Configuration menu.
	- s **Extended Display A/V Mute** p.<sup>106</sup>
- x When A/V mute is enabled with the [A/V Mute] button, **A/V Mute Timer** activates and the power is automatically turned off after approximately <sup>30</sup> minutes. If you do not want to enable **A/V Mute Timer**, set **A/V Mute Timer** to **Off**.

```
s ECO - A/V Mute Timer p.117
```
• When the A/V mute slide is closed for approximately 30 minutes, Lens Cover Timer activates and the power is automatically turned off. If you do not want Lens Cover Timer to activate, set **Lens Cover Timer** to **Off**.

```
s ECO - Lens Cover Timer p.117
```
• The lamp is still lit during A/V Mute, so the lamp hours continue to accumulate.

## **Freezing the Image (Freeze)**

When Freeze is activated on moving images, the frozen image continues to project on the screen, so you can project <sup>a</sup> moving image one frame at <sup>a</sup> time like a still photo. Also, you can perform operations such as changing between files during presentations from a computer without projecting any images if the Freeze function is activated beforehand.

Each time you press the [Freeze] button, Freeze turns on or off.

### Remote control

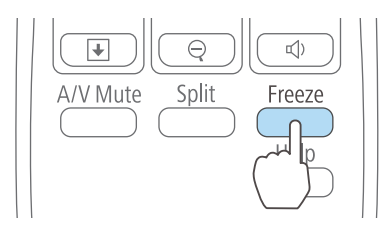

- 
- Audio does not stop.<br>
When projecting moving images, the images continue to be played back while the screen is frozen. It is not possible to resume projection from the point where the screen was frozen.
	- If the [Freeze] button is pressed while the Configuration menu or the Help screen is displayed, the menu or the Help screen that is displayed is closed.
	- Freeze still works while E-Zoom is being used.

## **Pointer Function (Pointer)**

This allows you to move a Pointer icon on the projected image, and helps you draw attention to the area you are talking about.

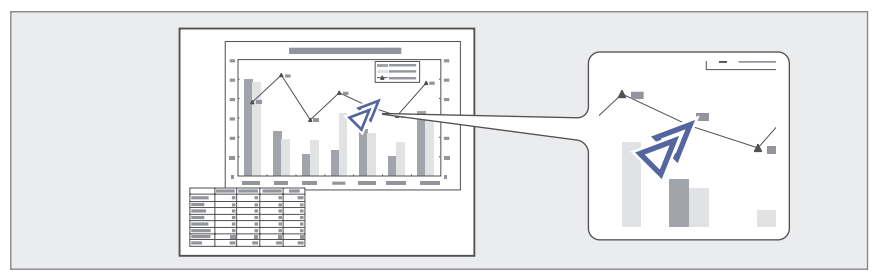
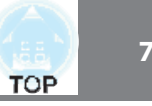

#### aDisplay the Pointer.

Each time you press the [Pointer] button, the pointer appears or disappears.

#### Remote control

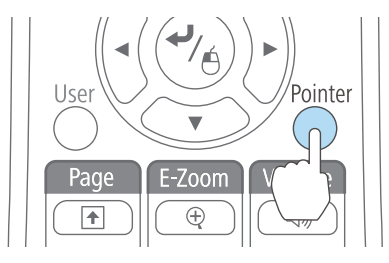

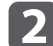

Move the Pointer icon  $(\sqrt{\mathcal{N}})$ .

#### Remote control

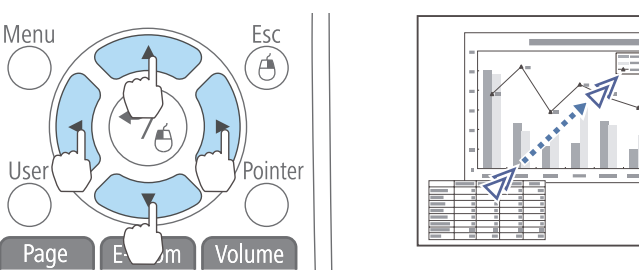

When any pair of adjacent  $[\infty]$ ,  $[\infty]$ ,  $[\infty]$ , or  $[\infty]$  buttons are pressed at the same time, the pointer can be moved diagonally.

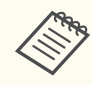

aYou can select the shape of the pointer icon from the Configuration menu.

s **Settings** - **Pointer Shape** p.<sup>105</sup>

### **Enlarging Part of the Image (E-Zoom)**

This is useful when you want to expand images to see them in greater detail, such as graphs and tables.

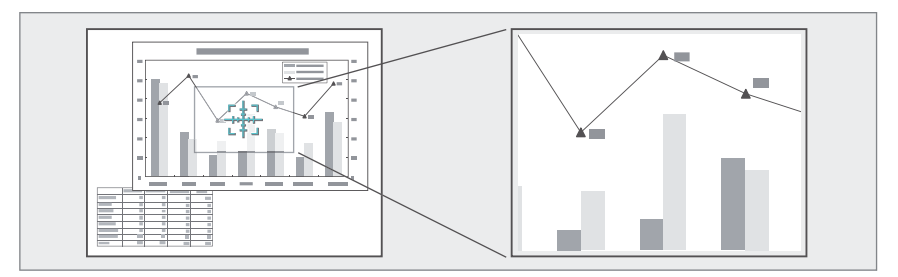

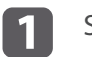

#### Start E-Zoom.

Press the  $[\oplus]$  button to display the Cross  $(\frac{r+1}{r+1})$ .

#### Remote control

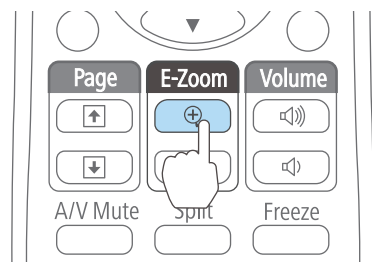

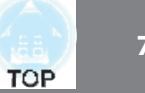

 $\boxed{2}$ 

Move the Cross  $(\frac{r+1}{r+1})$  to the area of the image that you want to enlarge.

Remote control

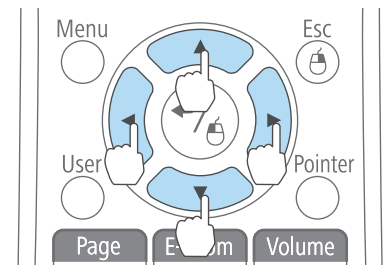

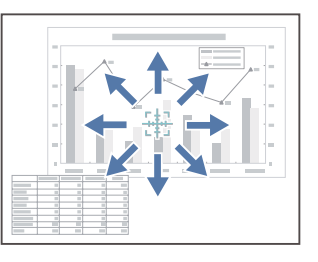

When any pair of adjacent  $[\infty]$ ,  $[\infty]$ ,  $[\infty]$ , or  $[\infty]$  buttons are pressed at the same time, the pointer can be moved diagonally.

### **B**

Enlarge.

#### Remote control

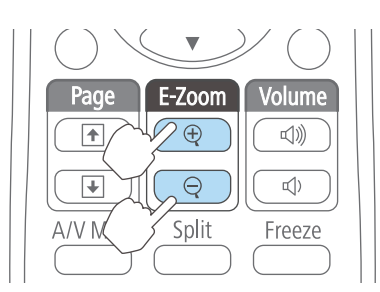

 $[\oplus]$  button: Expands the area each time it is pressed. You can expand quickly by holding the button down.

 $[$  $\Theta$ ] button: Reduces images that have been enlarged.

[Esc] button: Cancels E-Zoom.

- The enlargement ratio appears on the screen. The selected area can be enlarged to between 1 to 4 times in 25 incremental steps.
- During enlarged projection, press the  $[\infty]$ ,  $[\infty]$ ,  $[\infty]$ , or
- $[\hat{ }\rangle]$  buttons to scroll the image.

### **Using the Remote Control to Operate the Mouse Pointer (Wireless Mouse)**

You can control the computer's mouse pointer from the projector's remote control. This function is called Wireless Mouse.

The following operating systems are compatible with Wireless Mouse.

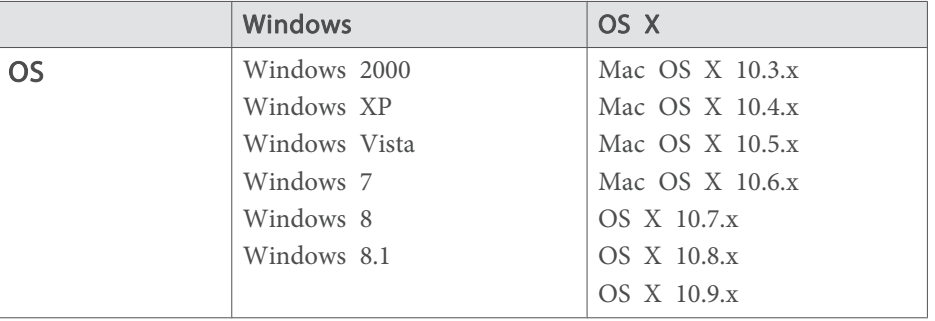

\* It may not be possible to use the Wireless Mouse function under some versions of the operating systems.

Use the following procedure to enable the Wireless Mouse function.

- a Connect the projector to the computer with the USB cable. **•** "Connecting a Computer" p.28
- $\boxed{2}$ 
	- Change the source to one of the following.
		- · USB Display
	- Computer
	- $\bullet$  HDMI
	- s "Switching to the Target Image by Remote Control" p.<sup>42</sup>

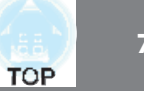

Once set, the mouse pointer can be controlled as follows.

#### **Moving the mouse pointer**

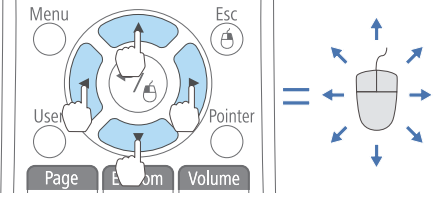

#### **Mouse clicks**

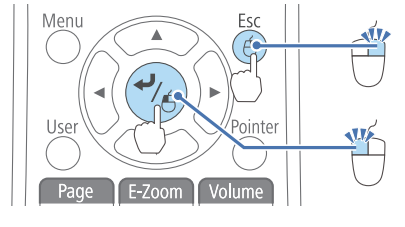

[Esc] button: Right click.  $\left[ \right. \rightleftharpoons$  button: Left click. Press quickly twice to double-click.

 $[\text{O}]$  $[\text{O}]$ [ $[\text{O}]$ ] buttons: Moves the mouse pointer.

• When any pair of adjacent  $[\infty]$ ,  $[\infty]$ ,  $[\infty]$ , or  $[\infty]$  buttons are pressed at the same time, the pointer can be moved diagonally.

- If the mouse button settings are set to reverse on the computer, the operation of the remote control buttons will also be reversed.
- The Wireless Mouse function does not work under the following conditions.
- When projecting images from <sup>a</sup> device connected to the HDMI2/MHL por<sup>t</sup> using an MHL cable
- When the Configuration menu or <sup>a</sup> Help screen is displayed
- When operating functions other than the Wireless Mouse function (such as adjusting the volume)

However, when using the E-Zoom or Pointer function, the page up or down function is available.

#### **Page Up/Down**

**Drag and drop**

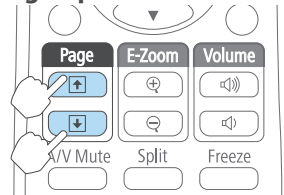

While holding down the  $[\blacktriangleleft]$  button, press the  $[\subseteq ]$ ,  $[\subseteq ]$ ,  $[\circ]$ , or  $[\circ]$ button.

Release the  $\left[ \right. \leftarrow \right]$  button to drop at the desired location.

 $[\bigoplus]$  button: Moves to the previous page.  $[\bigcirc]$  button: Moves to the next page.

### **Correcting the Color Difference when Projecting from Multiple Projectors**

When lining up multiple projectors and projecting in parallel, use the **Image** menu to adjust the difference in brightness, tint, and so on between each image.

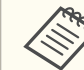

 $\bullet$  In some cases the brightness and tint may not match completely even after correction.

• After some time has elapsed, the difference between brightness and tint may become more noticeable. If the difference between brightness and tint becomes noticeable, perform adjustments again.

### **Summary of correction procedure**

When multiple projectors are set up and you need to make corrections, use the following procedure to correct one projector at <sup>a</sup> time.

### **Projection Functions <sup>76</sup>**

**TOP** 

**1. Set the projector ID.**

Set <sup>a</sup> unique projector ID for each of the target projectors so that you can limit which projector is being corrected.

**2. Correct the color difference.**

You can carry out color correction when projecting from multiple projectors.

### **Setting an ID and using the remote control**

By setting an ID for each projector, you can limit which projector is operated from the remote control.

You can set an ID for the projector within a range of "1" to "9". The default value is Off.

On the remote control, select the Projector ID from 0 to 9 for the projector you want to operate. The following examples show the combination of IDs for the Projector ID and the ID selected with the remote control.

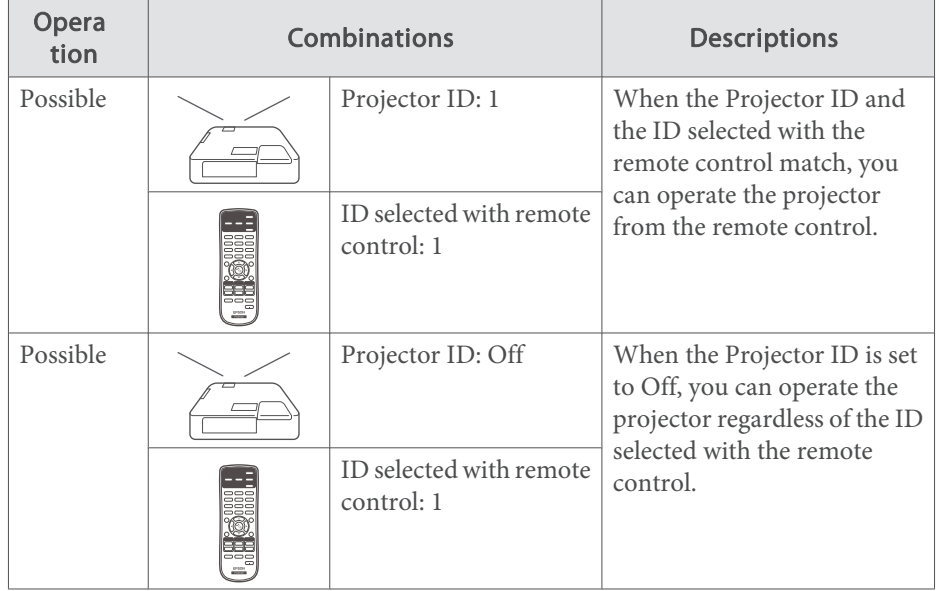

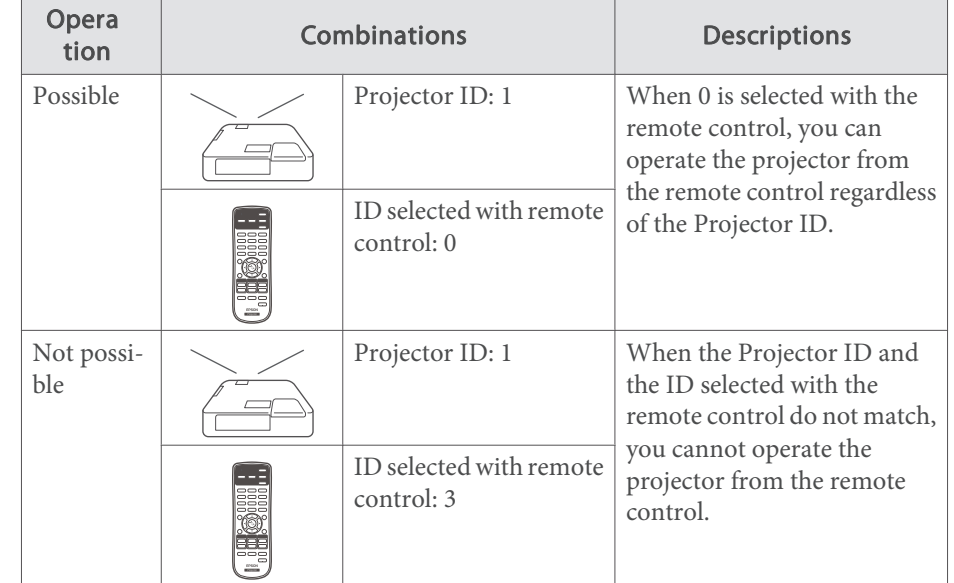

Setting the Projector ID

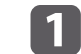

Press the [Menu] button while projecting.

s "Using the Configuration Menu" p.<sup>99</sup>

Control panel

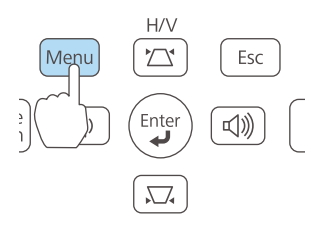

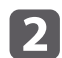

Select **Projector ID** from **Extended**.

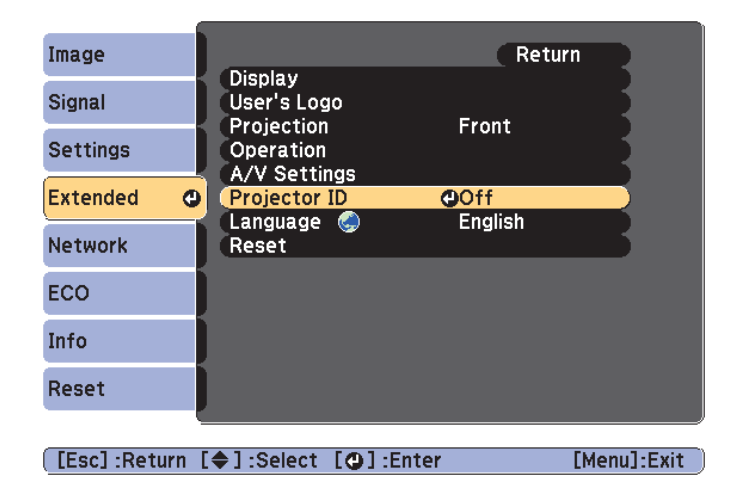

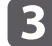

d

Choose the ID you want to set and press the  $[\Box]$  button.

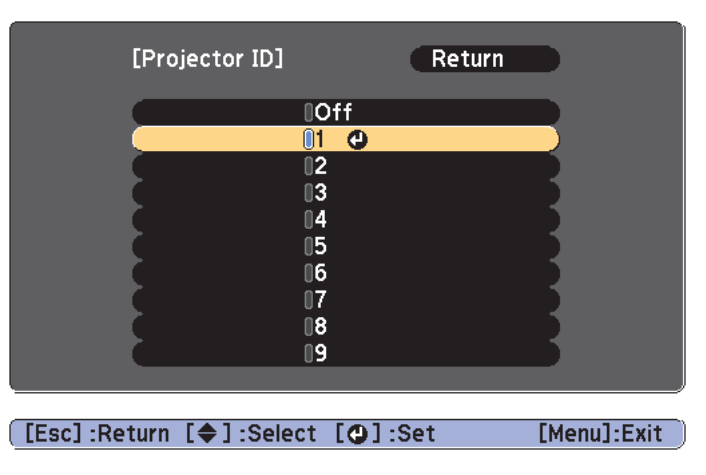

 Press the [Menu] button to finish making settings. Perform steps 1 to <sup>4</sup> for all projectors and set a unique ID for each one.

Selecting the ID for the projector you want to operate using the remote control

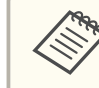

Select the ID each time you turn on the projector. When the projector is turned on, the ID set for the remote control is 0.

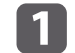

Point the remote control at the remote receiver of the target projector and press the [ID] button on the remote control.

When you press the [ID] button, the current Projector ID is displayed on the projection screen. It disappears in about three seconds.

#### Remote control

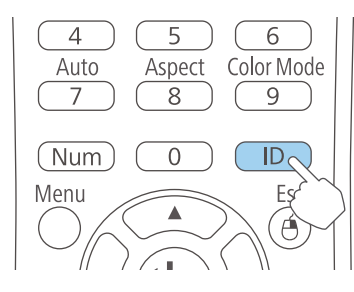

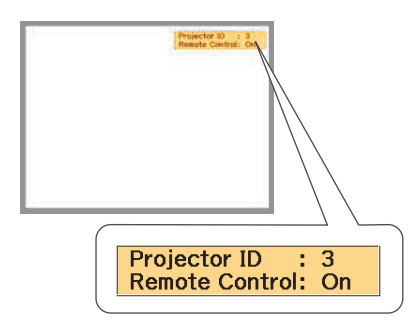

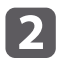

While holding the [ID] button, press the number button that matches the ID of the projector you want to operate.

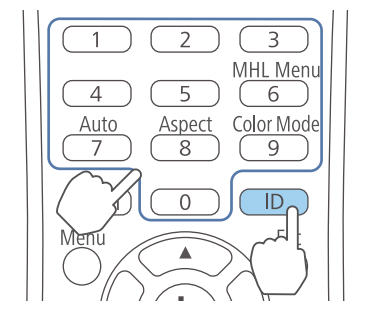

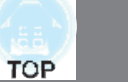

### **Correcting**

After setting up the projectors, correct the brightness and tone for each projector to reduce the differences.

#### Correcting color differences

Operate using the remote control with the ID set according to the projector being used.

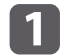

Press the [Menu] button.

- s "Using the Configuration Menu" p.<sup>99</sup>
- $\vert 2 \vert$
- Select the item you want to set from **Image**, and then make each setting.

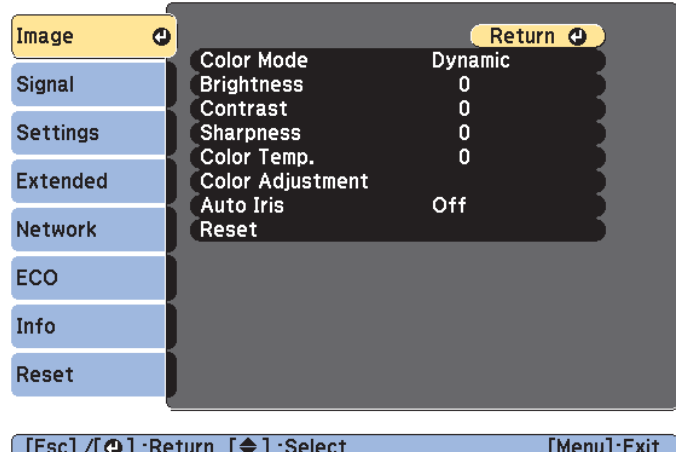

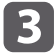

When all corrections are finished, press the [Menu] button to finish making settings.

After matching the ID for the remote control to the projector, perform steps <sup>1</sup> to <sup>3</sup> for all projectors that need to be corrected.

### **Saving a User's Logo**

You can save the image that is currently being projected as a User's Logo.

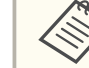

a

a<sup>x</sup> Once <sup>a</sup> User's Logo has been saved, the logo cannot be returned to the factory default.

- If the content of the Configuration menu is set from another projector using the batch setup function, the registered User's Logo is set for the other projectors. Do not register confidential information and so on as the User's Logo.
	- **•** "Performing Batch Setup for Multiple Projectors" p.120

Project the image you want to save as the User's Logo, and then press the [Menu] button.

s "Using the Configuration Menu" p.<sup>99</sup>

#### Using the remote control Using the control panel

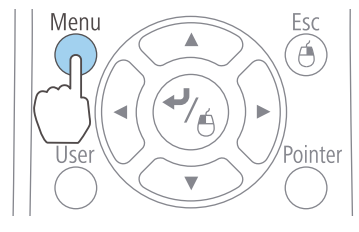

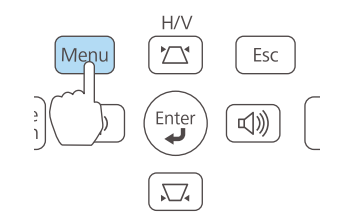

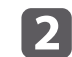

Select **User's Logo** from **Extended**.

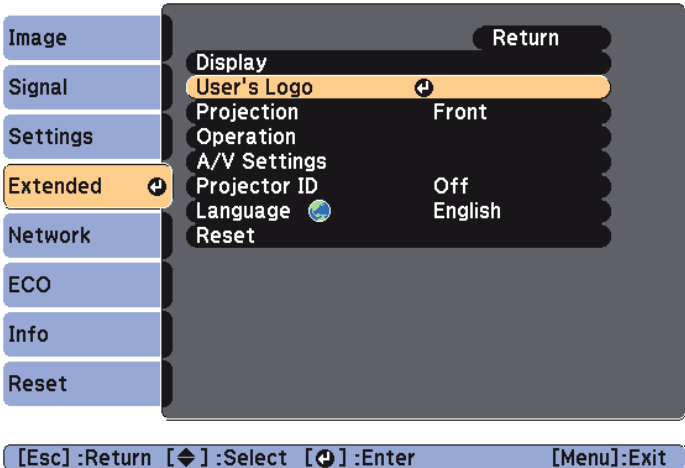

- a<sup>x</sup> When **User's Logo Protection** from **Password Protection** is set to **On**, <sup>a</sup> message is displayed and the User's Logo cannot be changed. You can make changes after setting **User's Logo Protection** to **Off**.
	- **Same "Managing Users (Password Protection)"** p.82
	- x If **User's Logo** is selected when Keystone, E-Zoom, Aspect, or Zoom is being performed, the function currently being performed is temporarily cancelled.

| 3

When the message "Choose this image as the User's Logo?" is displayed, select **Yes**.

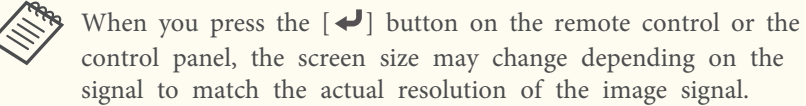

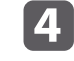

Move the box to select the part of the image to use as the User's Logo.

You can perform the same operations from the projector's control panel.

#### Remote control

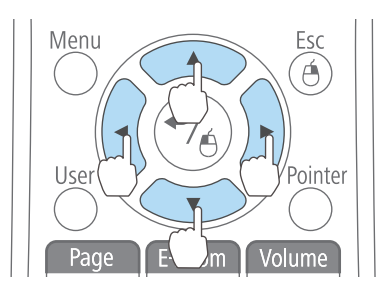

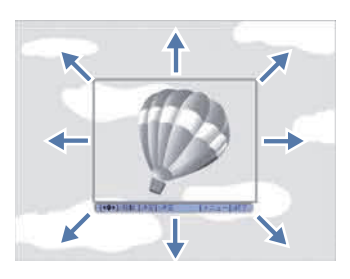

You can save at 400x300 dots in size.

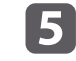

When you press the [ $\bigcup$ ] button and the message "Select this image?" is displayed, select **Yes**.

fSelect the zoom factor from the zoom setting screen.

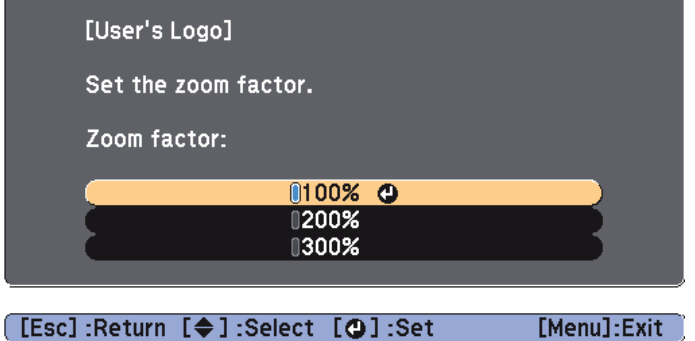

**TOP** 

### **Projection Functions <sup>80</sup>**

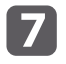

When the message "Save this image as the User's Logo?" is displayed, select **Yes**.

The image is saved. After the image has been saved, the message "Completed." is displayed.

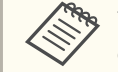

aWhen <sup>a</sup> User's Logo is saved, the previous User's Logo is erased.

### **Saving User Pattern**

You can save the image that is currently being projected as a User Pattern.

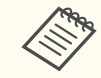

When a User Pattern is saved, the previous User Pattern is erased.

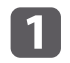

Project the image you want to use as the User Pattern, and then press the [Menu] button.

s "Using the Configuration Menu" p.<sup>99</sup>

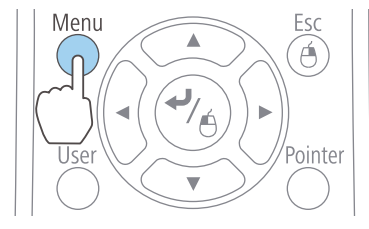

Using the remote control Using the control panel

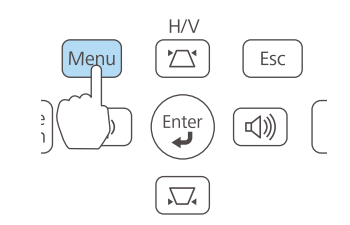

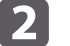

Select **Pattern** from **Settings**.

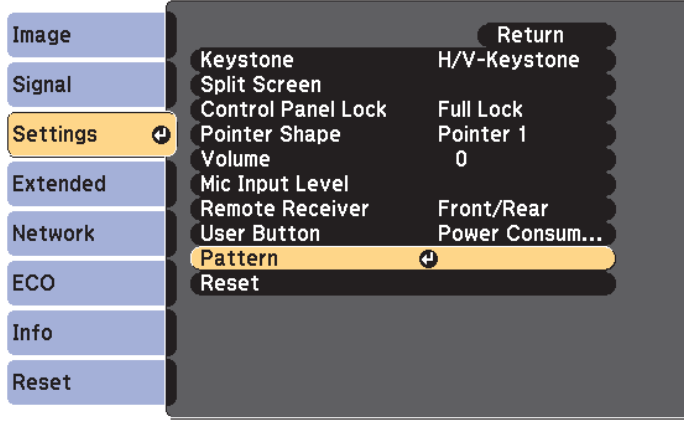

#### [Esc]:Return [♦]:Select [●]:Enter

[Menu]:Exit

[Menu]:Exit

### Select **User Pattern**.

**B** 

[Pattern] Return Image Pattern Display Signal Pattern Type Pattern 1 Settings  $\Omega$ **User Pattern**  $\bullet$ Test Pattern **Extended Network ECO** Info Reset

#### [Esc]:Return [♦]:Select [●]:Enter

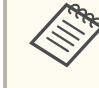

aIf **User Pattern** is selected when Keystone, E-Zoom, Aspect, Progressive, or Zoom is being performed, the function currently being performed is temporarily cancelled.

**TOP** 

### **Projection Functions <sup>81</sup>**

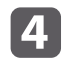

When "Do you want to use the currently projected image as the User Pattern?" is displayed, select **Yes**.

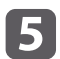

When you press the [Enter] button, the message "Do you save this image as the User Pattern?" is displayed. Then, select **Yes**.

The image is saved. After the image has been saved, the message "The User Pattern setting is complete". is displayed.

Once a User Pattern has been saved, User Pattern cannot be returned to the factory default.

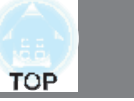

# **Security Functions 82**

The projector has the following enhanced security functions.

• Password Protect

You can limit who can use the projector.

• Control Panel Lock

You can preven<sup>t</sup> people changing the settings on the projector without permission.

- **"Restricting Operation (Control Panel Lock)" p.84**
- Anti-Theft Lock

The projector is equipped with the following anti-theft security device.

s "Anti-Theft Lock" p.<sup>86</sup>

### **Managing Users (Password Protection)**

When Password Protection is activated, people who do not know the password cannot use the projector to project images even if the projector power is on. Furthermore, the user's logo that is displayed when you turn on the projector cannot be changed. This acts as an anti-theft function as the projector cannot be used even if it is stolen. At the time of purchase, Password Protection is not activated.

### **Kinds of Password Protection**

The following three kinds of Password Protection settings can be made according to how the projector is being used.

x **Power On Protection**

When **Power On Protection** is **On**, you need to enter <sup>a</sup> preset password after the projector is plugged in and turned on (this also applies to Direct Power On). If the correct password is not entered, projection does not start.

#### x **User's Logo Protection**

Even if someone tries to change the User's Logo set by the owner of the projector, it cannot be changed. When **User's Logo Protection** is set to **On**, the following setting changes for the User's Logo are prohibited.

- Capturing a User's Logo
- x Setting **Display Background**, **Startup Screen**, or **A/V Mute** from **Display**
	- s **Extended Display** p.<sup>106</sup>
- x **Network Protection**

When **Network Protection** is set to **On**, changing the settings for **Network** is prohibited.

s "Network Menu" p.<sup>108</sup>

### **Setting Password Protection**

Use the following procedure to set Password Protect.

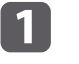

During projection, hold down the [Freeze] button for about five seconds.

The Password Protection setting menu is displayed.

#### Remote control

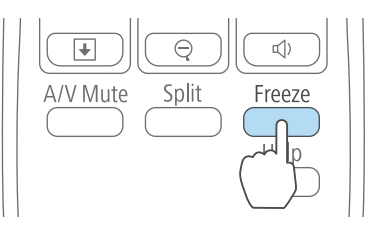

### **Security Functions <sup>83</sup>**

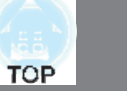

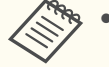

• If Password Protection is already activated, you must enter the password.

If the password is entered correctly, the Password Protection setting menu is displayed.

- **S** "Entering the Password" p.83
- When the password is set, stick the password protect sticker in <sup>a</sup> visible position on the projector as <sup>a</sup> further theft deterrent.
	- **S** Password Protect Sticker

 $\boxed{2}$ 

Select the type of Password Protect you want to set, and then press the  $[\blacktriangle]$  button.

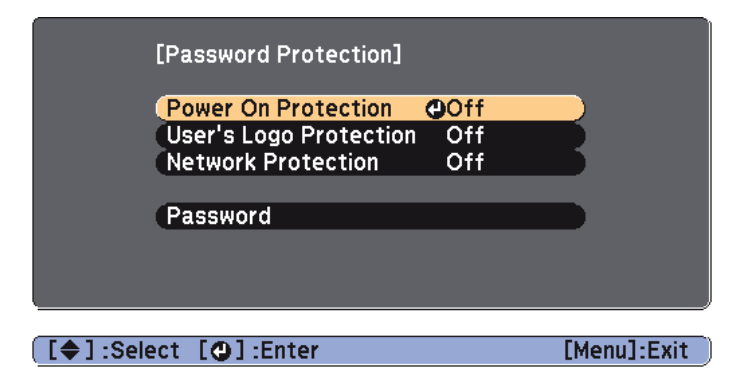

**B** 

Select **On**, and then press the  $\left[\rightleftarrow\right]$  button.

Press the [Esc] button, the screen displayed in step <sup>2</sup> is displayed again.

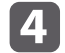

### Set the password.

(1) Select **Password**, and then press the  $\left[ \right. \left. \left. \right. \right\vert$  button.

- (2) When the message "Change the password?" is displayed, select **Yes** and then press the  $\Box$  button. The default password is set to "0000". Change this to your own desired Password. If you select **No**, the screen displayed in step 2 is displayed again.
- (3) While holding down the [Num] button, enter a four digit number using the numeric buttons. The number entered is displayed as "\* \* \* \*". When you enter the fourth digit, the confirmation screen is displayed.

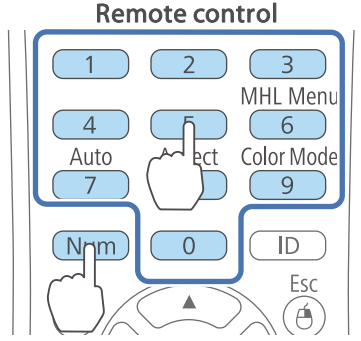

(4) Re-enter the password. The message "Password accepted." is displayed. If you enter the password incorrectly, a message is displayed prompting you to re-enter the password.

### **Entering the Password**

When the password entry screen is displayed, enter the password using the remote control.

While holding down the [Num] button, enter the password by pressing the numeric buttons.

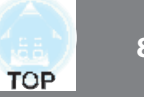

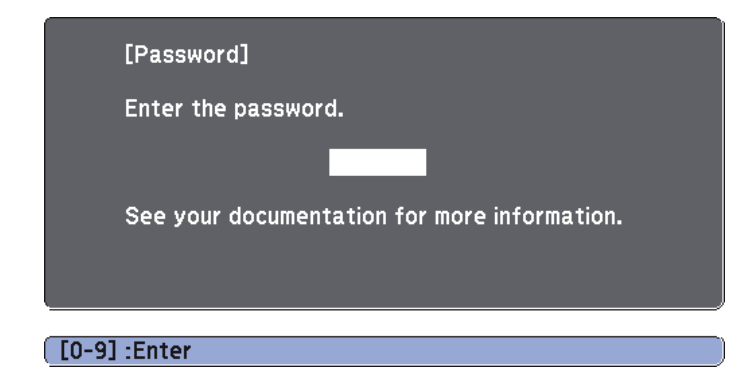

When you enter the correct password, Password Protect is temporarily released.

#### **Attention**

- If an incorrect password is entered three times in succession, the message "The projector's operation will be locked." is displayed for approximately five minutes, and then the projector switches to standby mode. If this happens, disconnect the power plug from the electrical outlet and then reinsert it and turn the projector's power back on. The projector displays the password entry screen again so that you can enter the correct password.
- x If you have forgotten the password, make <sup>a</sup> note of the "**Request Code**: xxxxx" number that appears on the screen and contact the nearest address provided in the Epson Projector Contact List.
- **Epson Projector Contact List**
- If you continue to repeat the above operation and enter the wrong password thirty times in succession, the following message is displayed and the projector does not accep<sup>t</sup> any more password entries. "The projector's operation will be locked. Contact Epson as described in your documentation."
	- **Epson Projector Contact List**

### **Restricting Operation (Control Panel Lock)**

Perform one of the following to lock the operation buttons on the control panel.

• Full Lock

All of the buttons on the control panel are locked. You cannot perform any operations from the control panel, including turning the power on or off.

• Partial Lock

a

All of the buttons on the control panel, except for the  $[\&$  power button, are locked.

This is useful at events or shows when you want to deactivate all buttons during projection or at schools when you want to limit button operation. The projector can still be operated using the remote control.

### Press the [Menu] button while projecting.

s "Using the Configuration Menu" p.<sup>99</sup>

#### Using the rem ote control

Using the control panel

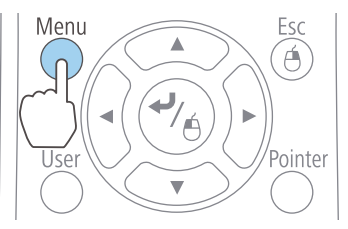

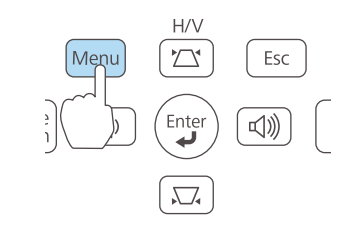

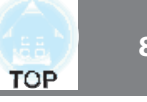

 $\boxed{2}$ 

Select **Control Panel Lock** from **Settings**.

| Image           |           |                                                                                | Return                         |
|-----------------|-----------|--------------------------------------------------------------------------------|--------------------------------|
| Signal          |           | Keystone<br>Split Screen                                                       | H/V-Keystone                   |
| <b>Settings</b> | $\bullet$ | <b>Control Panel Lock</b><br><b>Pointer Shape</b><br>Volume<br>Mic Input Level | <b>OFull Lock</b><br>Pointer 1 |
| Extended        |           |                                                                                | ۵                              |
| <b>Network</b>  |           | <b>Remote Receiver</b><br><b>User Button</b>                                   | Front/Rear<br>Power Consum     |
| ECO             |           | Pattern<br>Reset                                                               |                                |
| Info            |           |                                                                                |                                |
| Reset           |           |                                                                                |                                |
|                 |           |                                                                                |                                |
|                 |           | [Esc]:Return [♦]:Select [❹]:Enter                                              | [Menu]:Exit                    |

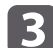

Select either **Full Lock** or **Partial Lock** according to your purpose.

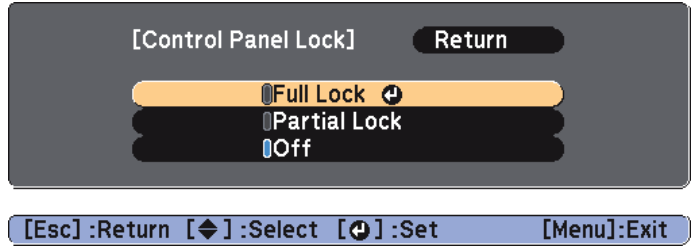

**d** 

Select **Yes** when the confirmation message is displayed.

The control panel buttons are locked according to the setting you chose.

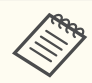

You can release the control panel lock by one of the following two methods.

- x Select **Off** from **Control Panel Lock**.
	- s **Settings Control Panel Lock** p.<sup>105</sup>
- Press and hold down the  $[$   $\rightarrow$   $]$  button on the control panel for about seven seconds, <sup>a</sup> message is displayed and the lock is released.

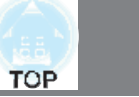

### **Anti-Theft Lock**

The projector is equipped with the following types of anti-theft security devices.

• Security slot

The security slot is compatible with the Microsaver Security System manufactured by Kensington.

See the following for more details on the Microsaver Security System.

- s http://www.kensington.com/
- Security cable installation point

<sup>A</sup> commercially available theft-prevention wire lock can be passed through the installation point to secure the projector to <sup>a</sup> desk or pillar.

### **Installing the wire lock**

Pass an anti-theft wire lock through the installation point.

See the documentation supplied with the wire lock for locking instructions.

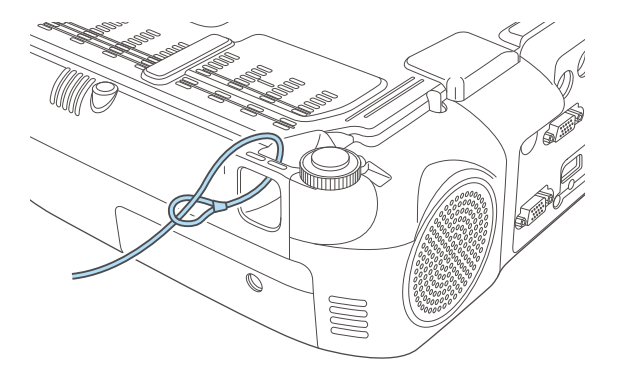

### **About EasyMP Monitor**

EasyMP Monitor lets you carry out operations such as checking the status of multiple Epson projectors that are connected to a network at a computer monitor, and controlling the projectors from the computer.

You can download EasyMP Monitor from the following Web site.

#### http://www.epson.com

The following provides descriptions of the monitoring and control functions that can be carried out using EasyMP Monitor.

- Registering projectors for monitoring and control
- Group registration for registered projectors
- Monitoring the status of registered projectors
- Controlling registered projectors
- Mail Notification settings
- Sending messages to registered projectors

### **Message Broadcasting**

Message Broadcasting is plugin software for EasyMP Monitor. Message Broadcasting can be used to send <sup>a</sup> message (JPEG file) to project on all Epson projectors or specified projectors connected on the network.

The data can be sent manually, or sent automatically using Timer Settings of EasyMP Monitor.

Download the Message Broadcasting software from the following Web site.

#### http://www.epson.com

### **Changing Settings Using a Web Browser (Web Control)**

By using <sup>a</sup> Web browser of <sup>a</sup> computer connected to the projector on <sup>a</sup> network, you can make settings and control the projector. This function

allows you to perform setup and control operations remotely. In addition, since you can use the computer's keyboard, entering characters required for the setup is easier.

Use Microsoft Internet Explorer 8.0 or later as the Web browser. Use Safari for OS X.

aIf you set **Standby Mode** to **Communication On**, you can use the Web browser to make settings and perform control even if the projector is in standby mode (when the power is off).

s **ECO** - **Standby Mode** p.<sup>117</sup>

### **Projector setup**

In a Web browser, you can set items that are usually set in the projector's Configuration menu. The settings are reflected in the Configuration menu. There are also items that can only be set in the Web browser.

Items in the Configuration menu that cannot be set by the Web browser

- Settings Menu Pointer Shape
- Settings Menu Pattern
- Settings Menu User Button
- x Extended Menu User's Logo
- x Extended Menu Language
- x Reset Menu Reset All and Reset Lamp Hours

The settings for items on each menu are the same as the projector's Configuration menu.

**•** "Configuration Menu" p.98

Items that can only be set with <sup>a</sup> Web browser

- SNMP Community Name (up to 32 single-byte alphanumeric characters)
- $\bullet$  Monitor Password (up to 16 single-byte alphanumeric characters)

# **TOP**

#### **Displaying the Web Control screen**

Use the following procedure to display the Web Control screen.

Make sure the computer and projector are connected to the network. When communicating with <sup>a</sup> wireless LAN, connect in Advanced mode.

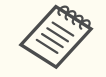

aIf your Web browser is set up to connect via <sup>a</sup> proxy server, the Web Control screen cannot be displayed. To display Web Control, you need to make settings so that <sup>a</sup> proxy server is not used for <sup>a</sup> connection.

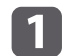

Start <sup>a</sup> Web browser on the computer.

<u>|2|</u> Enter the IP address of the projector in the address input box of the Web browser, and press the Enter key on the computer's keyboard.

The Web Control screen is displayed.

When Web Control Password is set from the Configuration menu, the password entry screen is displayed.

l 3

Enter the user ID and password.

Enter "**EPSONWEB**" as the user ID.

The initial password is "**admin**".

- a<sup>x</sup> Enter the user ID even if <sup>a</sup> passwor<sup>d</sup> has not been set. You cannot change the user ID.
	- You can change the password on the Network menu from the Configuration menu.
	- s **Network Basic Web Control Password** p.<sup>110</sup>

### **Displaying the Web Remote screen**

The Web Remote function allows you to perform projector remote control operations with <sup>a</sup> Web browser.

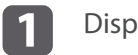

Display the Web Control screen.

#### $\boldsymbol{\mathsf{2}}$ Click **Web Remote**.

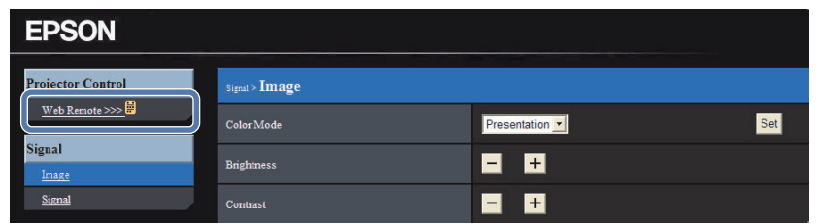

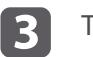

The Web Remote screen is displayed.

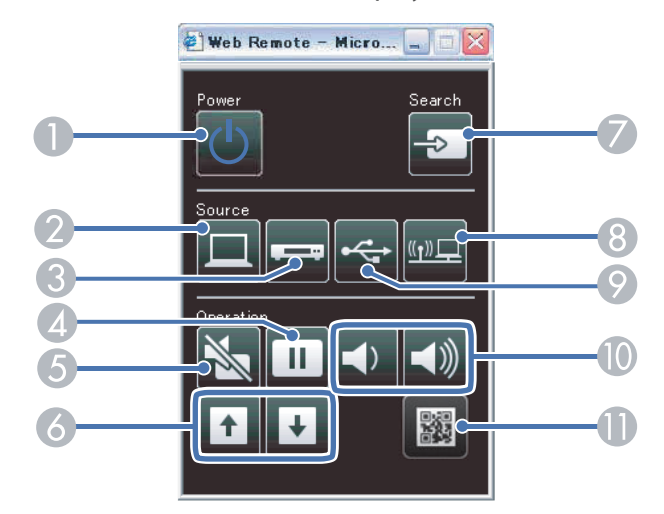

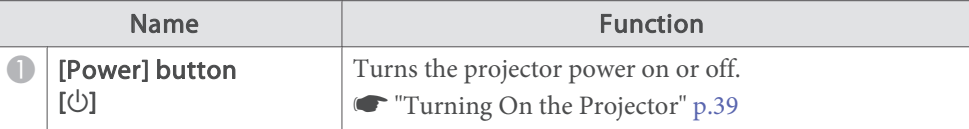

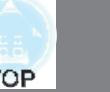

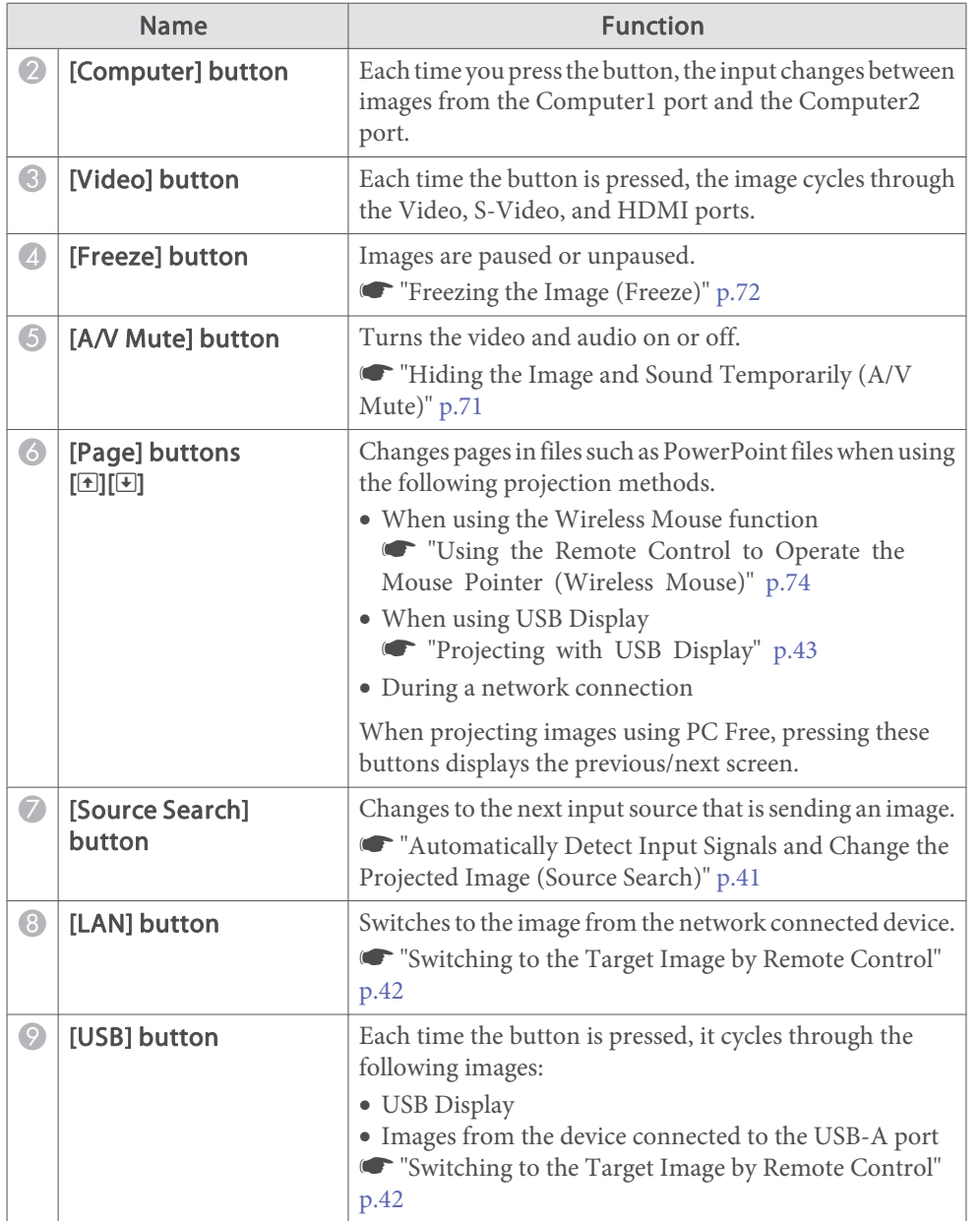

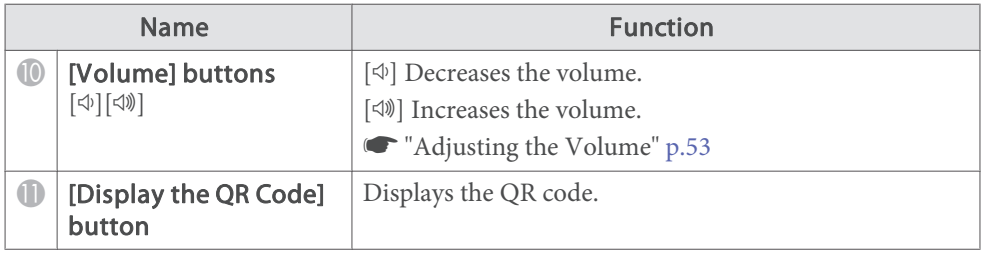

### **Using the Mail Notification Function to Report Problems**

When you set Mail Notification, notification messages are sent to the preset email addresses when <sup>a</sup> problem or warning occurs with <sup>a</sup> projector. This will enable the operator to be notified of problems with projectors even at locations away from the projectors.

#### s **Network** - **Mail** - **Mail Notification** p.<sup>115</sup>

a<sup>x</sup> Up to <sup>a</sup> maximum of three notification destinations (addresses) can be registered, and notification messages can be sent to all three destinations at once.

- If a projector develops a critical problem and suddenly stops working, it may not be able to send <sup>a</sup> message notifying an operator of the problem.
- x If you set **Standby Mode** to **Communication On**, you can control the projector even if it is in standby mode (when the power is off).
	- s **ECO Standby Mode** p.<sup>117</sup>

### **Reading error notification mail**

When the Mail Notification function is set to On and a problem or warning occurs in the projector, the following email will be sent.

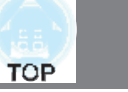

Mail sender: Address for Address 1

Subject: EPSON Projector

Line 1: The projector name where the problem has occurred

Line 2: The IP address set for the projector where the problem has occurred.

Line <sup>3</sup> and on: Details of the problem

The details of the problem are listed line by line. The messages are listed below.

- Internal error
- Fan related error
- Sensor error
- Lamp cover is open
- Lamp timer failure
- $\bullet$  Lamp out
- x Internal temperature error
- High-speed cooling in progress
- Lamp replacement notification
- No-signal

No Signal is input to the projector. Check the connection status or check that the power for the signal source is turned on.

- Auto Iris Error
- Power Err. (Ballast)

See the following to deal with problems or warnings.

**•** "Reading the Indicators" p.130

### **Management Using SNMP**

By setting **SNMP** to **On** in the Configuration menu, notification messages are sent to the specified computer when a problem or warning occurs. This will enable the operator to be notified of problems with projectors even at locations away from the projectors.

s **Network** - **Others** - **SNMP** p.<sup>116</sup>

- SNMP should be managed by a network administrator or someone who is familiar with the network.
	- To use the SNMP function to monitor the projector, you need to install the SNMP manager program on your computer.
	- The SNMP Agent for this projector complies with version 1 (SNMPv1).
	- The managing function using SNMP cannot be used via wireless LAN in Quick mode.
	- Up to two destination IP addresses can be saved.

### **ESC/VP21 Commands**

You can control the projector from an external device using ESC/VP21.

#### **Command list**

When the power ON command is transmitted to the projector, the power turns on and it enters warm-up mode. When the projector's power has turned on, <sup>a</sup> colon ":" (3Ah) is returned.

When <sup>a</sup> command is input, the projector executes the command and returns <sup>a</sup> ":", and then accepts the next command.

If the command being processed terminates abnormally, an error message is output and <sup>a</sup> ":" is returned.

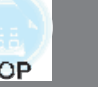

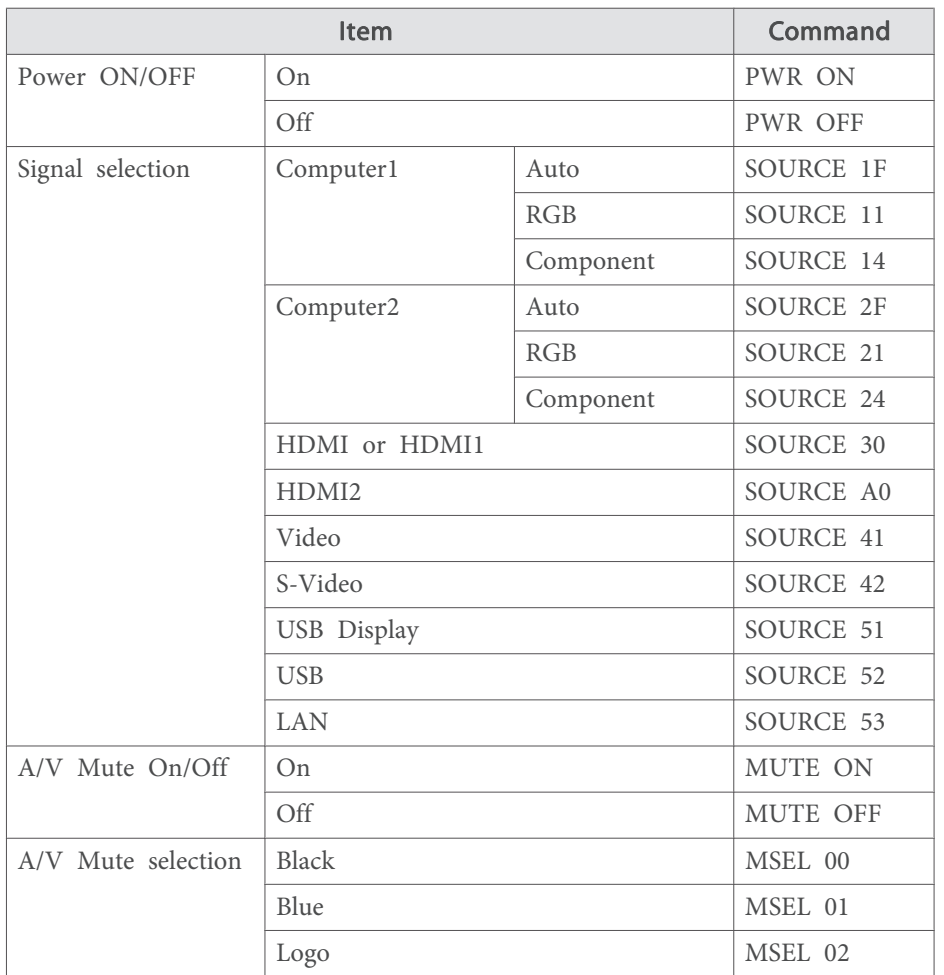

Add <sup>a</sup> Carriage Return (CR) code (0Dh) to the end of each command and transmit.

For more details, contact your local dealer or the nearest address provided in the Epson Projector Contact List.

**S** Epson Projector Contact List

### **Cable layouts**

Serial connection

- Connector shape: D-Sub 9-pin (male)
- Projector input port name: RS-232C <At the projector> <At the computer>

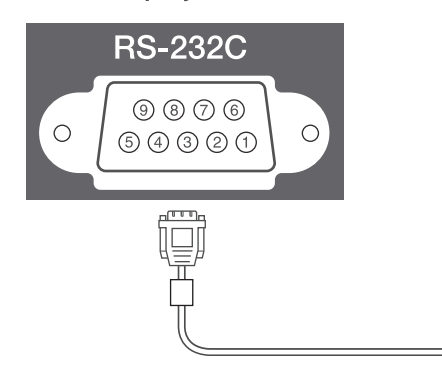

# $|IO|$  $\textcircled{\scriptsize{9}} \textcircled{\scriptsize{7}} \textcircled{\scriptsize{6}}$  $\circ$  $\circ$  $99900$

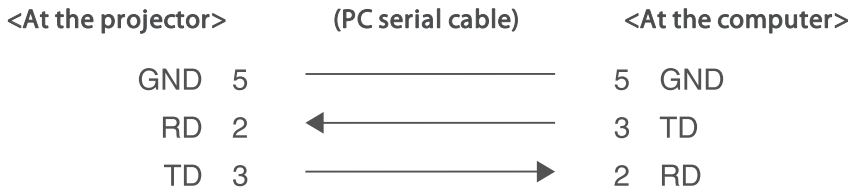

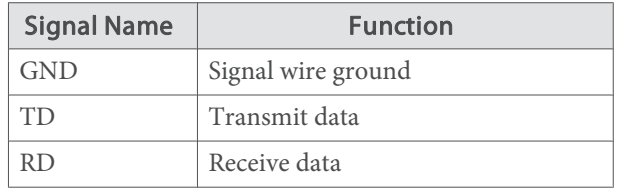

Communications protocol

- Default baud rate setting: 9600 bps
- · Data length: 8 bit
- Parity: None
- Stop-bit: 1 bit
- Flow control: None

### **About PJLink (Except for EB-S29/EB-S27)**

PJLink Class1 was established by the JBMIA (Japan Business Machine and Information System Industries Association) as <sup>a</sup> standard protocol for controlling network-compatible projector's as par<sup>t</sup> of their efforts to standardize projector control protocols.

The projector complies with the PJLink Class1 standard established by the JBMIA.

See the Network menu for more information on PJLink network settings.

s "Network Menu" p.<sup>108</sup>

It complies with all commands except for the following commands defined by PJLink Class1, and agreemen<sup>t</sup> was confirmed by the PJLink standard adaptability verification.

### URL: http://pjlink.jbmia.or.jp/english/

x **Non-compatible commands**

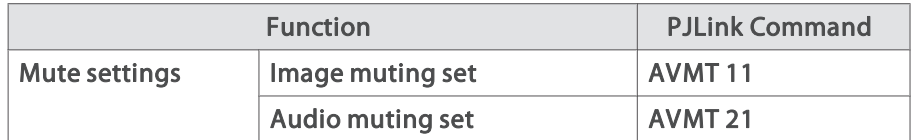

x **Input names defined by PJLink and corresponding projector sources**

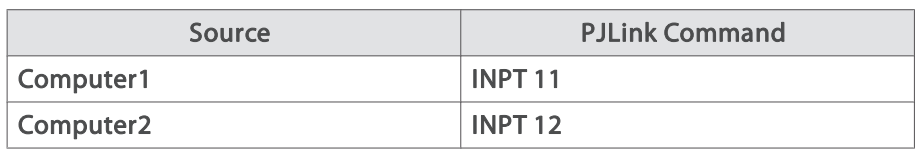

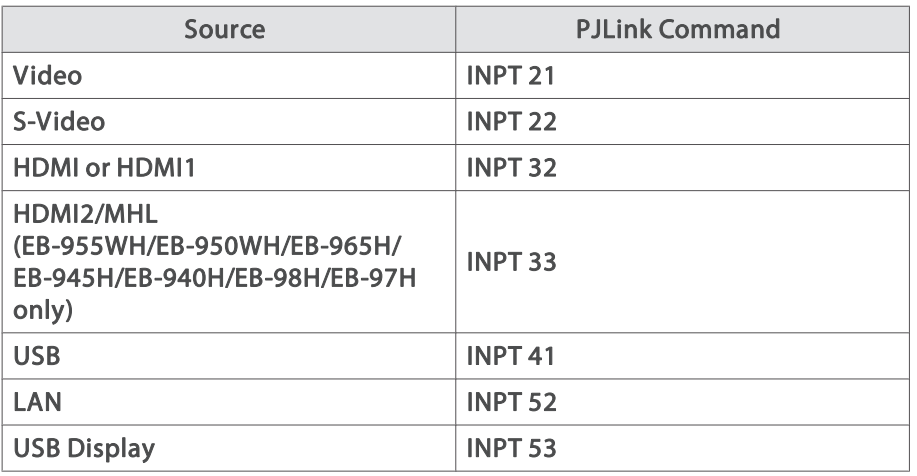

- Manufacturer name displayed for "Manufacture name information query" **EPSON**
- Model name displayed for "Product name information query" EPSON 965HEPSON 955WHEPSON 945HEPSON 950WH EPSON 940HEPSON 98HEPSON 97H EPSON X30 EPSON W29 EPSON X29 EPSON X27EPSON S29 EPSON S27

### **Monitoring and Controlling <sup>93</sup>**

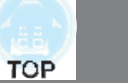

### **About Crestron RoomView® (Except for EB-S29/ EB-S27)**

Crestron RoomView® is an integrated control system provided by Crestron®. It can be used to monitor and control multiple devices connected on <sup>a</sup> network.

The projector supports the control protocol, and can therefore be used in a system built with Crestron RoomView®.

Visit the Crestron® Web site for details on Crestron RoomView®.

#### http://www.crestron.com

The following provides an overview of Crestron RoomView®.

x **Remote operation using <sup>a</sup> Web browser**

You can operate a projector from your computer just like using a remote control.

x **Monitoring and control with application software**

You can use Crestron RoomView® Express or Crestron RoomView® Server Edition provided by Crestron® to monitor devices in the system, to communicate with the help desk, and to send emergency messages. See the following Web site for details.

http://www.crestron.com/getroomview

This manual describes how to perform operations on your computer using <sup>a</sup> Web browser.

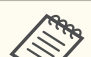

• You can only enter single-byte alphanumeric characters and symbols.

- The following functions cannot be used while using Crestron RoomView®.
	- **"Changing Settings Using a Web Browser (Web Control)"** p.87

Message Broadcasting (EasyMP Monitor plug-in)

- x If you set **Standby Mode** to **Communication On**, you can control the projector even if it is in standby mode (when the power is off).
	- s **ECO Standby Mode** p.<sup>117</sup>

### **Operating <sup>a</sup> projector from your computer**

Displaying the operation window

Check the following before carrying out any operations.

- Make sure the computer and projector are connected to the network. When communicating with <sup>a</sup> wireless LAN, connect in Advanced mode.
	- s "Wireless LAN menu" p.<sup>111</sup>
- x Set **Crestron RoomView** to **On** from the **Network** menu.
	- s **Network Others Crestron RoomView** p.<sup>116</sup>

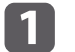

Start <sup>a</sup> Web browser on the computer.

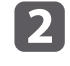

Enter the IP address of the projector in the address field of the Web browser, and press the Enter key on the keyboard.

The operation window is displayed.

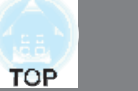

Using the operation window

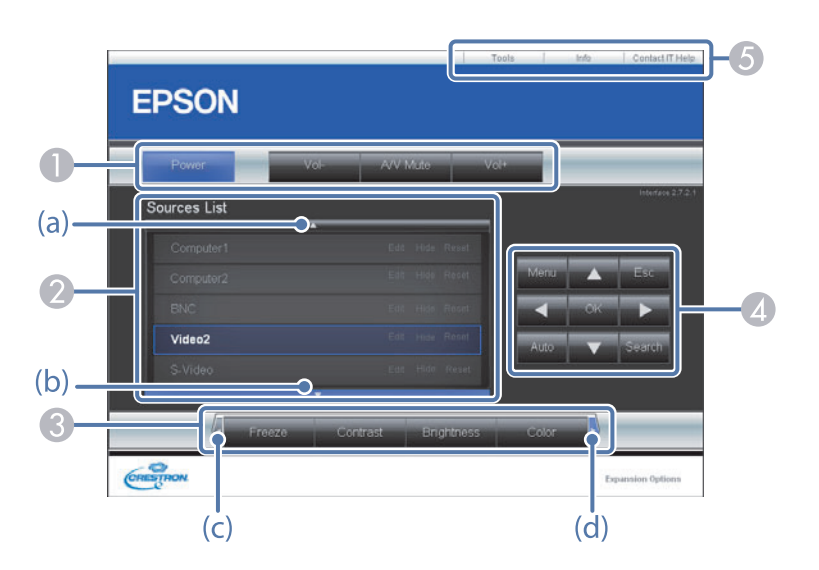

A You can perform the following operations when you click the buttons.

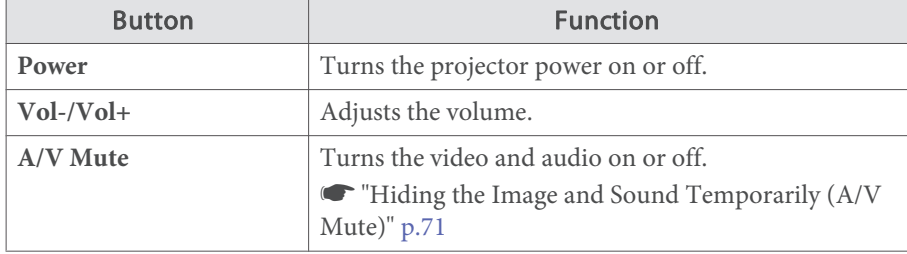

- 2 Switch to the image from the selected input source. To display input sources that are not shown in Source List, click (a) or (b) to scroll up or down. You can change the source name if necessary.
- C You can perform the following operations when you click the buttons. To display buttons that are not shown in Source List, click (c) or (d) to scroll left or right.

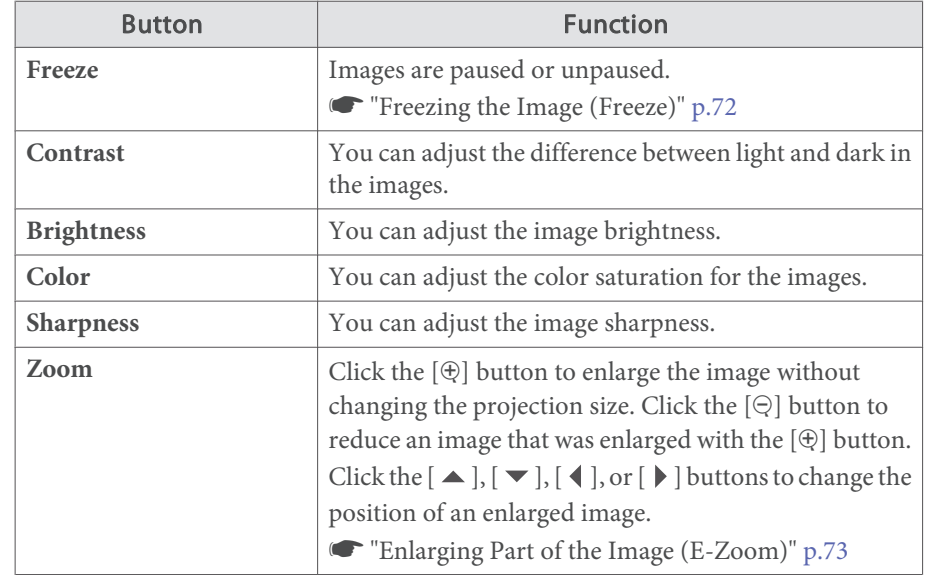

**4** The  $[\blacktriangle]$ ,  $[\blacktriangledown]$ ,  $[\blacktriangle]$ , and  $[\blacktriangleright]$  buttons perform the same operations as the  $[\triangle]$ ,  $[\langle \bigcirc \rangle], [\langle \cdot \rangle],$  and  $[\cdot \rangle]$  buttons on the remote control. You can perform the following operations when you click the other buttons.

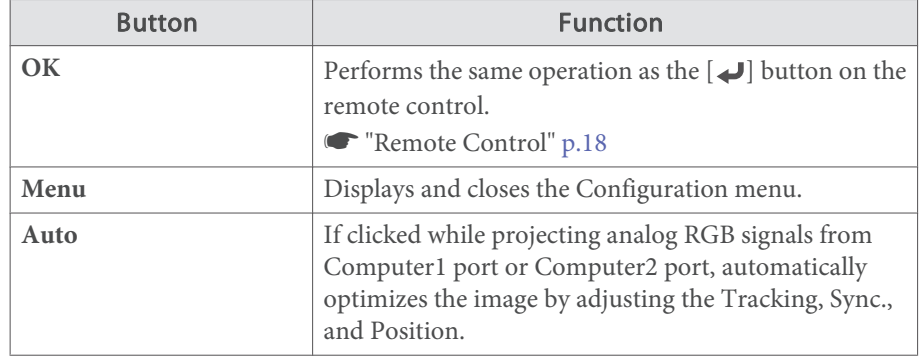

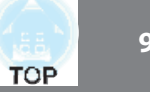

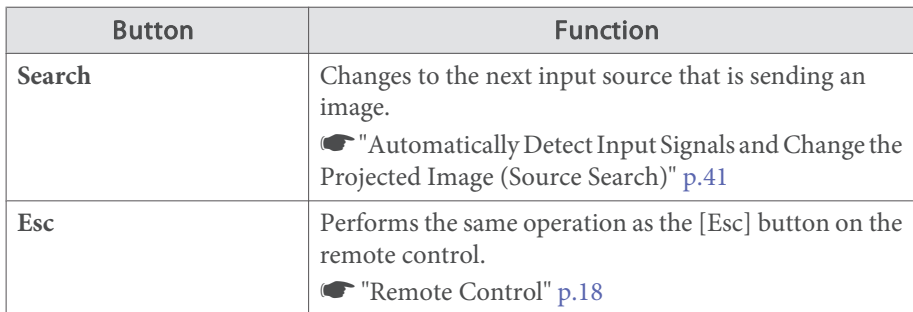

E You can perform the following operations when you click the tabs.

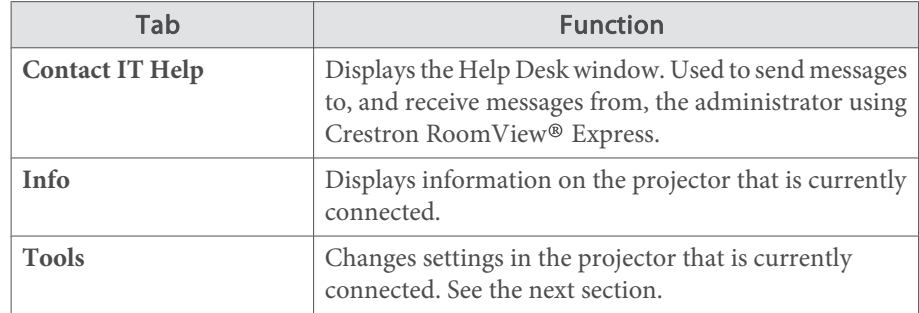

Using the tools window

The following window is displayed when you click the **Tools** tab on the operation window. You can use this window to change settings in the projector that is currently connected.

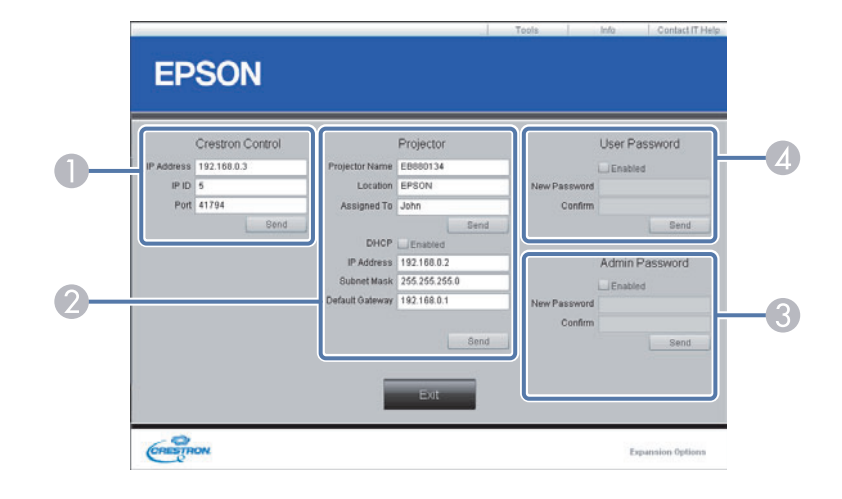

#### **Crestron Control**

Make settings for Crestron® central controllers.

2 Projector

The following items can be set.

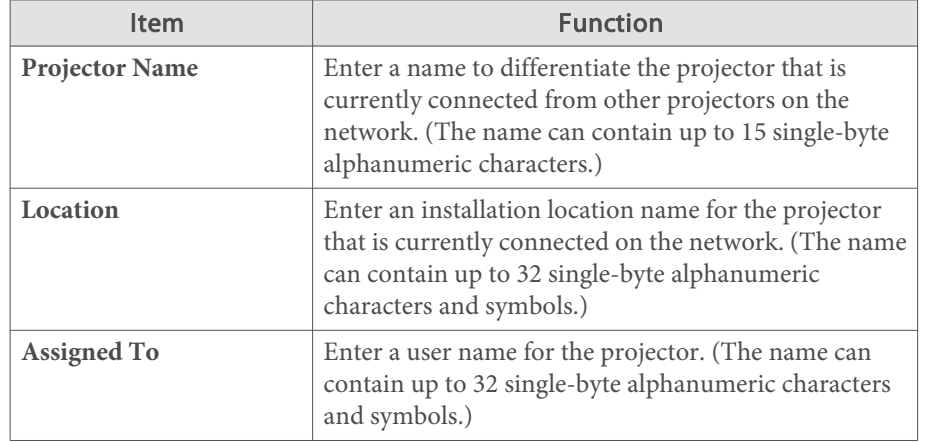

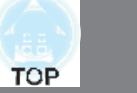

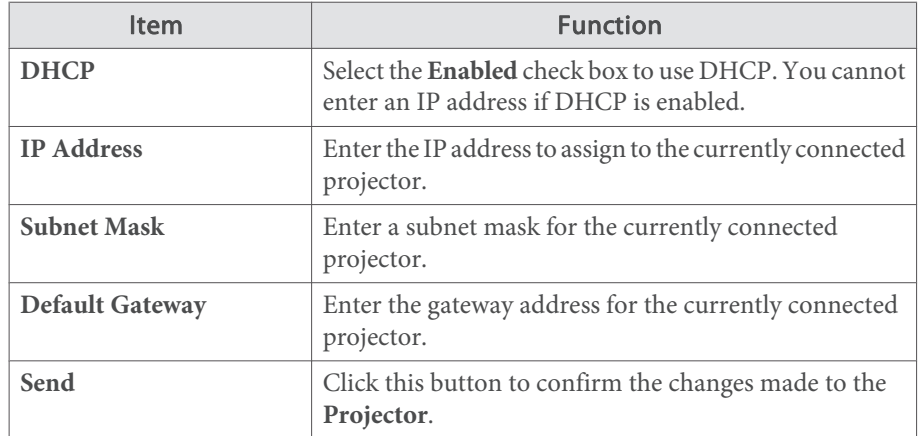

### **G** Admin Password

Select the **Enabled** check box to require a password to open the Tools window. The following items can be set.

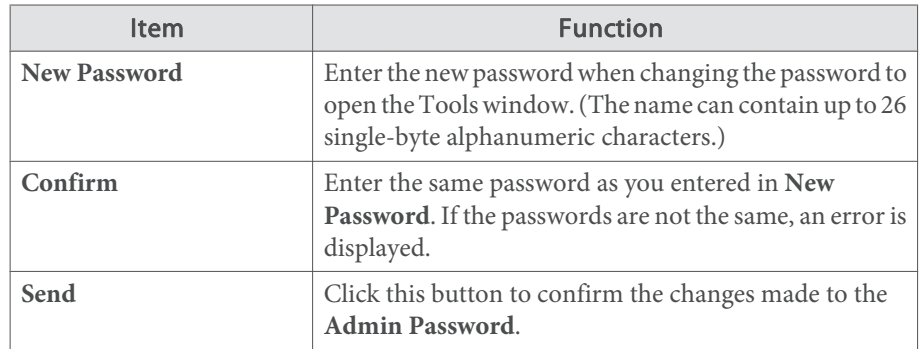

### 4 User Password

Select the **Enabled** check box to require a password to open the operation window on the computer.

The following items can be set.

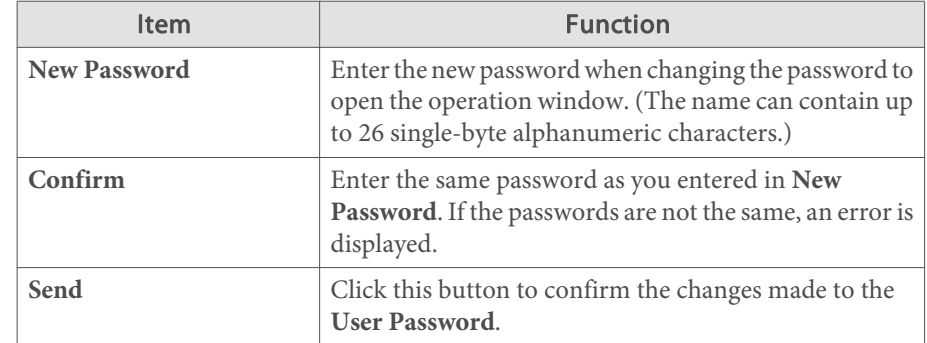

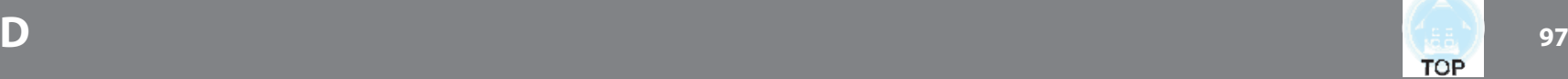

Check the numbers and then apply the following countermeasures. If you cannot resolve the problem, contact your network administrator, or contact your local dealer or the nearest address provided in the Epson Projector Contact List.

#### **Section** Projector Contact List

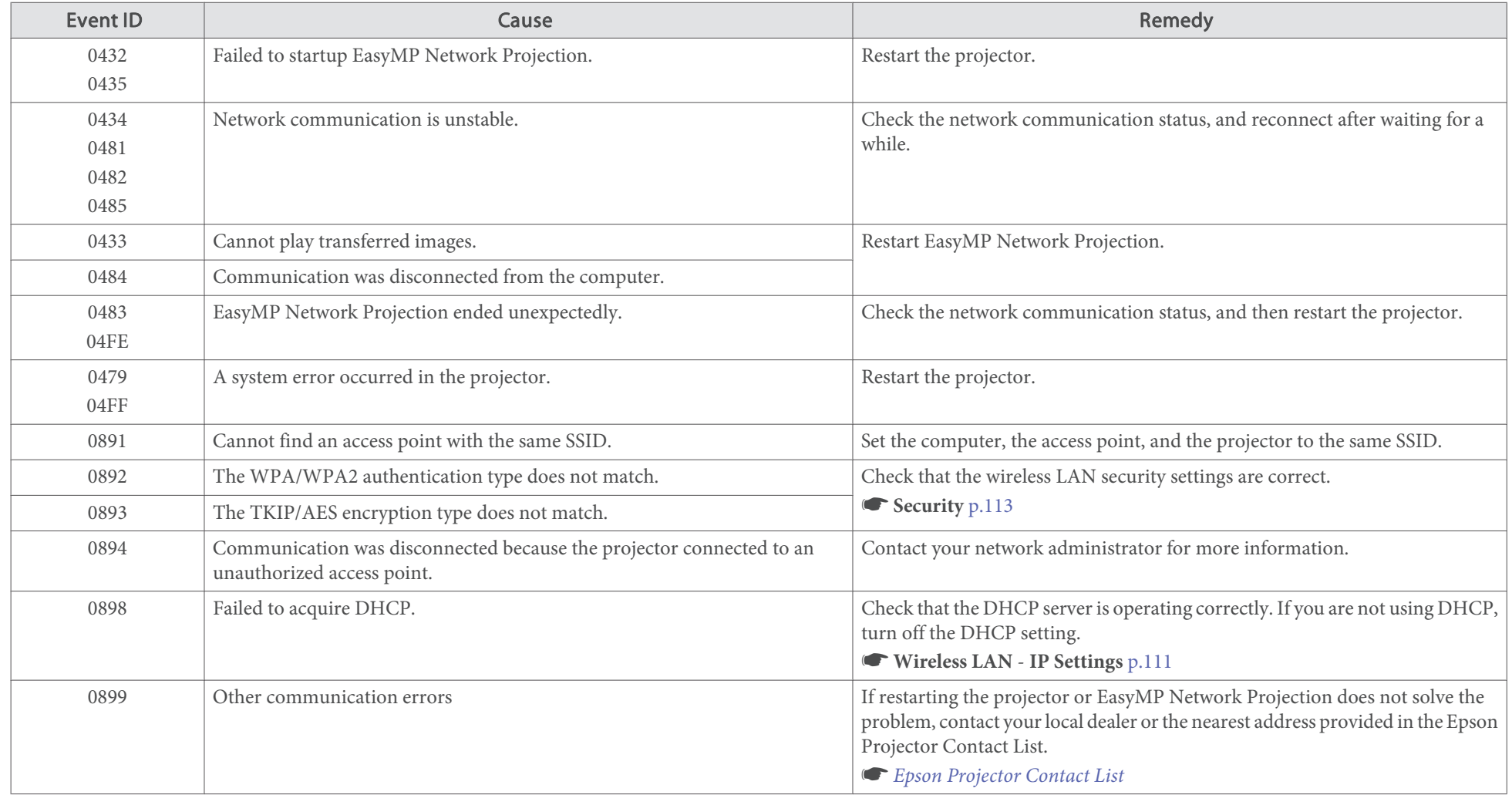

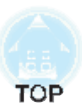

# **Configuration Menu**

This chapter explains how to use the Configuration menu and its functions.

# **Using the Configuration Menu 1999 1999 1999 1999 1999 1999 1999 1999 1999**

This section explains how to use the Configuration menu.

Although steps are explained using the remote control as an example, you can perform the same operations from the control panel. Check the guide under the menu for the available buttons and their operations.

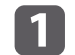

Display the Configuration menu screen.

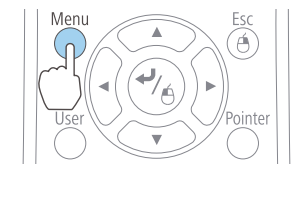

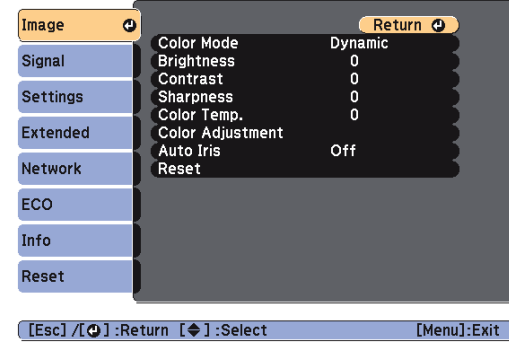

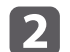

Select <sup>a</sup> top menu item.

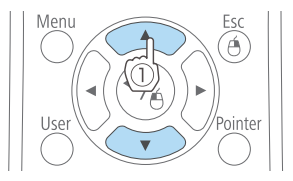

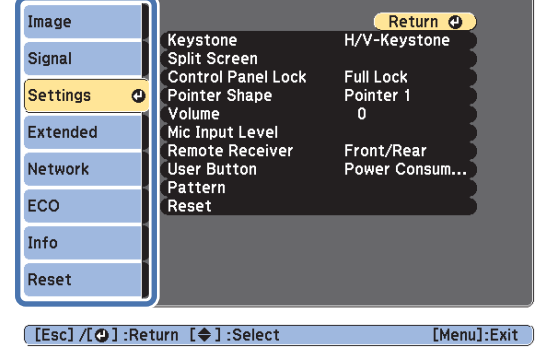

**B** Select <sup>a</sup> submenu item.

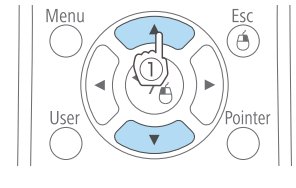

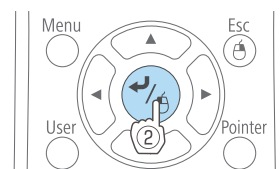

Change settings.

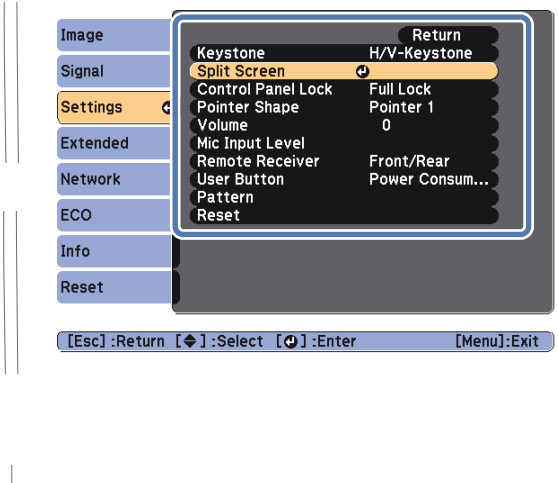

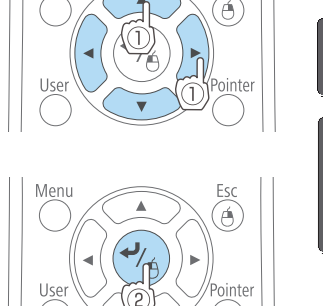

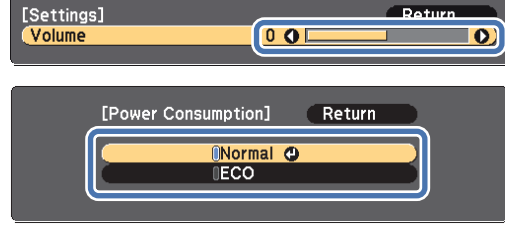

e

 $\boldsymbol{\varLambda}$ 

Press the [Menu] button to finish making settings.

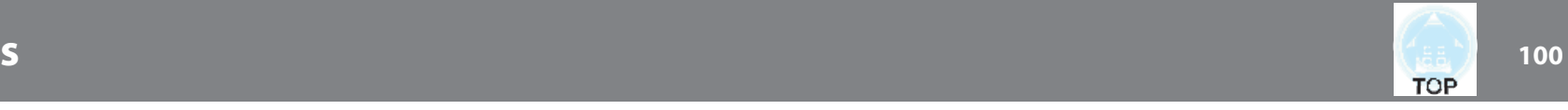

## **Configuration Menu Table**

Settable items vary depending on the model being used and the image signal and source being projected.

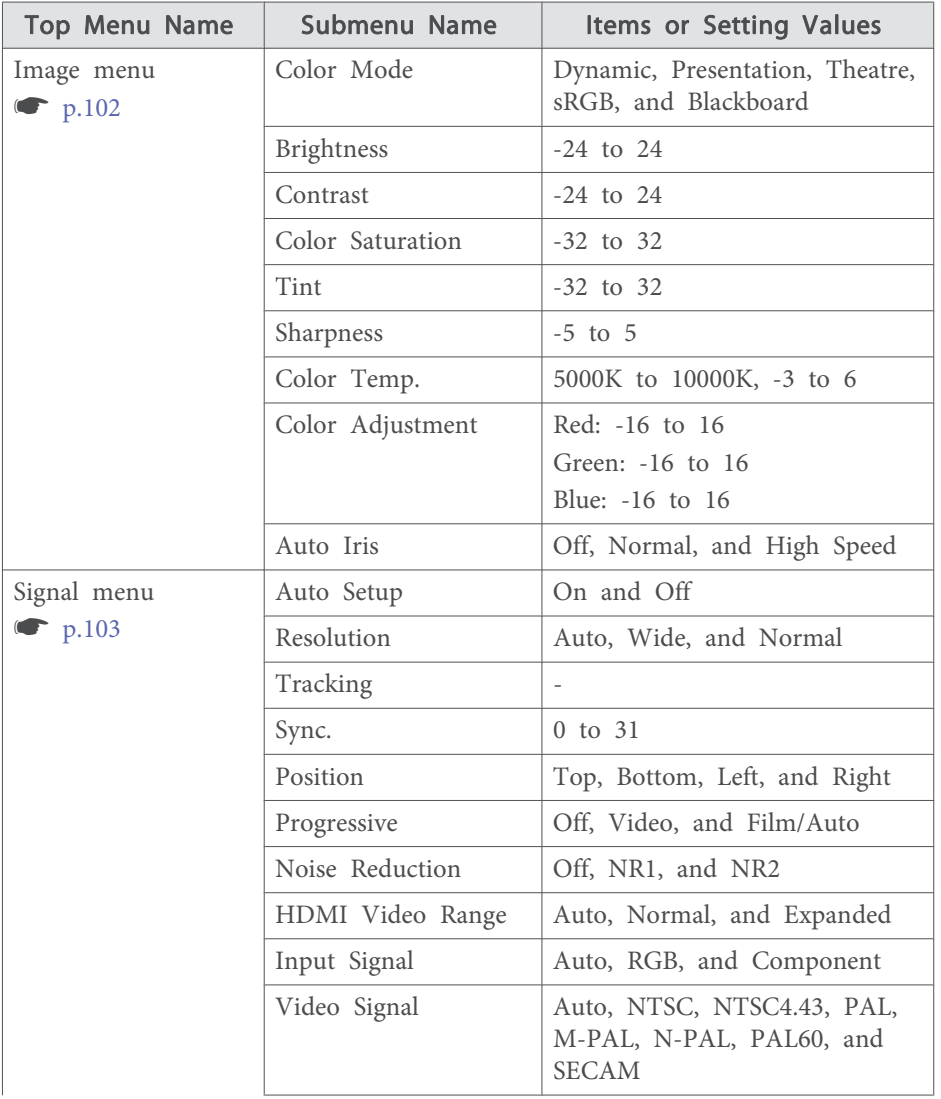

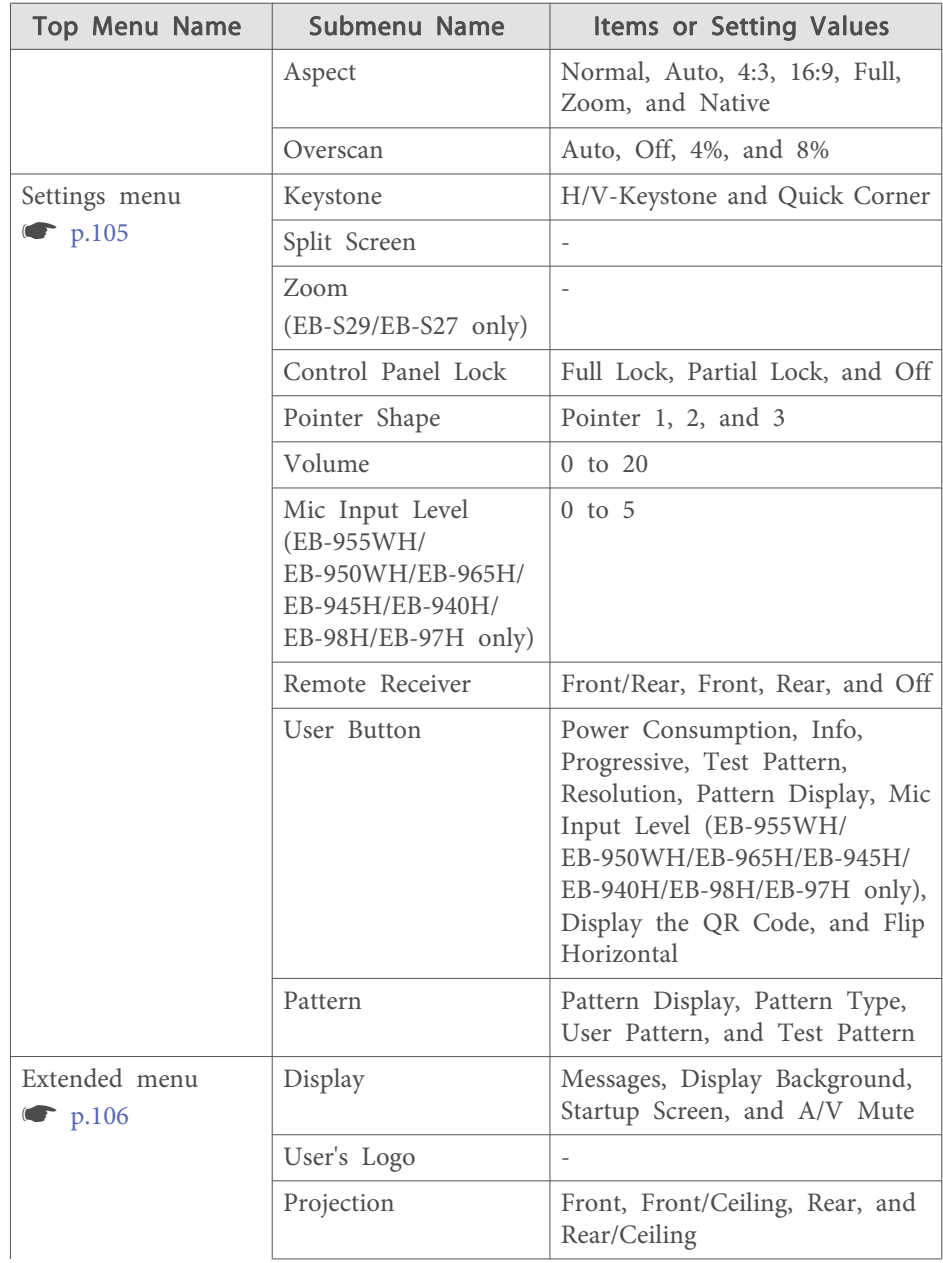

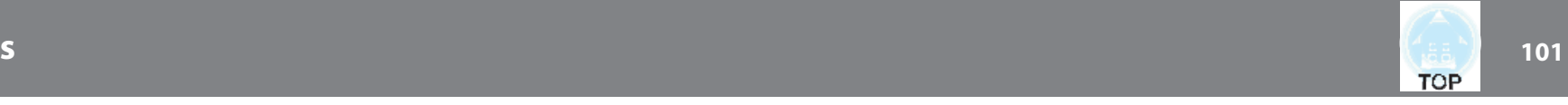

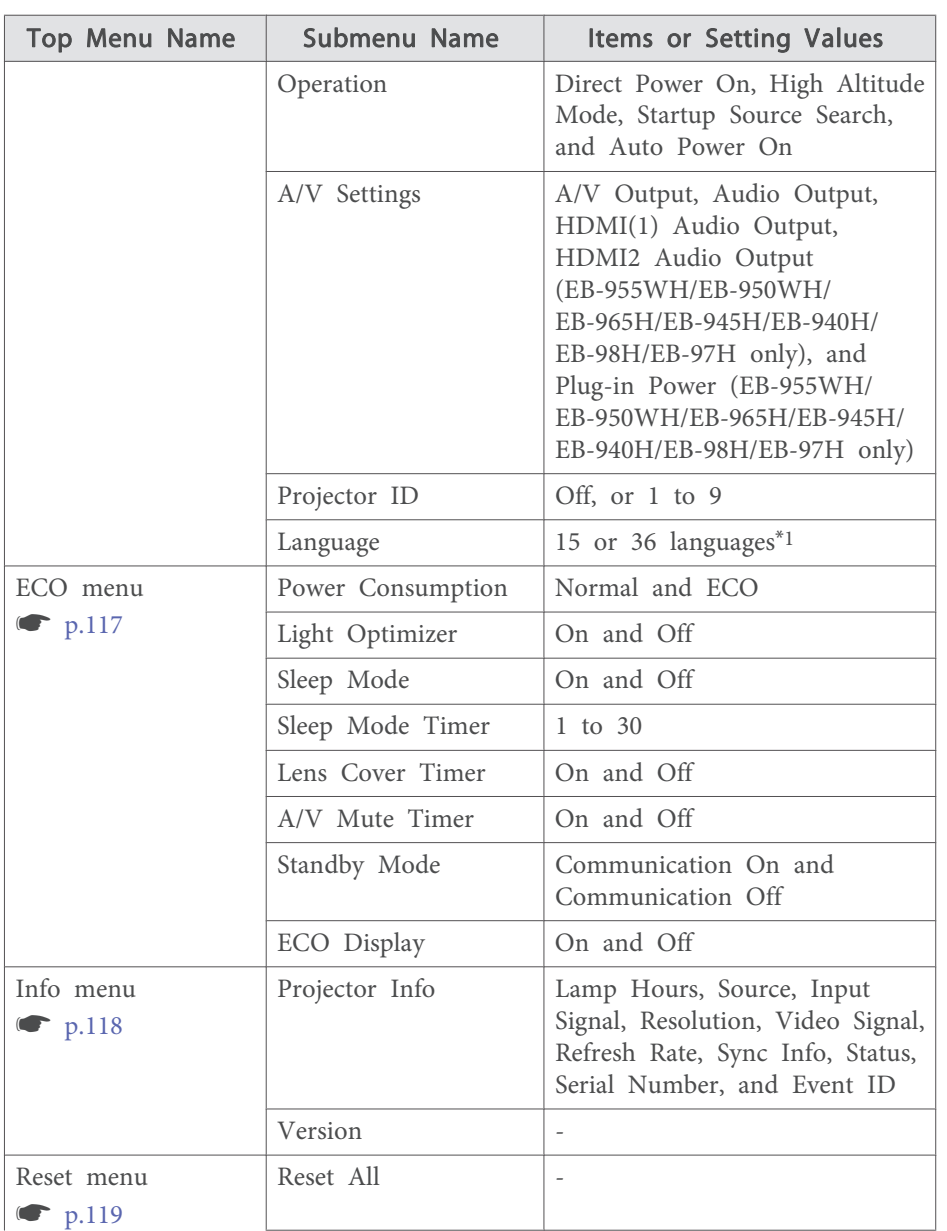

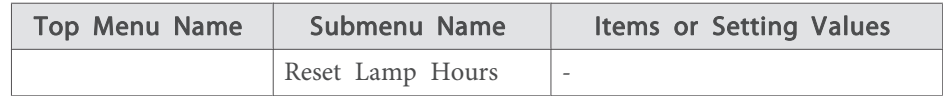

\*1 The number of supported languages differs depending on the region where the projector is used.

#### **Network menu**

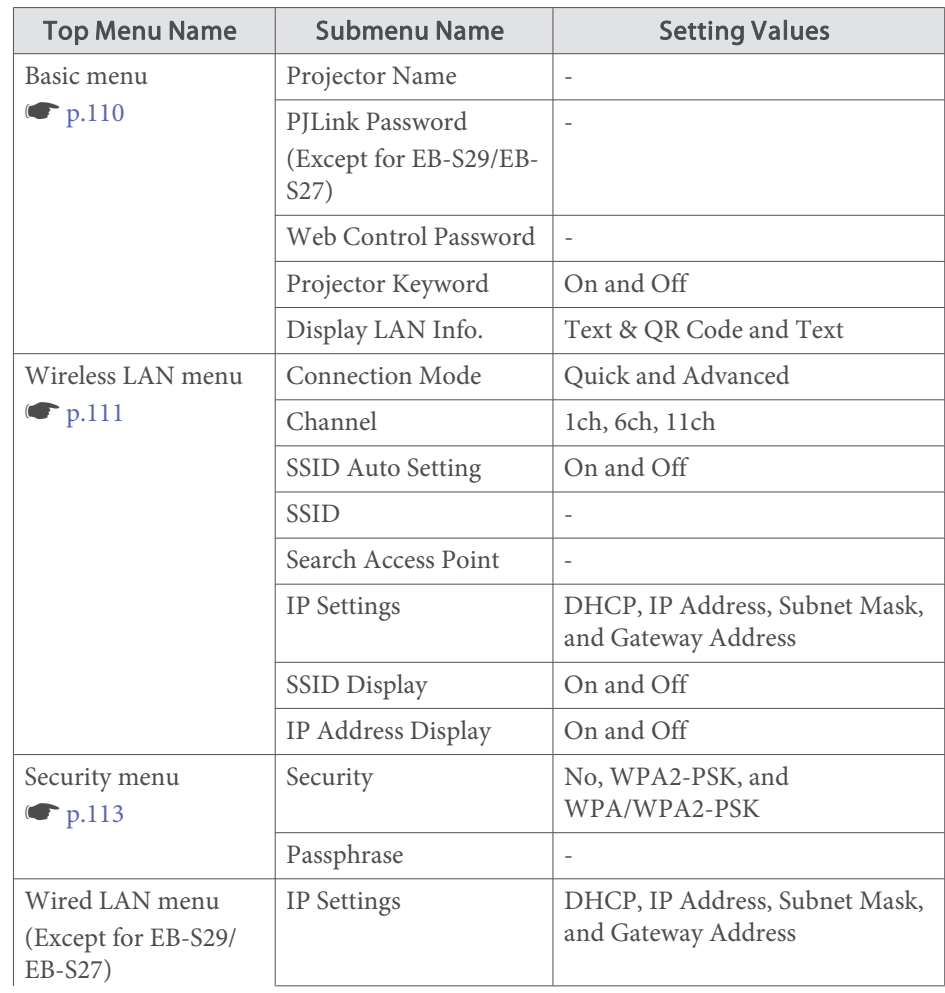

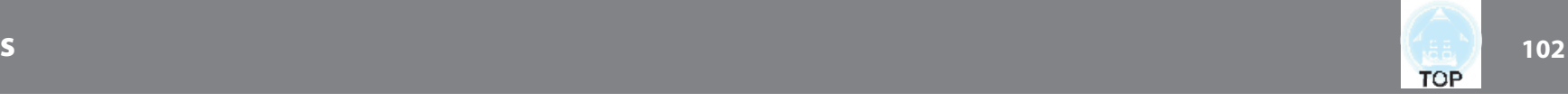

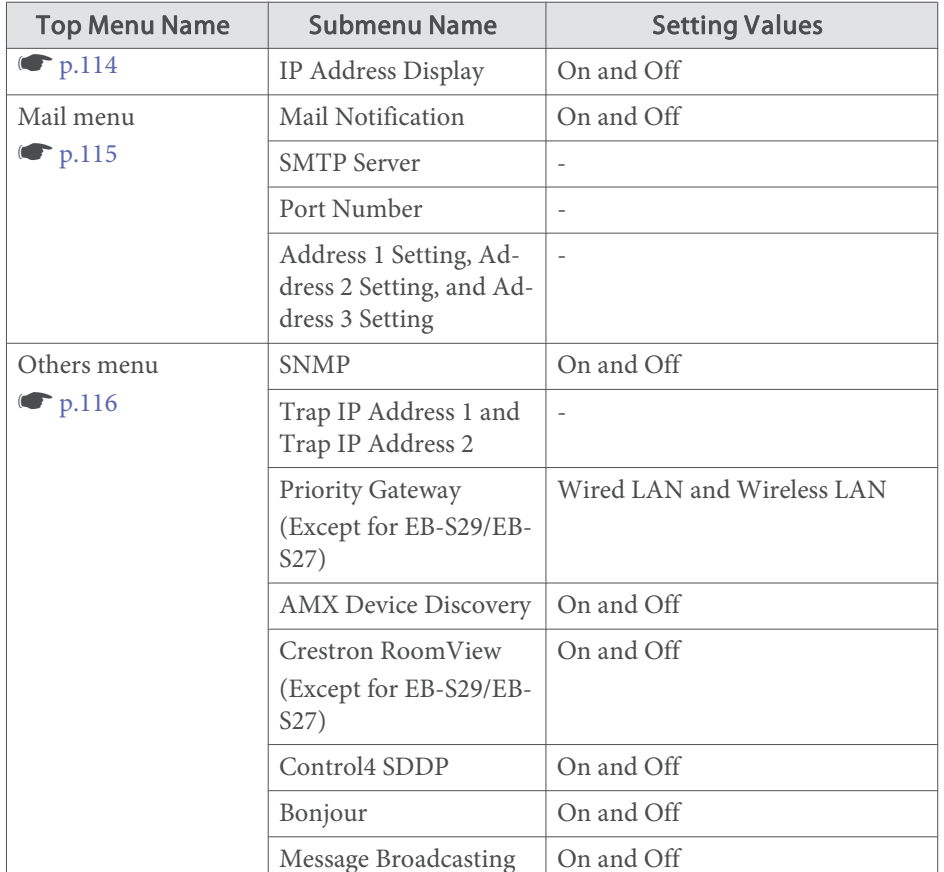

### **Image Menu**

Settable items vary depending on the image signal and source currently being projected. Setting details are saved for each image signal.

**s** "Automatically Detect Input Signals and Change the Projected Image (Source Search)" p.<sup>41</sup>

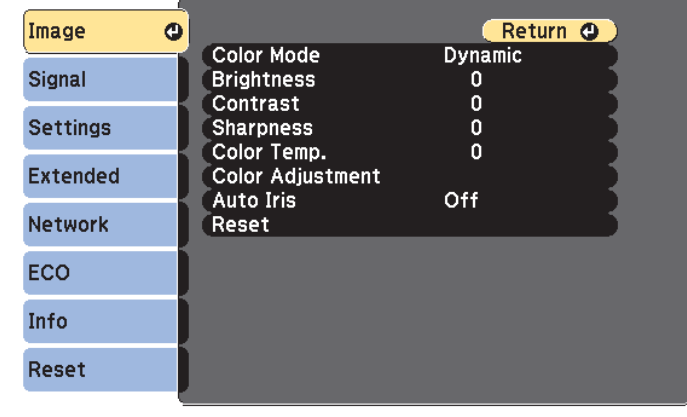

[[Esc] /[O]:Return [♦]:Select

[Menu]:Exit]

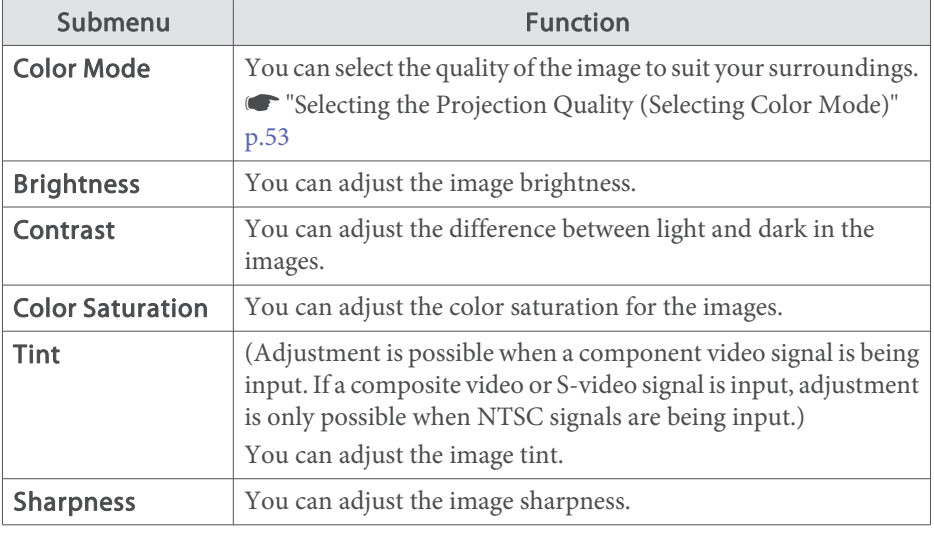

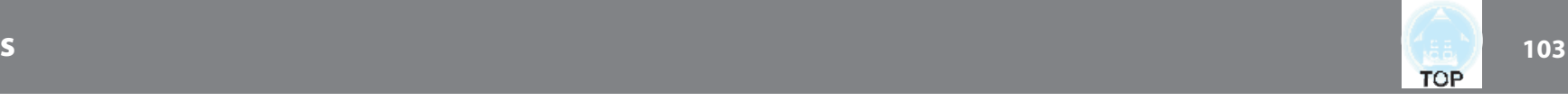

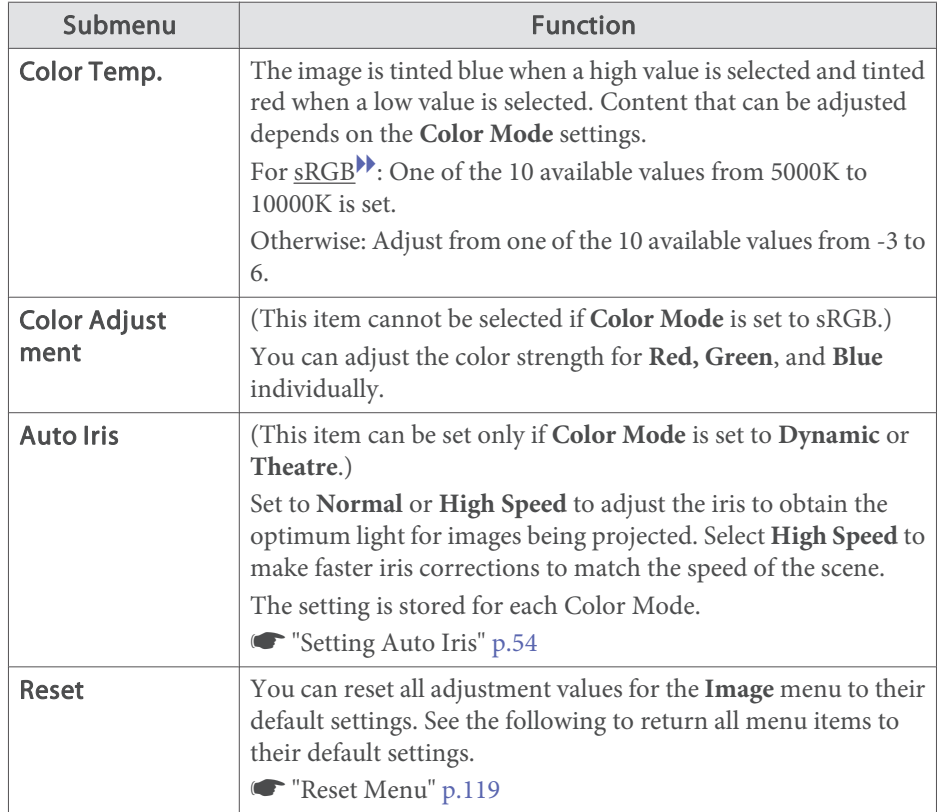

### **Signal Menu**

Settable items vary depending on the image signal and source currently being projected. Setting details are saved for each image signal.

You cannot make settings on the Signal menu when the source is USB Display, USB, or LAN.

**s** "Automatically Detect Input Signals and Change the Projected Image (Source Search)" p.<sup>41</sup>

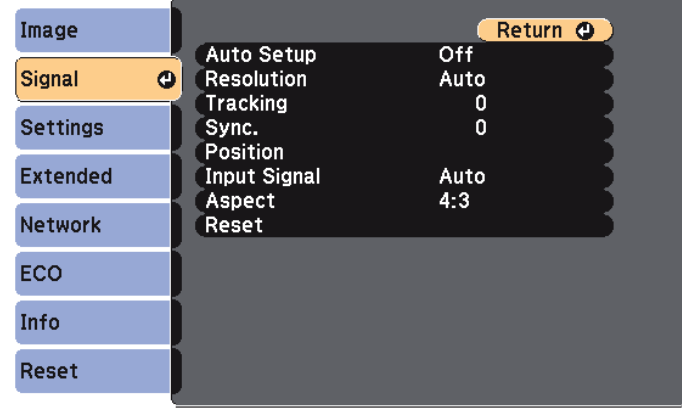

[Esc] /[O] : Return [♦] : Select

[Menu]:Exit

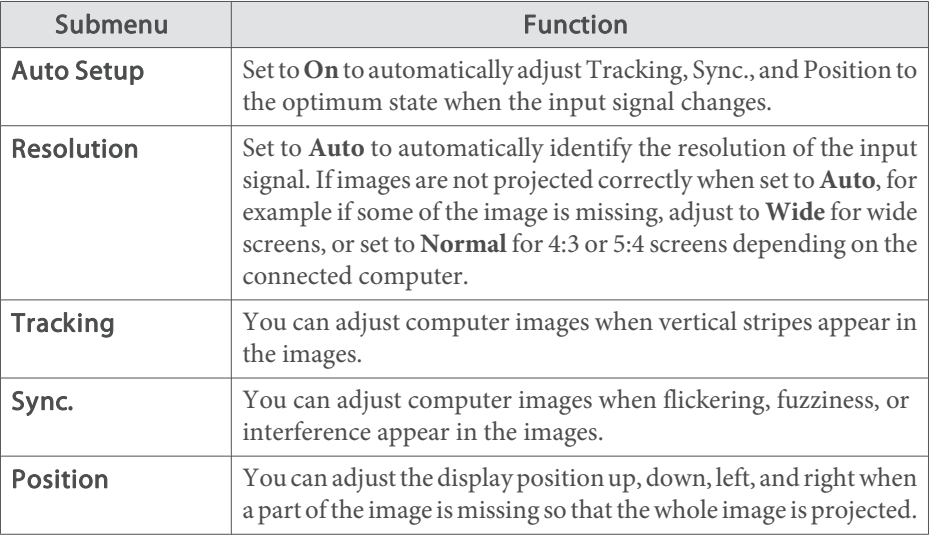

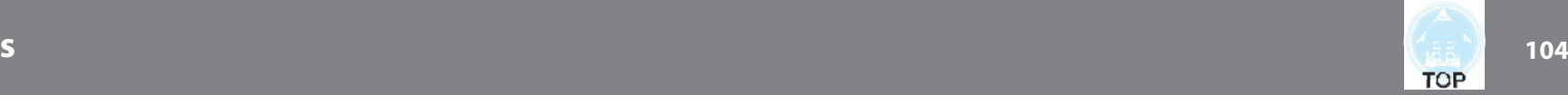

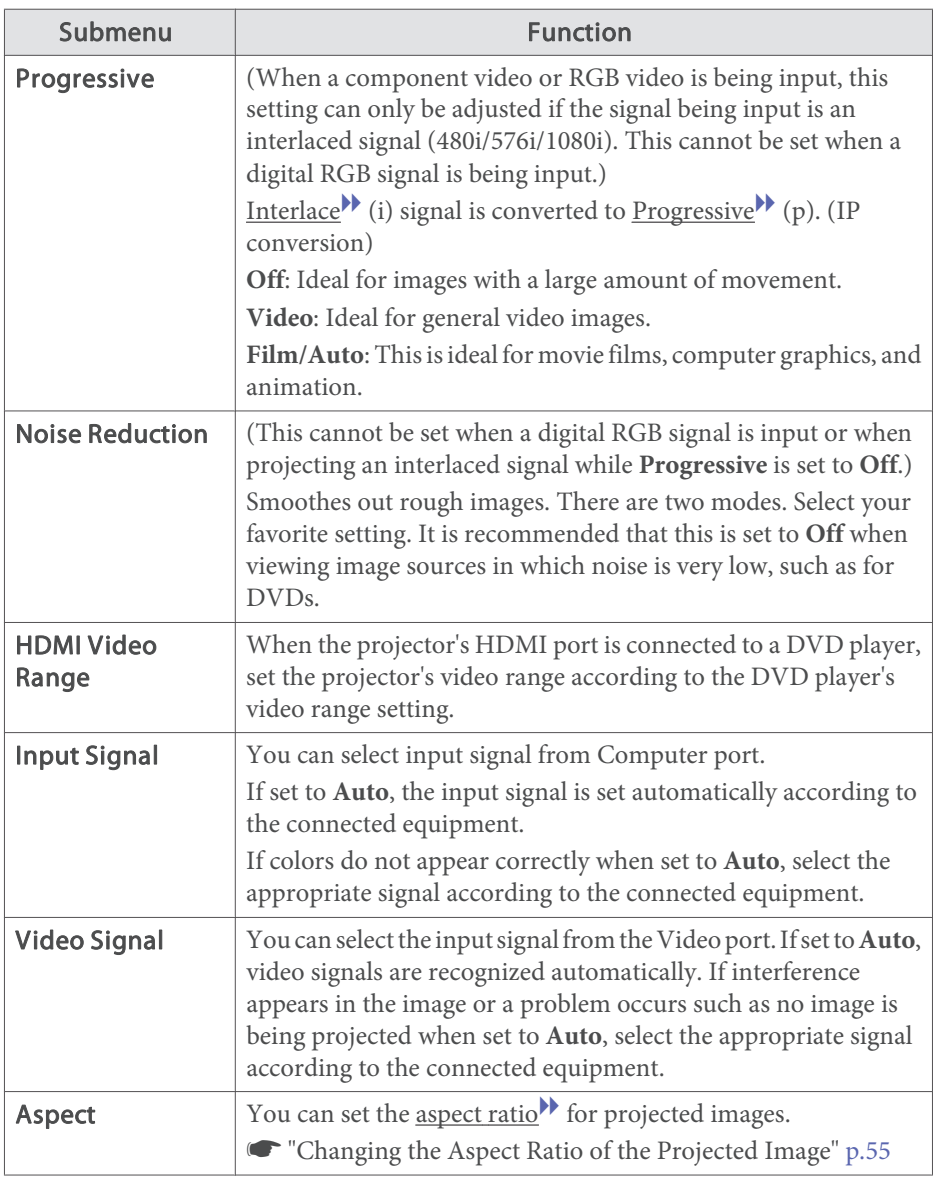

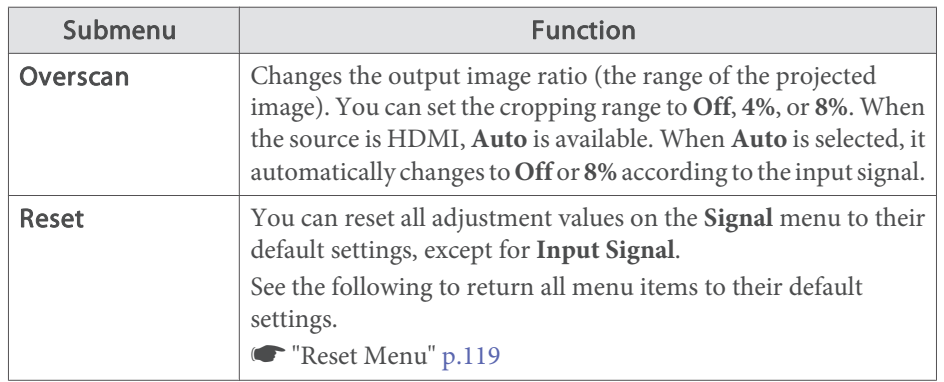

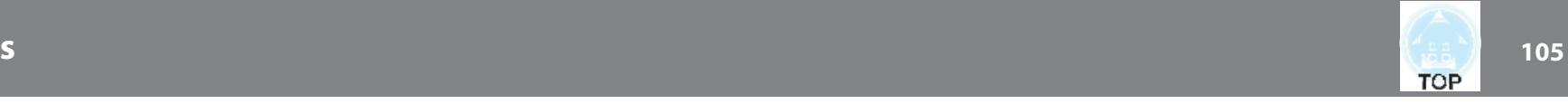

### **Settings Menu**

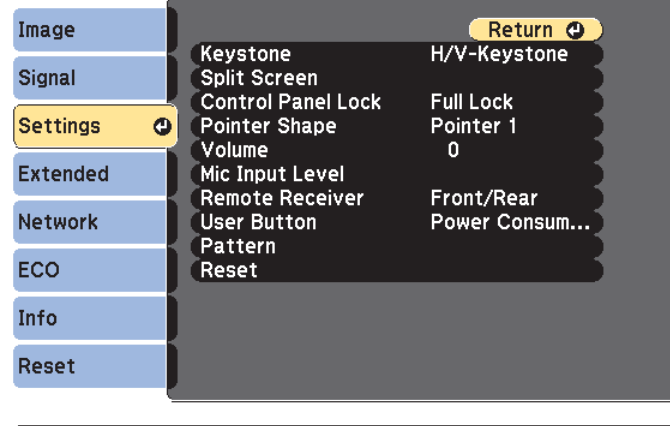

[[Esc] /[**Q**] :Return [♦] :Select

[Menu]:Exit

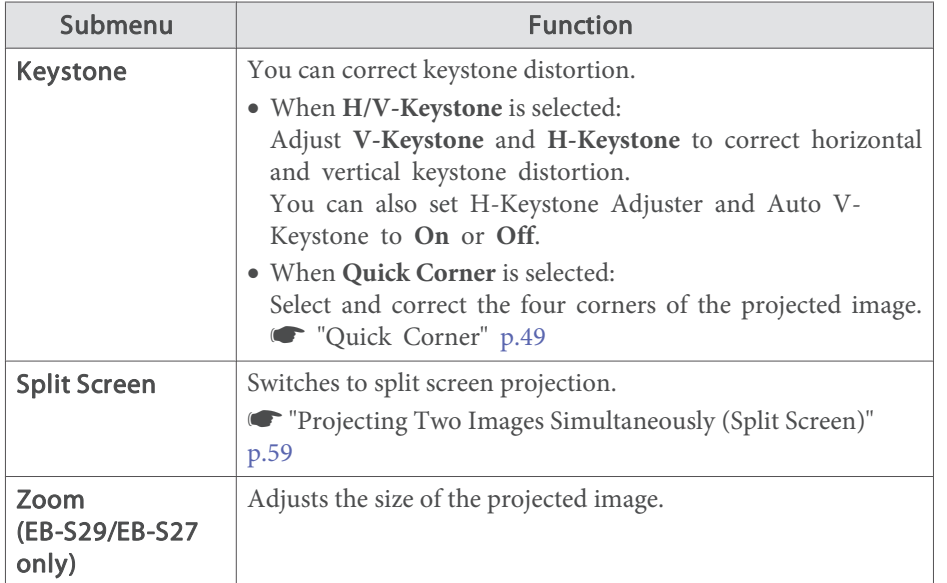

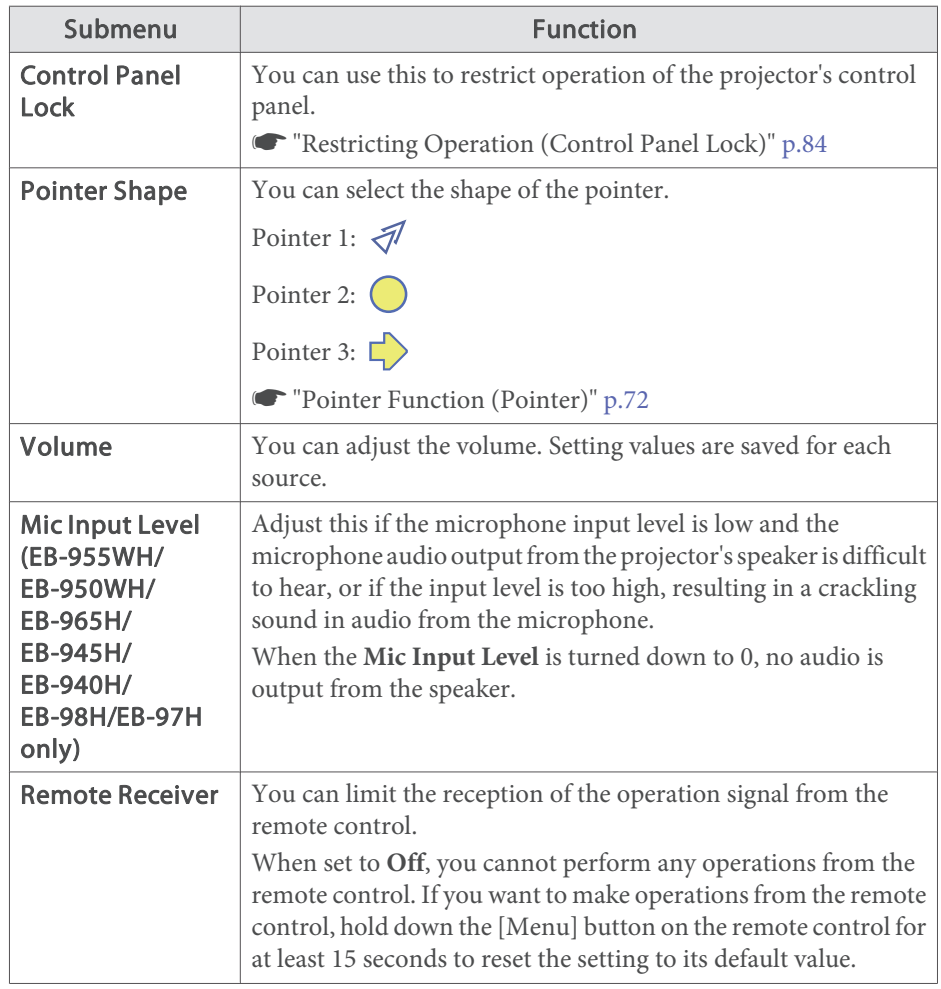

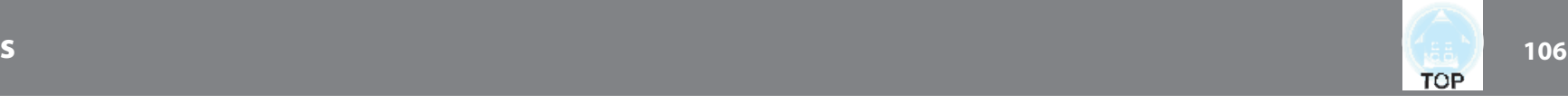

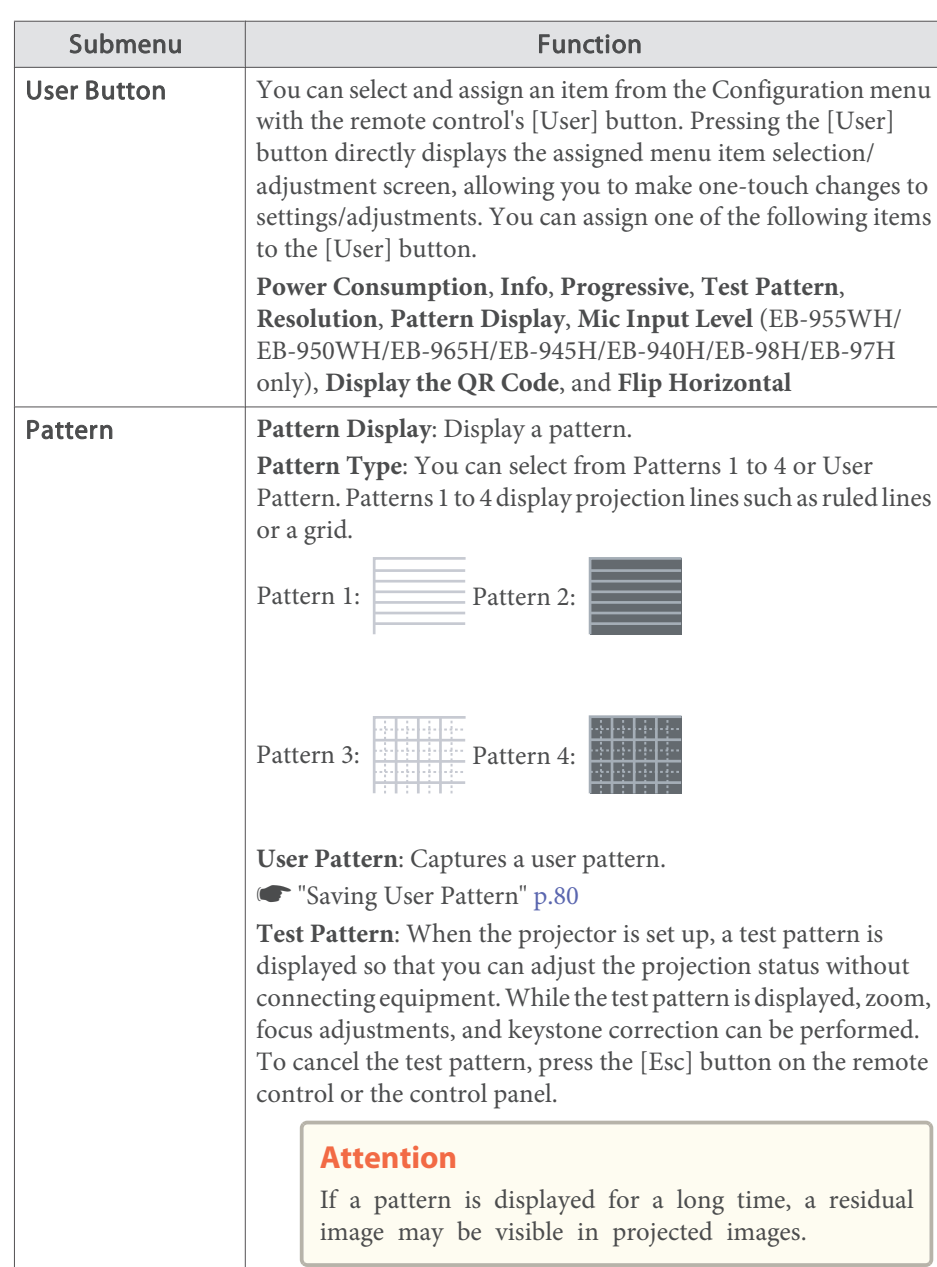

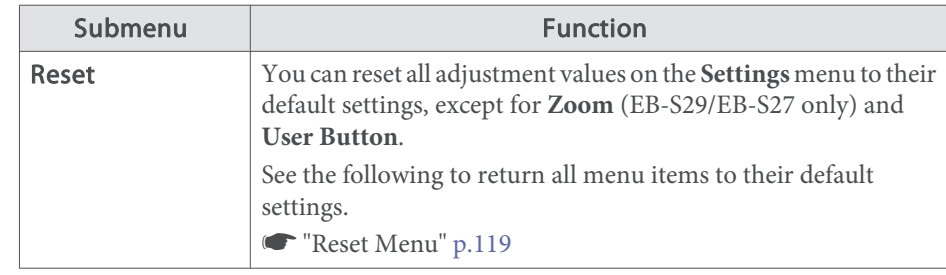

### **Extended Menu**

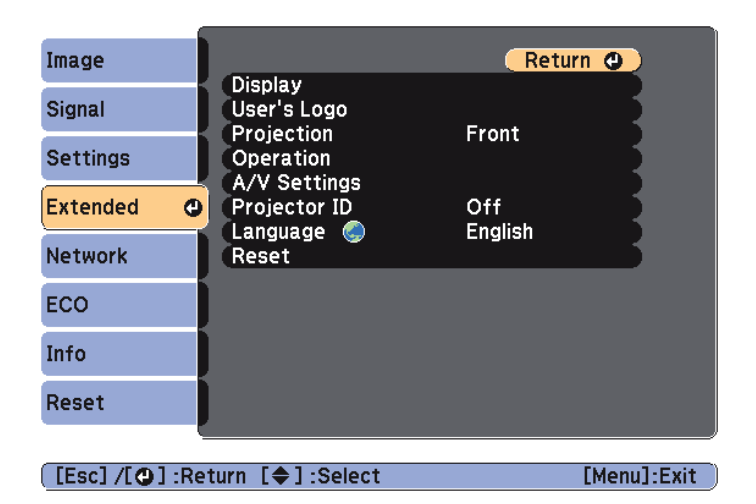

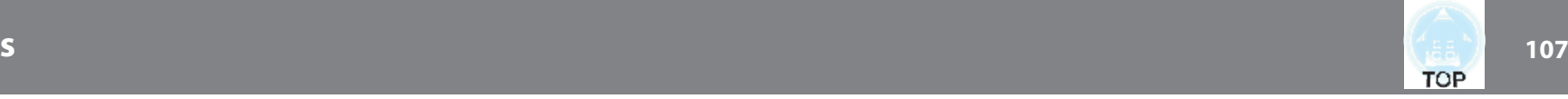

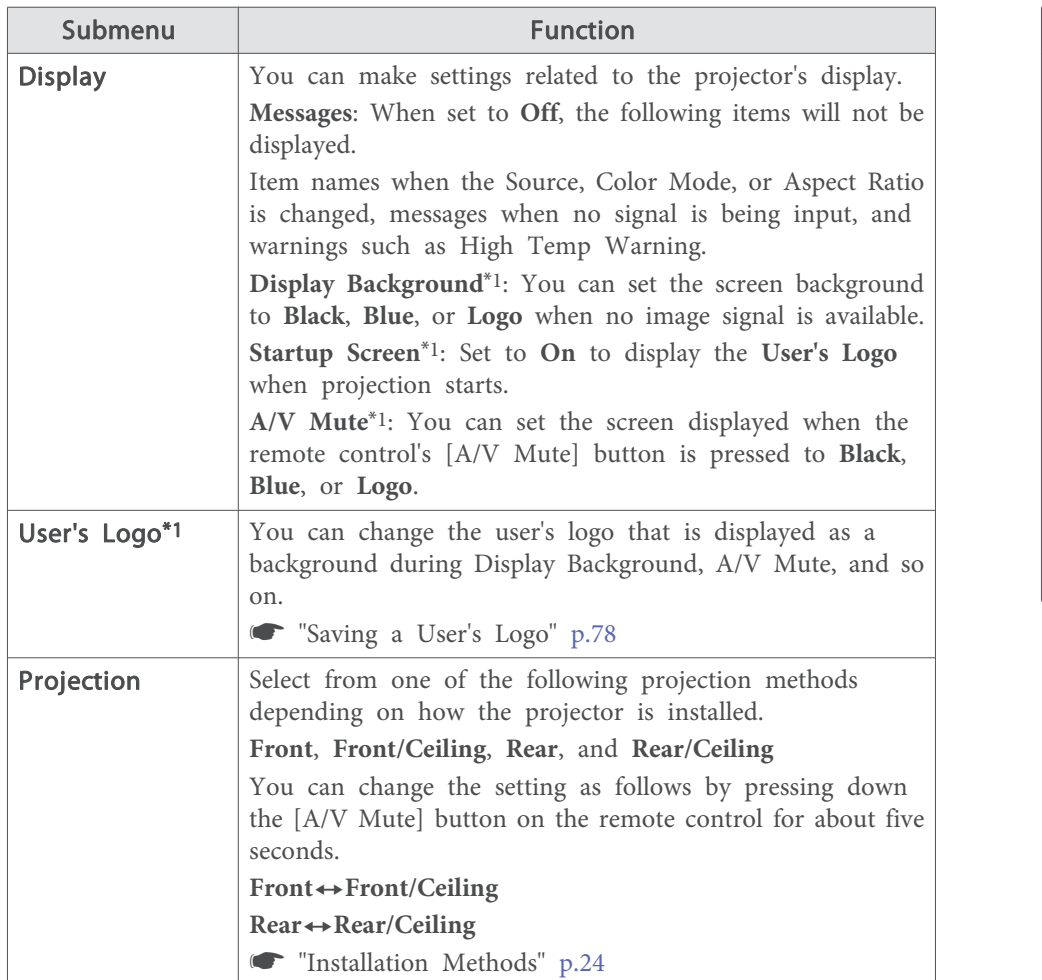

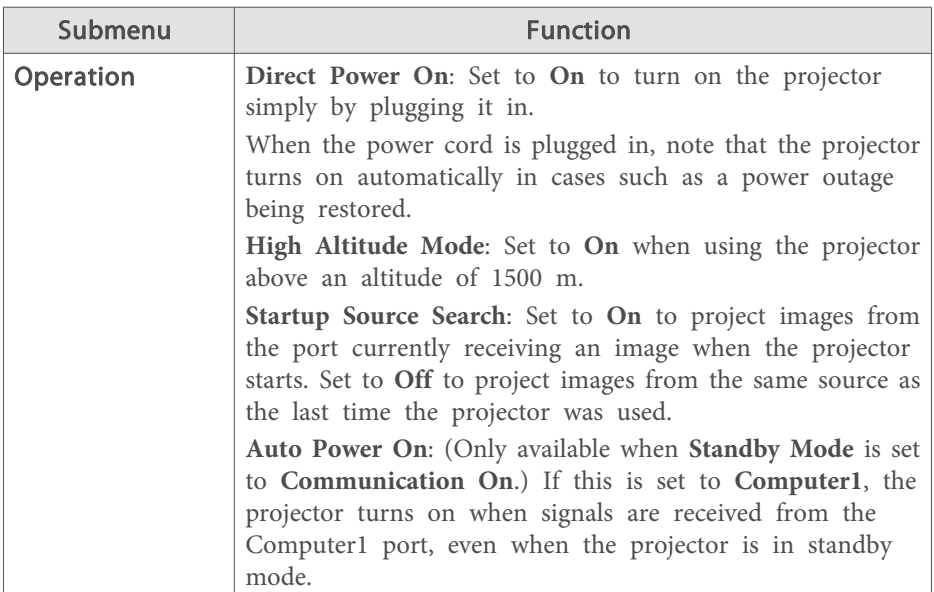

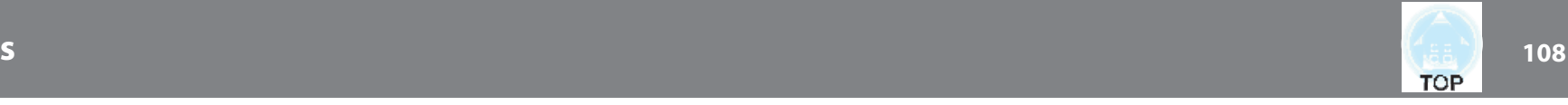

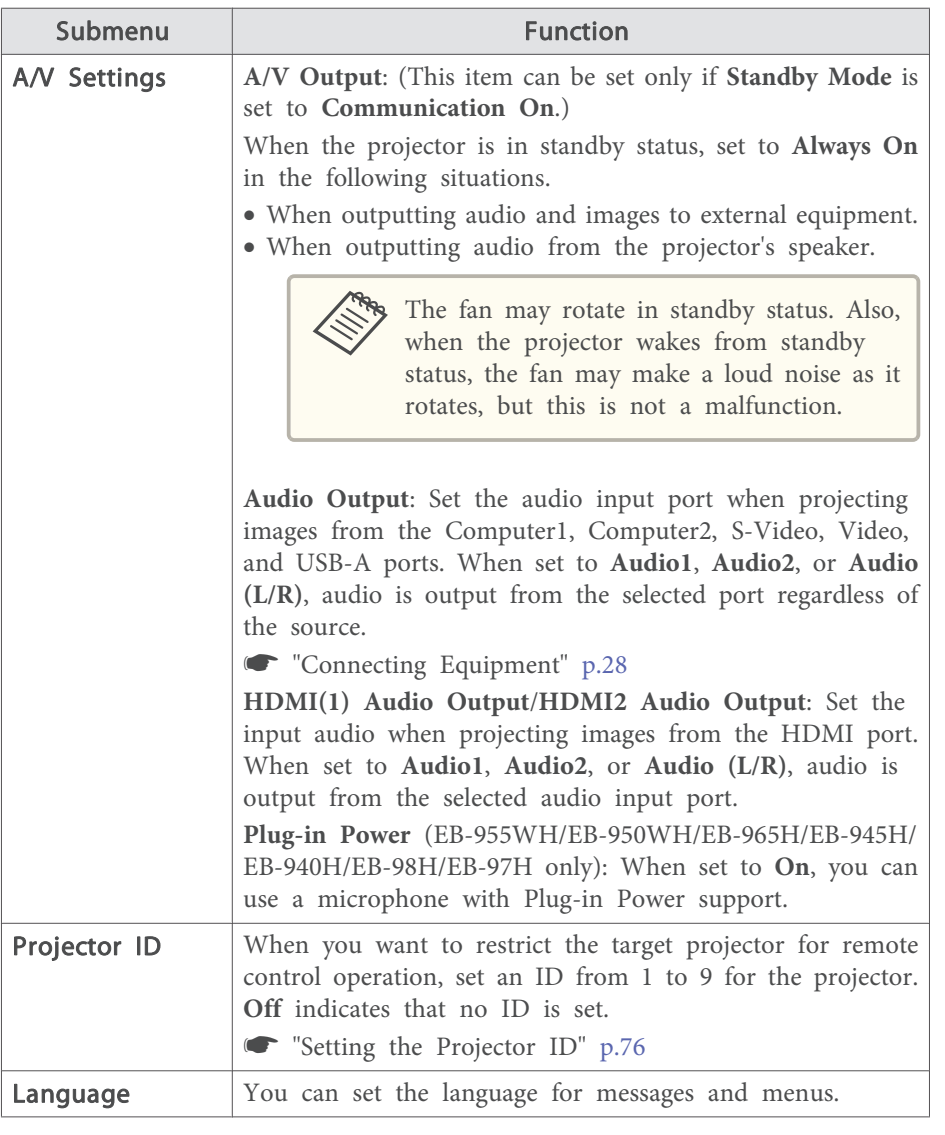

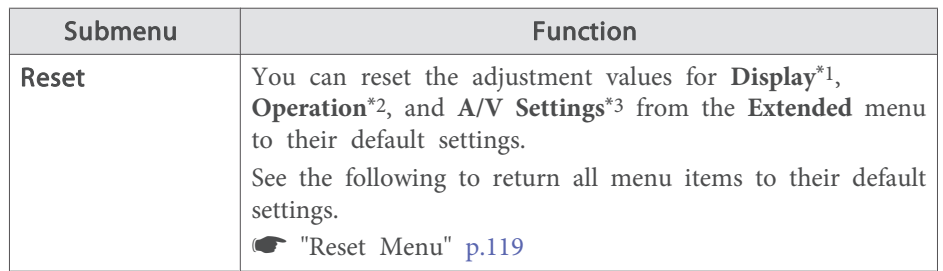

\*<sup>1</sup> When **User's Logo Protection** is set to **On** in **Password Protection**, settings related to user's logo cannot be changed. You can make changes after setting **User's Logo Protection** to **Off**.

- s "Managing Users (Password Protection)" p.<sup>82</sup>
- \*<sup>2</sup> Except for High Altitude Mode and Startup Source Search.
- \*<sup>3</sup> Except for A/V Output.

### **Network Menu**

When **Network Protection** is set to **On** in **Password Protection**, a message is displayed and the network settings cannot be changed. Set **Network Protection** to **Off** and then configure the network.

Setting Password Protection" p.82

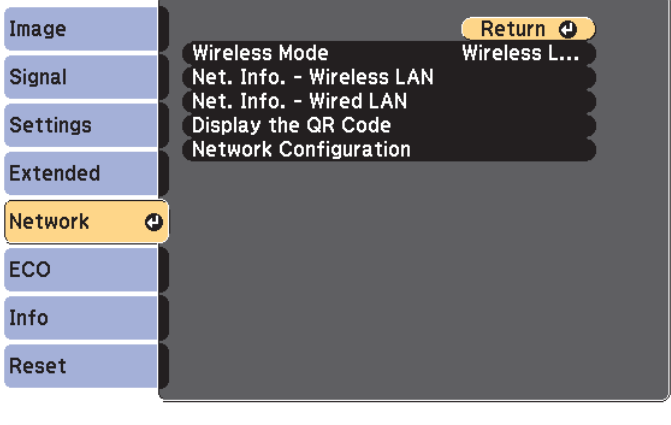

[[Esc] /[O] : Return [♦] : Select
## **List of Functions**

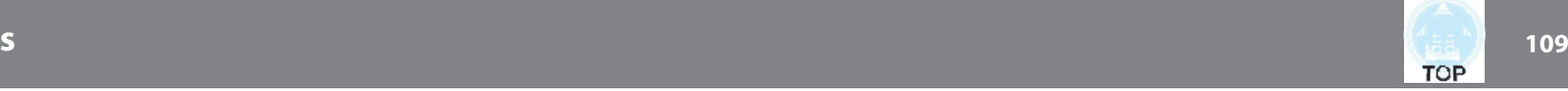

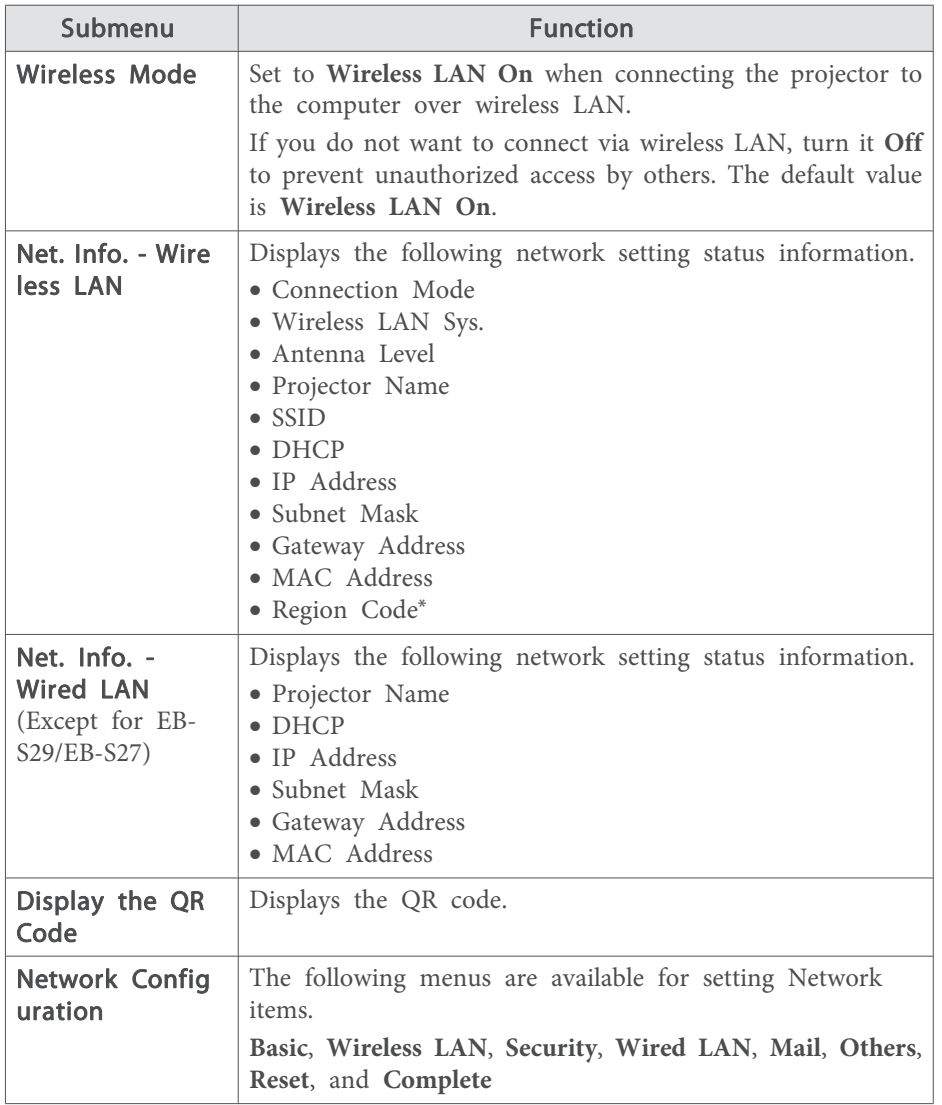

\* Displays available region information for the Wireless LAN unit being used. For more details, contact your local dealer or the nearest address provided in the Epson Projector Contact List.

**Epson Projector Contact List** 

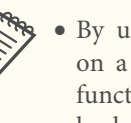

By using a Web browser of a computer connected to the projector on a network, you can set functions and control the projector. This tion is called Web Control. You can easily enter text using a keyboard to make settings for Web Control such as Security settings.

> s "Changing Settings Using <sup>a</sup> Web Browser (Web Control)" p.87

• Contact your network administrator for details on network settings.

### **Notes on operating the Network menu**

Selecting from the top menu and sub menus, and changing selected items is the same as making operations from the Configuration menu.

When done, make sure you go to the **Complete** menu, and select **Yes**, **No**, or **Cancel**. When you select **Yes** or **No**, you are returned to the Configuration menu.

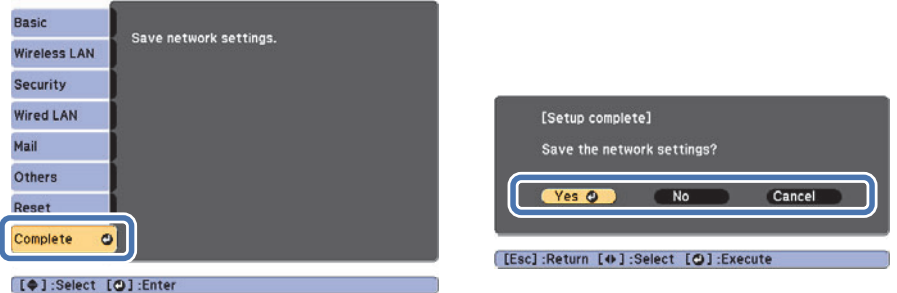

**Yes**: Saves the settings and exits the Network menu.

**No**: Does not save the settings and exits the Network menu.

**Cancel**: Continues displaying the Network menu.

### **Soft keyboard operations**

The Network menu contains items that require input of alphanumerics during setup. In this case, the following software keyboard is displayed.

## **List of Functions**

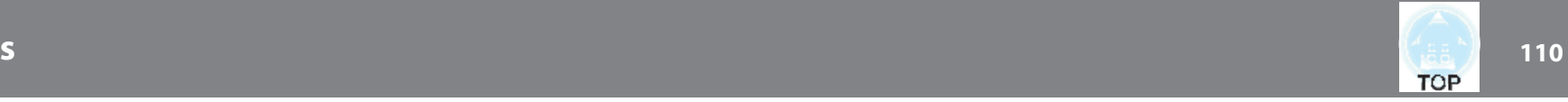

Press the  $[\infty][\infty][\cdot]$  buttons on the remote control or the  $[\infty][\infty]$ [a][b] buttons (or the [Wide][Tele]) on the control panel. Use the buttons to move the cursor to the desired key, and then press the  $[\blacktriangle]$  button. Enter figures by holding down the [Num] button on the remote control, and pressing the numeric buttons. After inputting, press **Finish** on the keyboard to confirm your input. Press **Cancel** on the keyboard to cancel your input.

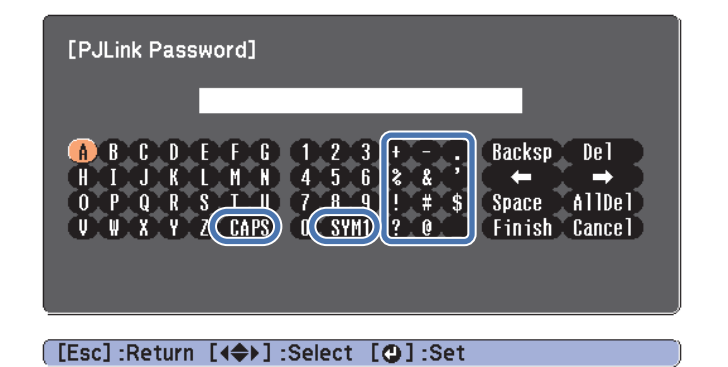

- Each time the **CAPS** key is selected and the  $[\blacktriangleleft]$  button is pressed, it sets and changes between upper case and lower case letters.
- Each time the **SYM1/2** key is selected and the  $[\blacktriangle]$  button is pressed, it sets and changes the symbol keys for the section enclosed by the frame. The following text can be entered.

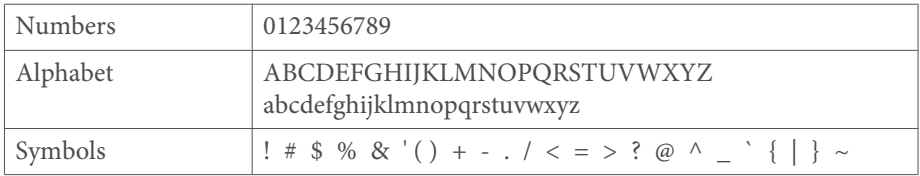

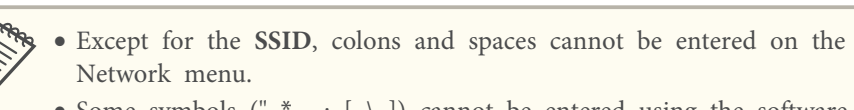

- Some symbols ("  $*$  , ;  $[ \ \ | \ \ ]$ ) cannot be entered using the software keyboard. Use your Web browser to enter the text.
- **"Changing Settings Using a Web Browser (Web Control)" p.87**

### **Basic menu**

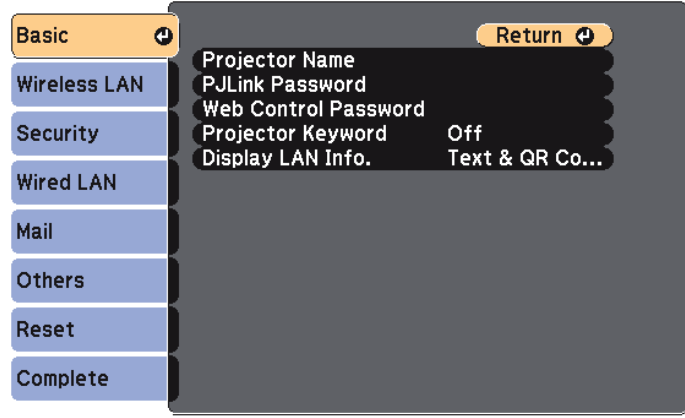

### [[Esc] /[O] :Return [♦] :Select

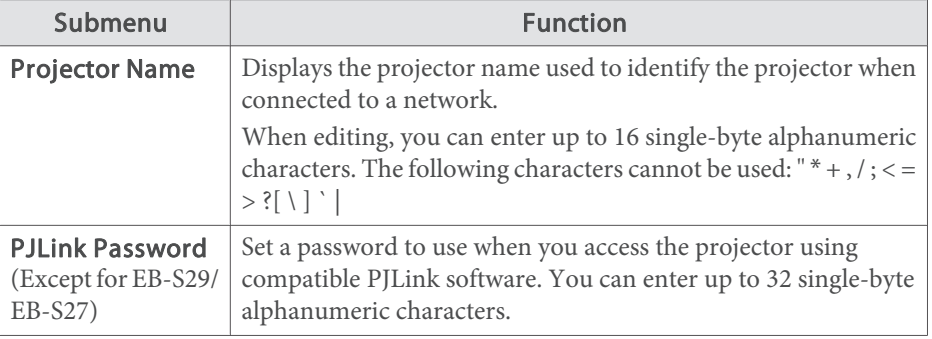

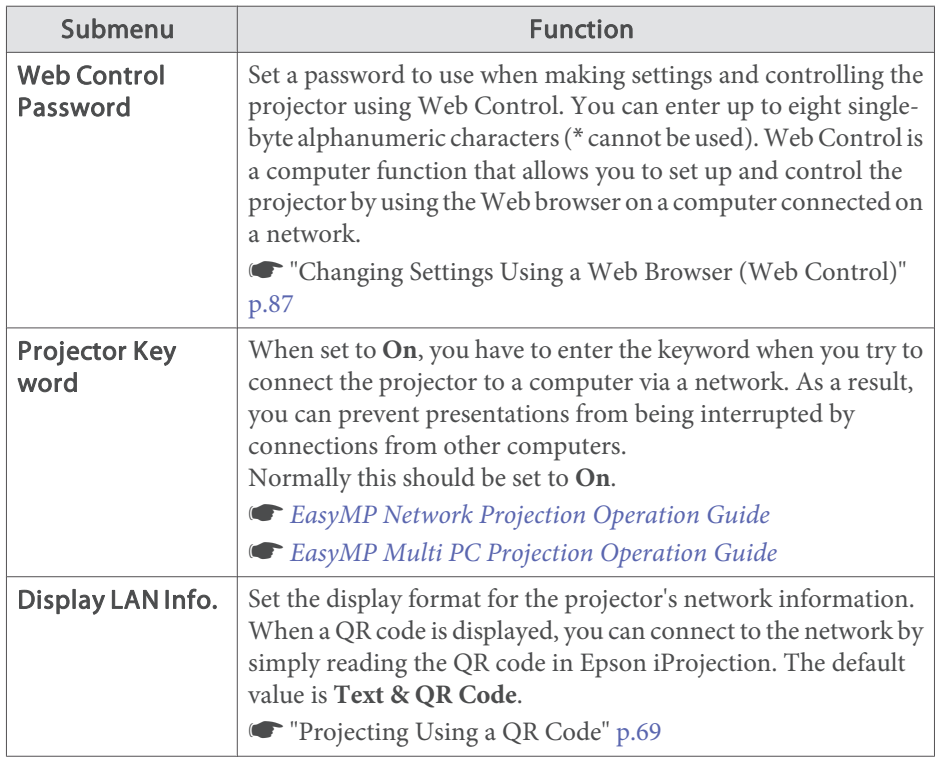

## **Wireless LAN menu**

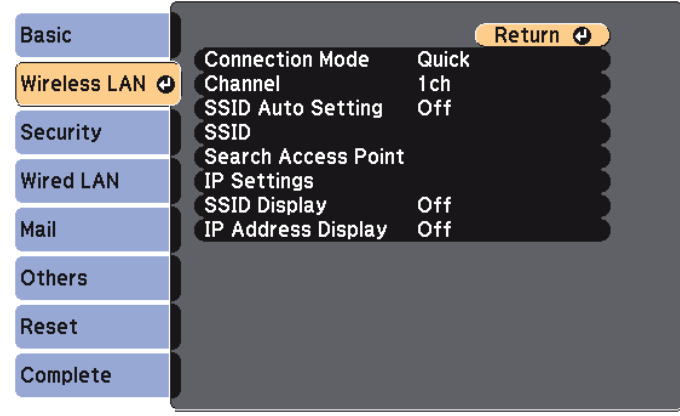

### [Esc] /[O] :Return [♦] :Select

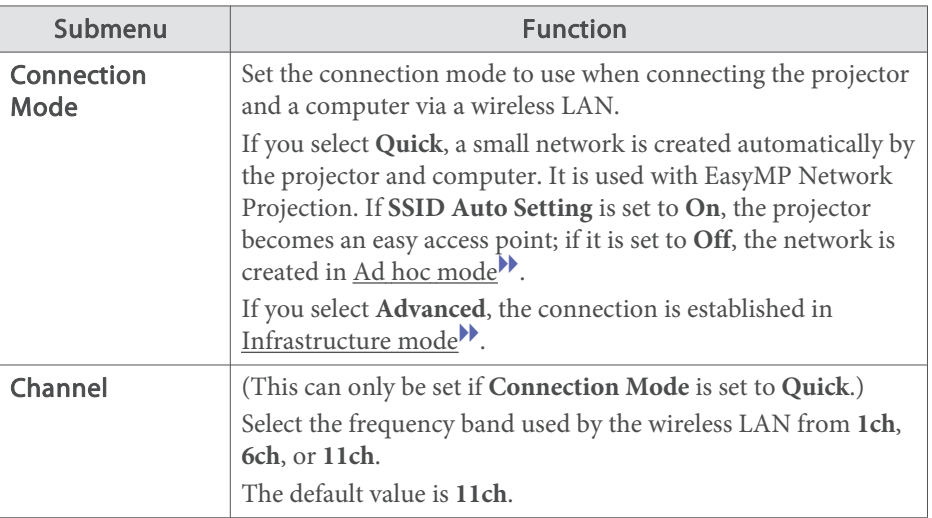

# **List of Functions**

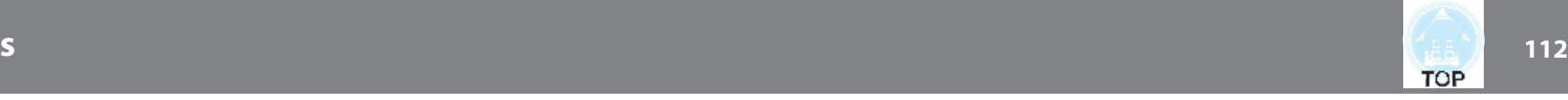

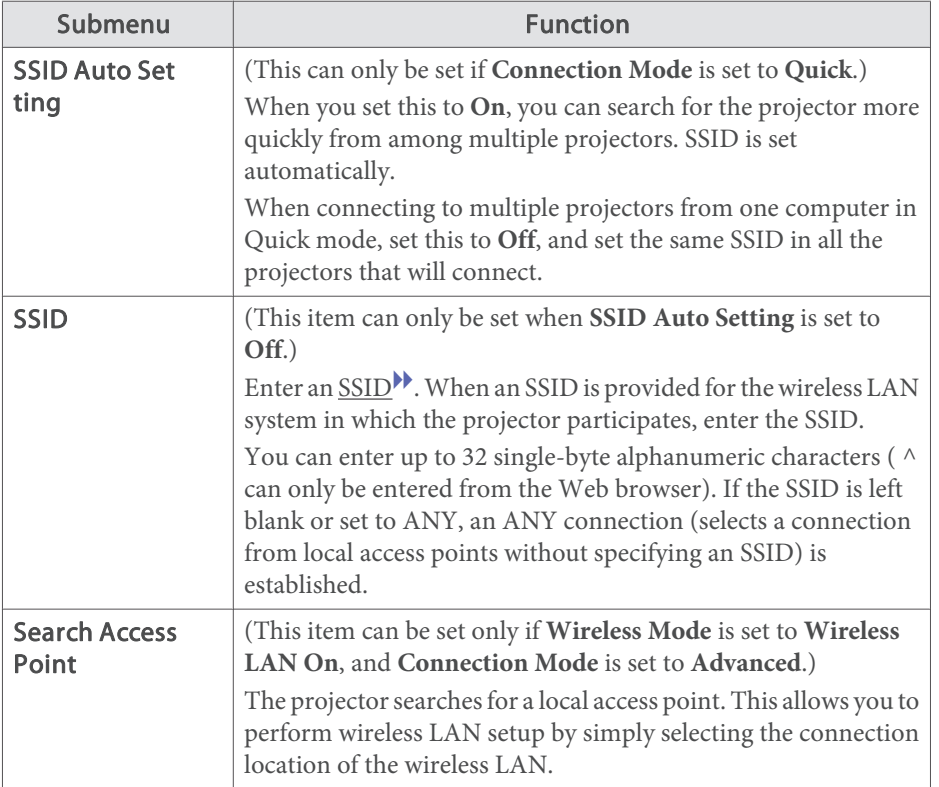

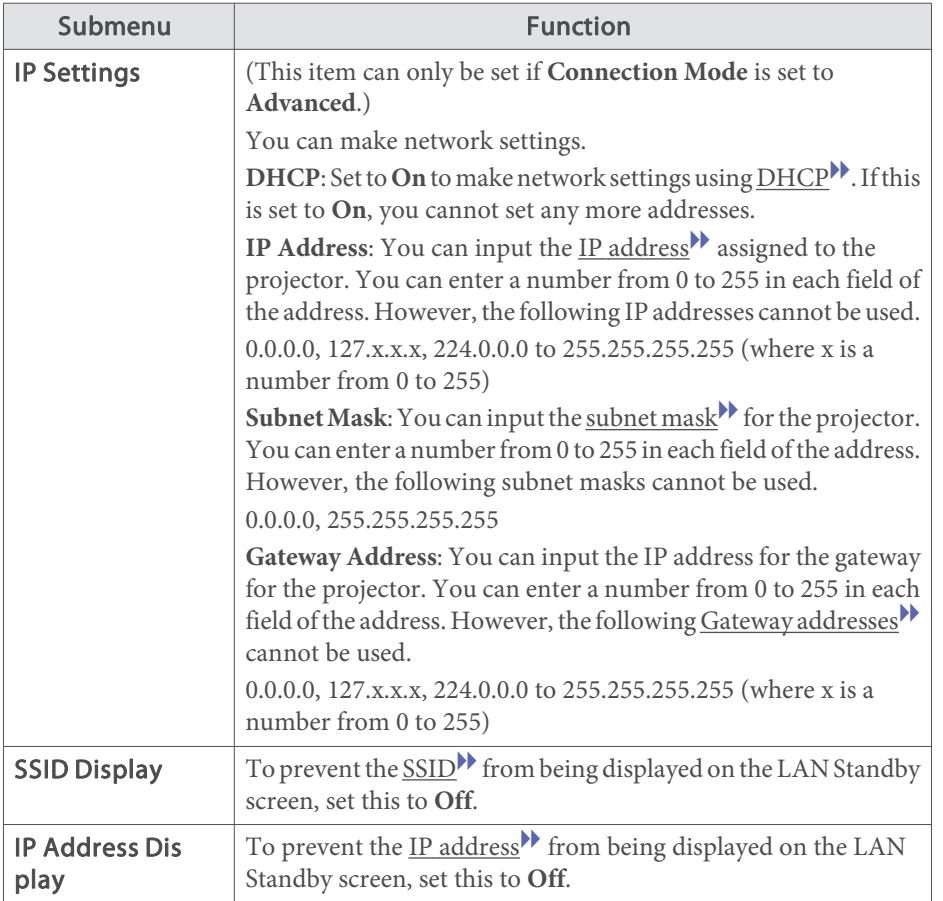

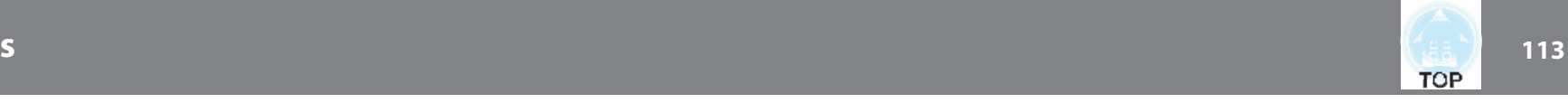

Search Access Point screen

Detected access points are displayed in a list. The application can detect up to 30 access points.

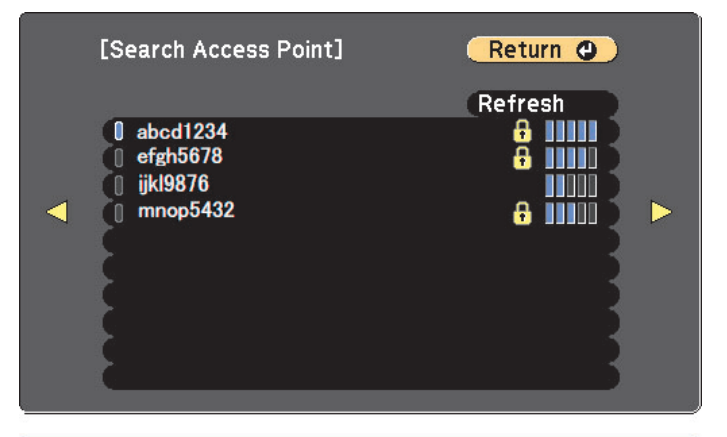

### **[Esc] /[⊙]:Return [♦]:Select**

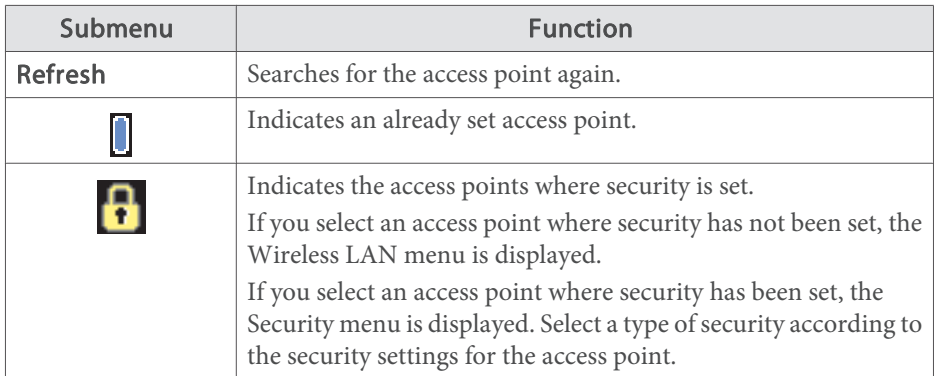

### **Security menu**

Available when the Wireless LAN unit is installed.

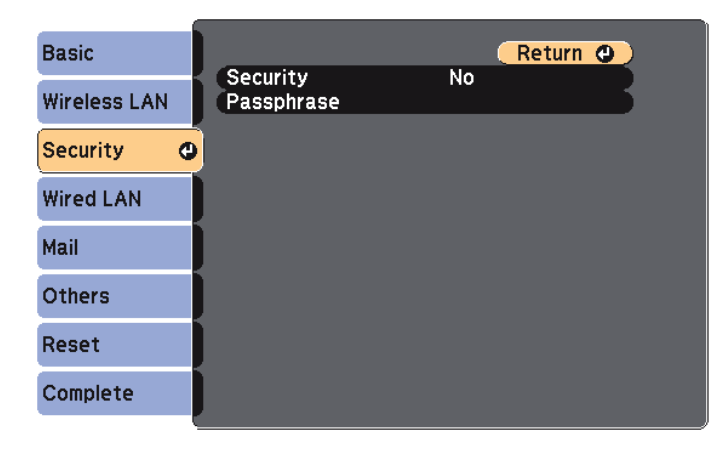

[Esc] /[O] : Return [♦] : Select

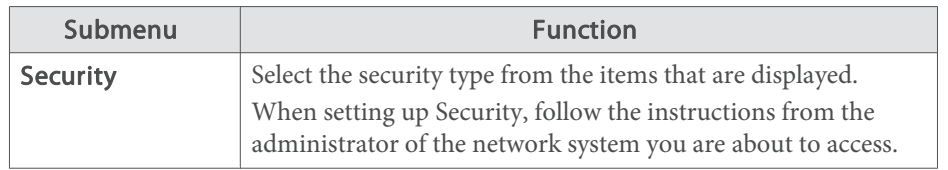

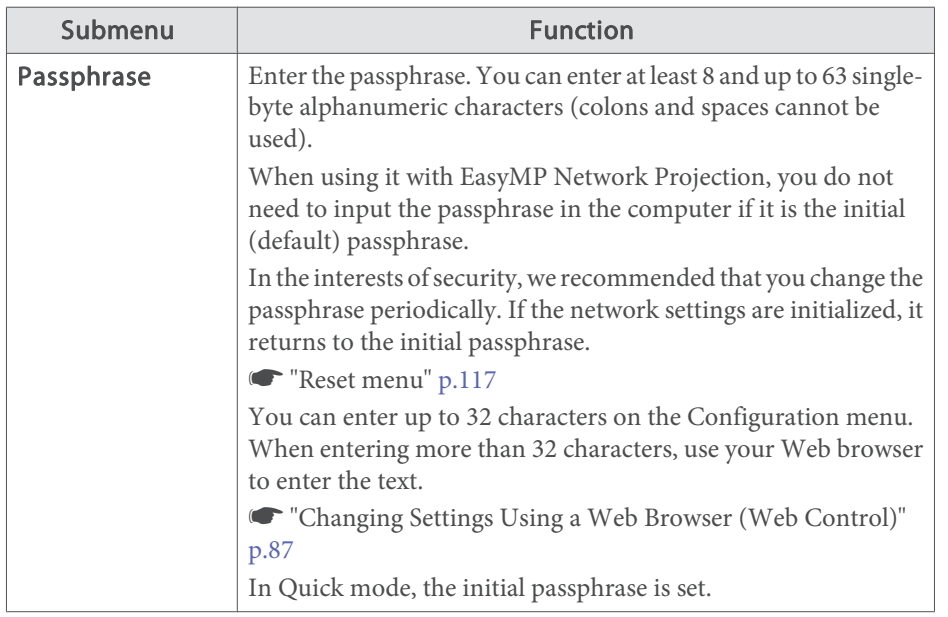

### Type of security

When the Wireless LAN unit is installed and you are using Advanced, it is strongly recommended that you set security.

WPA is an encryption standard that improves the security for wireless networks. The projector supports TKIP and AES encryption methods.

WPA also includes user authentication functions. WPA authentication provides two methods: using an authentication server, or authenticating between <sup>a</sup> computer and an access point without using <sup>a</sup> server. This projector supports the latter method, without <sup>a</sup> server.

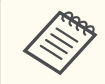

aFor setting details, follow the directions from the network administrator of your network.

### **Wired LAN menu (except for EB-S29/EB-S27)**

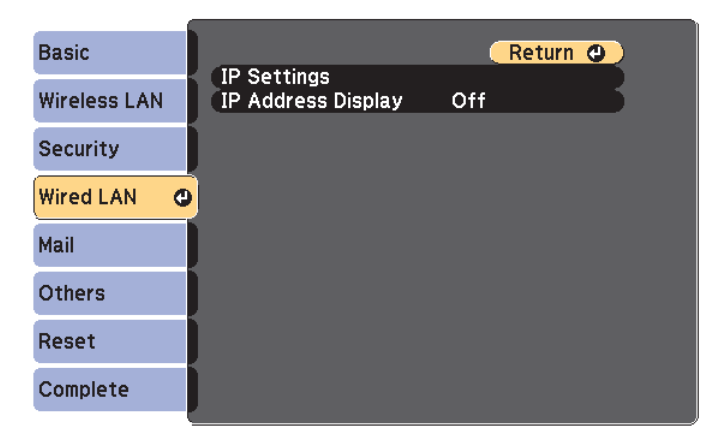

### **[Esc] /[⊙]:Return [**◆]:Select

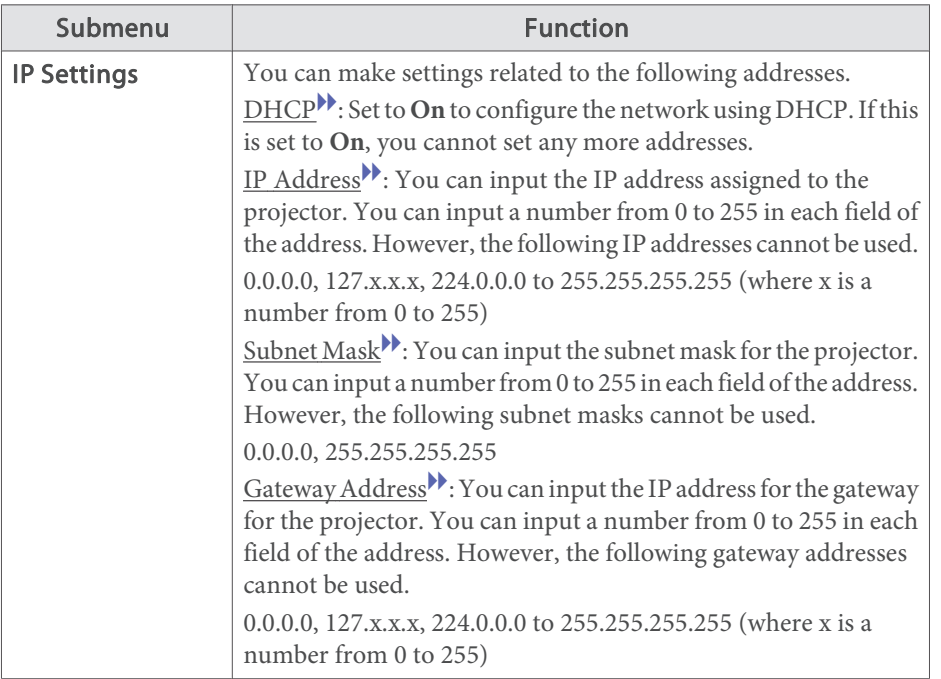

# **List of Functions**

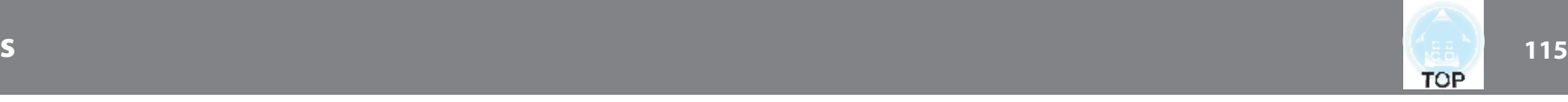

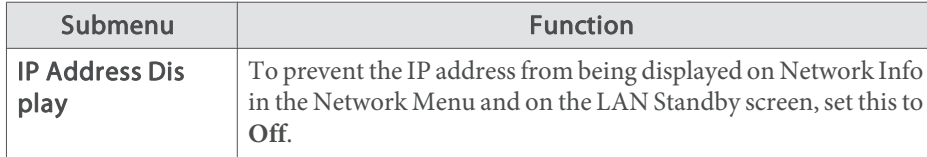

### **Mail menu**

When this is set, you receive an email notification if a problem or warning occurs in the projector.

s "Using the Mail Notification Function to Report Problems" p.<sup>89</sup>

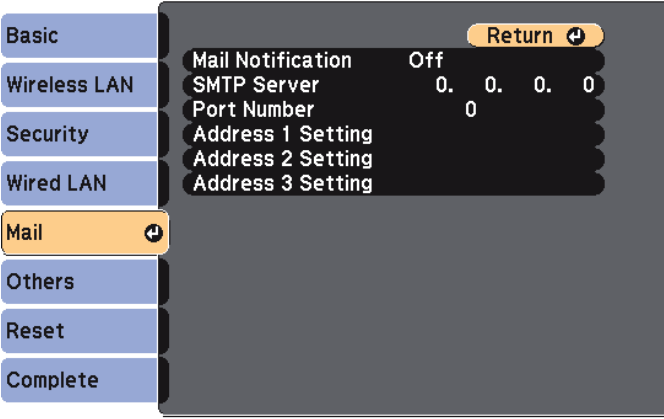

### [Esc] /[O] :Return [♦] :Select

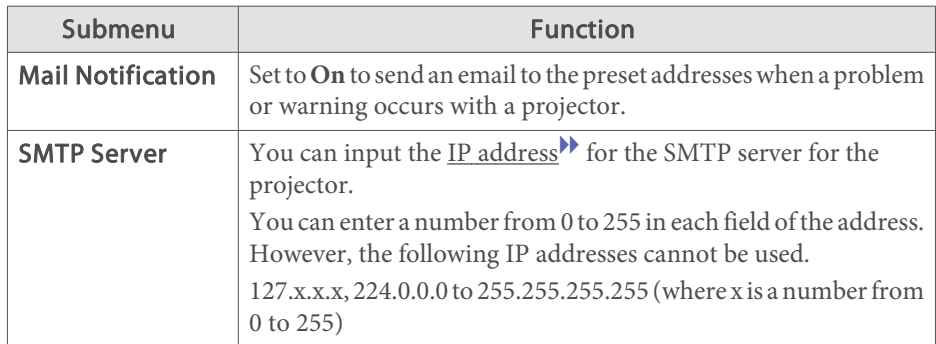

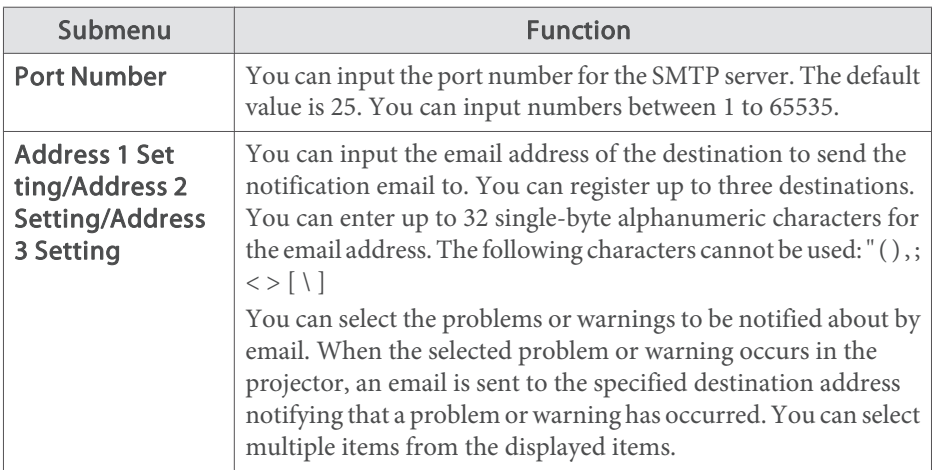

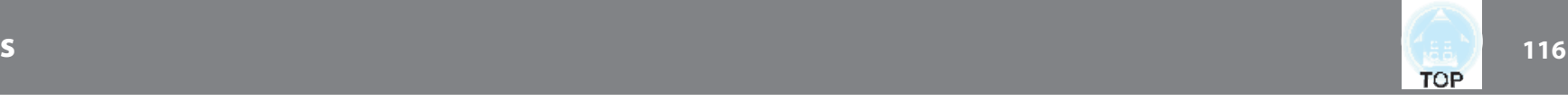

### **Others menu**

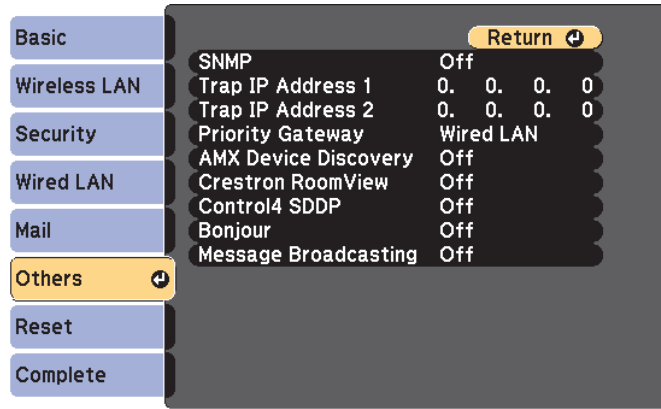

### [Esc] /[**Q**] :Return [♦] :Select

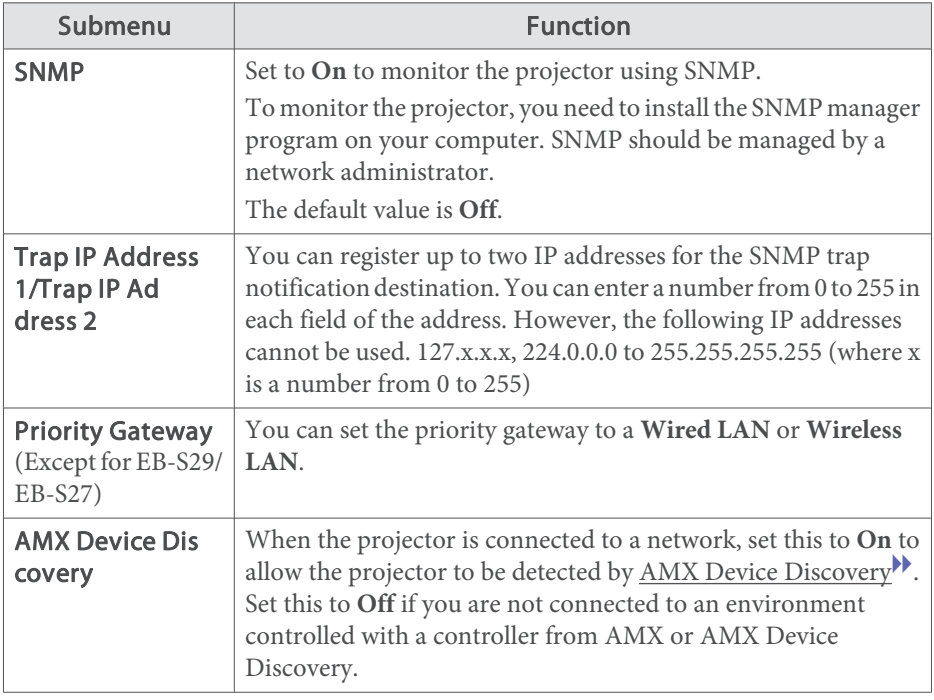

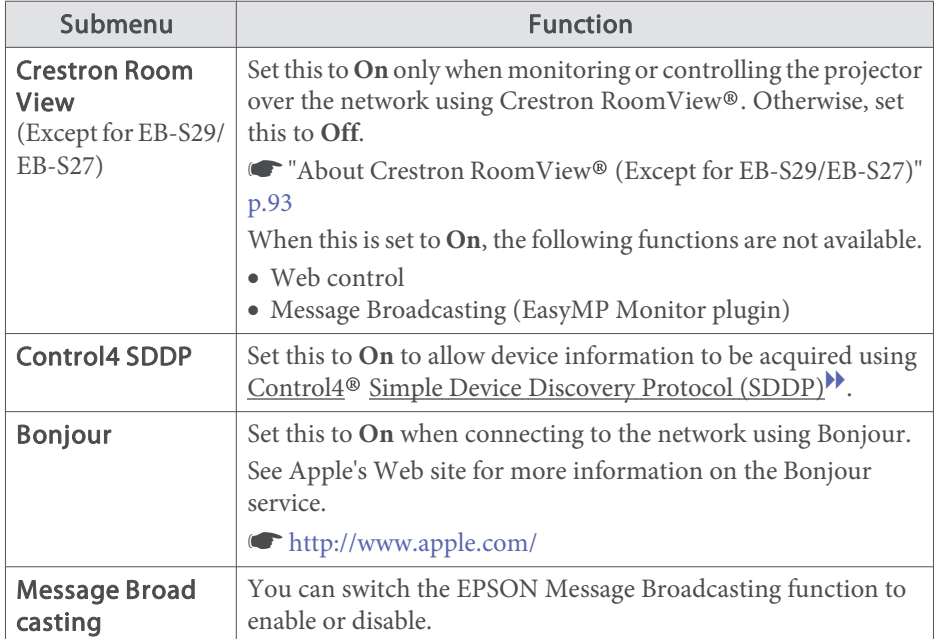

# **List of Functions**

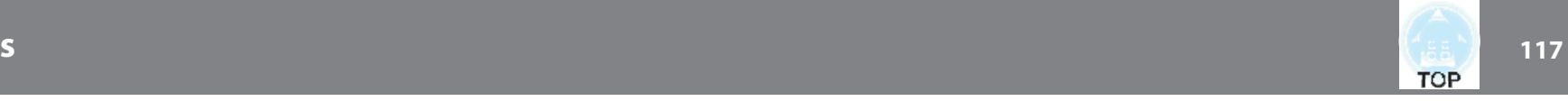

### **Reset menu**

Resets all of the network settings.

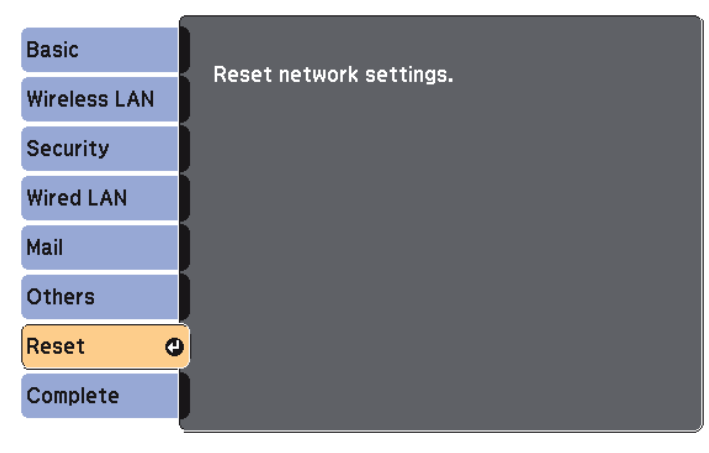

[[♦]:Select [O]:Enter

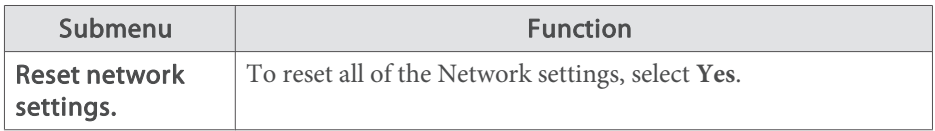

# **ECO Menu**

When you make ECO menu settings, the projector performs functions to save power. When power saving settings have been enabled, <sup>a</sup> leaf icon is displayed next to each submenu.

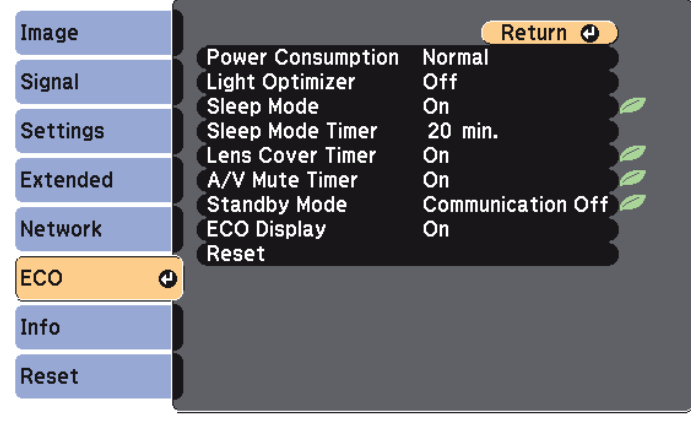

**[Esc] /[O]:Return [♦]:Select** 

[Menu]:Exit

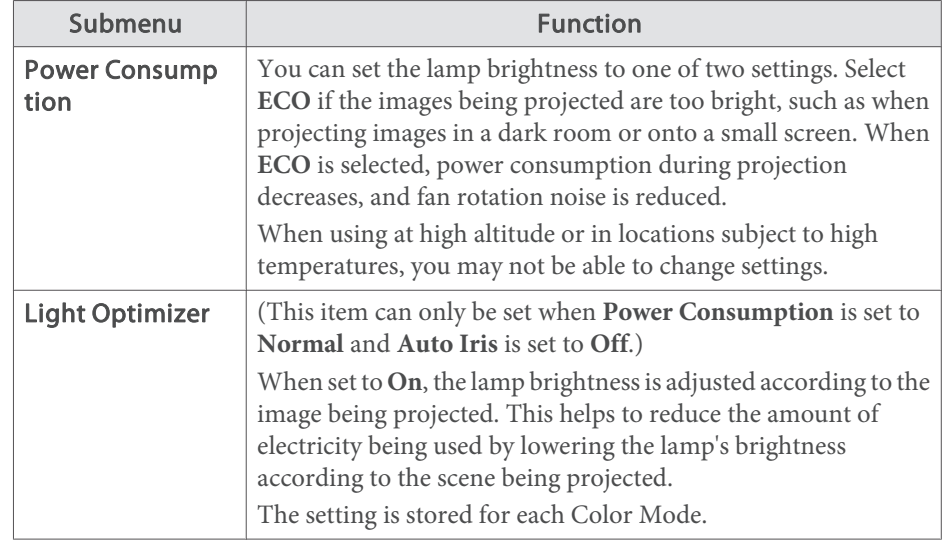

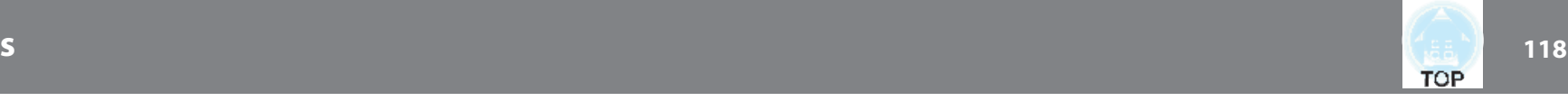

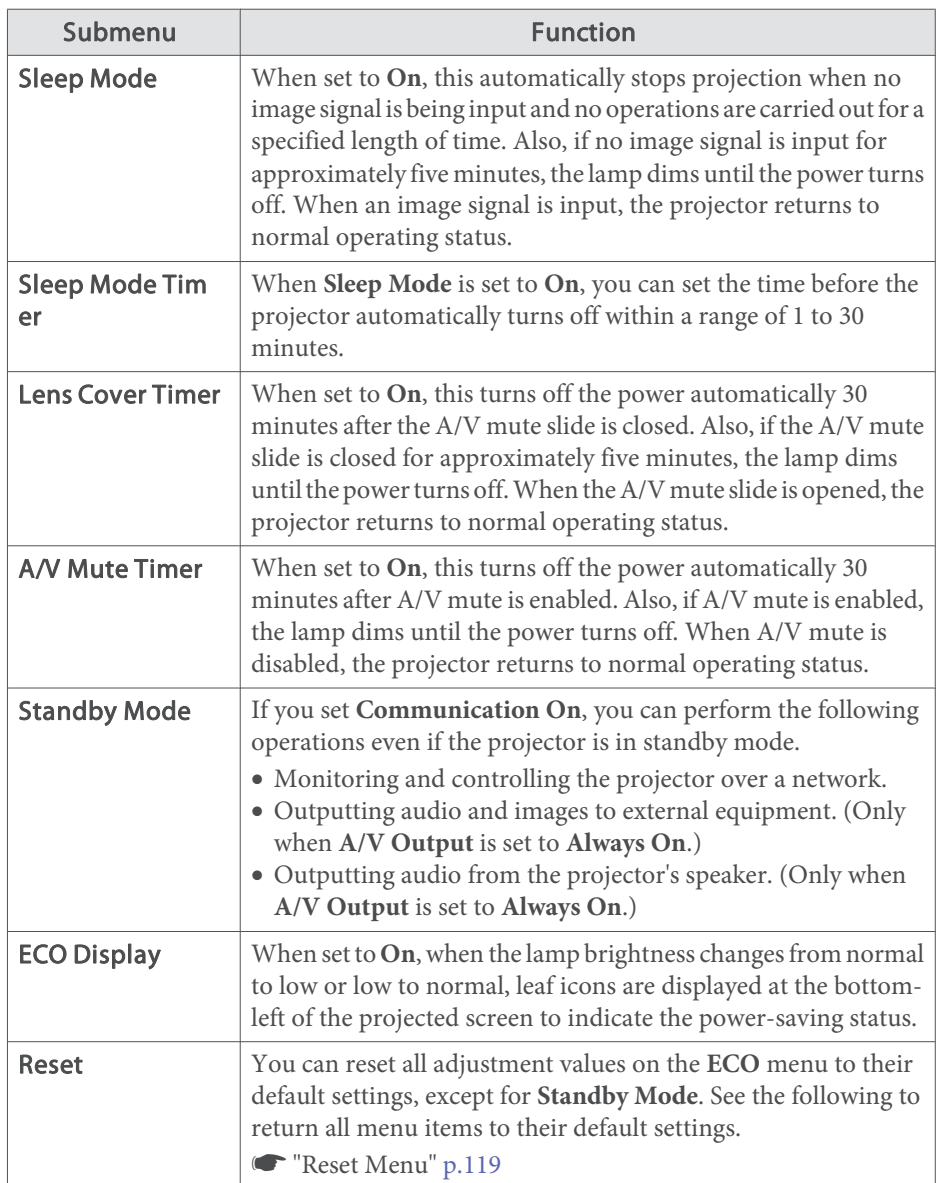

# **Info Menu (Display Only)**

Lets you check the status of the image signals being projected and the status of the projector. Items that can be displayed vary depending on the source currently being projected. Depending on the model used, some input sources are not supported.

**s** "Automatically Detect Input Signals and Change the Projected Image (Source Search)" p.<sup>41</sup>

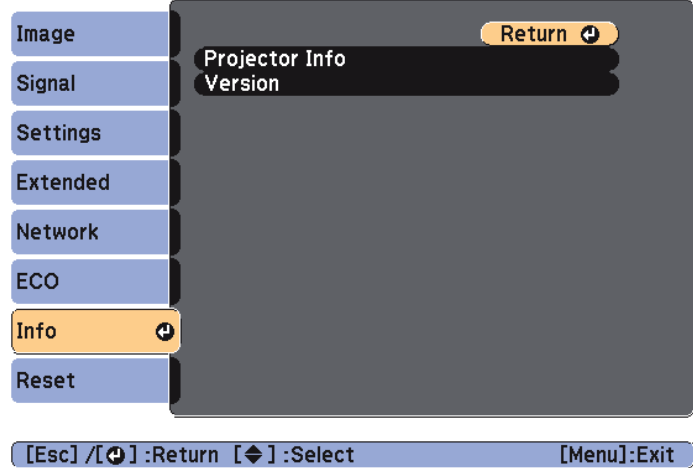

# **List of Functions**

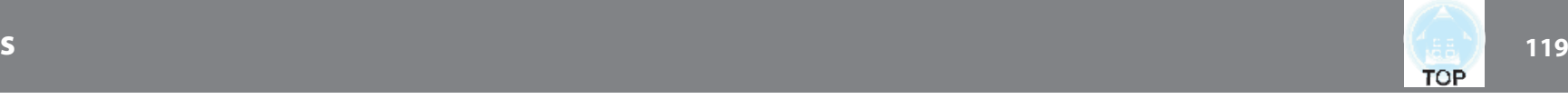

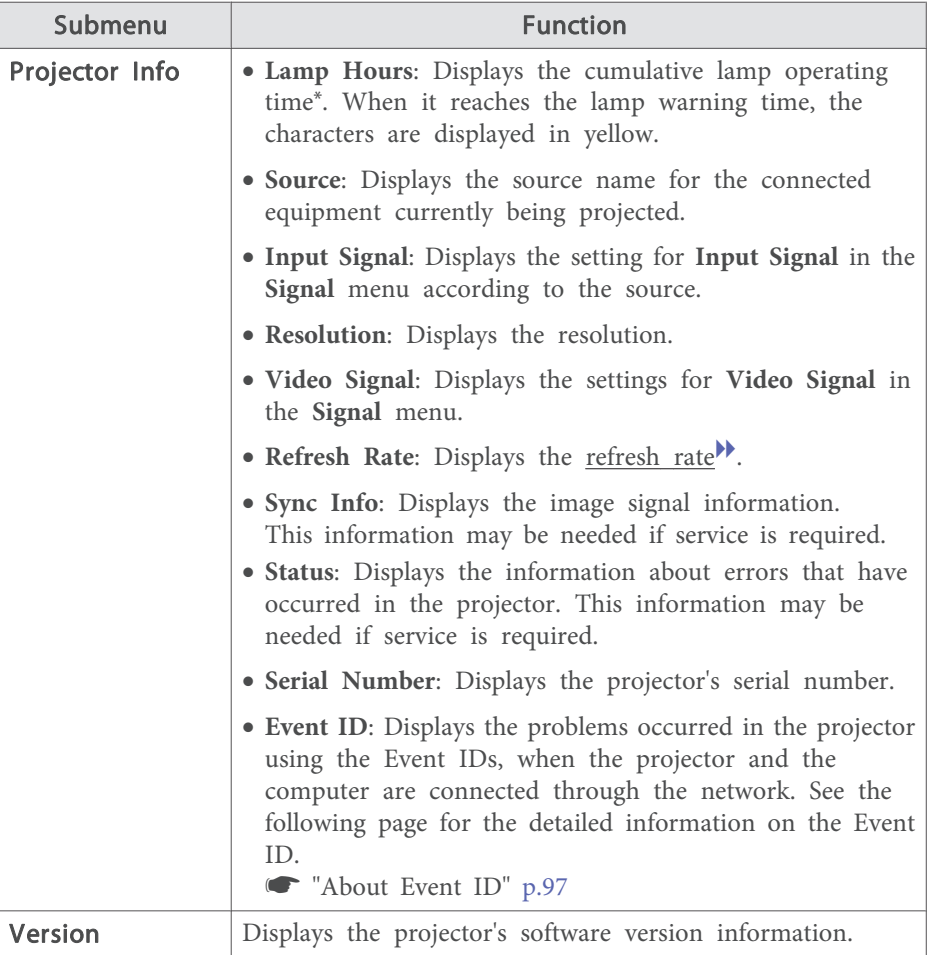

\* The cumulative use time is displayed as "0H" for the first <sup>10</sup> hours. <sup>10</sup> hours and above is displayed as "10H", "11H", and so on.

## **Reset Menu**

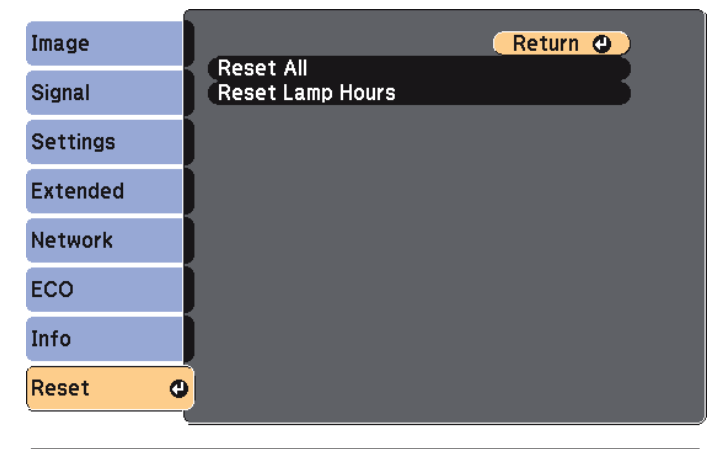

[Esc] /[O] :Return [♦] :Select

[Menu]:Exit

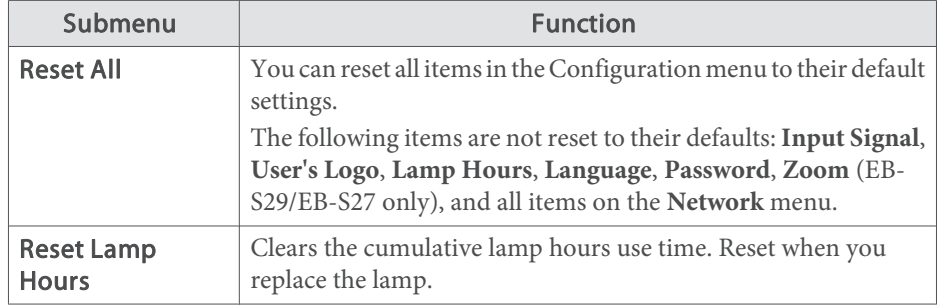

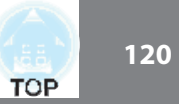

Once the Configuration menu content has been set for one projector, you can use it to perform batch setup for multiple projectors (batch setup function). The batch setup function is only for projectors with the same model number.

Use one of the following methods.

• Setup using a USB memory.

• Setup by connecting the computer and projector with a USB cable. This manual explains the USB storage device and the USB cable methods.

 $\bullet$  The following content is not reflected by the batch setup function. - Settings in the Network menu (except for the Mail menu and the Others menu)

- Lamp Hours and Status from the Info menu
- Perform batch setup before adjusting the projected image. Adjustment values for the projected image, such as H/V-Keystone correction, are reflected by the batch setup function. If batch setup is performed after adjusting the projected image, the adjustments you made may change.
- By using the batch setup function, the registered User's Logo is set for the other projectors. Do not register confidential information and so on as the User's Logo.

# **Caution**

Performing batch setup is the customers responsibility. If batch setup fails due to a power failure, communication error, and so on, the customer is responsible for any repair costs incurred.

# **Setting Up Using a USB Storage Device**

This section explains how to perform batch setup using <sup>a</sup> USB storage device.

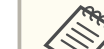

- 
- The Use a FAT format USB storage device.<br>
The batch setup function cannot be used by USB storage devices that incorporate security functions. Use <sup>a</sup> USB storage device that does not incorporate security functions.
	- The batch setup function cannot be used by USB card readers or USB hard disks.

### **Saving settings to the USB storage device**

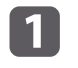

Disconnect the power cord from the projector, and check that all of the projector's indicators have turned off.

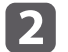

Connect the USB storage device to the projector's USB-A port.

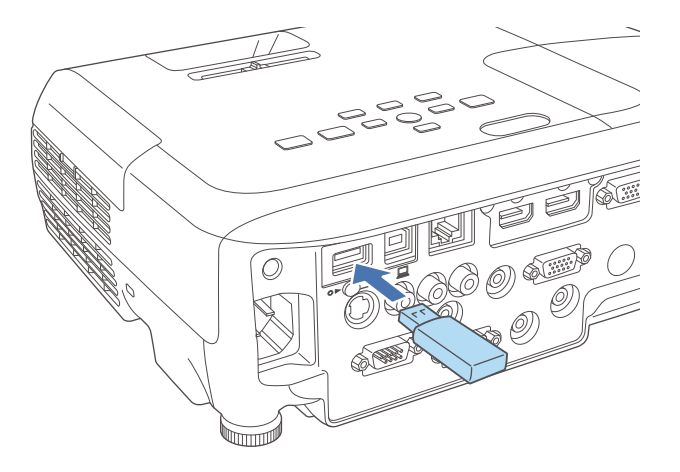

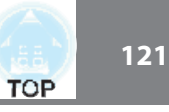

**B** 

- Connect the USB storage device directly to the projector. If the USB storage device is connected to the projector through <sup>a</sup> USB hub, the settings may not be saved correctly.
- Connect an empty USB storage device. If the USB storage device contains data other than the batch setup file, the settings may not be saved correctly.
- If you have saved a batch setup file from another projector to the USB storage device, delete the file or change the file name. The batch setup function cannot overwrite <sup>a</sup> batch setup file.
- The file name for the batch setup file is PJCONFDATA.bin. If you need to change the file name, add text after PJCONFDATA. If you change the file name in any other way, the projector may not be able to recognize the file correctly.
- You can only use single-byte characters for the file name.

While holding down the [Esc] button, connect the power cord to the projector.

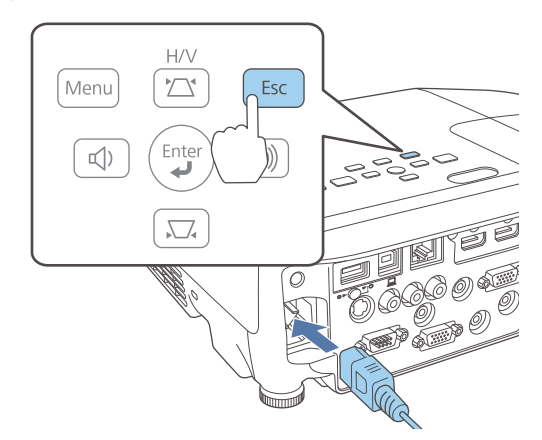

When the projector's indicators turn on as follows, release the [Esc] button.

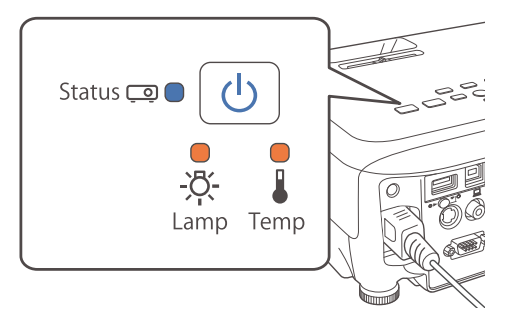

### Power: Blue - On/Status: Blue - On/Lamp: Orange - On/Temp: Orange - On

When all of the indicators start flashing, the batch setup file is being written.

# **Caution**

- Do not disconnect the power cord from the projector while the file is being written. If the power cord is disconnected, the projector may not start correctly.
- Do not disconnect the USB storage device from the projector while the file is being written. If the USB storage device is disconnected, the projector may not start correctly.

**TOP** 

When writing completes normally, the projector enters standby status.

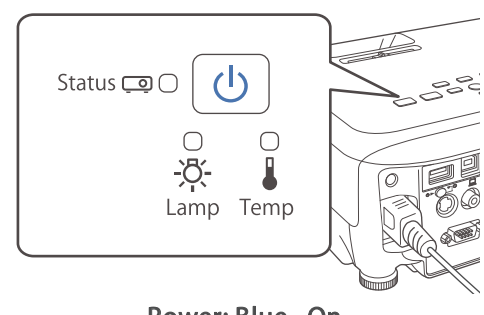

Power: Blue - On

When the projector is in standby status, remove the USB storage device.

### **Reflecting saved settings to other projectors**

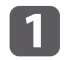

 $\boxed{2}$ 

Disconnect the power cord from the projector, and check that all of the projector's indicators have turned off.

Connect the USB storage device containing the saved batch setup file to the projector's USB-A port.

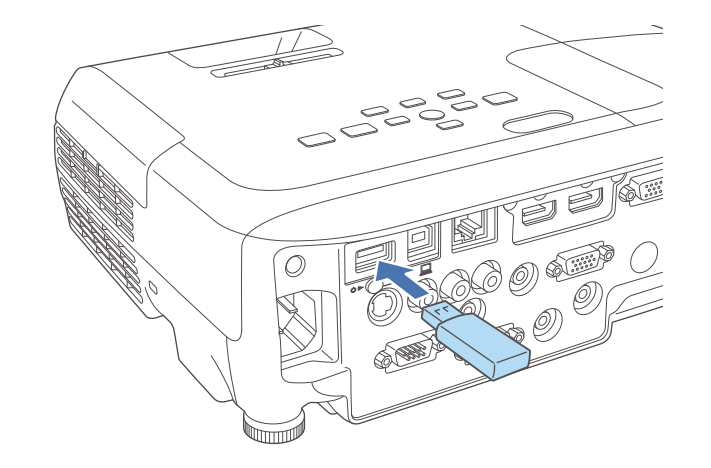

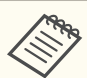

- When the USB storage device contains 1 to 3 types of batch setup files, the file is reflected to the projector with the same model number. If there are multiple files for <sup>a</sup> projector with the same model number, the settings may not be reflected correctly.
- When there are four or more types of batch setup files on the USB storage device, the settings may not be reflected correctly.
- Do not store any data except for the batch setup file on the USB storage device. If the USB storage device contains data other than the batch setup file, the settings may not be reflected correctly.

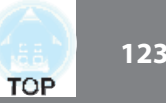

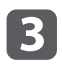

While holding down the [Menu] button, connect the power cord to the projector.

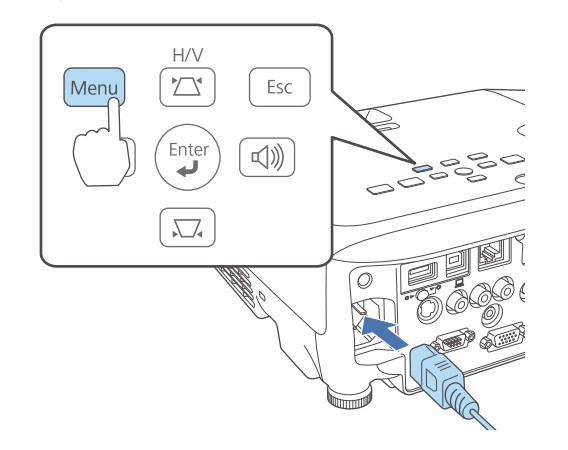

When the projector's indicators turn on as follows, release the [Menu] button.

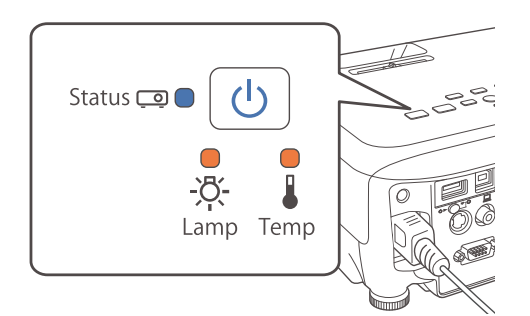

Power: Blue - On/Status: Blue - On/Lamp: Orange - On/Temp: Orange - On

The indicators remain on for about 75 seconds.

When all of the indicators start flashing, the settings are being written.

# **Caution**

- Do not disconnect the power cord from the projector while the settings are being written. If the power cord is disconnected, the projector may not start correctly.
- Do not disconnect the USB storage device from the projector while the settings are being written. If the USB storage device is disconnected, the projector may not start correctly.
- dWhen writing completes normally, the projector enters standby status.

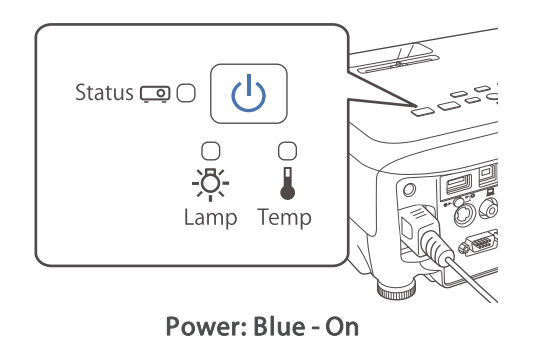

When the projector is in standby status, remove the USB storage device.

# **Setup by Connecting the Computer and Projector with a USB Cable**

The following operating systems support the batch setup function.

- Windows Vista or later
- Mac OS X 10.5.3 or later

### **Saving settings to <sup>a</sup> computer**

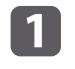

Disconnect the power cord from the projector, and check that all of the projector's indicators have turned off.

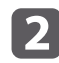

Connect the computer's USB port to the projector's USB-B port with a USB cable.

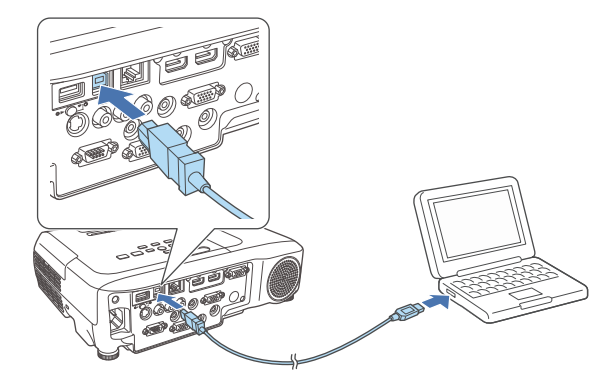

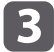

While holding down the [Esc] button, connect the power cord to the projector.

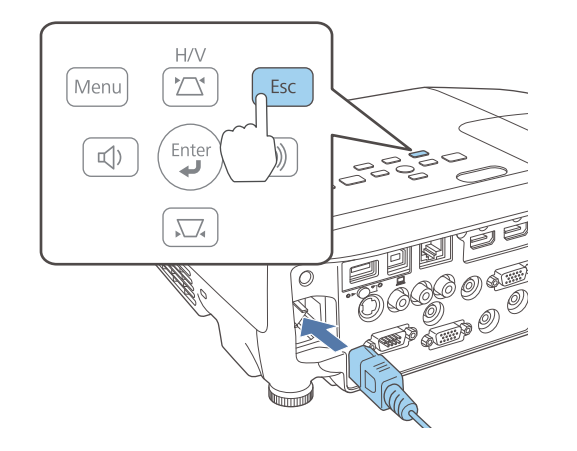

When the projector's indicators turn on as follows, release the [Esc] button.

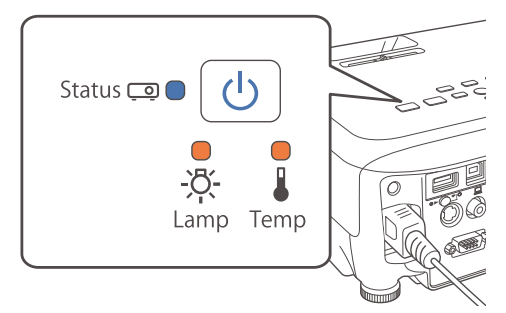

### Power: Blue - On/Status: Blue - On/Lamp: Orange - On/Temp: Orange - On

The projector is recognized as <sup>a</sup> removable disk by the computer.

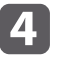

Open the removable disk, and save the batch setup file (PJCONFDATA.bin) to the computer.

aIf you need to change the name of the batch setup file, add text after PJCONFDATA. If you change the PJCONFDATA section of the file name, the projector may not be able to recognize the file correctly.

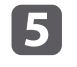

Perform **"Remove USB device"** on your computer, and then disconnect the USB cable.

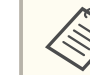

aWhen using OS X, perform **"Remove EPSON\_PJ"**.

The projector enters standby status.

**TOP** 

### **Reflecting saved settings to other projectors**

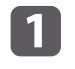

Disconnect the power cord from the projector, and check that all of the projector's indicators have turned off.

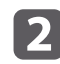

Connect the computer's USB port to the projector's USB-B port with a USB cable.

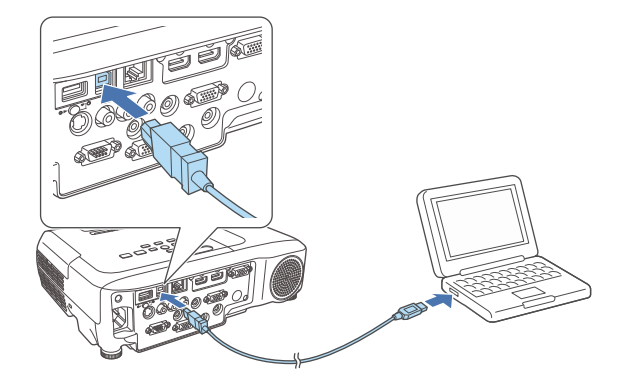

 $\boxed{3}$ 

While holding down the [Menu] button, connect the power cord to the projector.

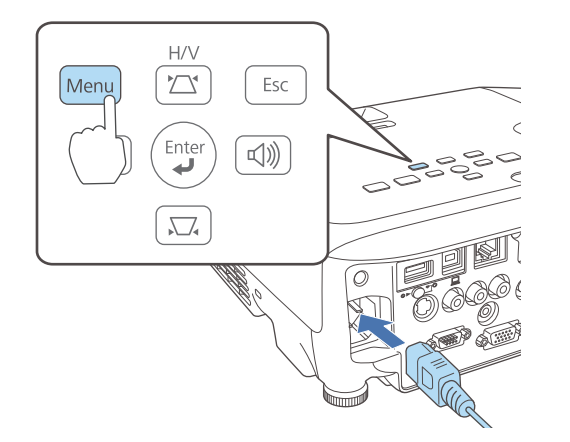

When the projector's indicators turn on as follows, release the [Menu] button.

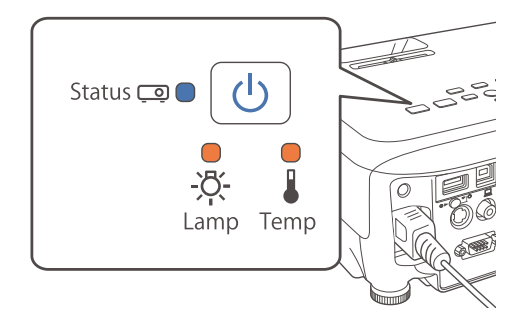

Power: Blue - On/Status: Blue - On/Lamp: Orange - On/Temp: Orange - On

The projector is recognized as <sup>a</sup> removable disk by the computer.

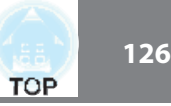

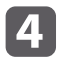

Copy the batch setup file (PJCONFDATA.bin) that you saved to your computer to the top level folder of the removable disk.

aDo not copy any files or folders other than the batch setup file to the removable disk.

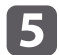

Perform **Remove USB device** on your computer, and then disconnect the USB cable.

aWhen using OS X, perform **Remove EPSON\_PJ**.

When all of the indicators start flashing, the settings are being written.

#### $\bigwedge$  **Caution**

Do not disconnect the power cord from the projector while the settings are being written. If the power cord is disconnected, the projector may not start correctly.

When writing completes normally, the projector enters standby status.

# **When Setup Fails**

The indicators notify you if an error occurs. Check the status of the indicators.

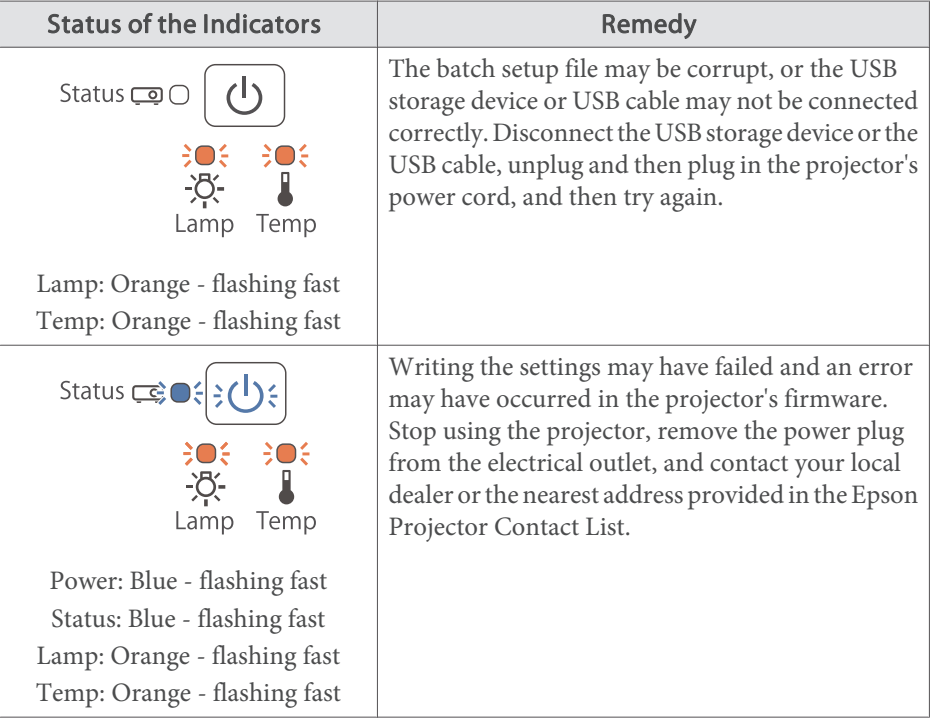

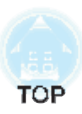

# **Troubleshooting**

This chapter explains how to identify problems and what to do if <sup>a</sup> problem is found.

# **Using the Help 128**

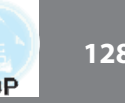

If a problem occurs with the projector, the Help screen is displayed to assist you by pressing the Help button. You can solve problems by answering the questions.

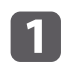

 $\overline{\mathbf{z}}$ 

Press the [Help] button.

The Help screen is displayed.

### Using the rem ote control

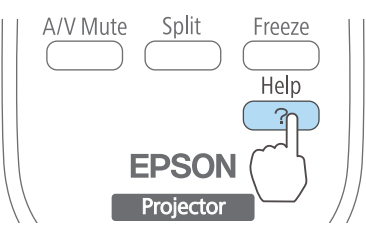

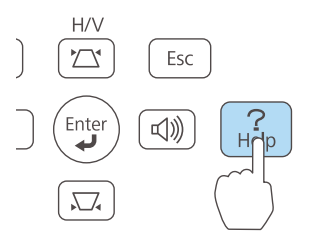

 $\boxed{3}$ 

Using the control panel

Select <sup>a</sup> menu item.

#### [Help] The image is small. O The image is projected as a trapezoid. The color tone is unusual. You cannot see the video. There is no audio or it is too low. [[♦]:Select [9]:Enter [Help] : Exit Using the control panel Using the rem ote control $H/V$ Menu Esc Esc か Á | Menu  $\boxed{ \mathbb{Q}}$  $\sum$ **с**() Use Pointe Pag Volume Confirm the selection. Using the control panel Using the rem ote controlMenu Á  $H/V$  $\sum$  $Esc$ Menu  $\left( \bigoplus_{i=1}^{n}$  $\boxed{\triangleleft}$  $\Box$  $15e$ Pointer

Questions and solutions are displayed as shown on the screen below. Press the [Help] button to exit the Help.

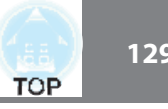

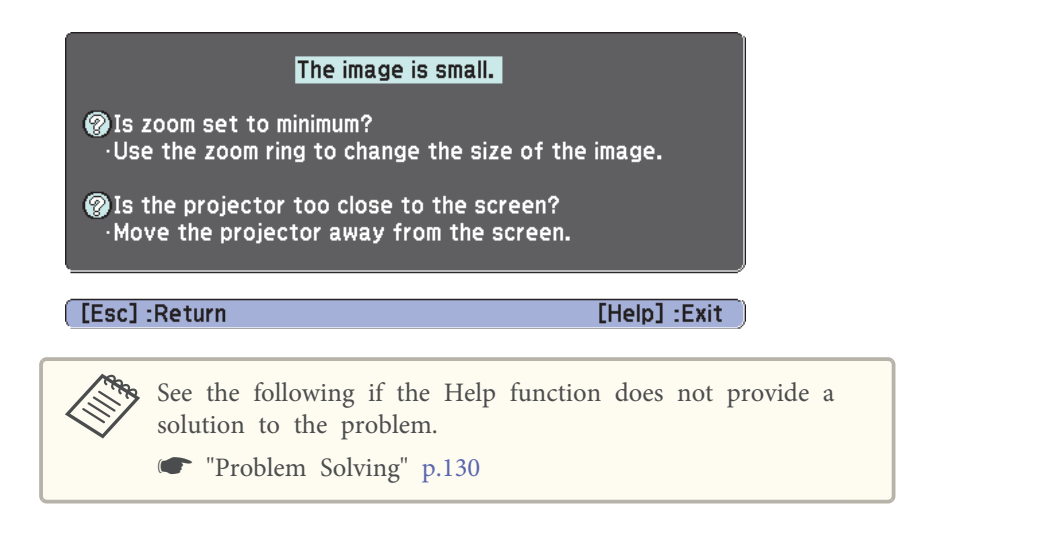

# **Problem Solving <sup>130</sup>**

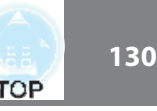

If you are having <sup>a</sup> problem with the projector, first check the projector's indicators and refer to "Reading the Indicators" below.

See the following if the indicators do not show clearly what the problem might be.

s "When the Indicators Provide No Help" p.<sup>134</sup>

# **Reading the Indicators**

The projector is provided with the following four indicators that indicate the operating status of the projector.

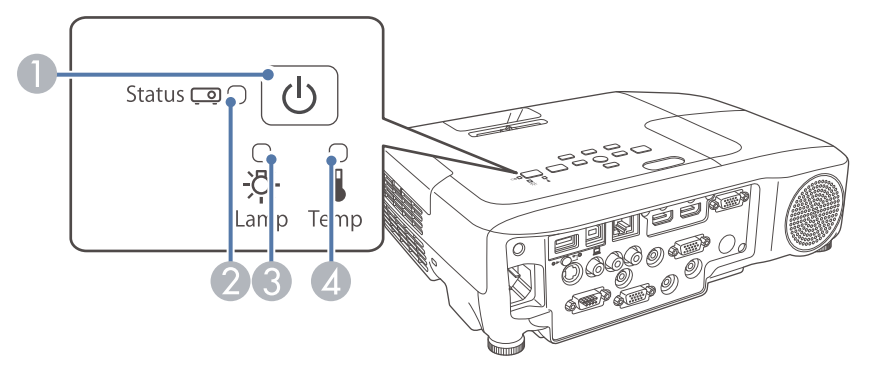

- A Power indicator Indicates the projector's status.
- 2 Status indicator Indicates the projector's status.
- C Lamp indicator Indicates the projection lamp status.
- 
- D Temp indicator Indicates the internal temperature status.

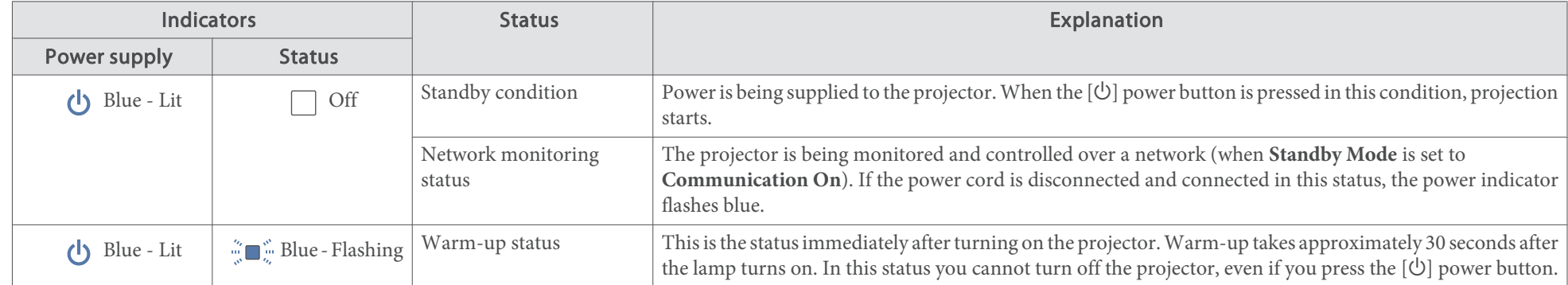

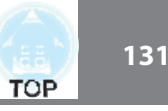

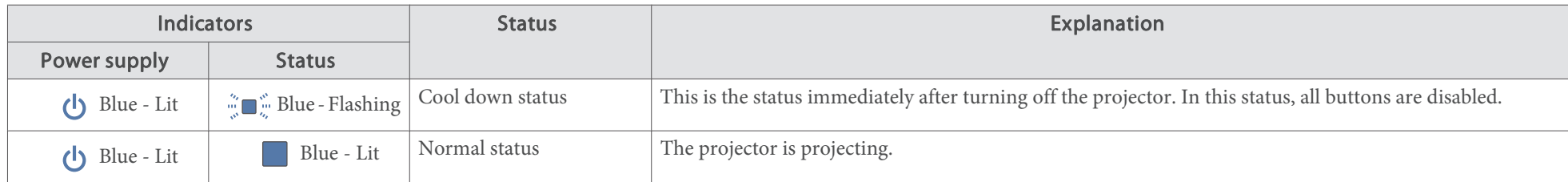

Refer to the following table to see what the indicators mean and how to remedy problems that they indicate.

If all indicators are off, check that the power cord is connected correctly and that the power is being supplied normally.

Sometimes, when the power cord is unplugged, the [ $\uplus$ ] power indicator remains lit for a short period, but this is not a fault.

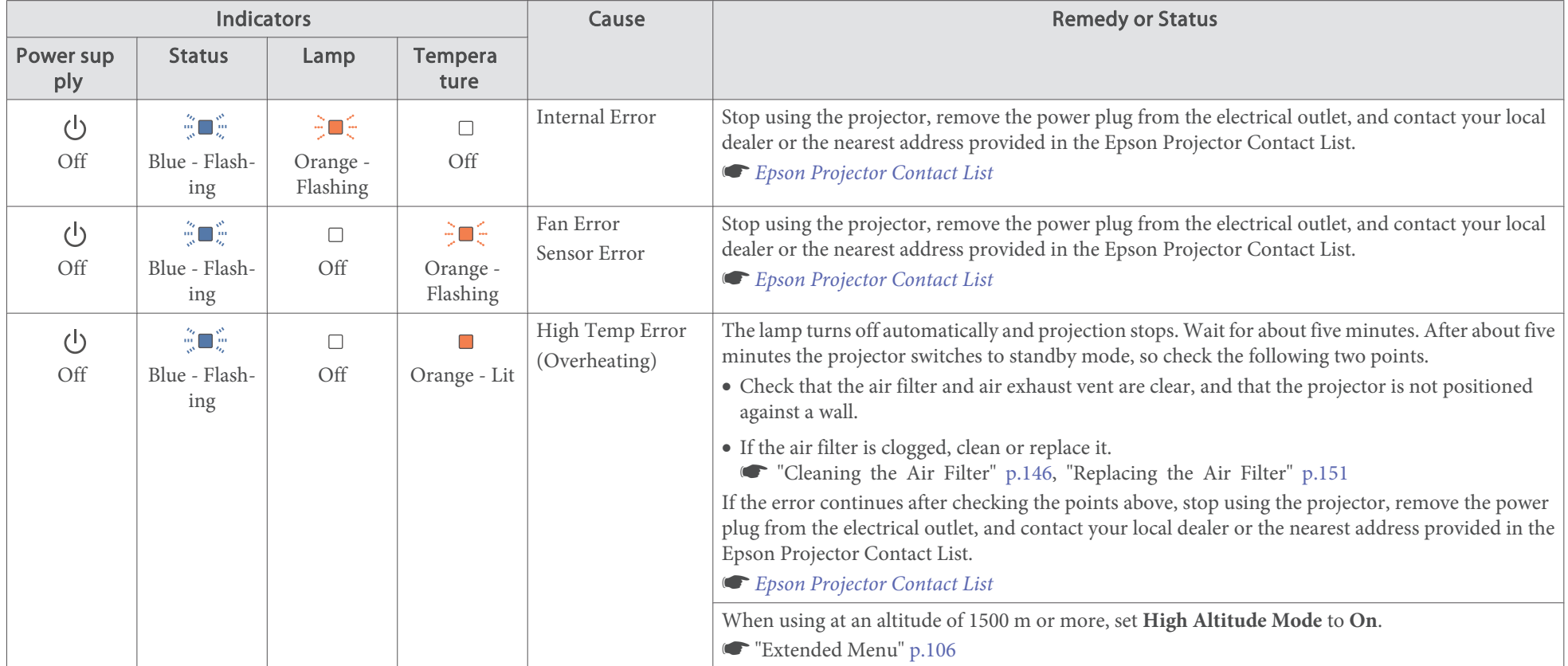

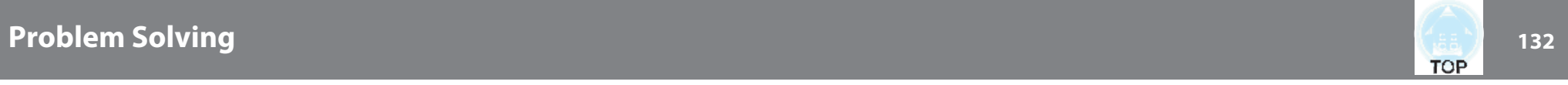

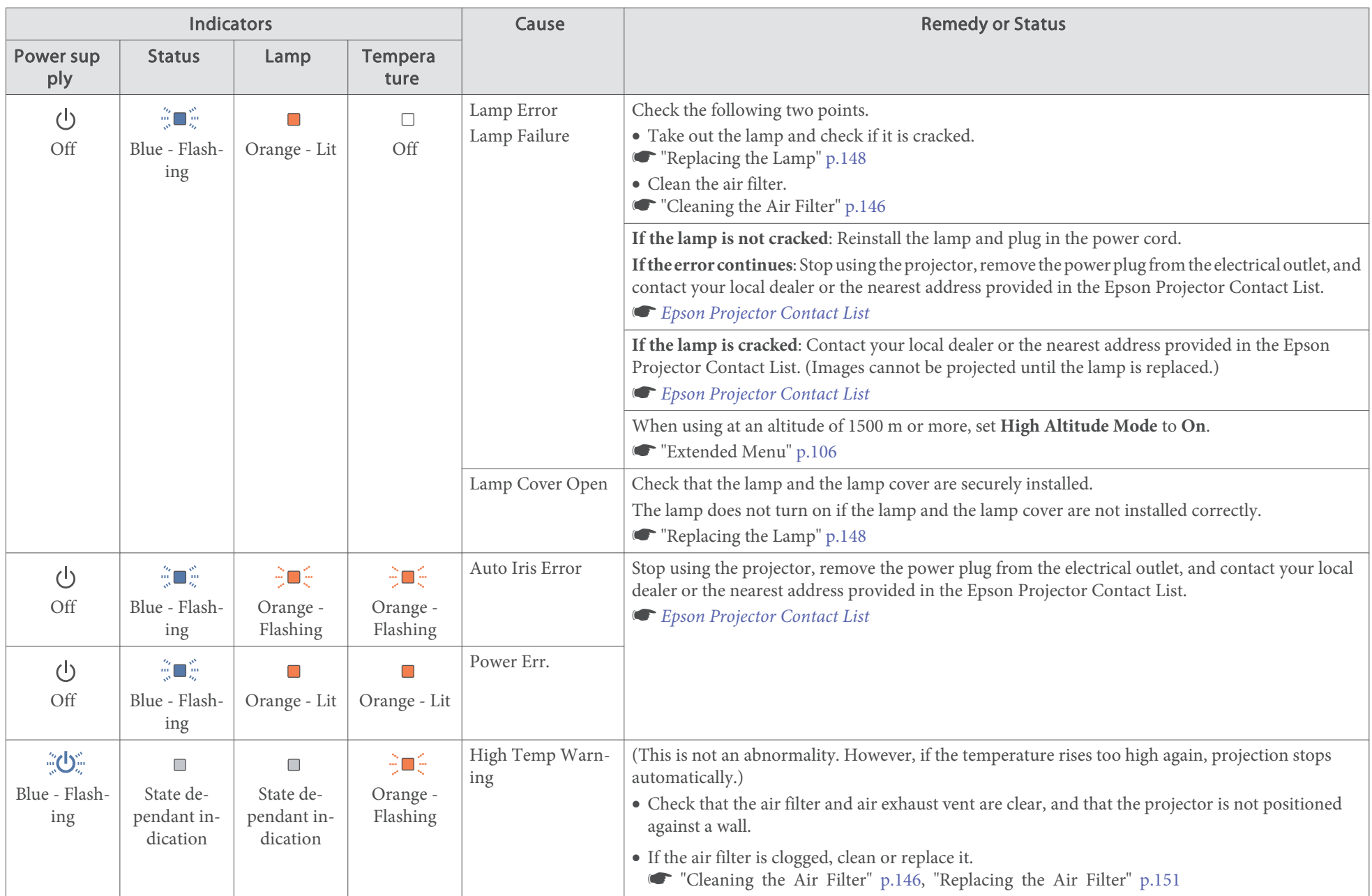

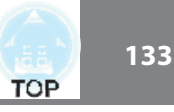

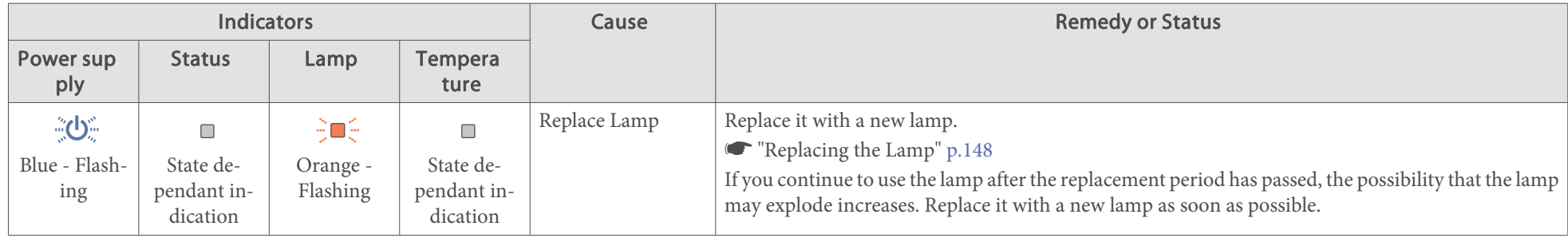

See the following if the projector is not operating properly, even though the indicators are all showing normal.

- "When the Indicators Provide No Help" p.<sup>134</sup>
- x If the indicators are in a state not shown in this table, stop using the projector, remove the power plug from the electrical outlet, and contact your local dealer or the nearest address provided in the Epson Projector Contact List.
	- **Epson Projector Contact List**

# **Problem Solving <sup>134</sup>**

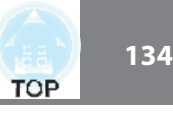

# **When the Indicators Provide No Help**

If any of the following problems occur and the indicators do not offer <sup>a</sup> solution, refer to the pages given for each problem.

### **Problems Relating to Images**

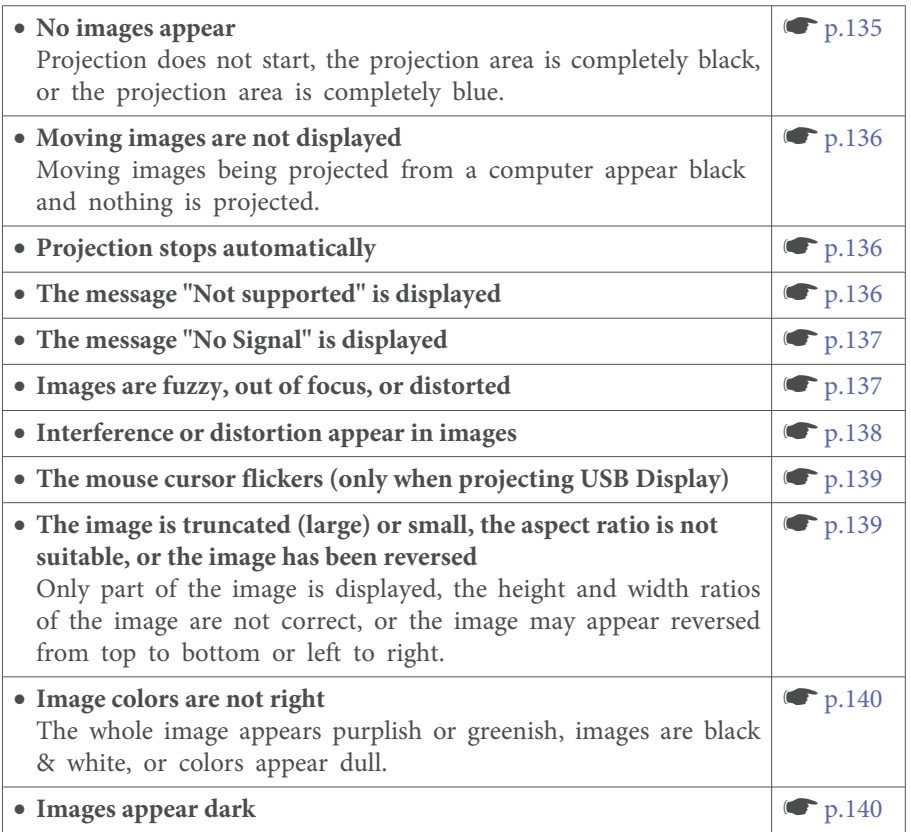

### **Problems when projection starts**

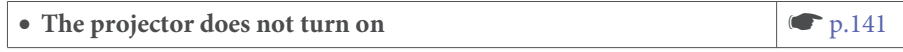

### **Other Problems**

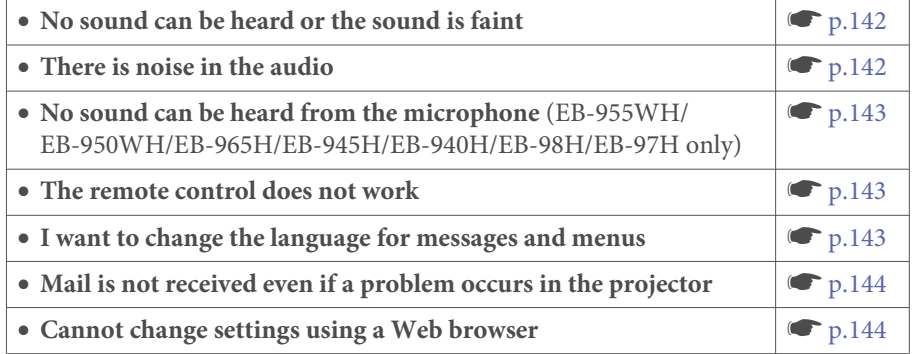

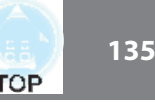

# **Problems Relating to Images**

## **No images appear**

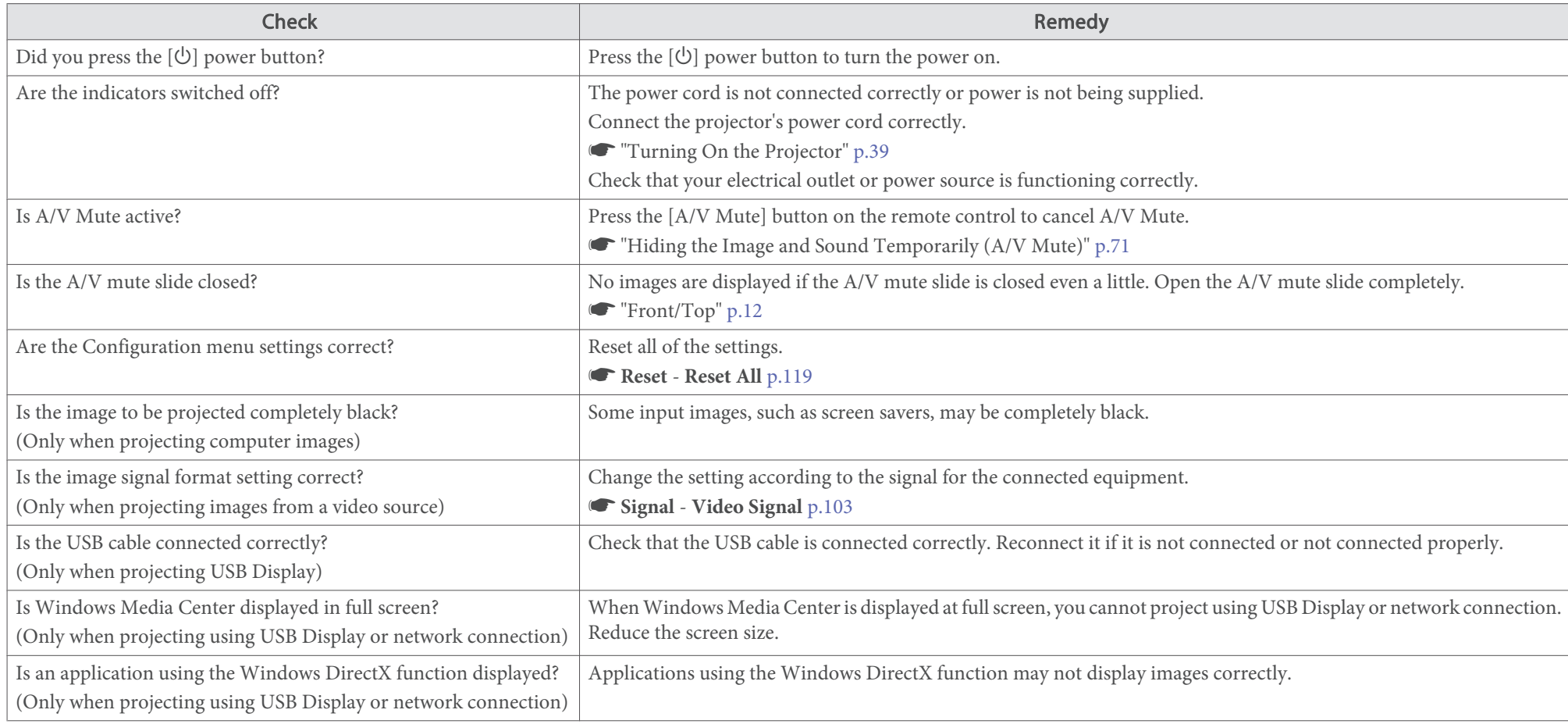

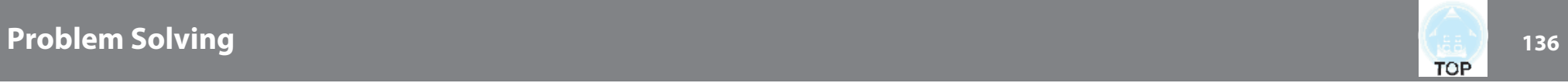

## **Moving images are not displayed**

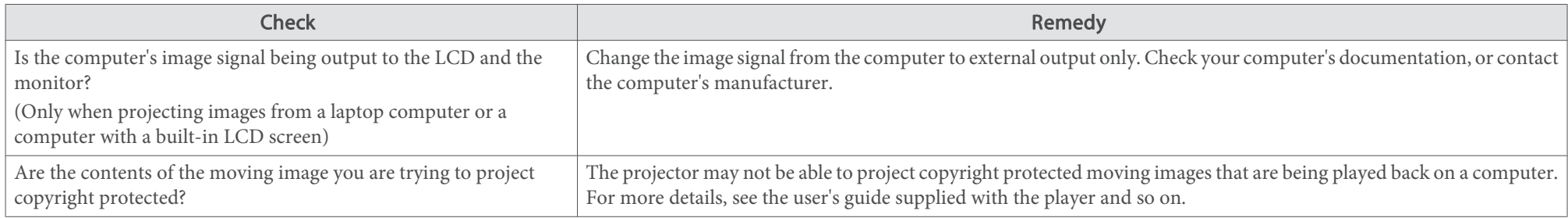

## **Projection stops automatically**

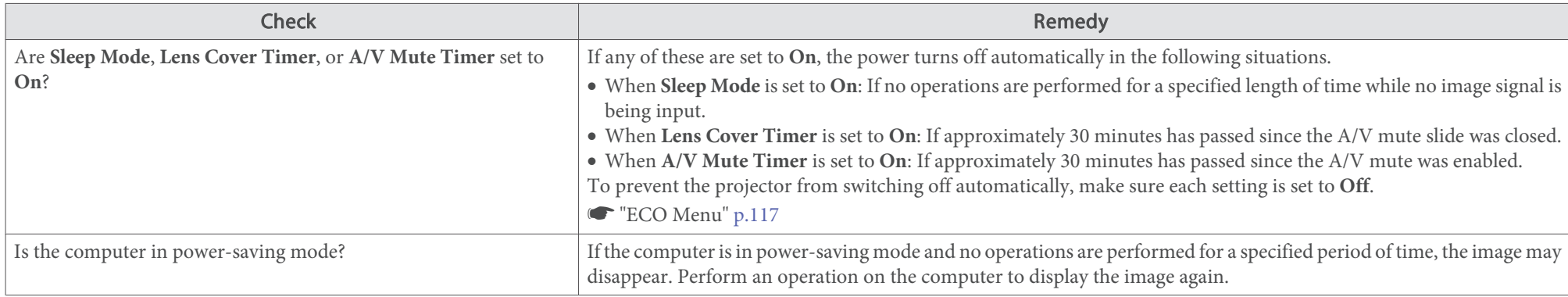

## **The message "Not supported" is displayed**

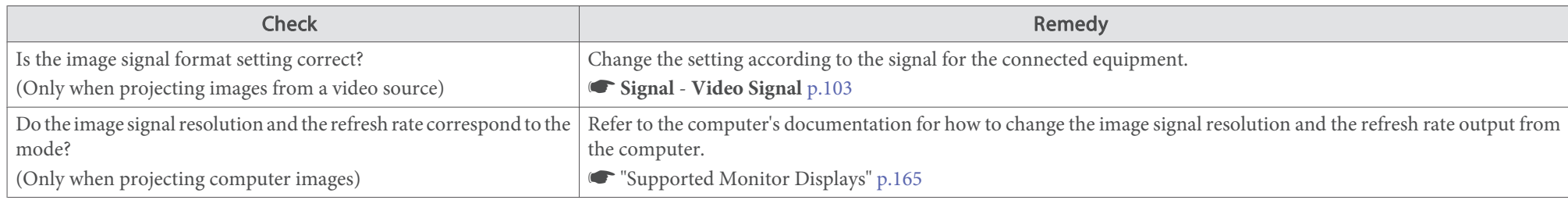

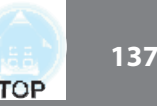

# **The message "No Signal" is displayed**

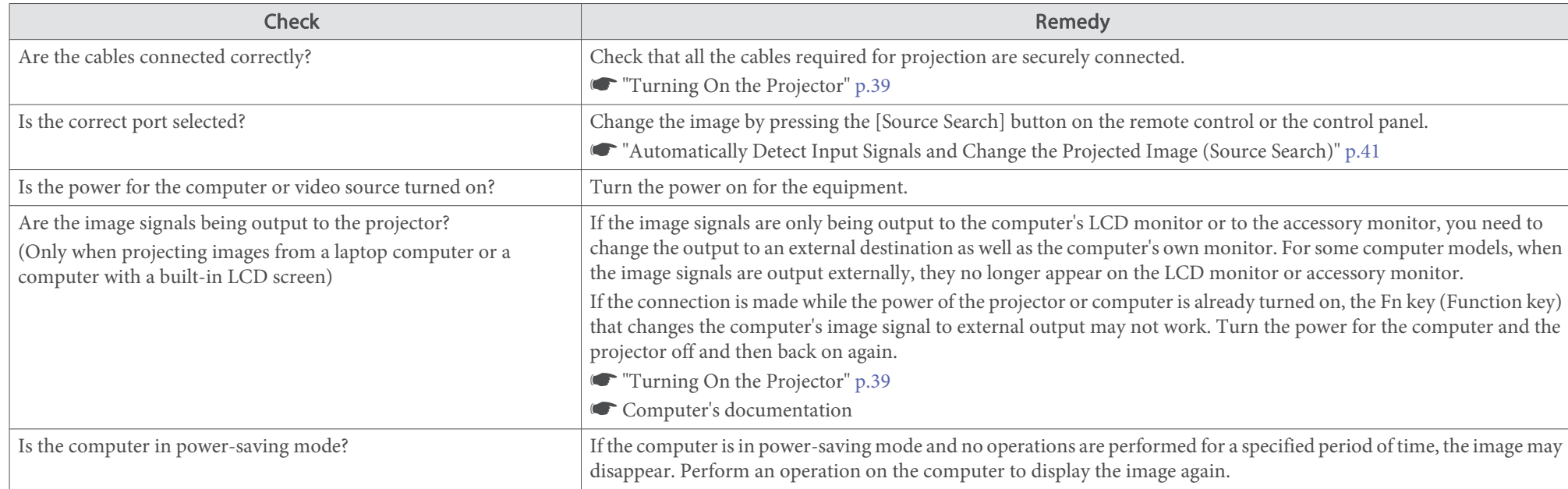

# **Images are fuzzy, out of focus, or distorted**

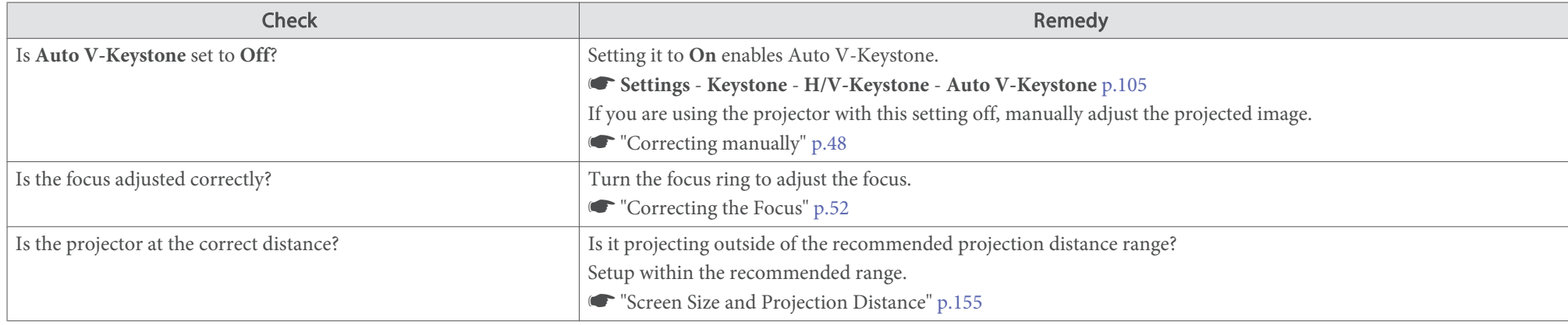

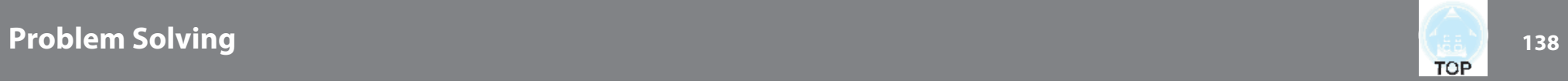

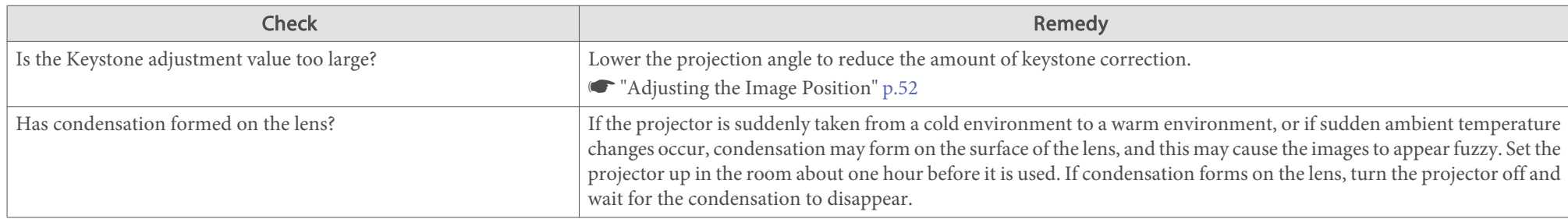

# **Interference or distortion appear in images**

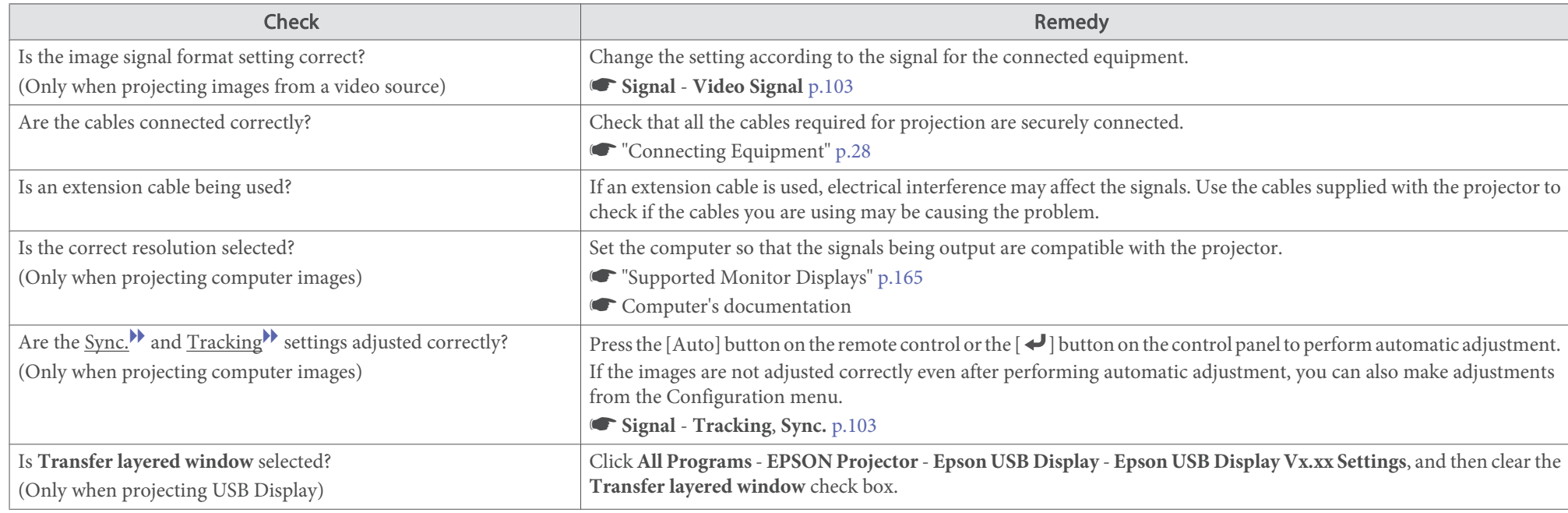

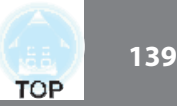

## **The mouse cursor flickers (only when projecting USB Display)**

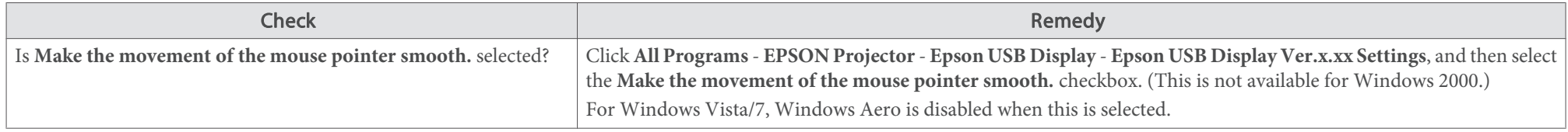

## The image is truncated (large) or small, the aspect is not suitable, or the image has been reversed

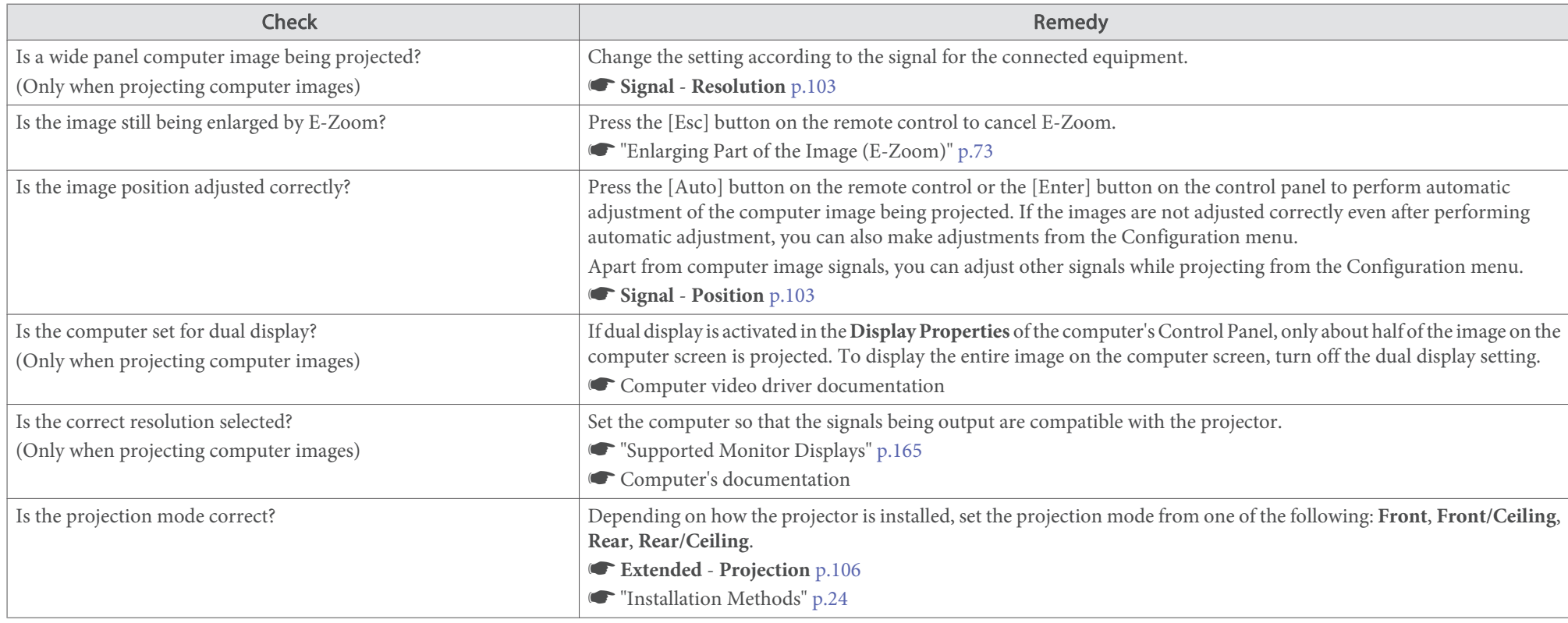

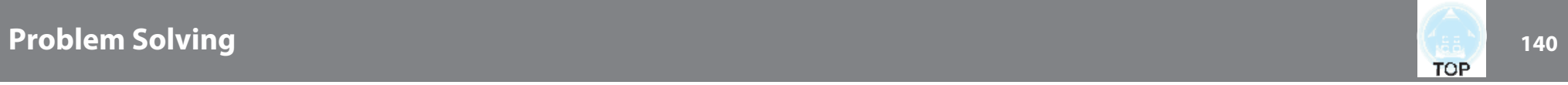

# **Image colors are not right**

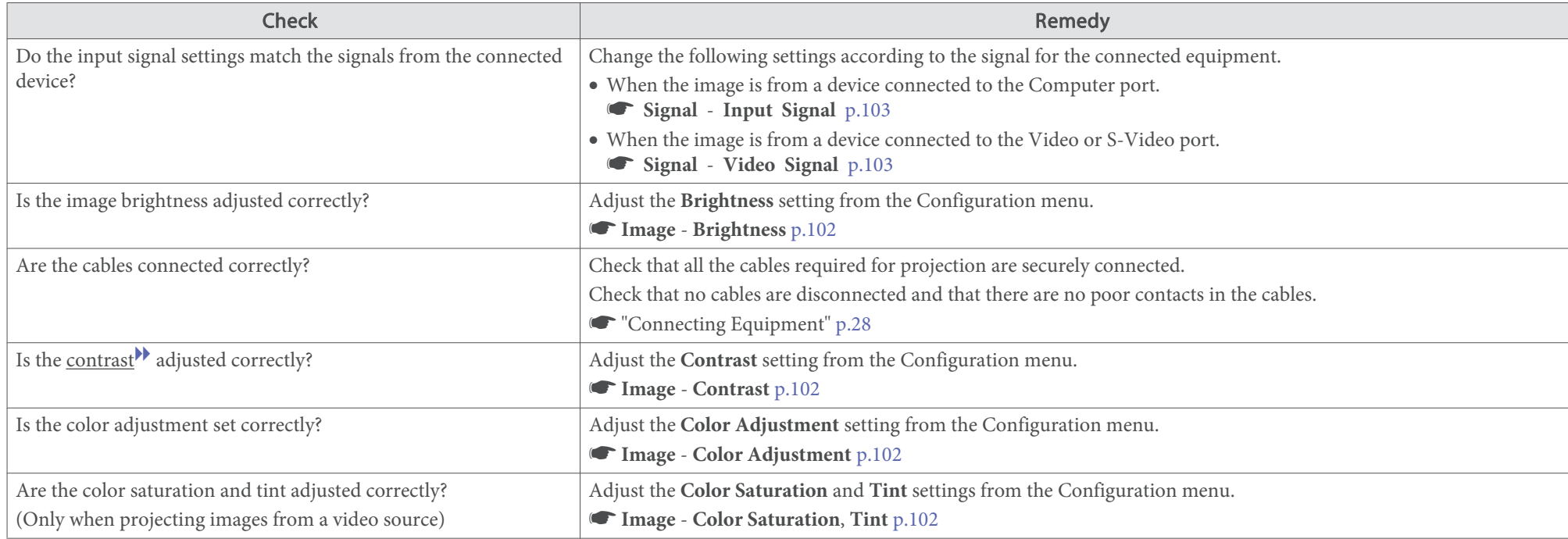

# **Images appear dark**

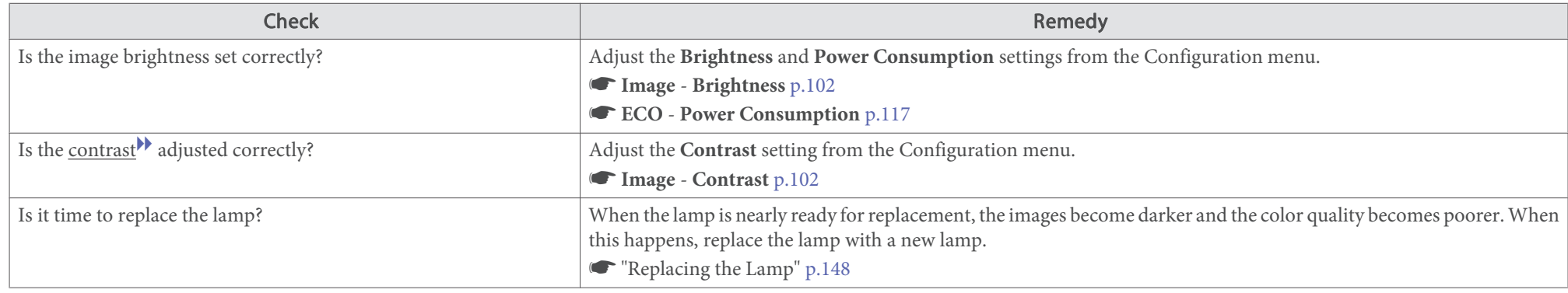

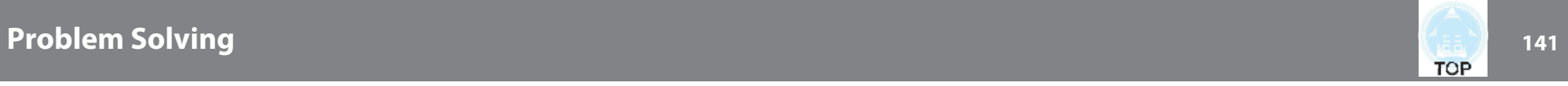

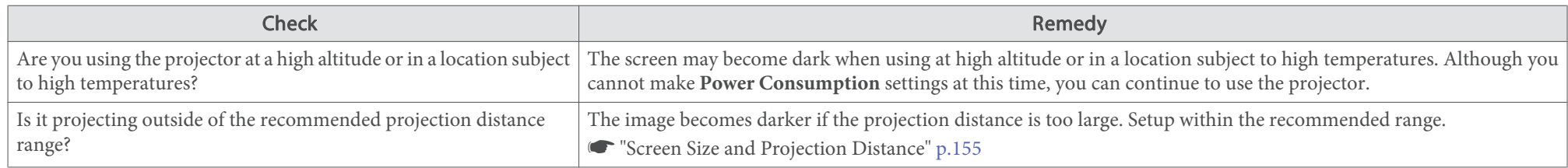

# **Problems when Projection Starts**

## **The projector does not turn on**

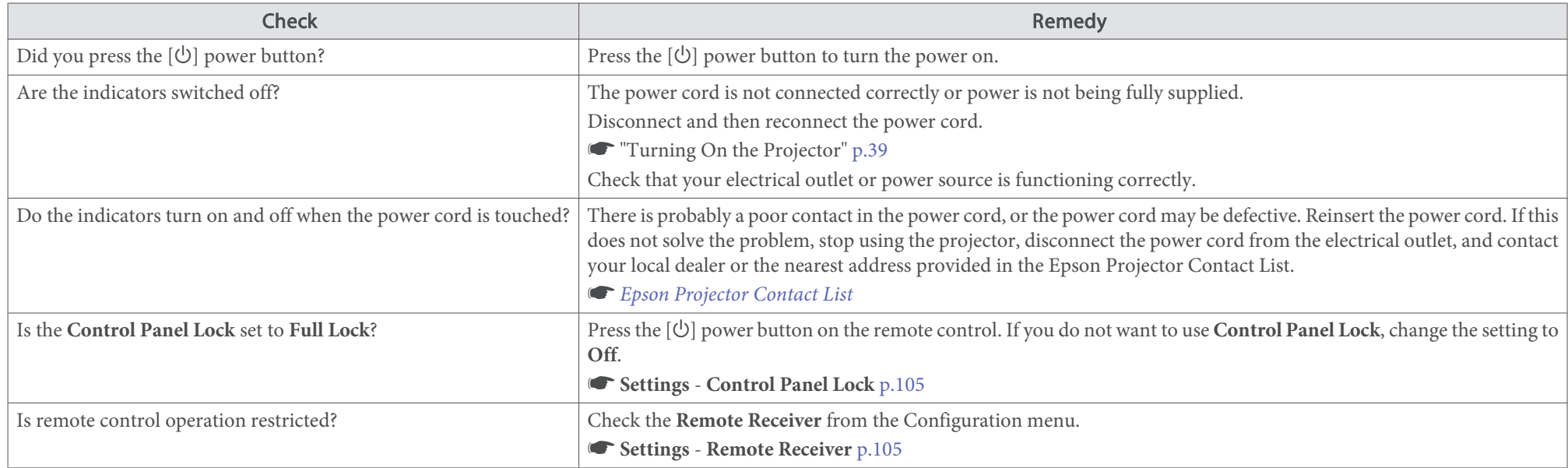

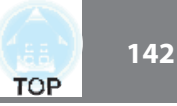

# **Other Problems**

## **No sound can be heard or the sound is faint**

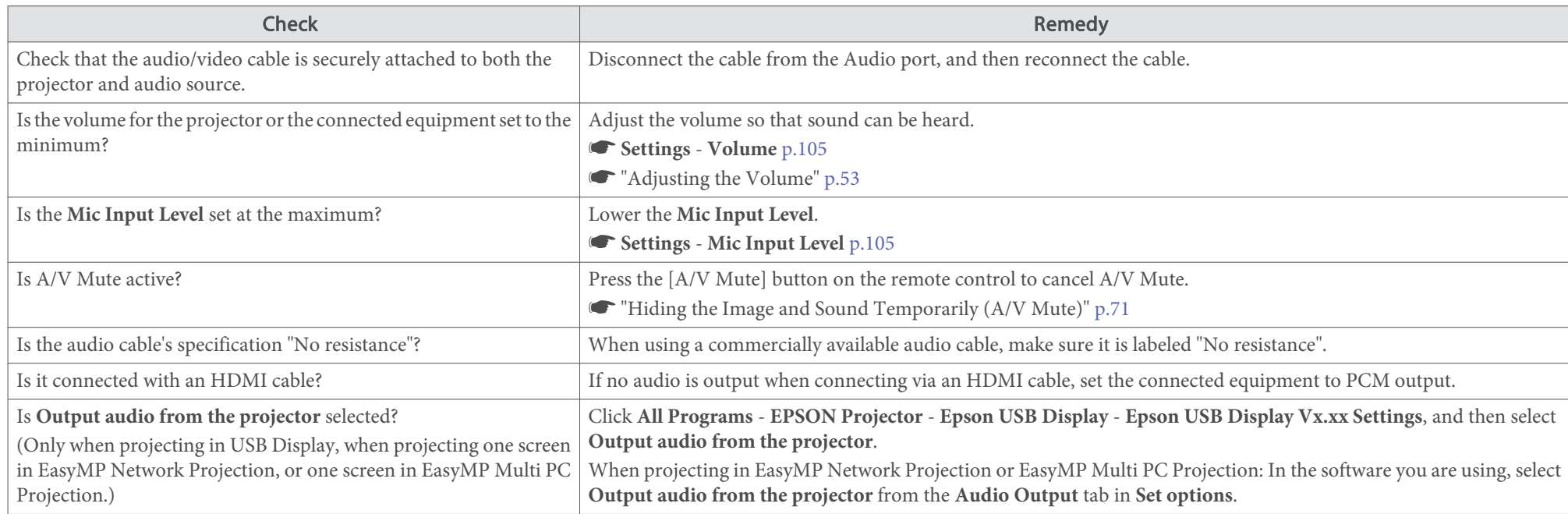

## There is noise in the audio (when projecting EasyMP Network Projection, EasyMP MultiPC Projection, USB Display, or Quick Wireless **Connection)**

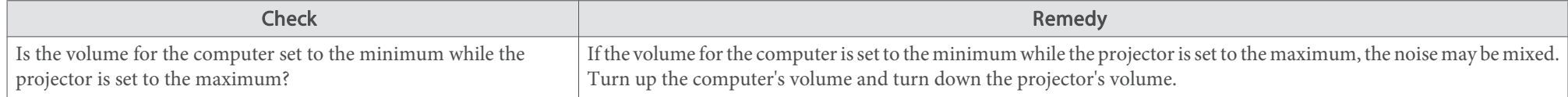

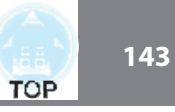

## No sound can be heard from the microphone (EB-955WH/EB-950WH/EB-965H/EB-945H/EB-940H/EB-98H/EB-97H only)

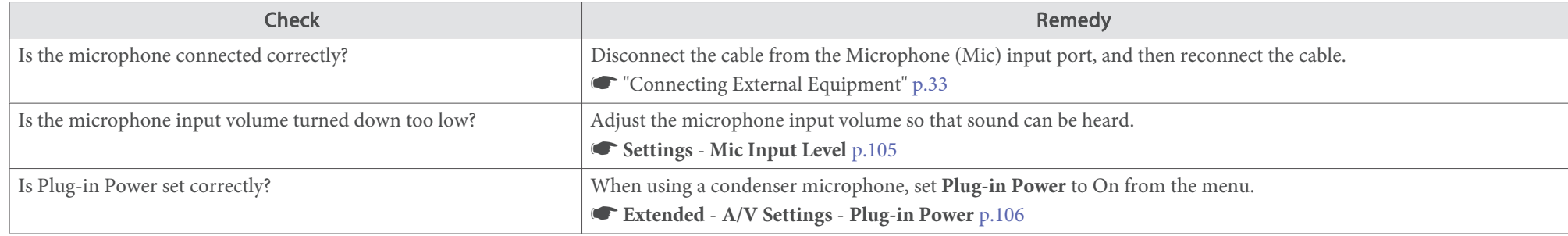

### **The remote control does not work**

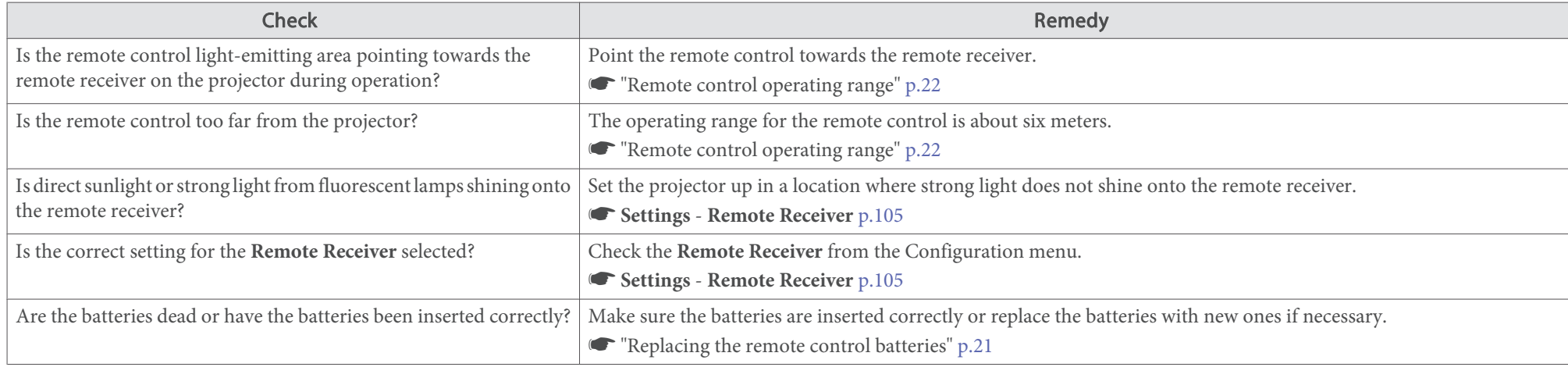

## **I want to change the language for messages and menus**

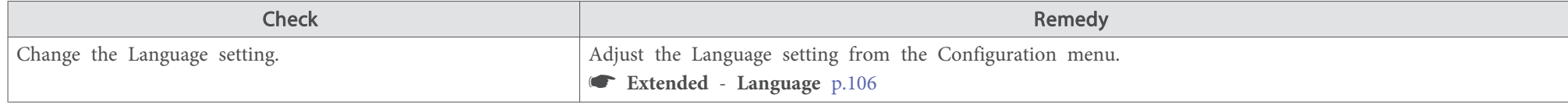

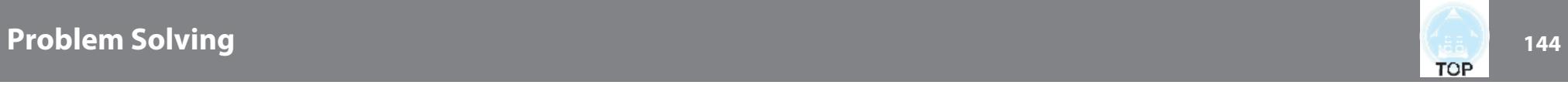

## **Mail is not received even if <sup>a</sup> problem occurs in the projector**

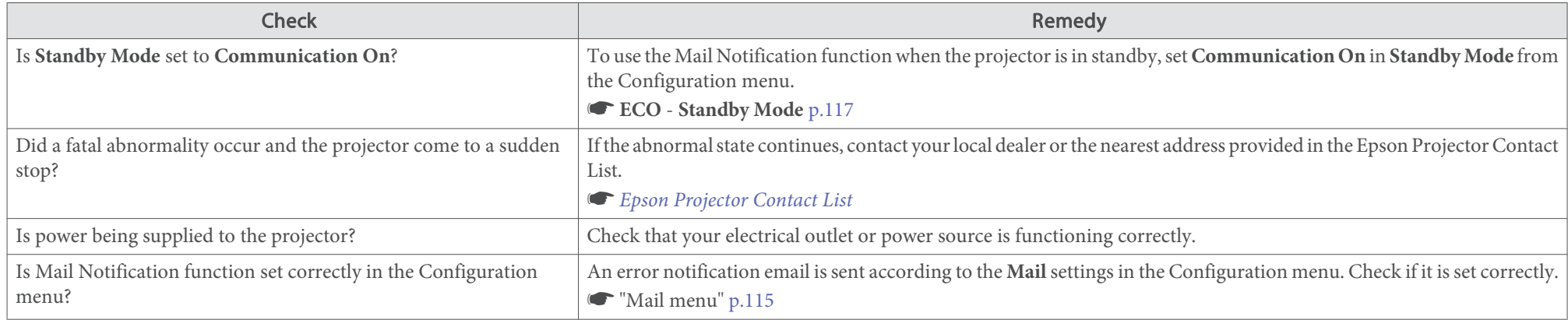

## **Cannot change settings using <sup>a</sup> Web browser**

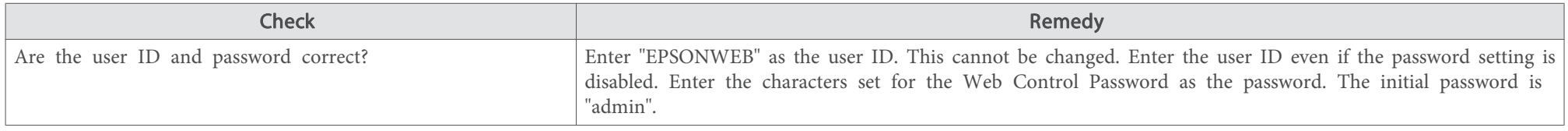
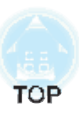

# **Maintenance**

This chapter provides information on maintenance procedures to ensure the best level of performance from the projector for <sup>a</sup> long time to come.

# **Cleaning <sup>146</sup>**

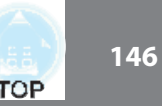

You should clean the projector if it becomes dirty or if the quality of projected images starts to deteriorate.

# **Caution**

Turn off the projector's power before cleaning. Otherwise, it could cause an electric shock.

### **Cleaning the Projector's Surface**

Clean the projector's surface by wiping it gently with <sup>a</sup> soft cloth.

If the projector is particularly dirty, moisten the cloth with water containing <sup>a</sup> small amount of neutral detergent, and then firmly wring the cloth dry before using it to wipe the projector's surface.

#### **Attention**

Do not use volatile substances such as wax, alcohol, or thinner to clean the projector's surface. The quality of the case may change or become discolored.

# **Cleaning the Lens**

Use <sup>a</sup> commercially available cloth for cleaning glasses to gently wipe the lens.

# **Warning**

Do not use sprays that contain flammable gas to remove dust and lint from the lens. The projector may catch fire due to the high internal temperature of the lamp.

#### **Attention**

Do not rub the lens with harsh materials or subject the lens to shocks as it can easily become damaged.

### **Cleaning the Air Filter**

Clean the air filter and the air intake vent when the following message is displayed.

"The projector is overheating. Make sure nothing is blocking the air vent, and clean or replace the air filter."

#### **Attention**

- If dust collects on the air filter, it can cause the internal temperature of the projector to rise, and this can lead to problems with operation and shorten the optical engine's service life. Clean the air filter immediately when the message is displayed.
- x Do not rinse the air filter in water. Do not use detergents or solvents.

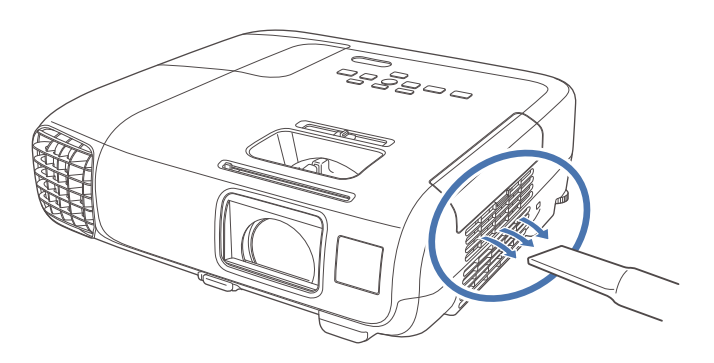

### **Cleaning <sup>147</sup>**

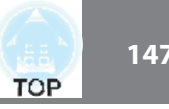

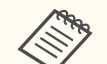

If a message is frequently displayed, even after cleaning, it is time to replace the air filter. Replace it with a new air filter.

- **S** "Replacing the Air Filter" p.151
- It is recommended that you clean these parts at least once every three months. Clean them more often than this if using the projector in <sup>a</sup> particularly dusty environment.

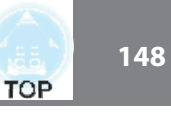

This section explains how to replace the lamp and the air filter.

## **Replacing the Lamp**

#### **Lamp replacement period**

- It is time to replace the lamp when:
- The following message is displayed.

"Time to replace the lamp. Please contact your Epson projector reseller or visit www.epson.com to purchase."

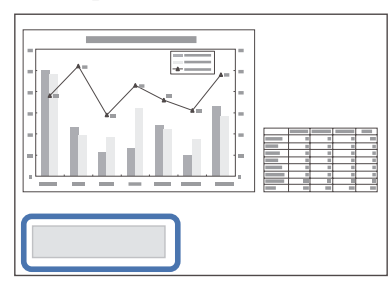

The message is displayed for <sup>30</sup> seconds.

• The power indicator is flashing blue, and the lamp indicator is flashing orange.

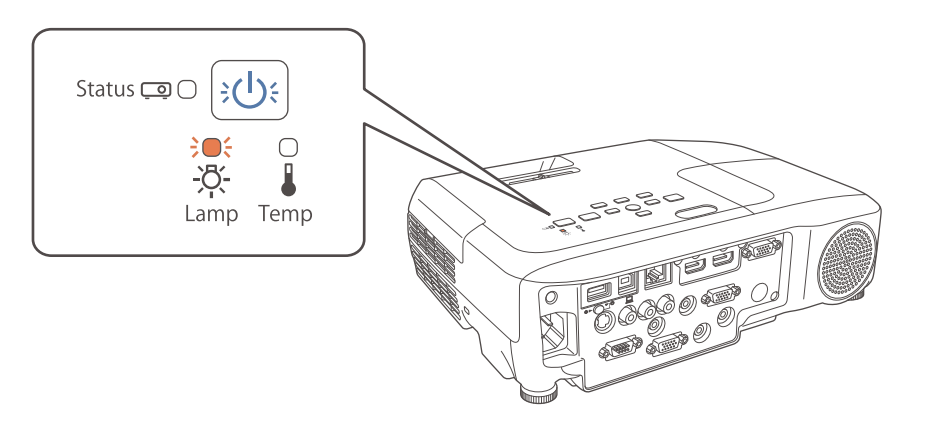

• The projected image gets darker or starts to deteriorate.

#### **Attention**

• The lamp replacement message is set to appear after the following time periods in order to maintain the initial brightness and quality of the projected images.

When **Power Consumption** is set to **Normal**: About 4,900 hours

When **Power Consumption** is set to **ECO**: About 9,900 hours

- s **ECO Power Consumption** p.117
- If you continue to use the lamp after the replacement period has passed, the possibility that the lamp may explode increases. When the lamp replacement message appears, replace the lamp with a new one as soon as possible, even if it is still working.
- Do not repeatedly turn off the power and immediately back on. Turning the power on and off frequently may shorten the lamp's operating life.
- Depending on the characteristics of the lamp and the way it has been used, the lamp may become darker or stop working before the lamp warning message appears. You should always have a spare lamp unit ready in case it is needed.
- We recommend the use of genuine EPSON option lamps. The use of nongenuine lamps may affect projection quality and safety. Any damage or malfunction caused by the use of non-genuine lamps may not be covered by Epson's warranty.

#### **How to replace the lamp**

The lamp can be replaced even when the projector is suspended from <sup>a</sup> ceiling.

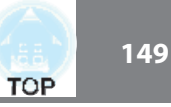

### **Warning**

- When replacing the lamp because it has stopped illuminating, there is a possibility that the lamp may be broken. If replacing the lamp of <sup>a</sup> projector which has been installed on the ceiling, you should always assume that the lamp is cracked, and you should stand to the side of the lamp cover, not underneath it. Remove the lamp cover gently. Be careful when removing the lamp cover as shards of glass may fall out and could cause an injury. If any shards of glass ge<sup>t</sup> into your eyes or mouth, contact your local physician immediately.
- Never disassemble or remodel the lamp. If a modified or disassembled lamp is installed in the projector and used, it could cause <sup>a</sup> fire, electric shock, or an accident.

#### **Caution**  $\sqrt{N}$

Wait until the lamp has cooled down sufficiently before removing the lamp cover. If the lamp is still hot, burns or other injuries may result. It takes about one hour after the power has been turned off for the lamp to be cool enough.

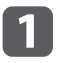

After you turn off the projector's power and the confirmation buzzer beeps twice, disconnect the power cord.

 $\boxed{2}$ Wait until the lamp has sufficiently cooled down, and then remove the lamp cover at the top of the projector.

Loosen the Lamp cover fixing screw with the screwdriver supplied Ecosen the Earty cover fining serve with the servicitiver suppries<br>with the new lamp unit or a cross-head screwdriver. Then slide the<br>lamp cover straight forward and lift it to remove.

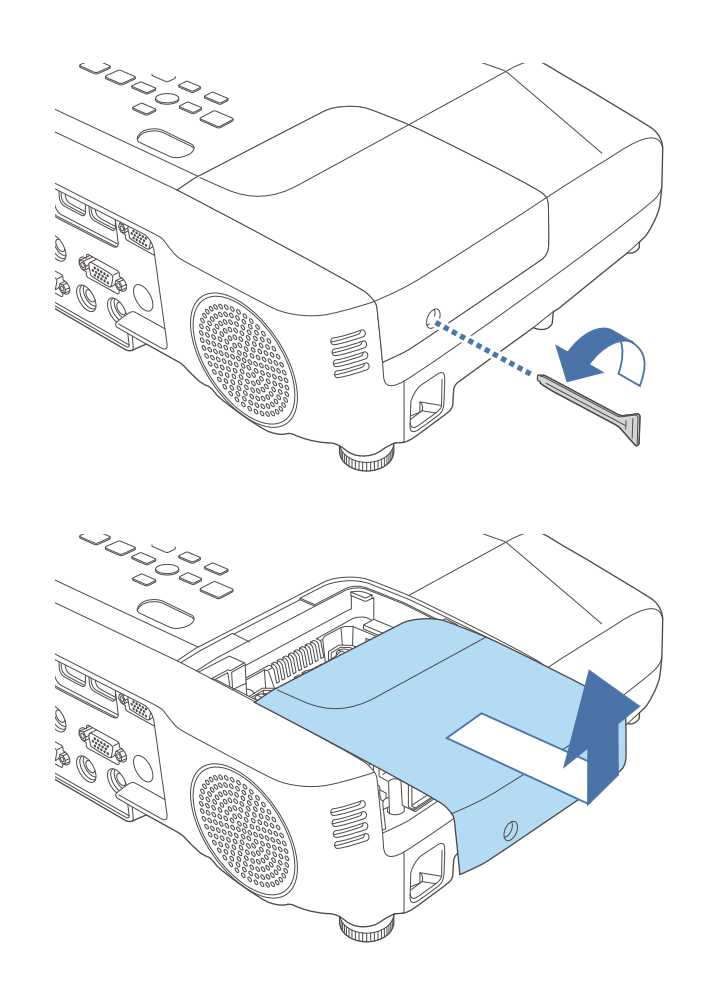

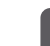

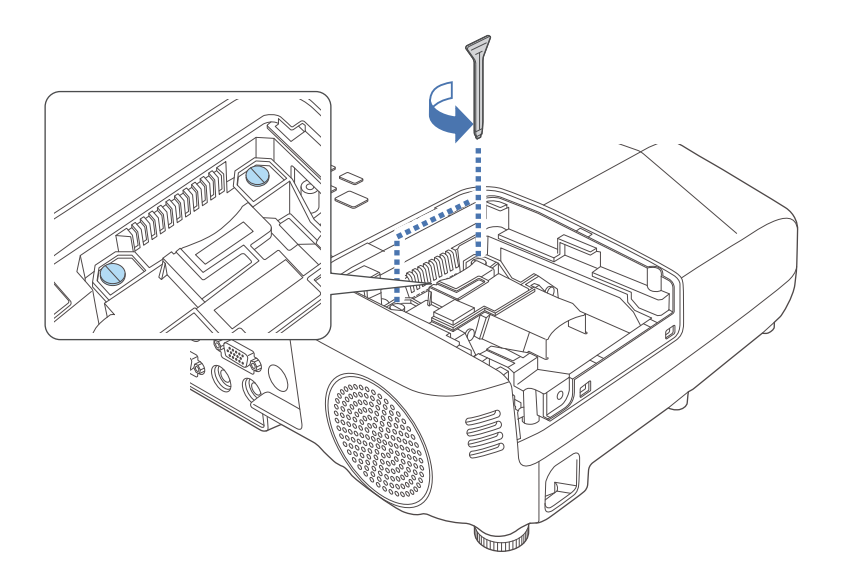

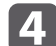

Grip the raised section of the old lamp and remove it.

If the Lamp is cracked, replace it with <sup>a</sup> new lamp, or contact your local dealer for further advice.

**Sext** Epson Projector Contact List

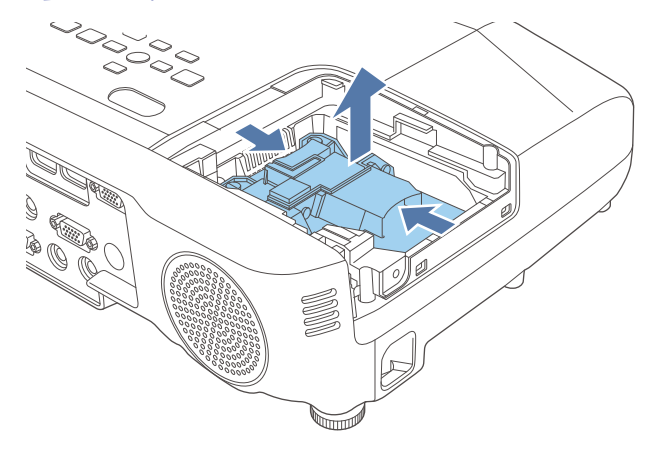

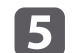

#### Install the new lamp.

Insert the new Lamp along the guide rail in the correct direction so that it fits in place, push in firmly, and once it is fully inserted tighten the two screws.

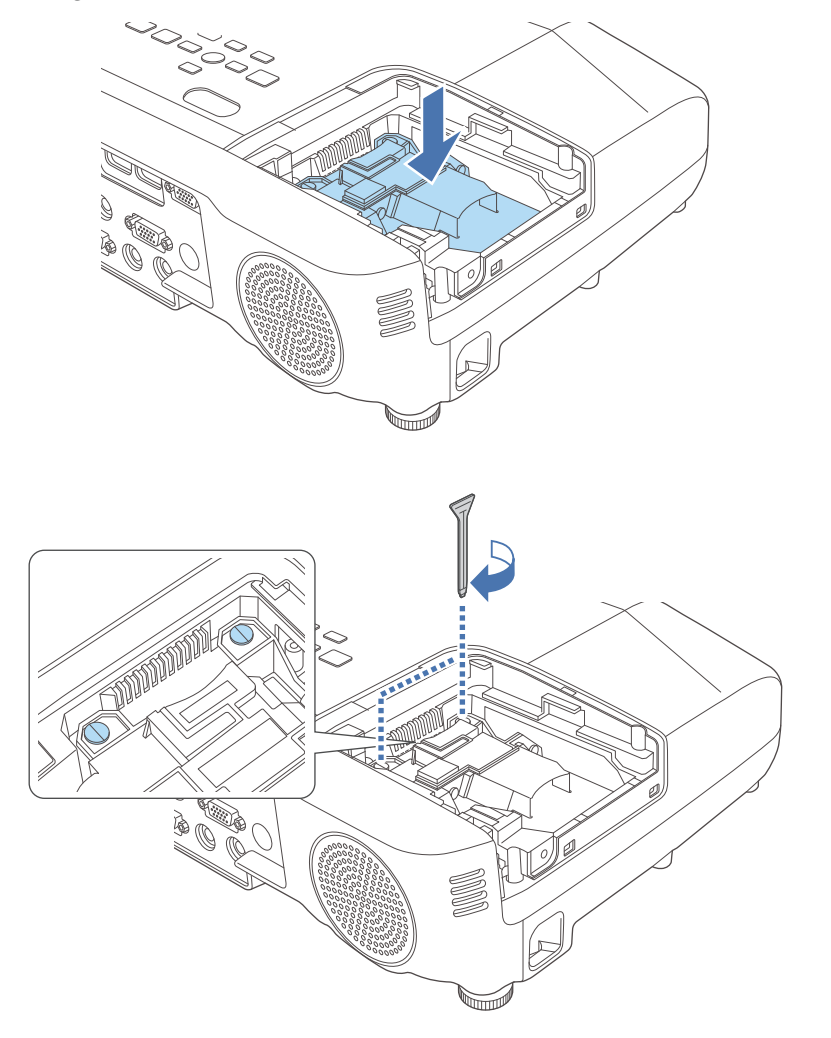

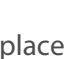

 $6\phantom{1}6$ 

Replace the lamp cover.

**TOP** 

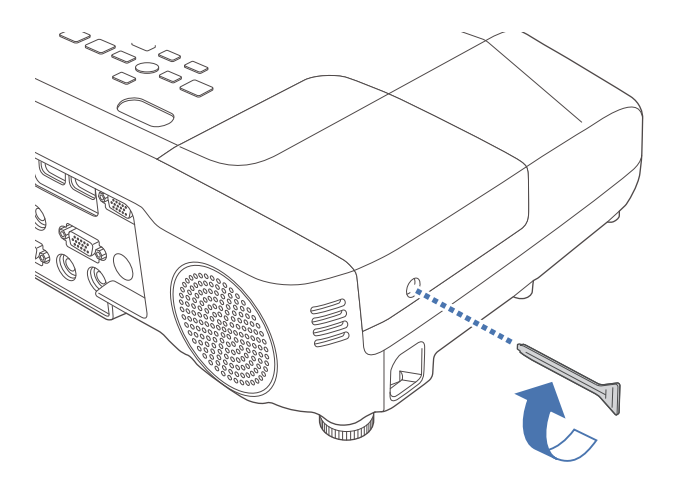

#### **Attention**

- Make sure you install the lamp securely. If the lamp cover is removed, the lamps turn off automatically as <sup>a</sup> safety precaution. If the lamp or the lamp cover is not installed correctly, the lamp will not turn on. Make sure the lamp cover is not loose or deformed before use.
- This product includes a lamp component that contains mercury (Hg). Please consult your local regulations regarding disposal or recycling. Do not dispose of it with normal waste.

#### **Resetting the lamp hours**

The projector records how long the lamp is turned on and a message and indicator notify you when it is time to replace the lamp. After replacing the lamp, make sure you reset the Lamp Hours from the Reset menu.

s **Reset** - **Reset Lamp Hours** p.119

Only reset the **Lamp Hours** after the lamp has been replaced. Otherwise the lamp replacement period is not indicated correctly.

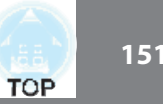

# **Replacing the Air Filter**

#### **Air filter replacement period**

If the message is displayed frequently even though the air filter has been cleaned, replace the air filter.

#### **How to replace the air filter**

The air filter can be replaced even when the projector is suspended from a ceiling.

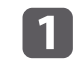

After you turn off the projector's power and the confirmation buzzer beeps twice, disconnect the power cord.

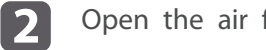

Open the air filter cover.

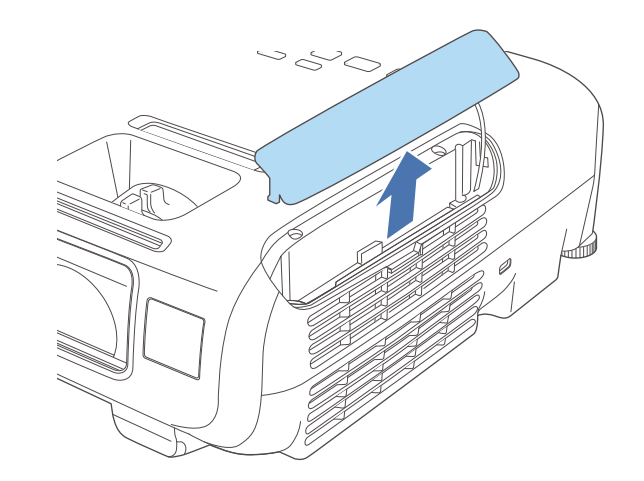

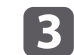

Remove the air filter.

Grip the air filter cover tab and pull it straight out.

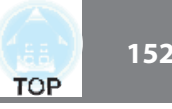

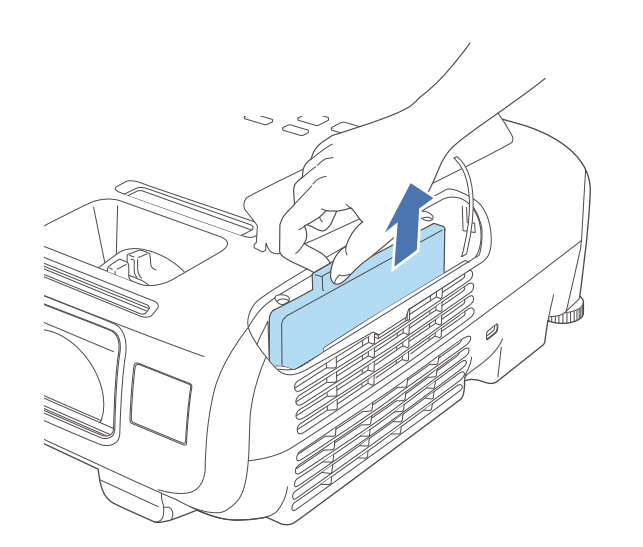

**b** Close the air filter cover.

Dispose of used air filters properly in accordance with your local regulations. Filter frame: ABS Filter: Polyurethane foam

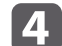

Install the new air filter.

Slide the air filter from the outside and press in until it firmly clicks into place.

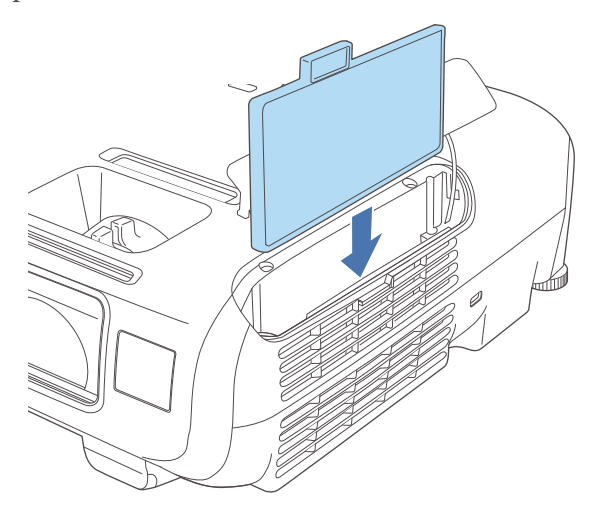

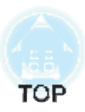

# **Appendix**

The following optional accessories and consumables are available. Please purchase these products as and when needed. The following list of optional accessories and consumables is current as of: October 2014. Details of accessories are subject to change without notice and availability may vary depending on the country of purchase.

### **Optional Accessories**

Wireless LAN unit ELPAP07Use this to project images from <sup>a</sup> computer via <sup>a</sup> wireless communication.

#### Quick Wireless Connection USB Key ELPAP09

Use when you want to quickly establish one-to-one connection between the projector and <sup>a</sup> computer with Windows installed.

#### Document Camera ELPDC06/ELPDC11/ELPDC12/ELPDC20

Use when projecting images such as books, OHP documents, or slides.

#### Soft carrying case ELPKS67

<sup>A</sup> soft case to carry the projector.

M ulti-asp ect scre e n ELPSC26

This is <sup>a</sup> portable multi-aspect screen.

50" portable screen ELPSC32 A compact screen that can be carried easily. (Aspect Ratio<sup>1</sup>) 4:3)

6 0" p ortable scre e n ELP S C 2 7

80" portable screen ELPSC28

#### 100" screen ELPSC29

Portable roll-type screens. (aspect ratio 4:3)

- 7 0" p ortable scre e n ELPSC23
- 8 0" p ortable scre e n ELPSC24
- 9 0" p ortable scre e n ELPSC25

Portable roll-type screens. (aspect ratio 16:10)

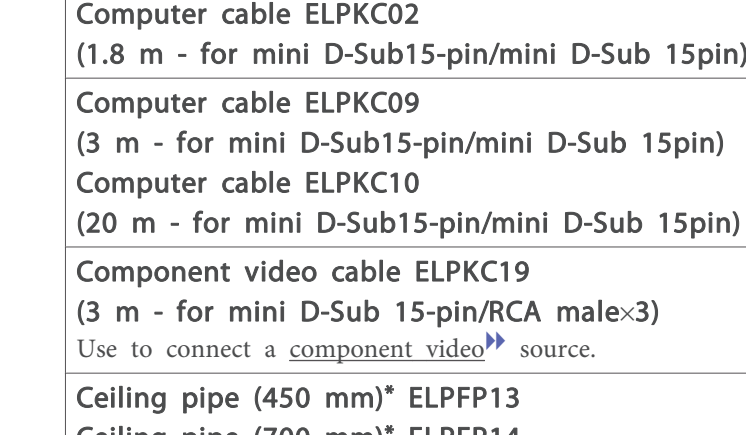

Portable magnetic screens. (aspect ratio 4:3)

n ELPSC31

C eilin g pip e (7 0 0 m m)\* ELPFP14 Use when installing the projector on <sup>a</sup> high ceiling.

Ceiling mount\* ELPMB23 Use when installing the projector on <sup>a</sup> ceiling.

#### Speaker ELPSP02

6 4" p ortable scre e

External speaker with built-in amplifier.

- \* Special expertise is required to suspend the projector from <sup>a</sup> ceiling. Contact your local dealer or the nearest address provided in the Epson Projector Contact List.
- **Epson Projector Contact List**

### **Consumables**

#### Lam p u nit ELPLP 8 8

Use as a replacement for used lamps.

#### Air filter ELPAF32

Use as a replacement for used air filters.

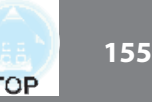

# **Projection Distance (For EB-X30)**

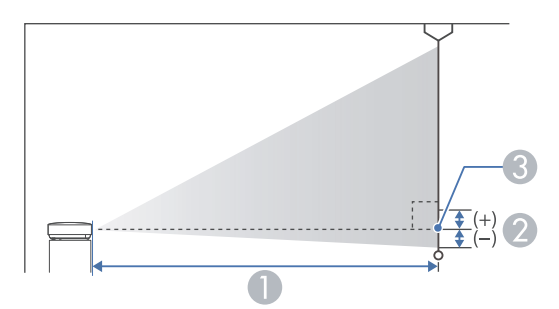

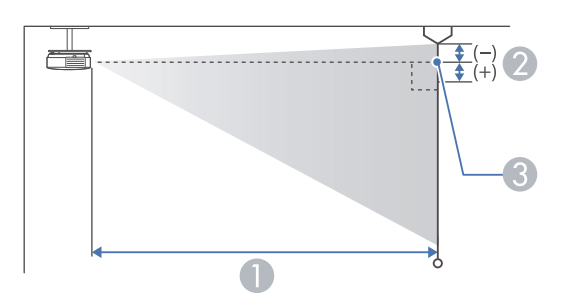

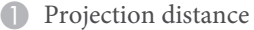

2 Distance from the center of the receiver's lens to the base of the screen (or to the top of the screen, if suspended from a ceiling)

Unit: cm

Center of lens

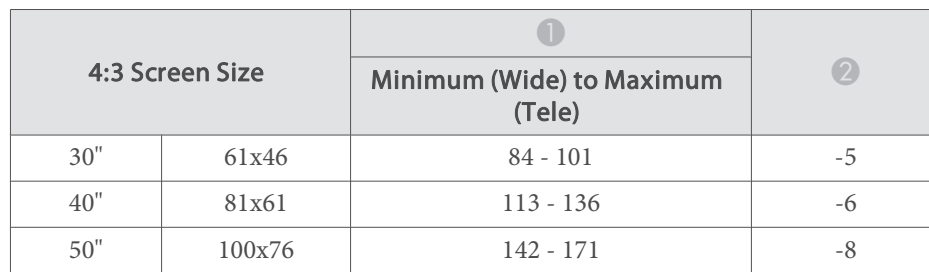

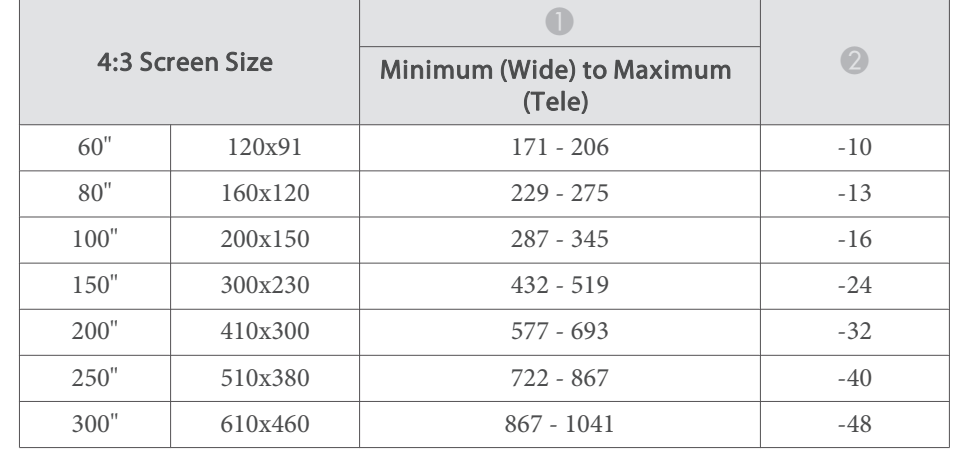

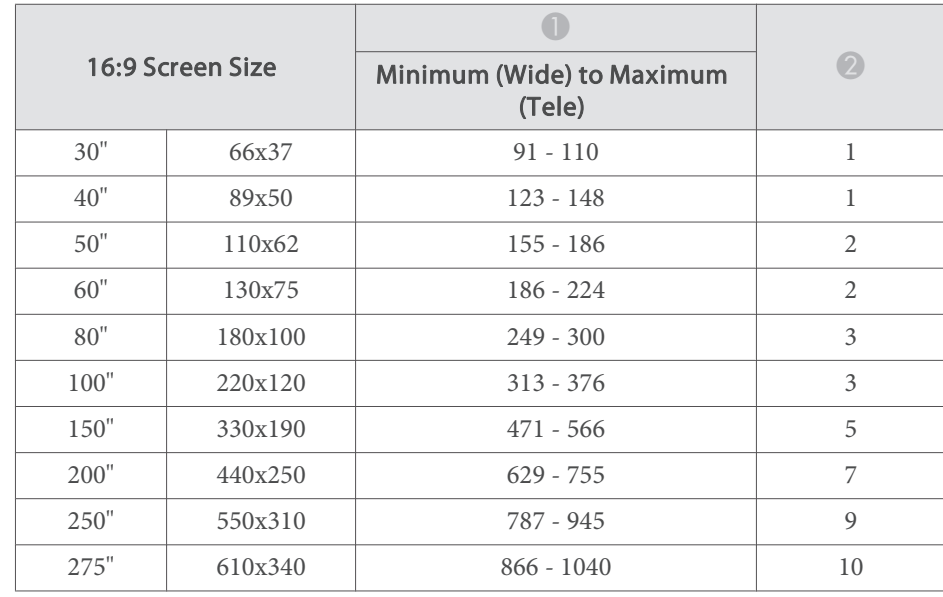

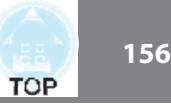

# **Projection Distance (For EB-98H/EB-97H/EB-X29/ EB-X27)**

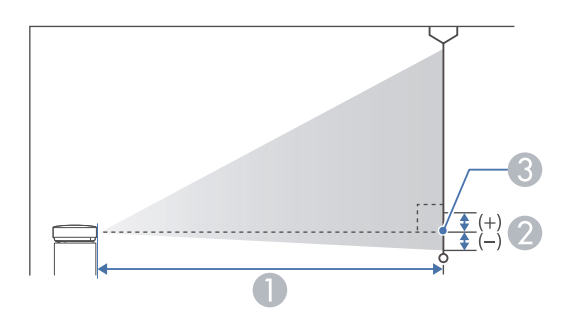

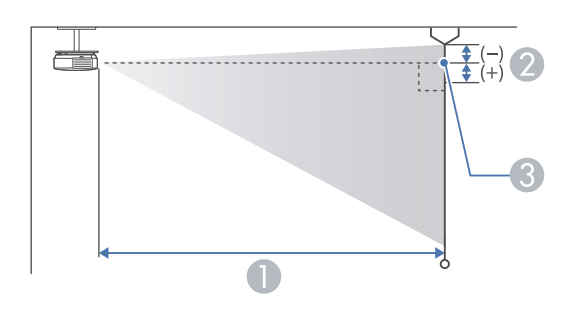

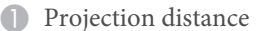

- 2 Distance from the center of the receiver's lens to the base of the screen (or to the top of the screen, if suspended from a ceiling)
- **3** Center of lens

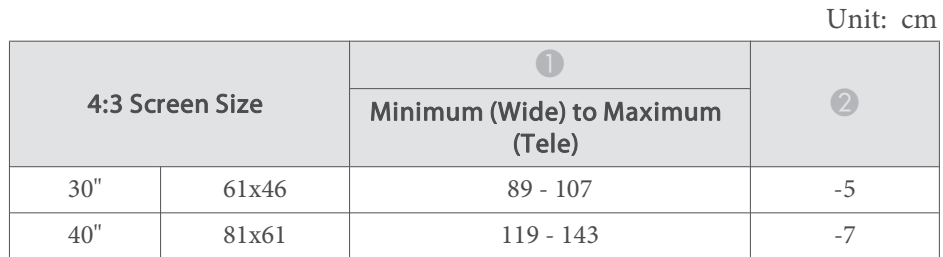

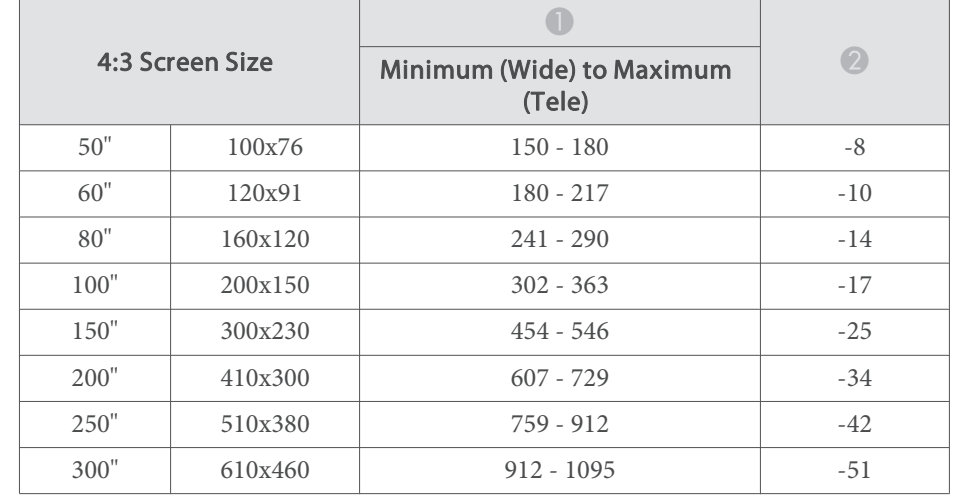

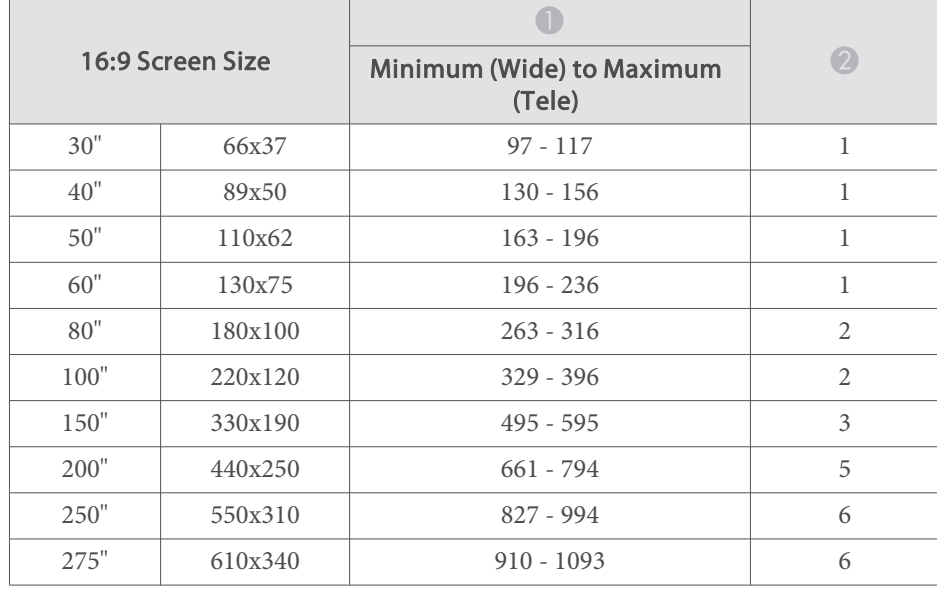

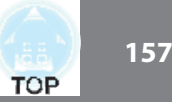

# **Projection Distance (For EB-W29)**

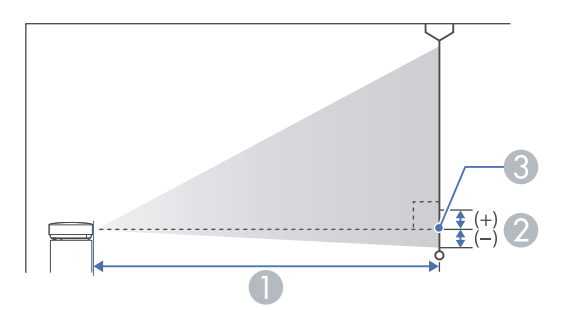

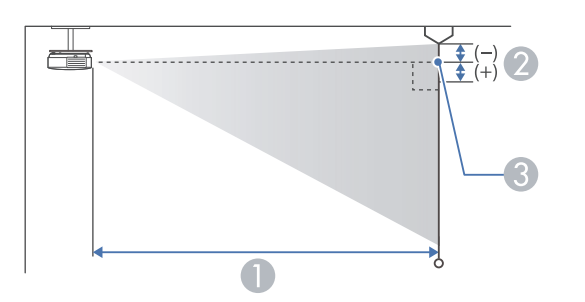

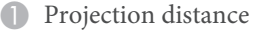

2 Distance from the center of the receiver's lens to the base of the screen (or to the top of the screen, if suspended from a ceiling)

Unit: cm

**G** Center of lens

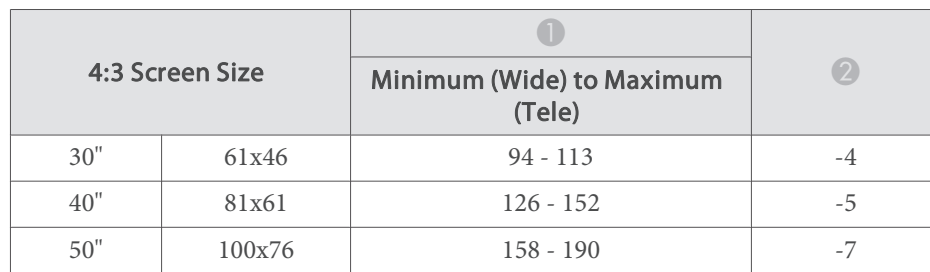

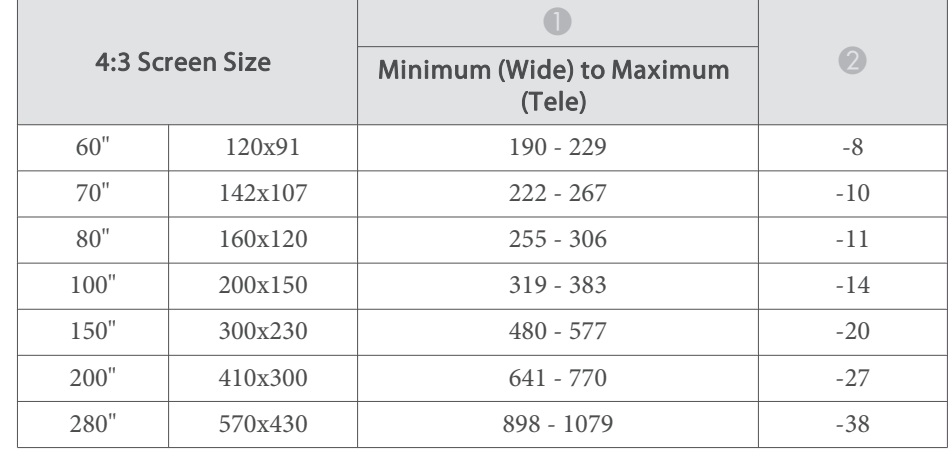

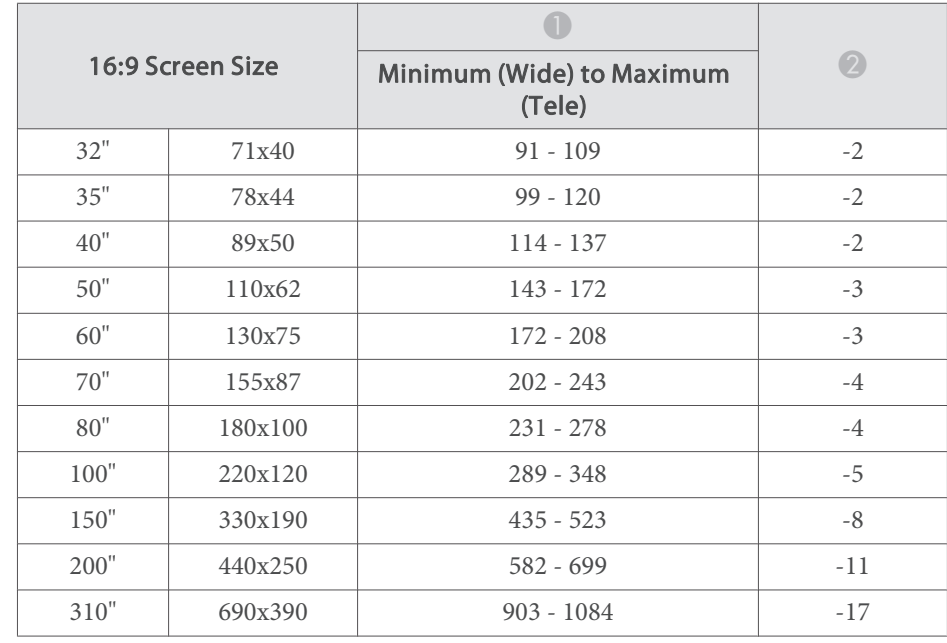

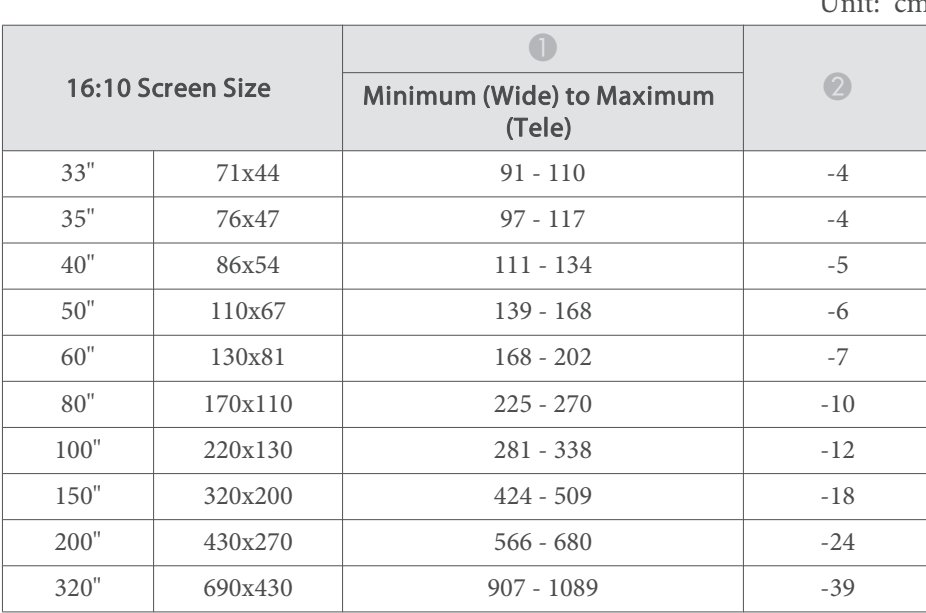

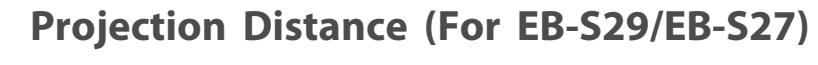

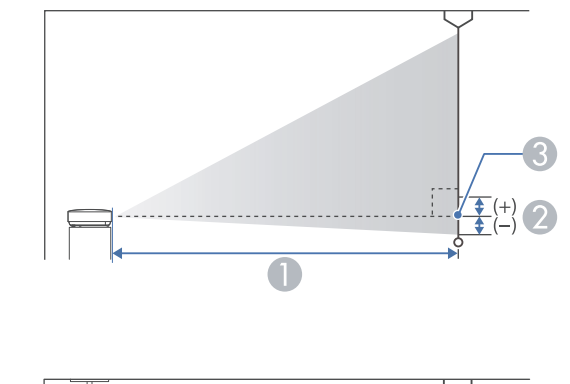

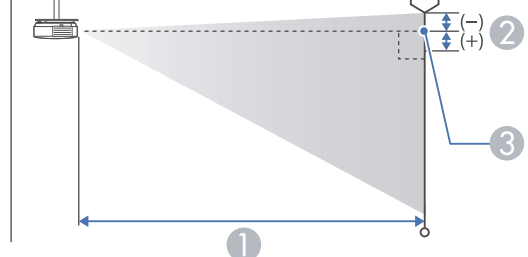

- **A** Projection distance
- 2 Distance from the center of the receiver's lens to the base of the screen (or to the top of the screen, if suspended from a ceiling)
- **C** Center of lens

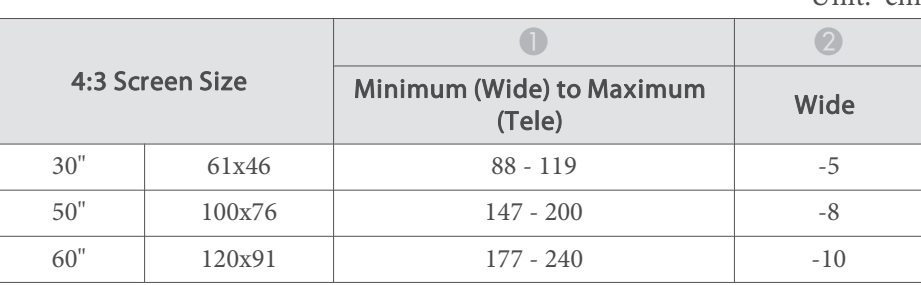

Unit: cm

**TOP** 

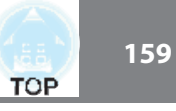

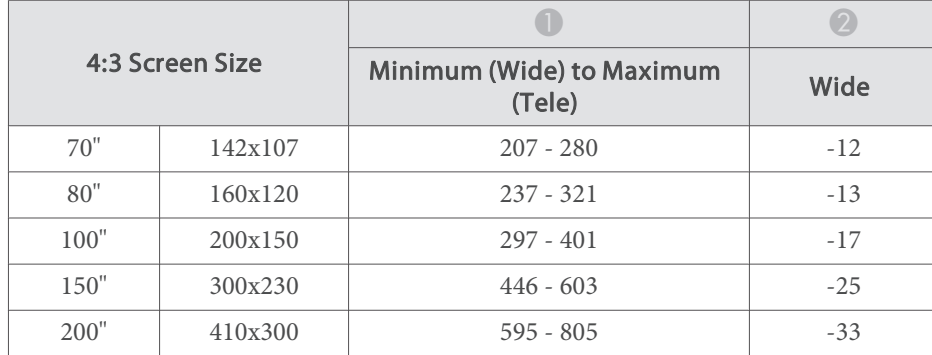

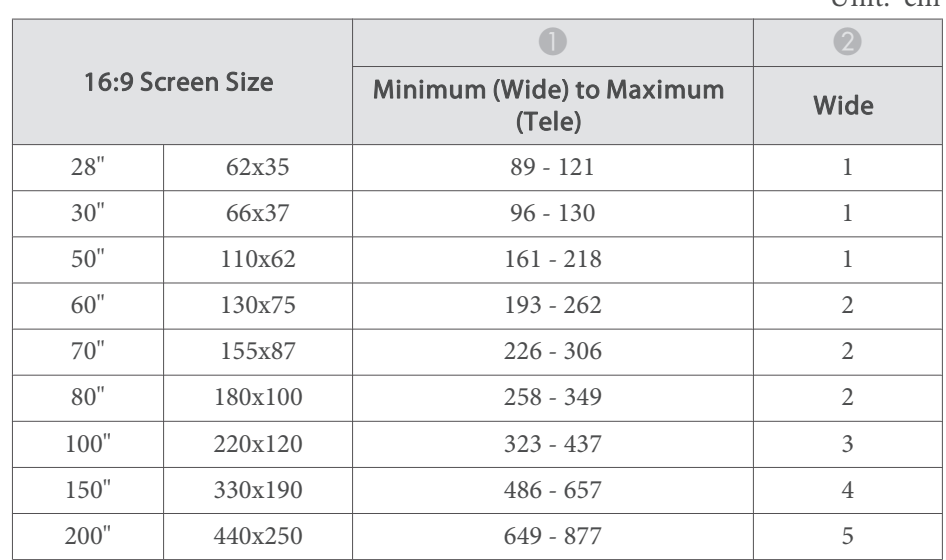

# **Projection Distance (For EB-965H/EB-945H)**

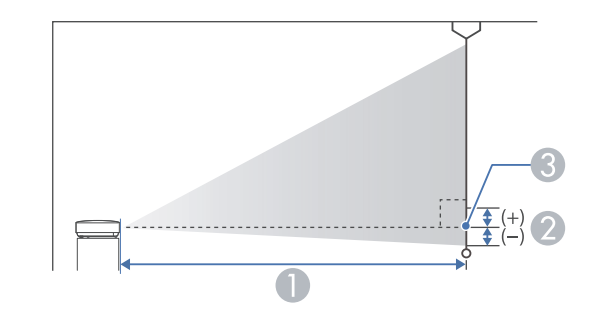

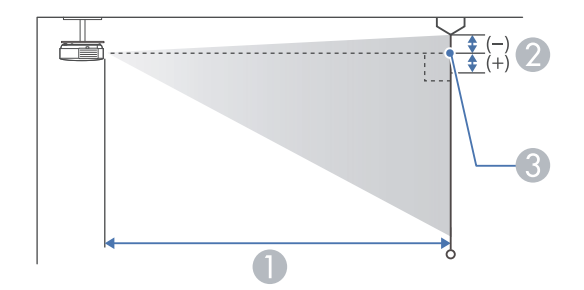

- **A** Projection distance
- 2 Distance from the center of the receiver's lens to the base of the screen (or to the top of the screen, if suspended from a ceiling)
- **C** Center of lens

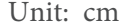

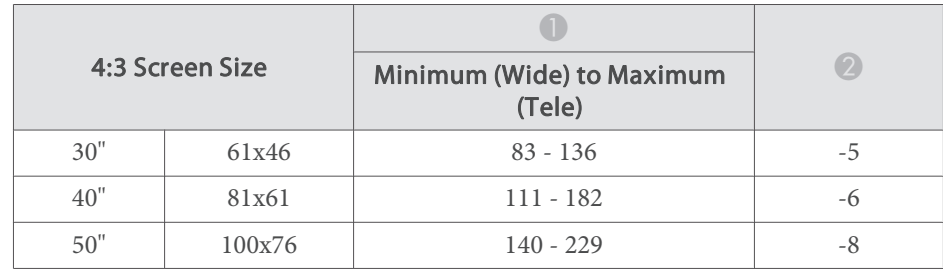

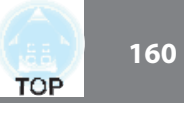

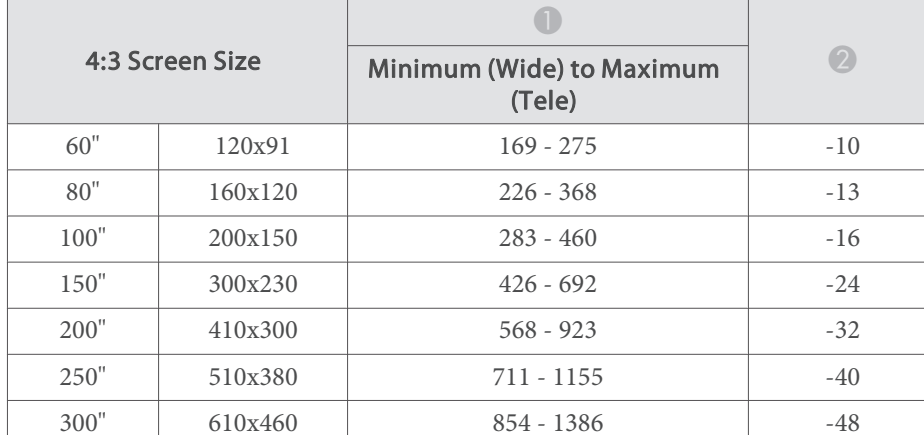

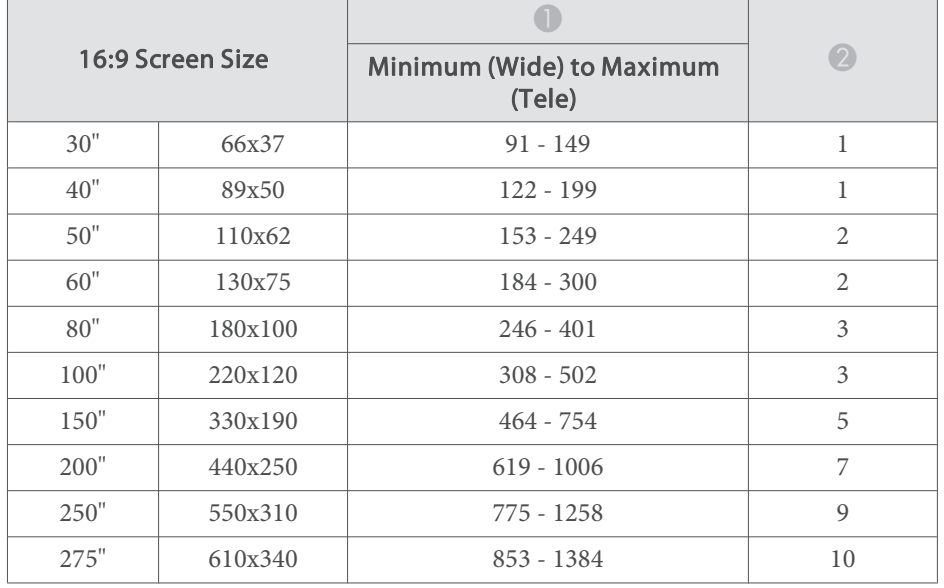

# **Projection Distance (For EB-955WH)**

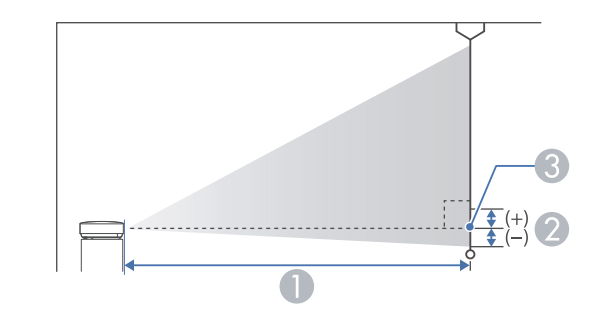

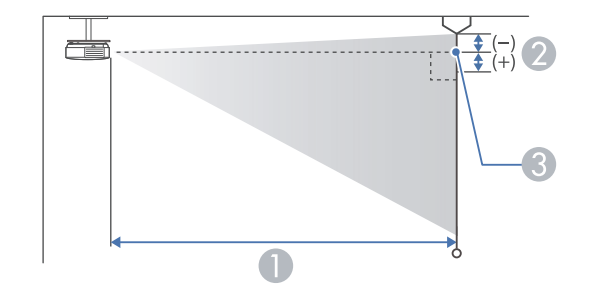

- **A** Projection distance
- 2 Distance from the center of the receiver's lens to the base of the screen (or to the top of the screen, if suspended from a ceiling)
- **C** Center of lens

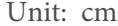

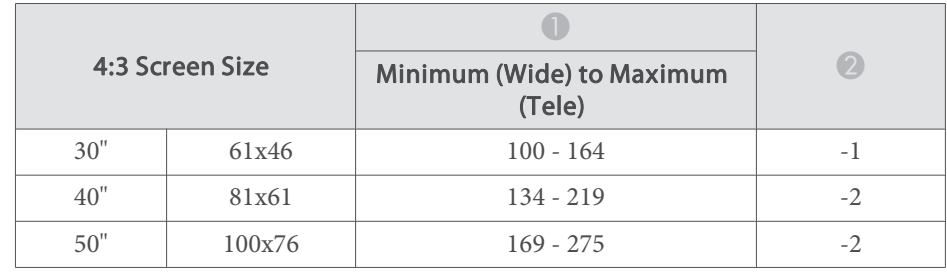

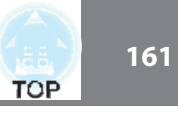

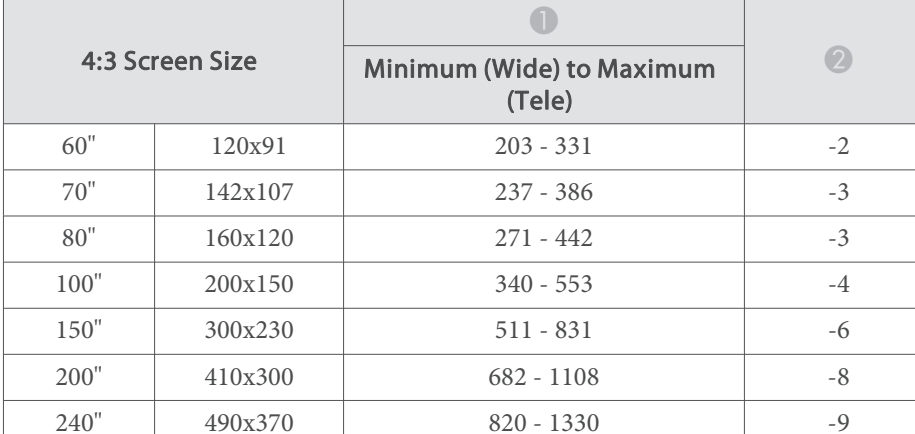

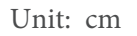

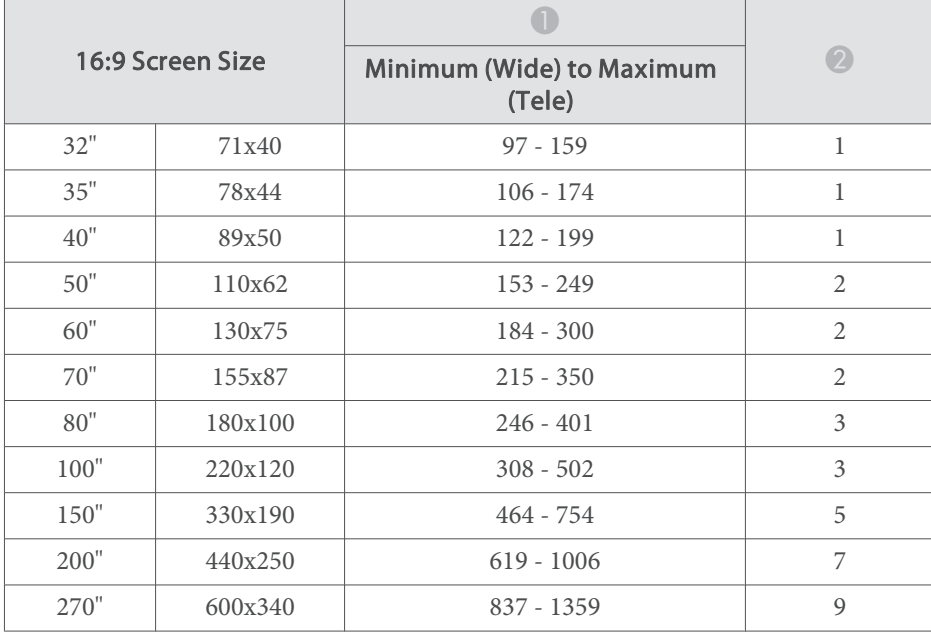

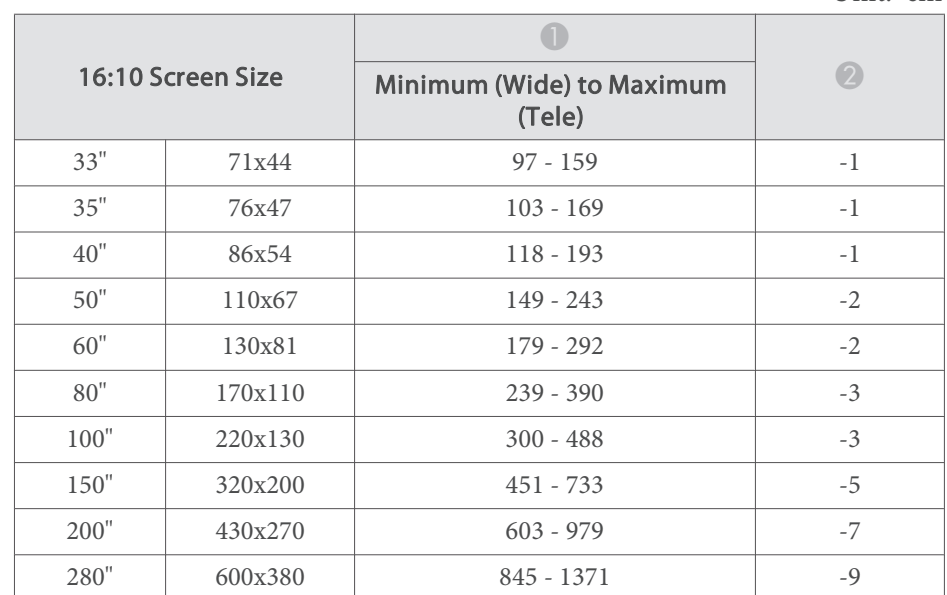

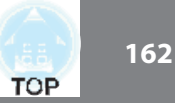

# **Projection Distance (For EB-950WH)**

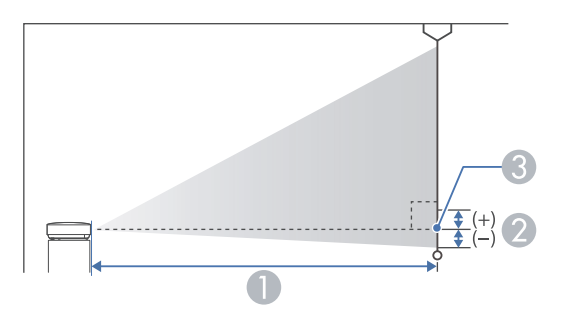

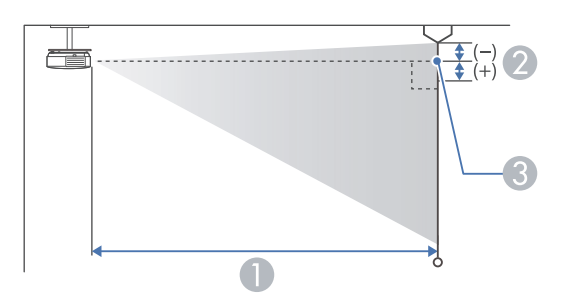

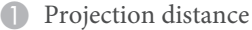

2 Distance from the center of the receiver's lens to the base of the screen (or to the top of the screen, if suspended from a ceiling)

Unit: cm

Center of lens

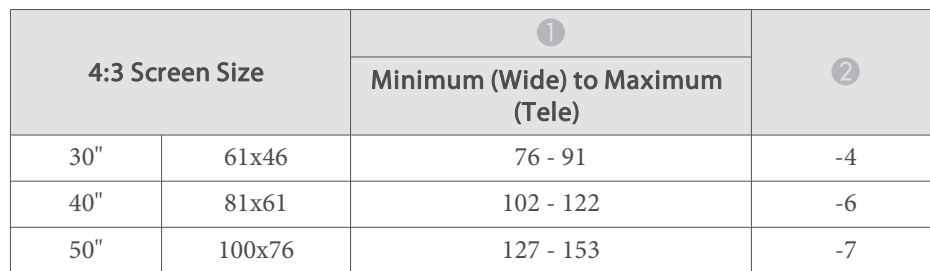

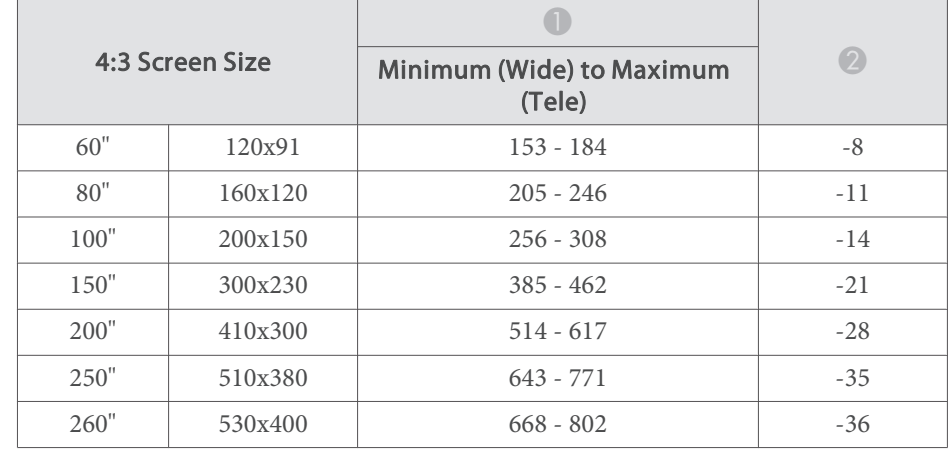

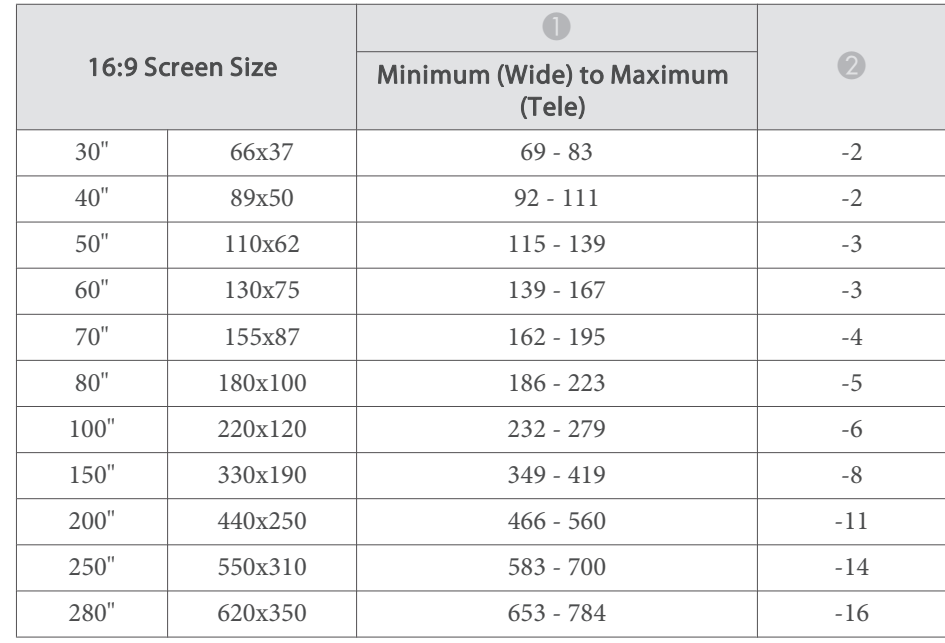

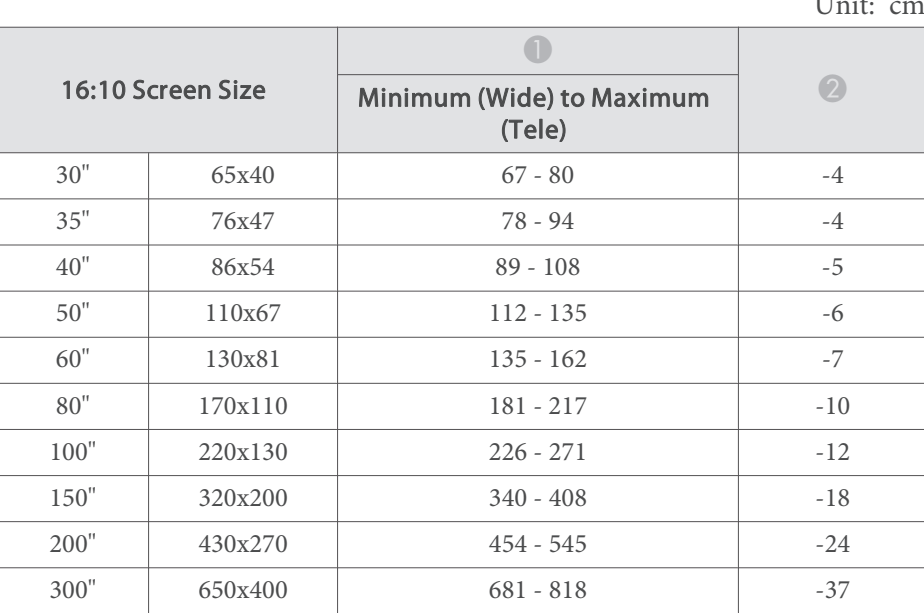

 $TT_{\text{max}}$ 

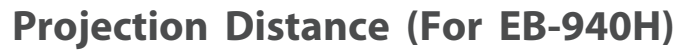

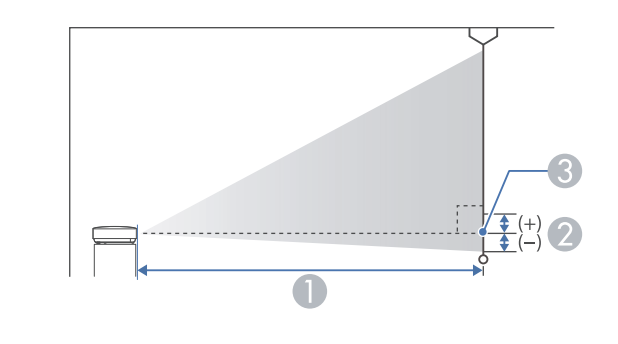

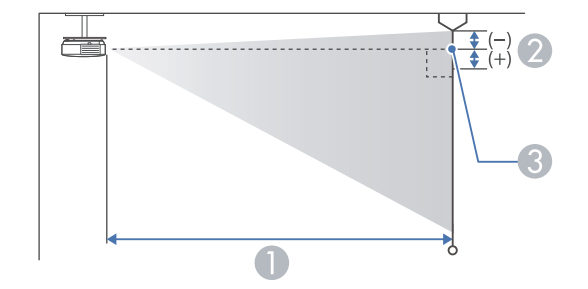

- **A** Projection distance
- 2 Distance from the center of the receiver's lens to the base of the screen (or to the top of the screen, if suspended from a ceiling)
- **C** Center of lens

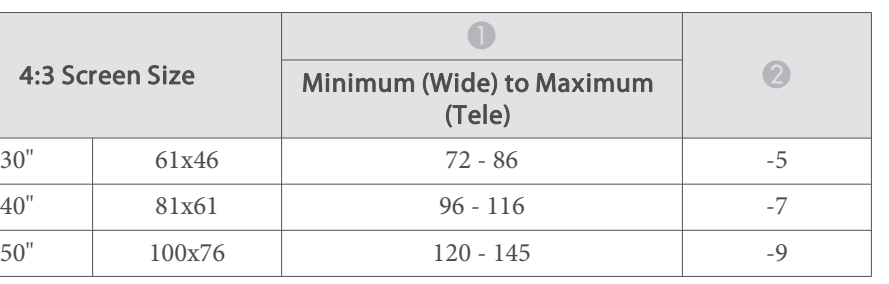

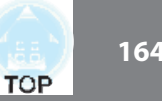

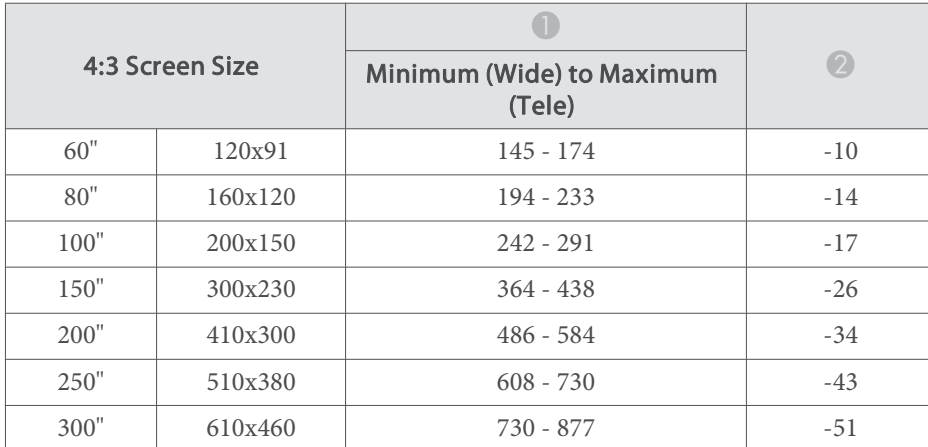

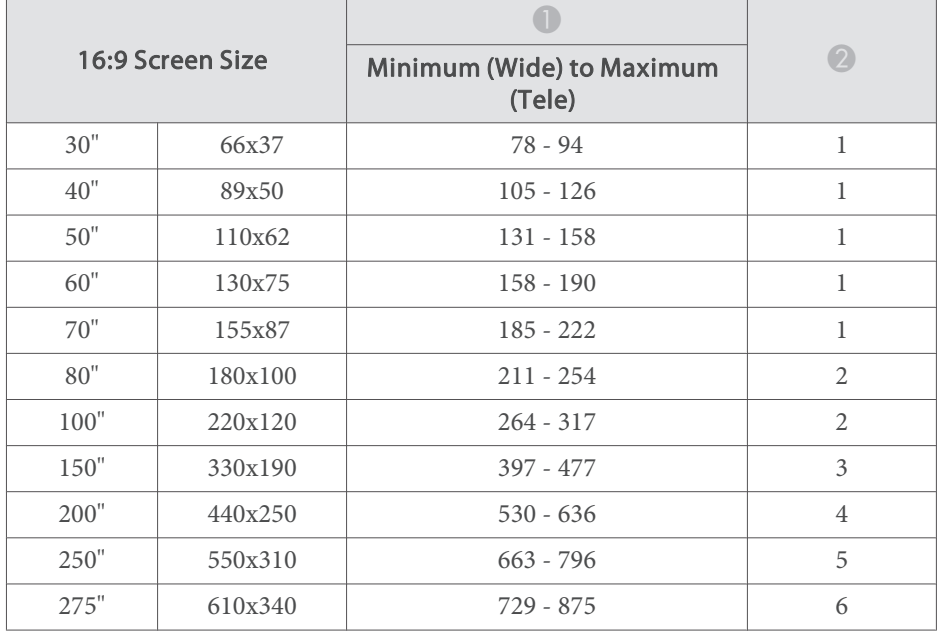

### **Supported Resolutions**

#### **Computer signals (analog RGB)**

For EB-955WH/EB-950WH/EB-965H/EB-945H/EB-940H/EB-98H/EB-97H/ EB-W29/EB-X30/EB-X29/EB-X27

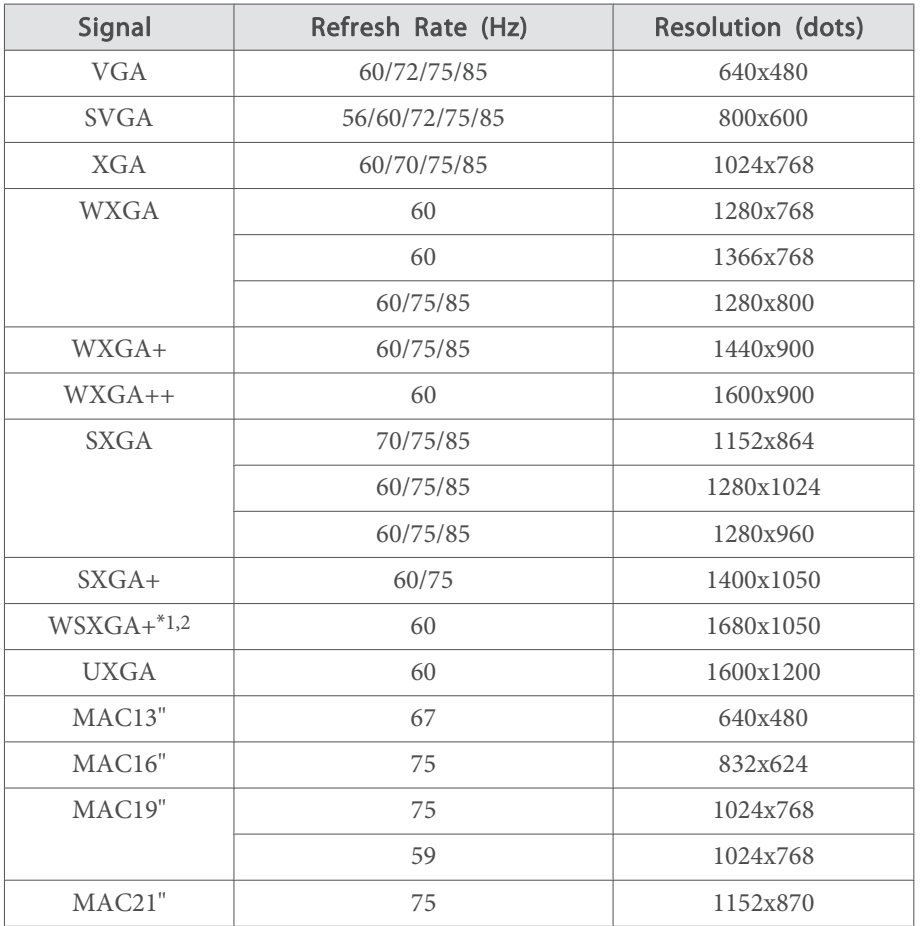

\*<sup>1</sup> EB-955WH/EB-950WH/EB-W29 only.

\*<sup>2</sup> Only compatible when **Wide** is selected as the **Resolution** from the Configuration menu.

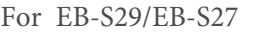

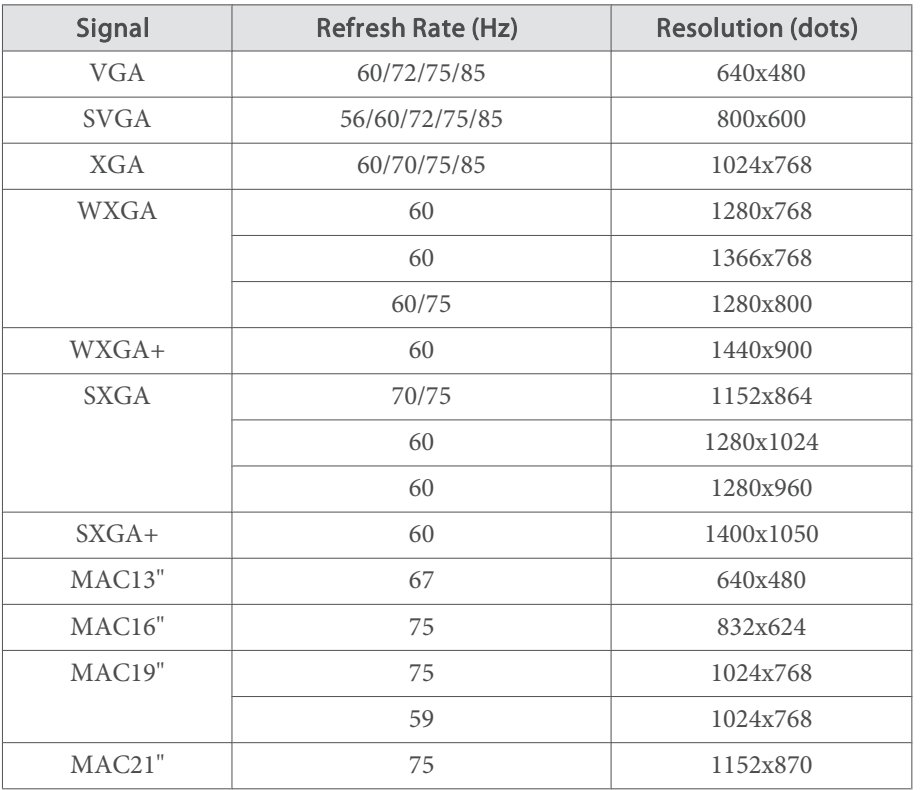

Even when signals other than those mentioned above are input, it is likely that the image can be projected. However, not all functions may be supported.

#### **Component video**

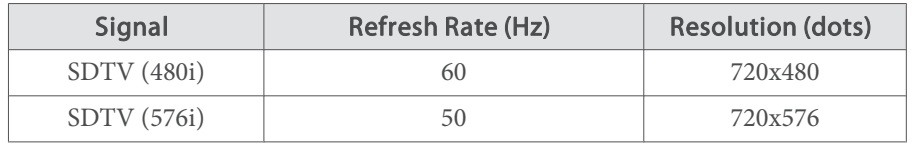

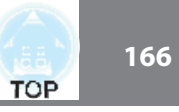

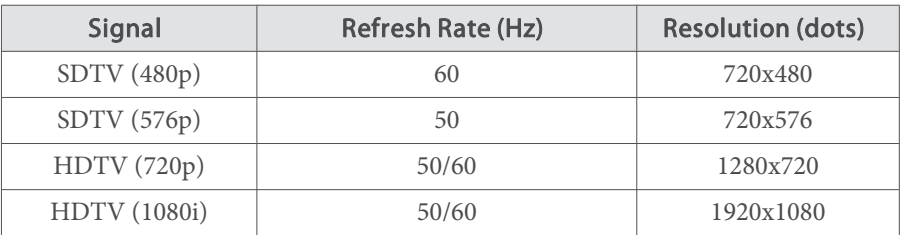

#### **Composite video**

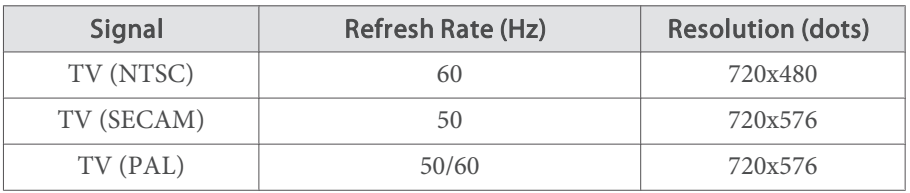

#### **Input signal from the HDMI port**

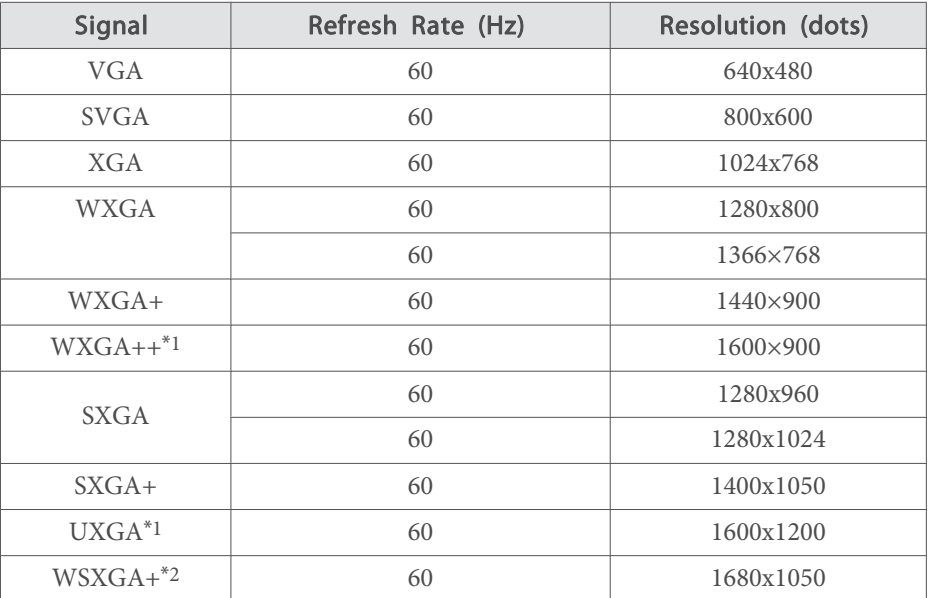

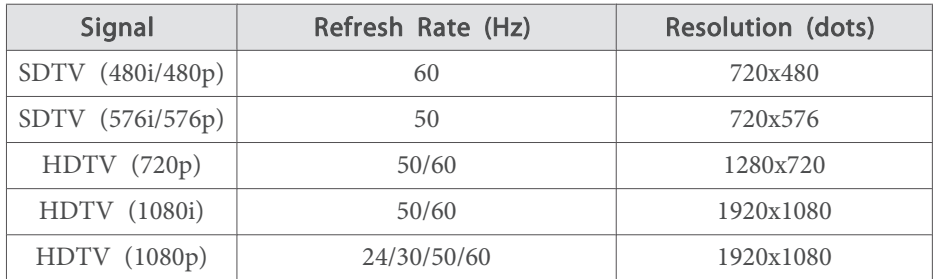

\*<sup>1</sup> Except for EB-S29/EB-S27.

\*<sup>2</sup> EB-955WH/EB-950WH/EB-W29 only.

#### **Input signal from the MHL port (EB-955WH/EB-950WH/EB-965H/ EB-945H/EB-940H/EB-98H/EB-97H only)**

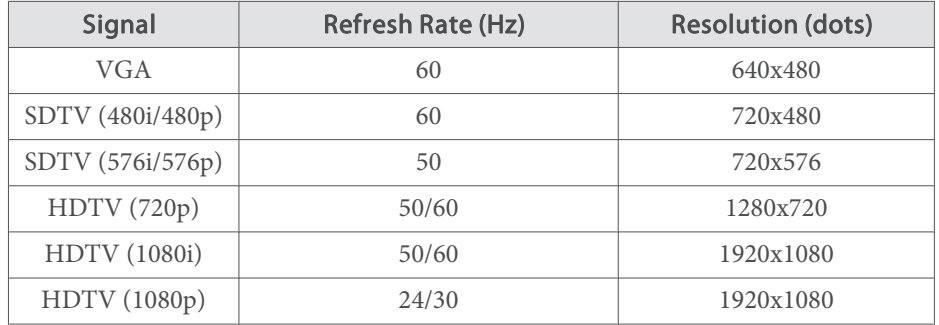

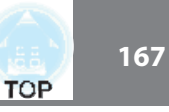

# **Projector General Specifications**

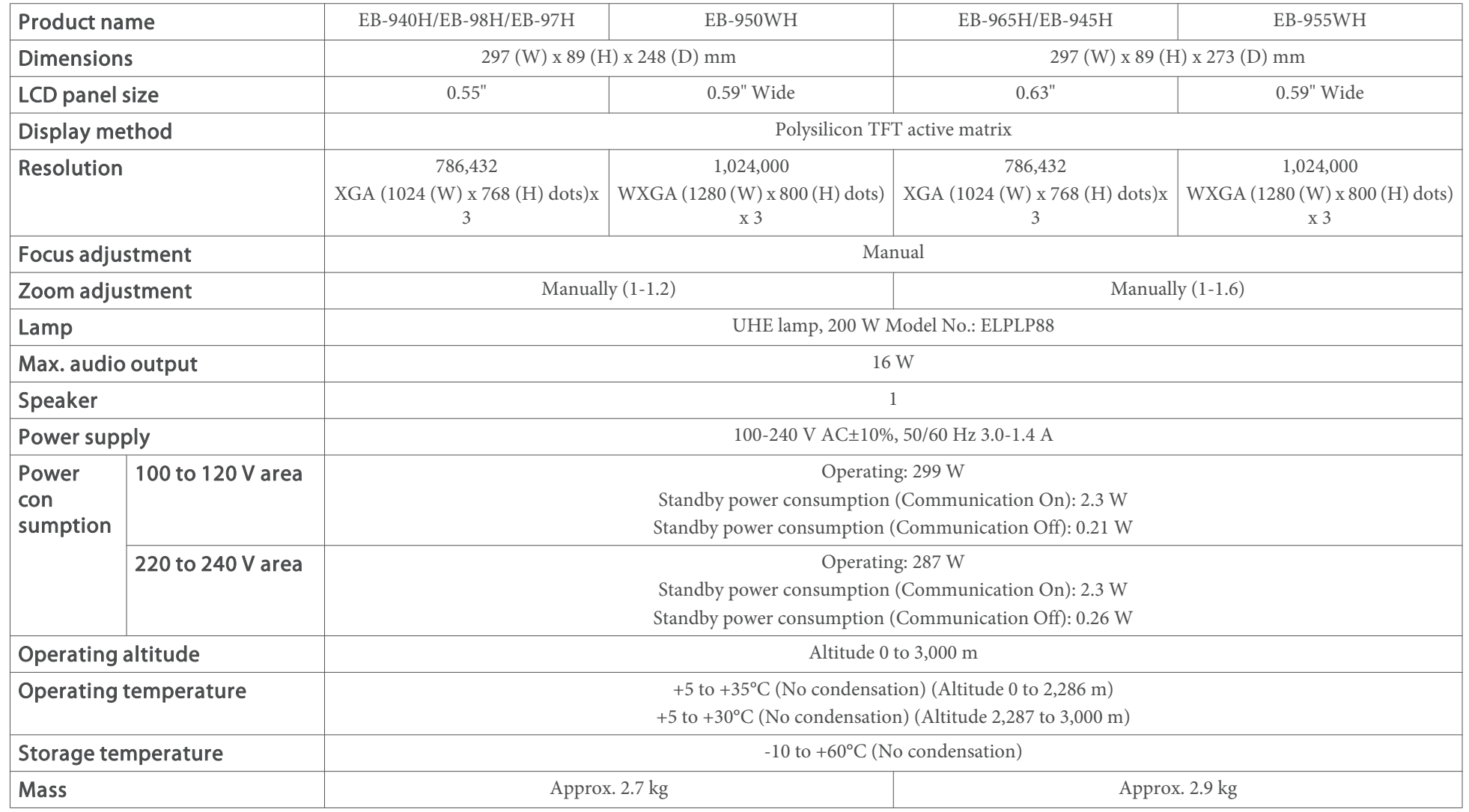

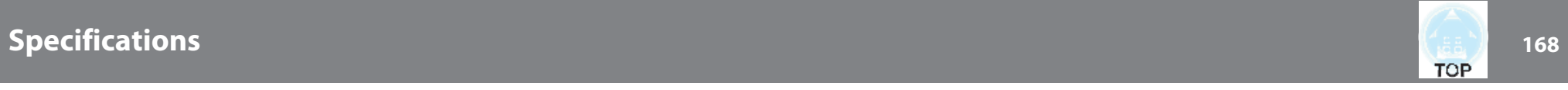

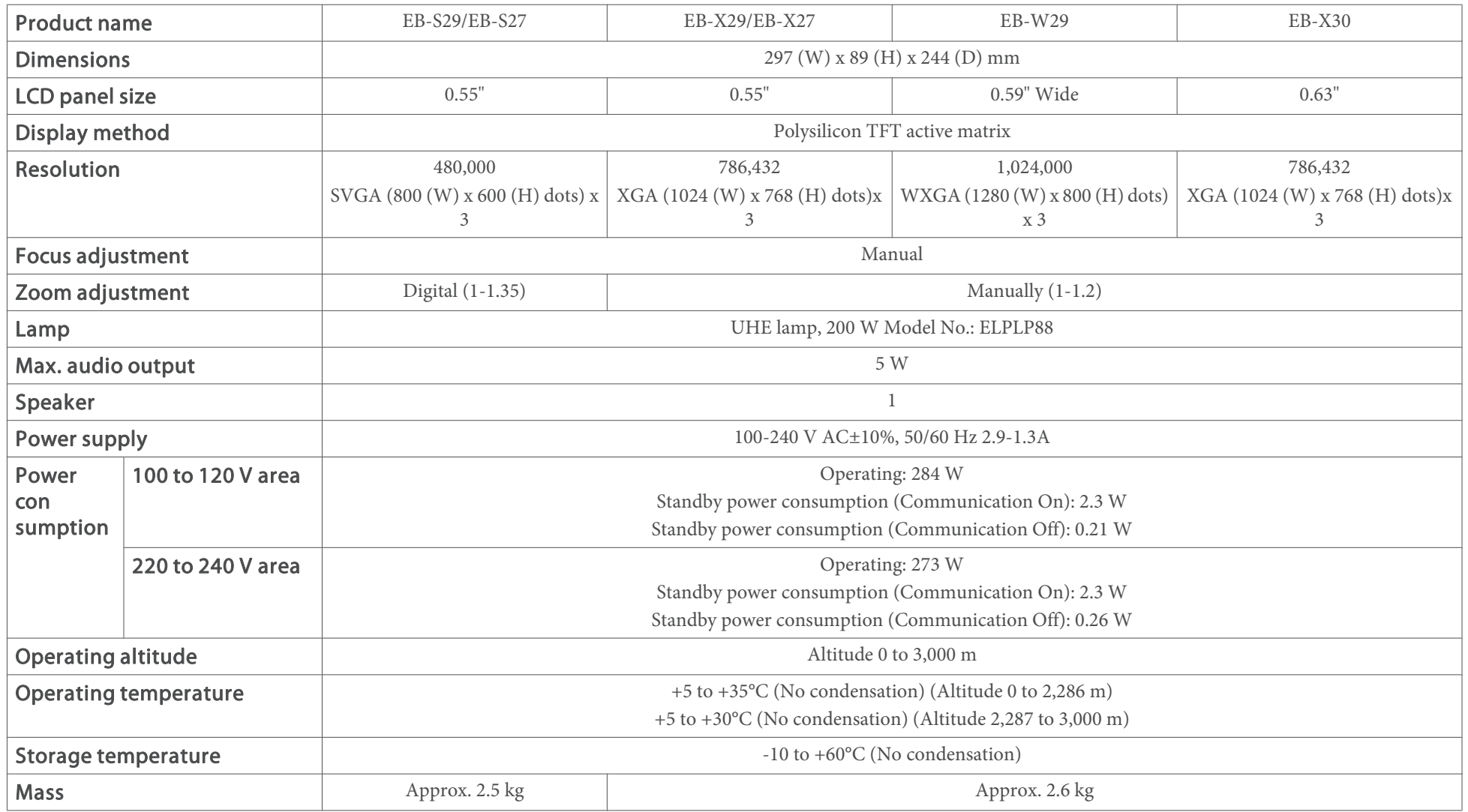

# **Specifications 169 169 169 169 169 169 169 169 169 169 169 169 169 169**

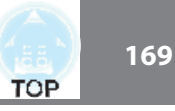

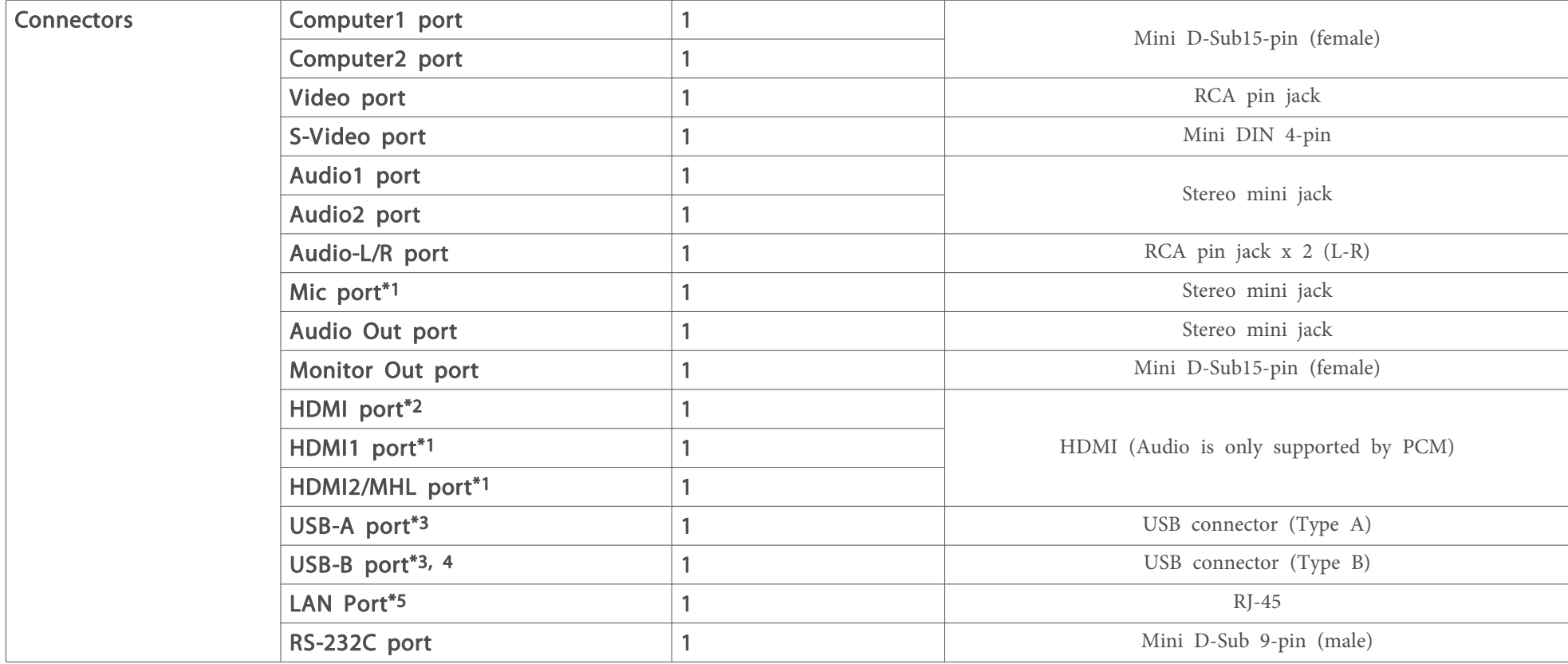

\*<sup>1</sup> EB-955WH/EB-950WH/EB-965H/EB-945H/EB-940H/EB-98H/EB-97H only.

\*<sup>2</sup> EB-W29/EB-X30/EB-X29/EB-X27/EB-S29/EB-S27 only.

\*<sup>3</sup> Supports USB 2.0. However, USB ports are not guaranteed to operate all devices that suppor<sup>t</sup> USB.

\*<sup>4</sup> USB 1.1 is not supported.

\*<sup>5</sup> EB-955WH/EB-950WH/EB-965H/EB-945H/EB-940H/EB-98H/EB-97H/EB-W29/EB-X30/EB-X29/EB-X27 only.

# **Specifications <sup>170</sup>**

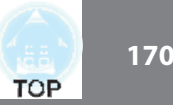

This product is also designed for IT power distribution system with phase-to-phase voltage 230V.

Angle of tilt

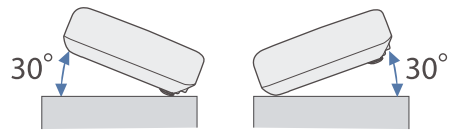

If you use the projector tilted at an angle of more than 30˚ it could be damaged and cause an accident.

#### **DECLARATION of CONFORMITY**According to 47CFR, Part 2 and 15 Class B Personal Computers and Peripherals; and/or CPU Boards and Power Supplies used with Class B Personal Computers

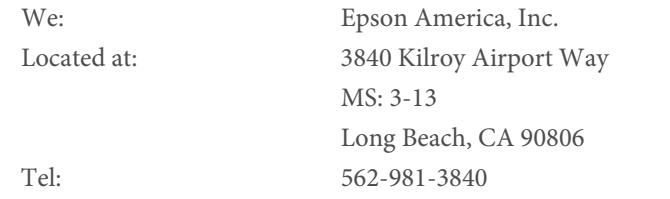

Declare under sole responsibility that the product identified herein, complies with 47CFR Part <sup>2</sup> and <sup>15</sup> of the FCC rules as <sup>a</sup> Class <sup>B</sup> digital device. Each product marketed, is identical to the representative unit tested and found to be compliant with the standards. Records maintained continue to reflect the equipment being produced can be expected to be within the variation accepted, due to quantity production and testing on <sup>a</sup> statistical basis as required by 47CFR 2.909. Operation is subject to the following two conditions : (1) this device may not cause harmful interference, and (2) this device must accep<sup>t</sup> any interference received, including interference that may cause undesired operation.

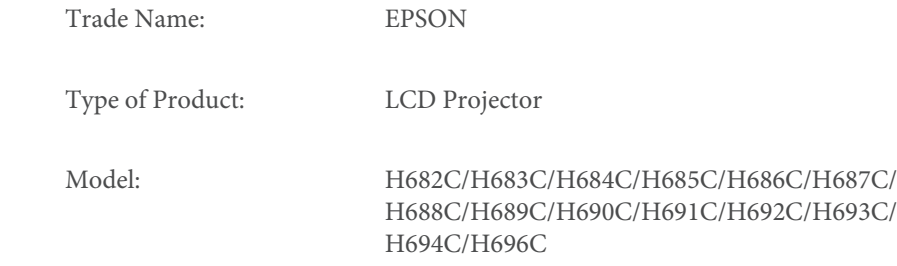

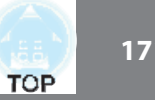

#### **FCC Compliance Statement For United States Users**

This equipment has been tested and found to comply with the limits for a Class <sup>B</sup> digital device, pursuan<sup>t</sup> to Part <sup>15</sup> of the FCC Rules. These limits are designed to provide reasonable protection against harmful interference in a residential installation. This equipment generates, uses, and can radiate radio frequency energy and, if not installed and used in accordance with the instructions, may cause harmful interference to radio communications. However, there is no guarantee that interference will not occur in <sup>a</sup> particular installation. If this equipment does cause interference to radio and television reception, which can be determined by turning the equipment off and on, the user is encouraged to try to correct the interference by one or more of the following measures.

- Reorient or relocate the receiving antenna.
- Increase the separation between the equipment and receiver.
- Connect the equipment into an outlet on a circuit different from that to which the receiver is connected.
- x Consult the dealer or an experienced radio/TV technician for help.

#### **WARNING**

The connection of <sup>a</sup> non-shielded equipment interface cable to this equipment will invalidate the FCC Certification or Declaration of this device and may cause interference levels which exceed the limits established by the FCC for this equipment. It is the responsibility of the user to obtain and use <sup>a</sup> shielded equipment interface cable with this device. If this equipment has more than one interface connector, do not leave cables connected to unused interfaces. Changes or modifications not expressly approved by the manufacturer could void the user's authority to operate the equipment.

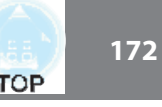

EB-955WH/EB-965H/EB-945H

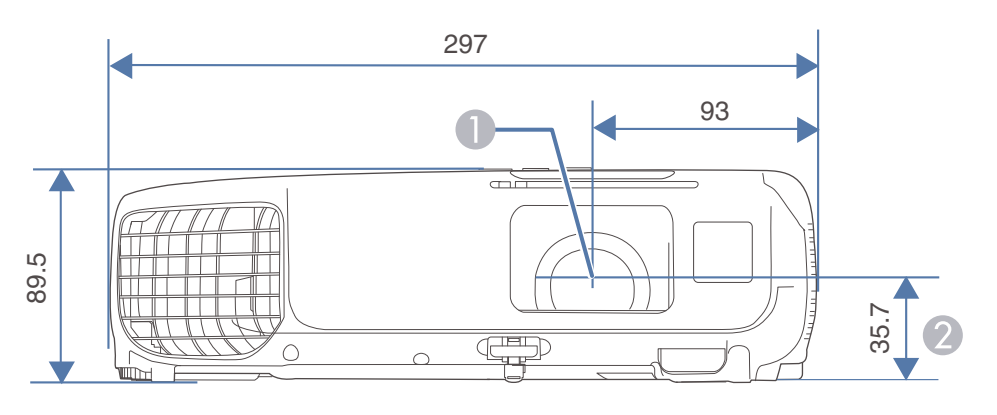

**Center of lens** 

2 Distance from center of lens to suspension bracket fixing point

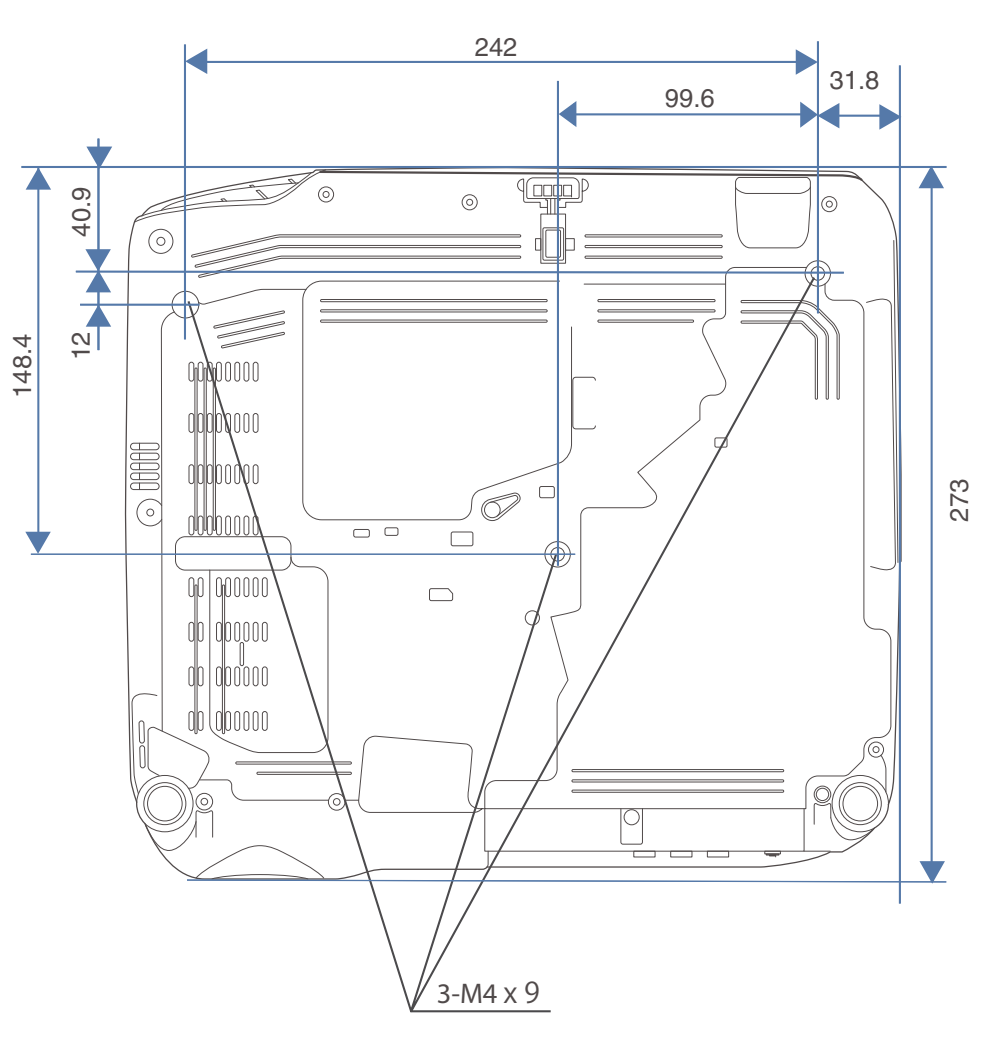

Units: mm

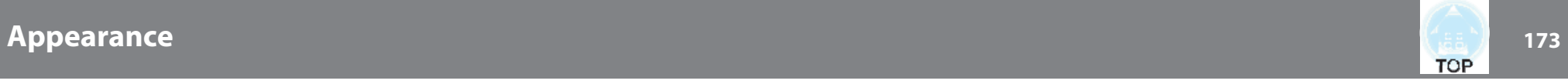

EB-950WH/EB-940H/EB-98H/EB-97H

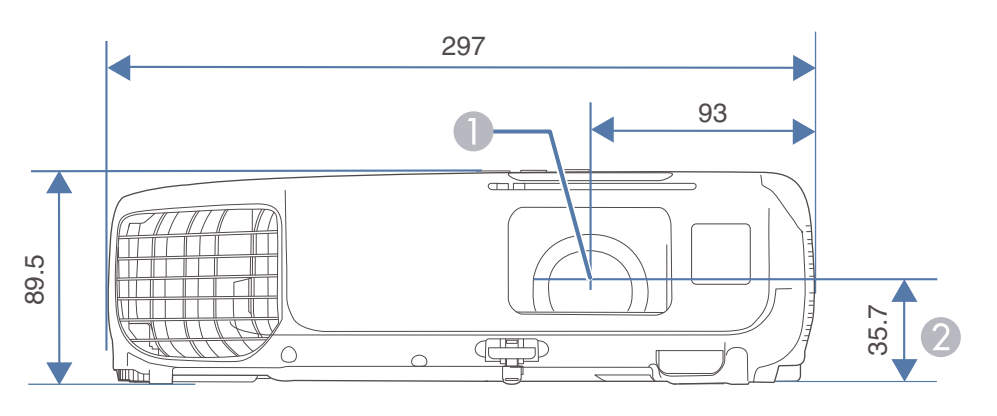

**Center of lens** 

2 Distance from center of lens to suspension bracket fixing point

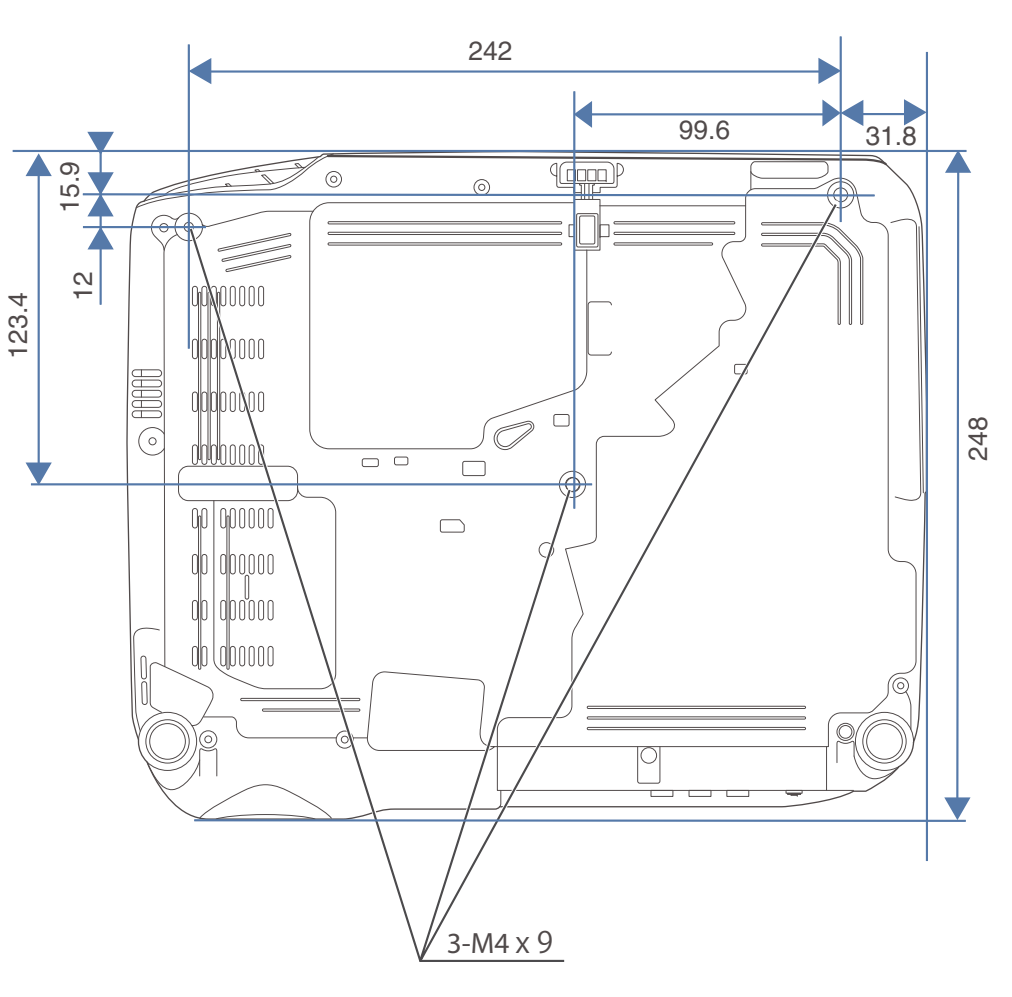

Units: mm

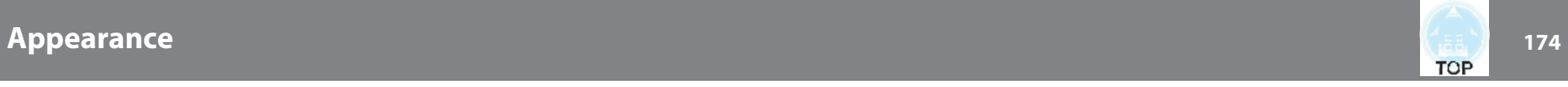

EB-W29/EB-X30/EB-X29/EB-X27/EB-S29/EB-S27

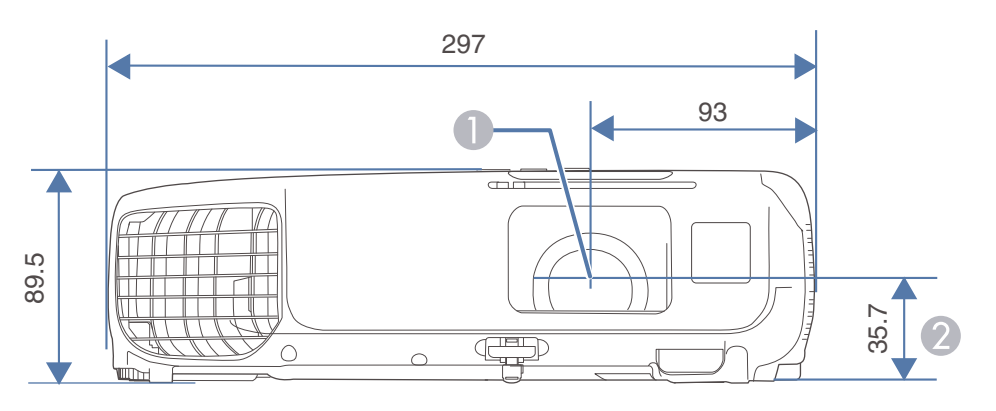

**Center of lens** 

2 Distance from center of lens to suspension bracket fixing point

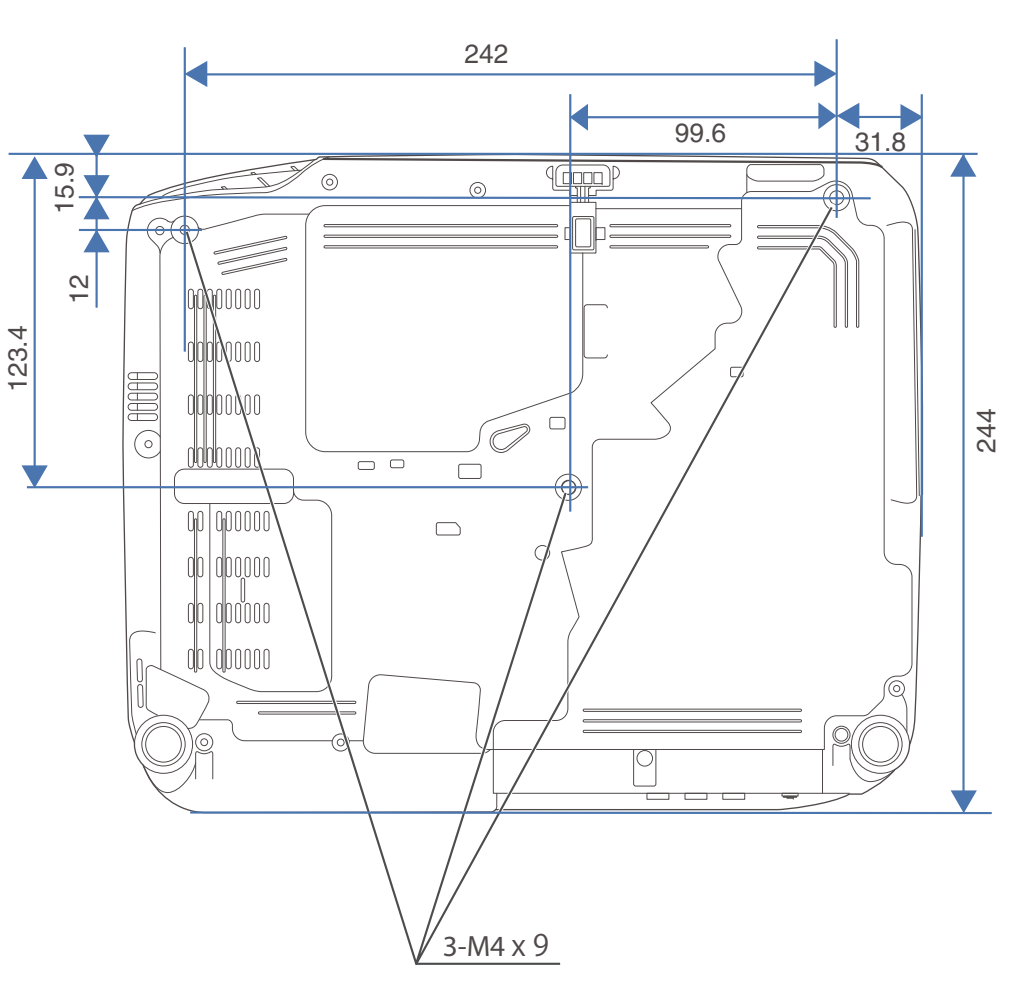

Units: mm

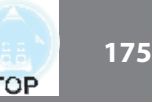

This section briefly explains the difficult terms that are not explained in the text of this guide. For details, refer to other commercially available publications.

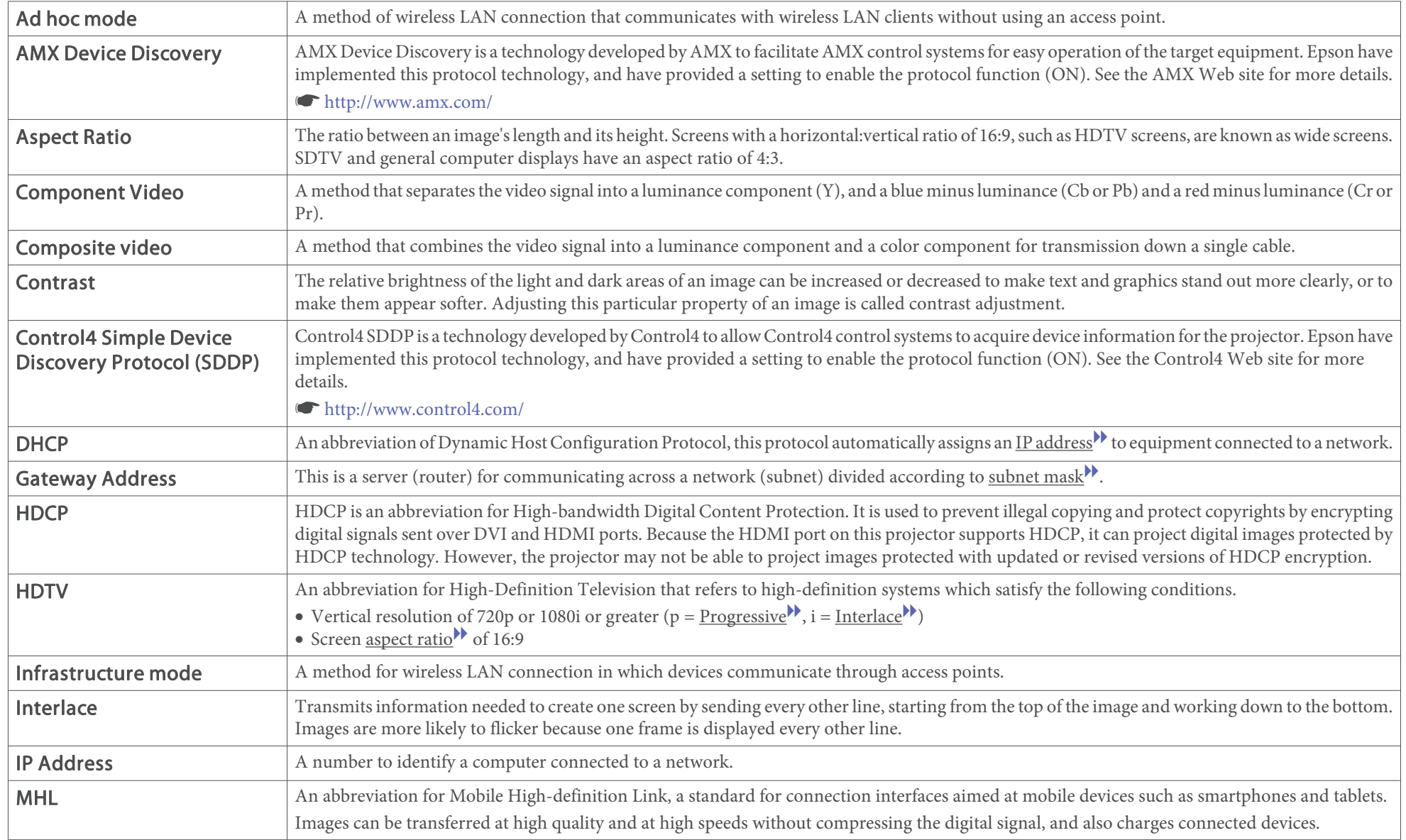

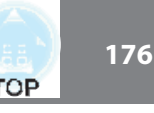

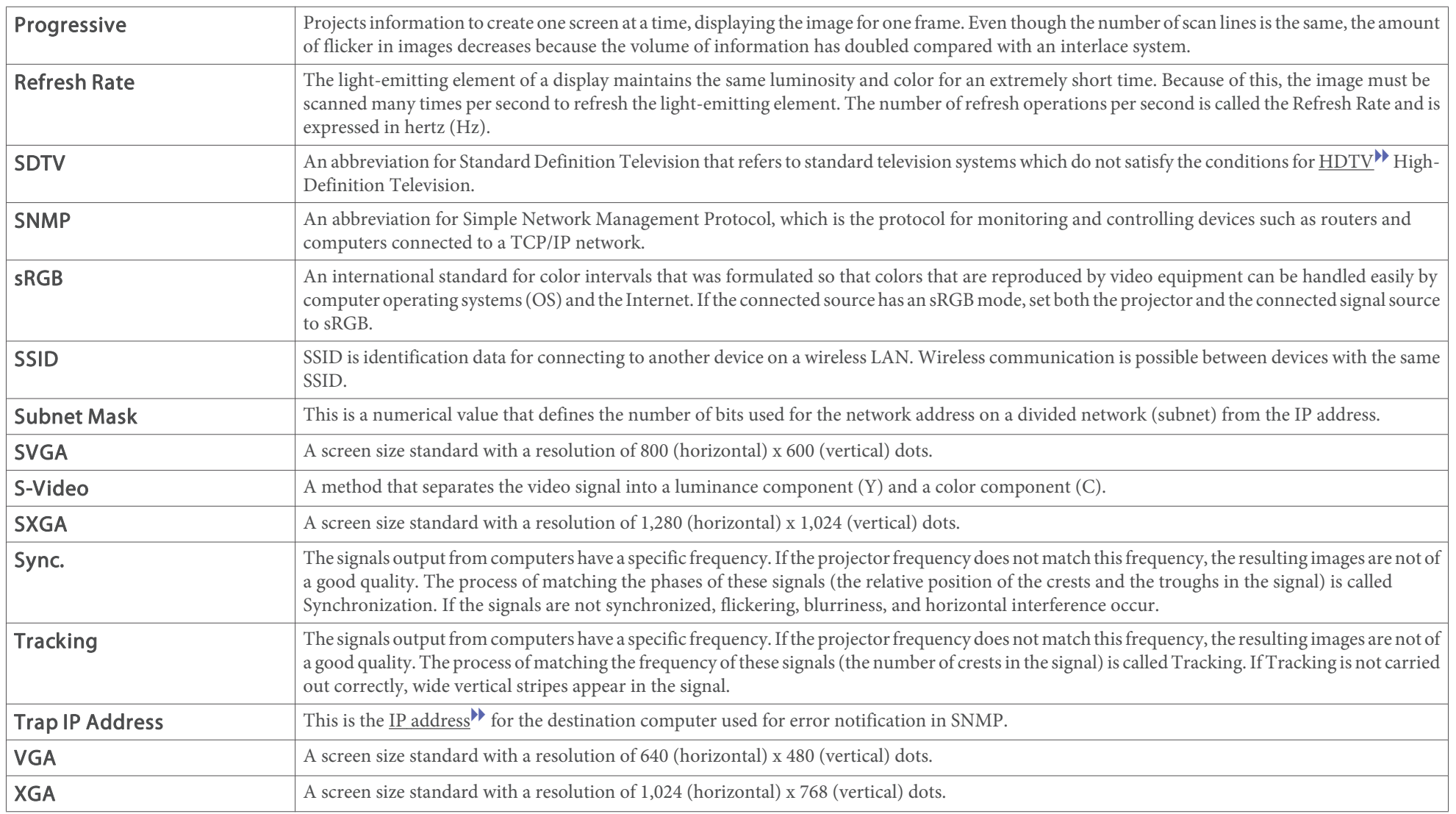

# **General Notes**

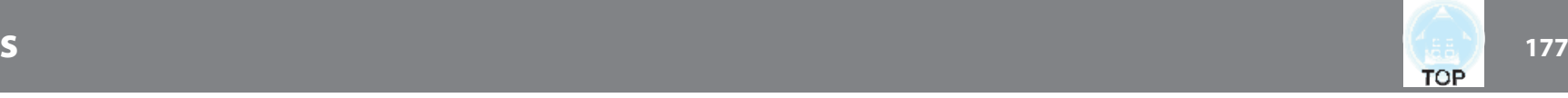

All rights reserved. No part of this publication may be reproduced, stored in a retrieval system, or transmitted in any form or by any means, electronic, mechanical, photocopying, recording, or otherwise, without the prior written permission of Seiko Epson Corporation. No patent liability is assumed with respect to the use of the information contained herein. Neither is any liability assumed for damages resulting from the use of the information contained herein.

Neither Seiko Epson Corporation nor its affiliates shall be liable to the purchaser of this product or third parties for damages, losses, costs, or expenses incurred by the purchaser or third parties as a result of: accident, misuse, or abuse of this product or unauthorized modifications, repairs, or alterations to this product, or (excluding the U.S.) failure to strictly comply with Seiko Epson Corporation's operating and maintenance instructions.

Seiko Epson Corporation shall not be liable against any damages or problems arising from the use of any options or any consumable products other than those designated as Original Epson Products or Epson Approved Products by Seiko Epson Corporation.

The contents of this guide may be changed or updated without further notice.

Illustrations in this guide and the actual projector may differ.

#### Restriction of Use

When this product is used for applications requiring high reliability/safety such as transportation devices related to aviation, rail, marine, automotive etc.; disaster prevention devices; various safety devices etc; or functional/precision devices etc, you should use this product only after giving consideration to including fail-safes and redundancies into your design to maintain safety and total system reliability. Because this product was not intended for use in applications requiring extremely high reliability/safety such as aerospace equipment, main communication equipment, nuclear power control equipment, or medical equipment related to direct medical care etc, please make your own judgment on this product's suitability after a full evaluation.

### **About Notations**

Microsoft ® Windows ® 2000 operating system Microsoft ® Windows ® XP operating system Microsoft ® Windows Vista ® operating system Microsoft ® Windows ® 7 operating system Microsoft ® Windows ® 8 operating system Microsoft ® Windows ® 8.1 operating system

In this guide, the operating systems above are referred to as "Windows 2000", "Windows XP", "Windows Vista", "Windows 7", "Windows 8", and "Windows 8.1". Furthermore, the collective term Windows may be used to refer to Windows 2000, Windows XP, Windows Vista, Windows 7, Windows 8, and Windows 8.1, and multiple versions of Windows may be referred to as, for example, Windows 2000/XP/Vista/7/8/8.1, with the Windows notation omitted.

Mac OS X 10.3.x Mac OS X 10.4.xMac OS X 10.5.xMac OS X 10.6.xOS X 10.7.xOS X 10.8.xOS X 10.9.x

In this guide, the operating systems above are referred to as "Mac OS <sup>X</sup> 10.3.9", "Mac OS X 10.4.x", "Mac OS X 10.5.x", "Mac OS X 10.6.x", "OS X 10.7.x", "OS X 10.8.x", and "OS X 10.9.x". Furthermore, the collective term "OS X" is used to refer to them all.

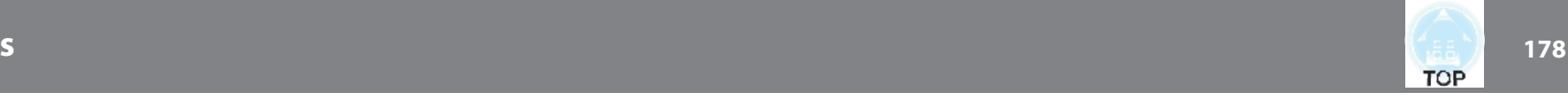

### **General Notice:**

EPSON is a registered trademark, EXCEED YOUR VISION, ELPLP and their logos are registered trademarks or trademarks of Seiko Epson Corporation.

Mac, Mac OS, and OS X, are trademarks of Apple Inc.

App Store is a service mark of Apple Inc.

Google play is a trademark of Google Inc.

Microsoft, Windows, Windows Vista, PowerPoint, and Windows logo are trademarks or registered trademarks of Microsoft Corporation in the United States and/or other countries.

WPA™ and WPA2™ are registered trademarks of Wi-Fi Alliance.

HDMI and High-Definition Multimedia Interface are the trademarks or registered trademarks of HDMI Licensing LLC.  $\blacksquare$ 

MHL, the MHL logo, and Mobile High-Definition Link are the trademarks or registered trademarks of MHL and LLC in the United States and/or other countries.

Crestron and Crestron RoomView are registered trademarks of Crestron Electronics, Inc.

"QR Code" is a registered trademark of DENSO WAVE INCORPORATED.

PJLink trademark is a trademark applied for registration or is already registered in Japan, the United States of America and other countries and areas.

All other trademarks are the property of their respective owners and used for identification purpose only.

©SEIKO EPSON CORPORATION 2014. All rights reserved.

#### **Indication of the manufacturer and the importer in accordance with requirements of directive 2011/65/EU (RoHS)**

Manufacturer: SEIKO EPSON CORPORATIONAddress: 3-5, Owa 3-chome, Suwa-shi, Nagano-ken 392-8502 Japan Telephone: 81-266-52-3131

Importer: SEIKO EUROPE B.V.

Address: Azië building, Atlas ArenA, Hoogoorddreef 5, 1101 BA Amsterdam Zuidoost The Netherlands

Telephone: 31-20-314-5000

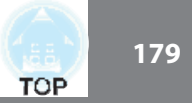

# $\boldsymbol{A}$

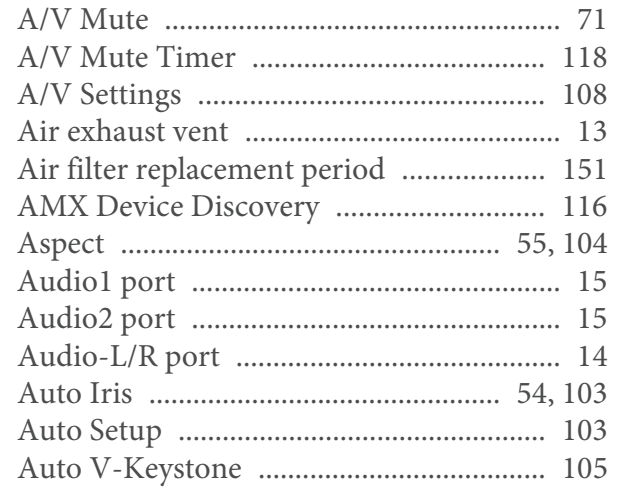

### $\boldsymbol{B}$

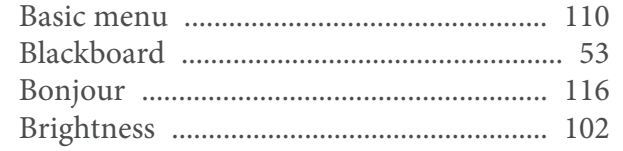

# $\mathcal{C}$

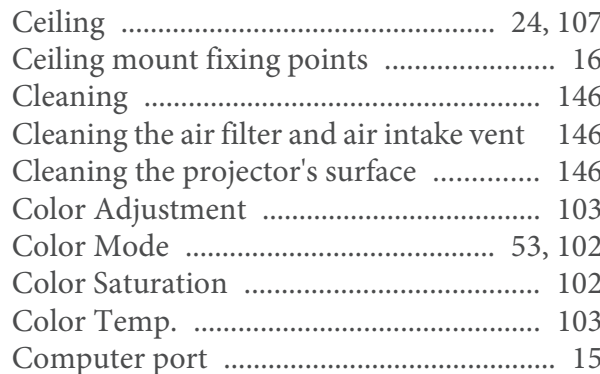

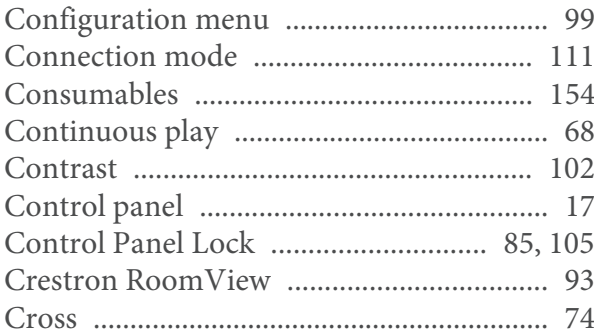

### $\boldsymbol{D}$

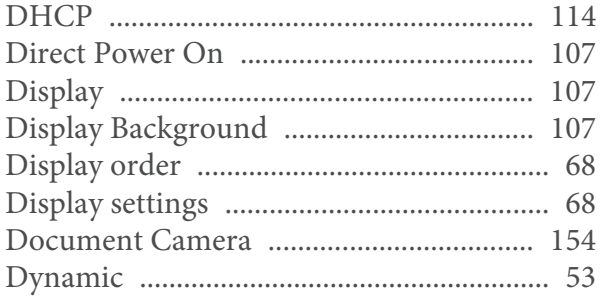

# $\boldsymbol{E}$

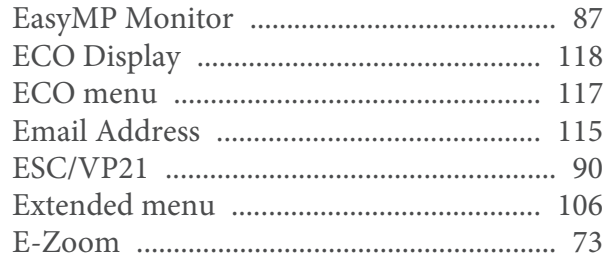

# $\boldsymbol{F}$

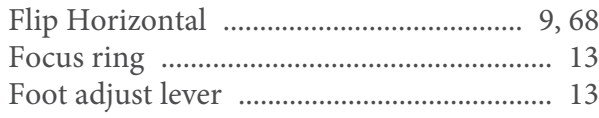

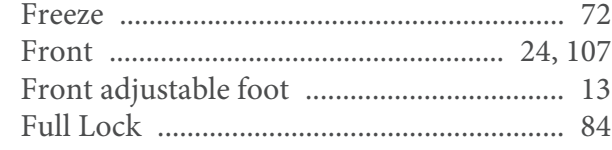

# $\overline{G}$

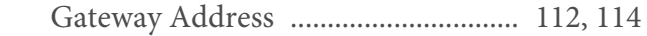

### $\boldsymbol{H}$

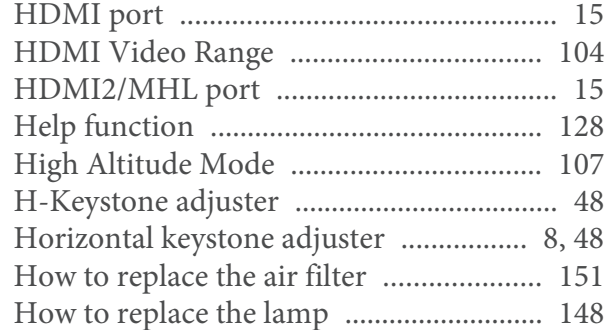

### $\boldsymbol{I}$

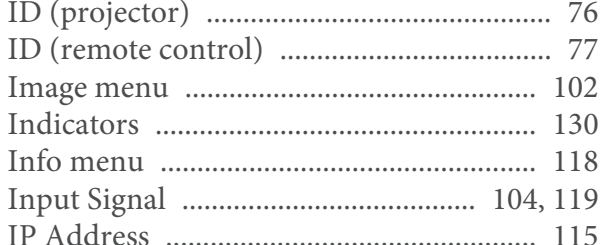

# $\boldsymbol{K}$

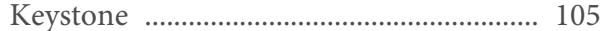

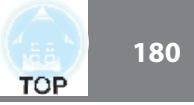

### $\boldsymbol{L}$

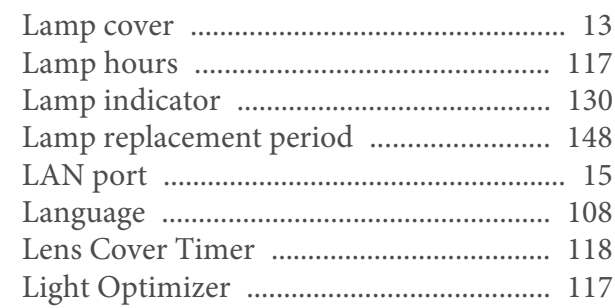

# $\boldsymbol{M}$

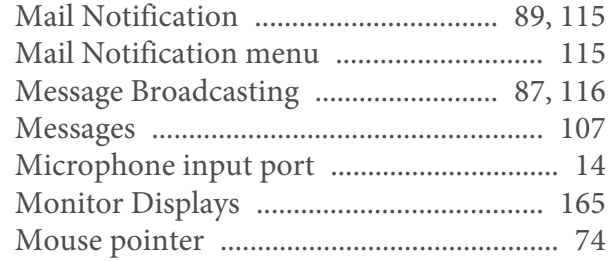

# $\boldsymbol{N}$

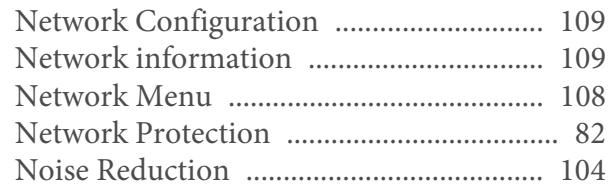

### $\boldsymbol{O}$

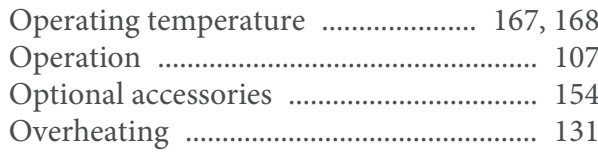

### $\boldsymbol{P}$

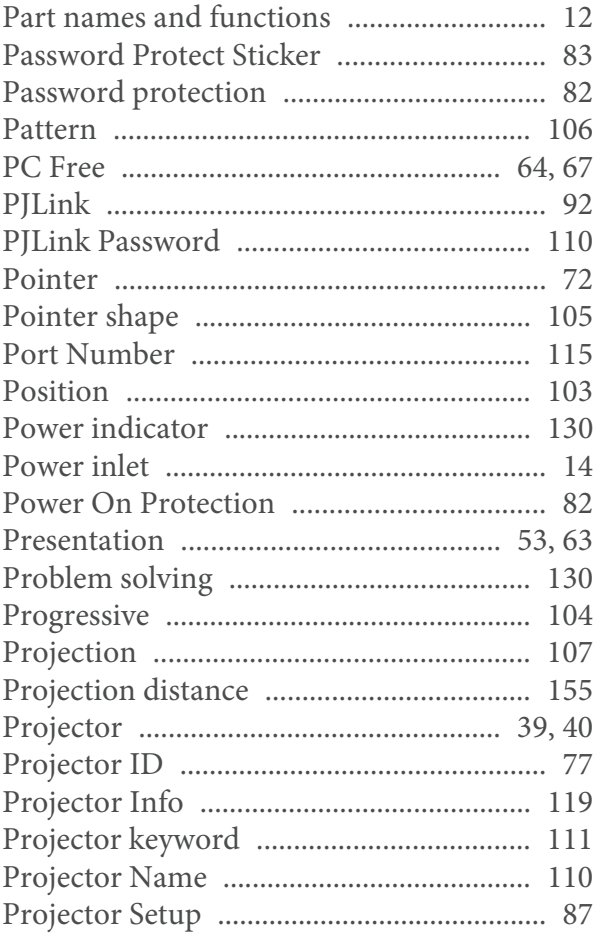

# $\overline{Q}$

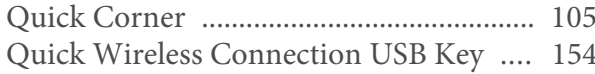

### $\boldsymbol{R}$

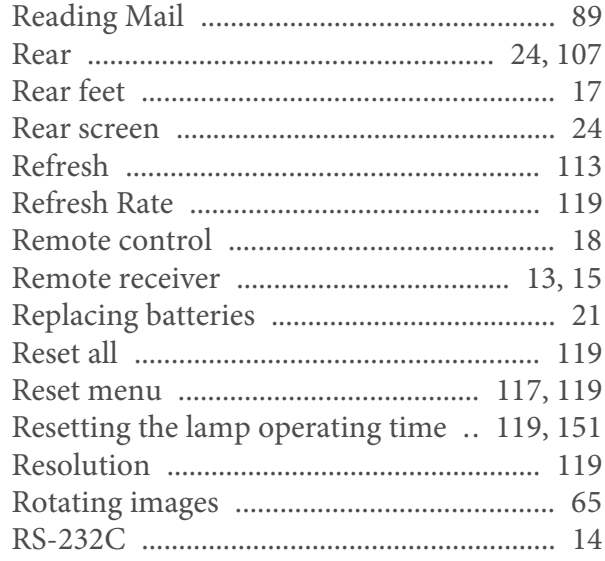

### $\mathcal{S}$

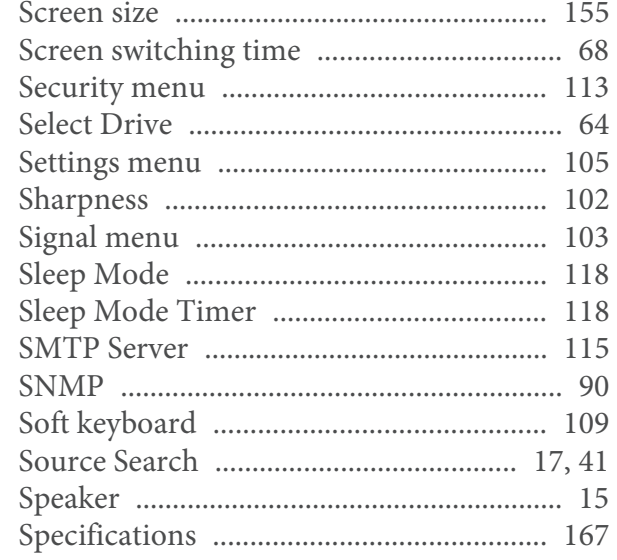
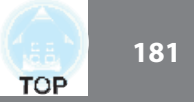

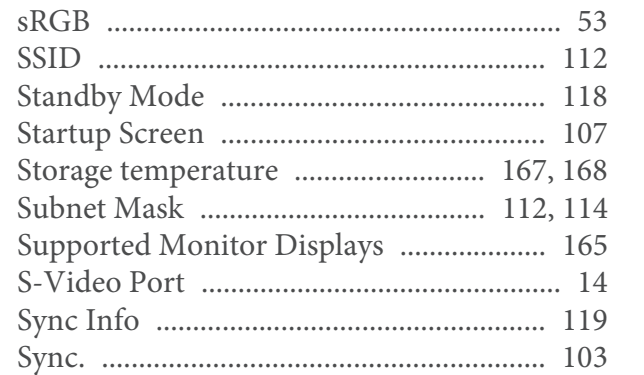

# $\boldsymbol{T}$

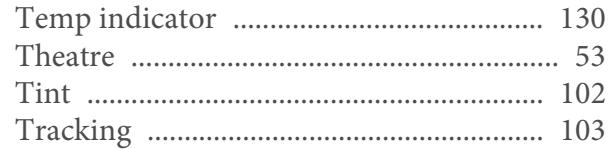

## $\boldsymbol{U}$

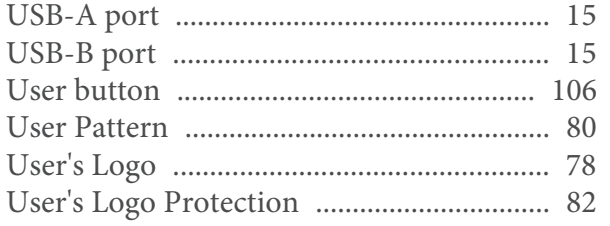

### $\boldsymbol{V}$

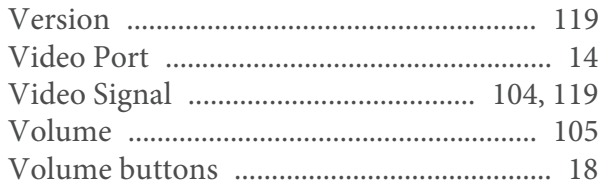

#### $\boldsymbol{W}$

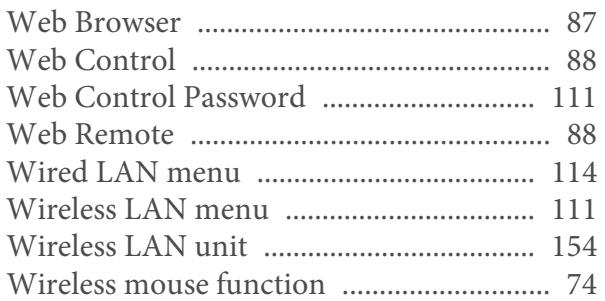

### $\mathbf{Z}$

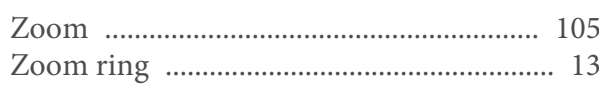